# **DAFTAR RIWAYAT HIDUP**

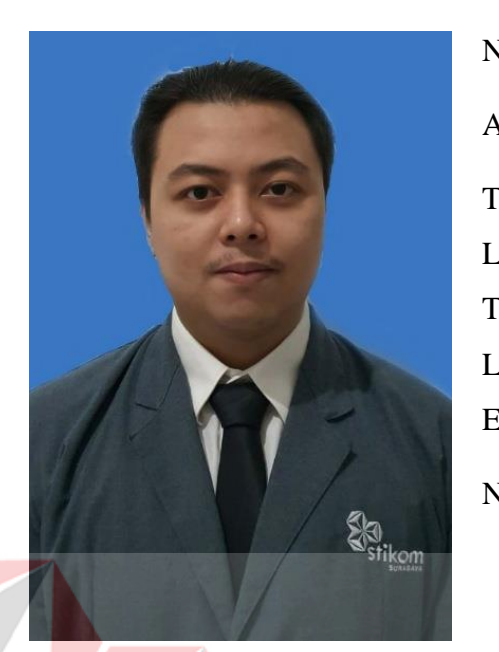

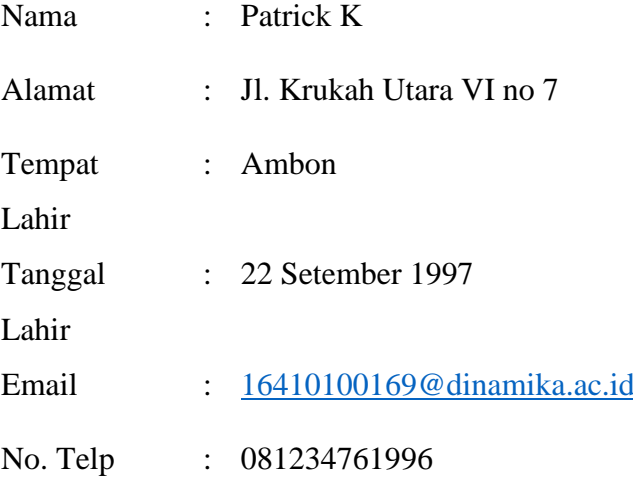

**ERSITAS** 

# **Riwayat Pendidikan**

- SD Negri 2 Ambon : 2004 - 2010

- SMP Negeri 9 Ambon : 2010 - 2013

ø

- St.Louis 1 Surabaya : 2013 2016
- Universitas Dinamika : 2016 Sekarang

#### **LAMPIRAN**

#### **Lampiran 1 Analisis Proses Bisnis**

**1. Proses Servis Berkala**

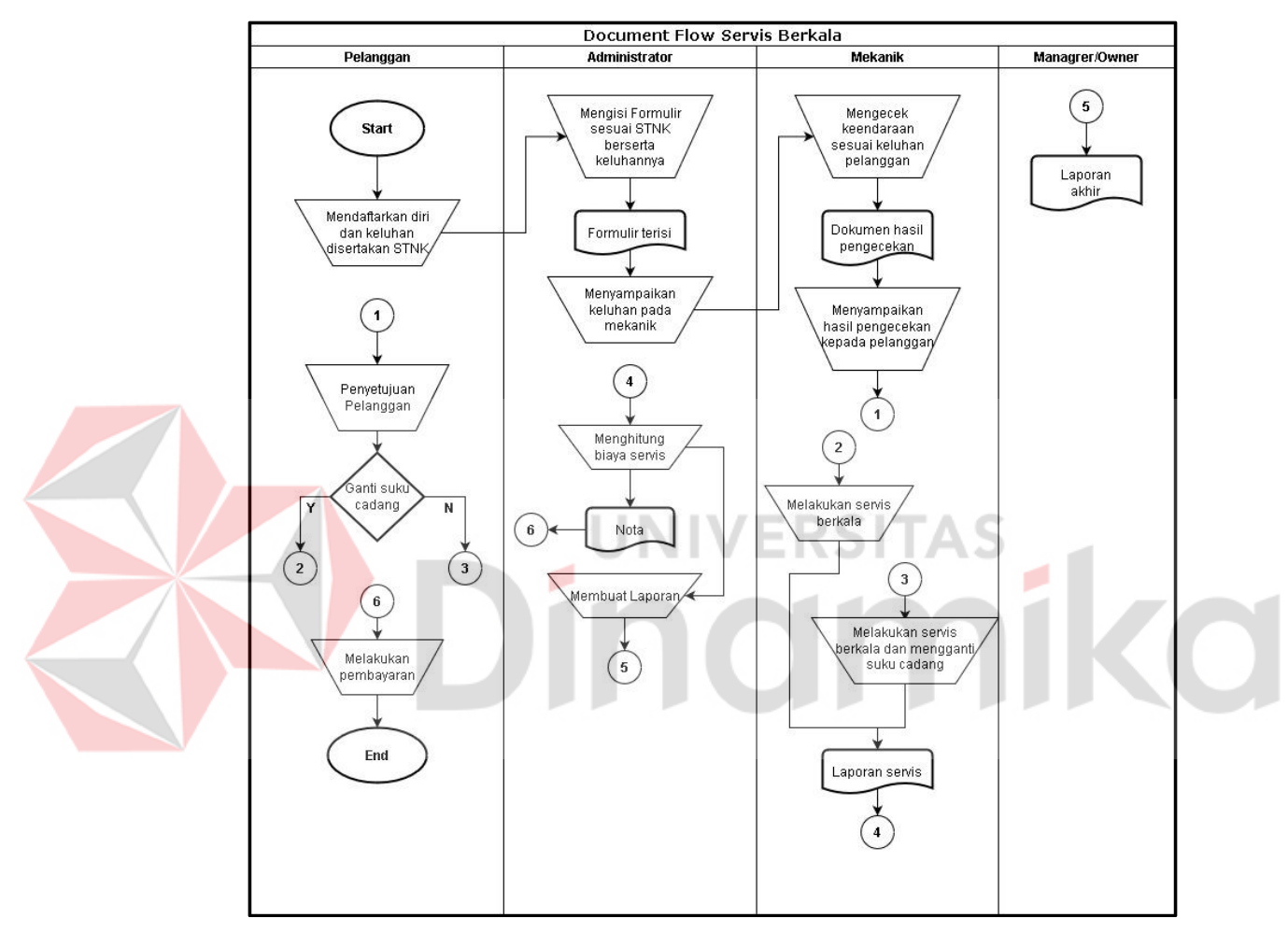

Gambar L1. 1 *Docflow* Servis Berkala

#### **2. Proses Servis Darurat**

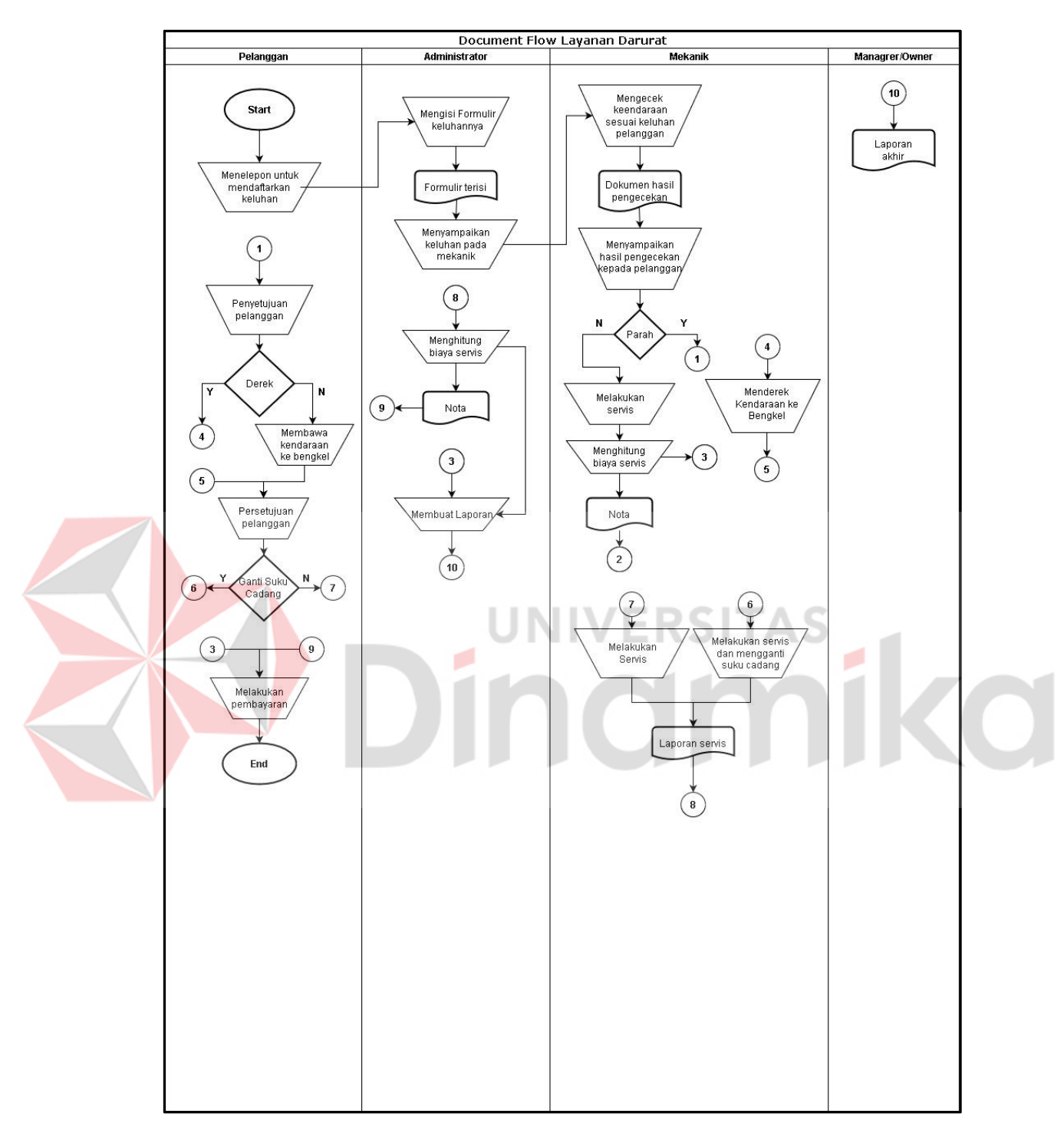

Gambar L1. 2 *Docflow* Layanan Darurat

# **Lampiran 2 Jadwal Kerja**

# Tabel L2. 1 Jadwal Kerja

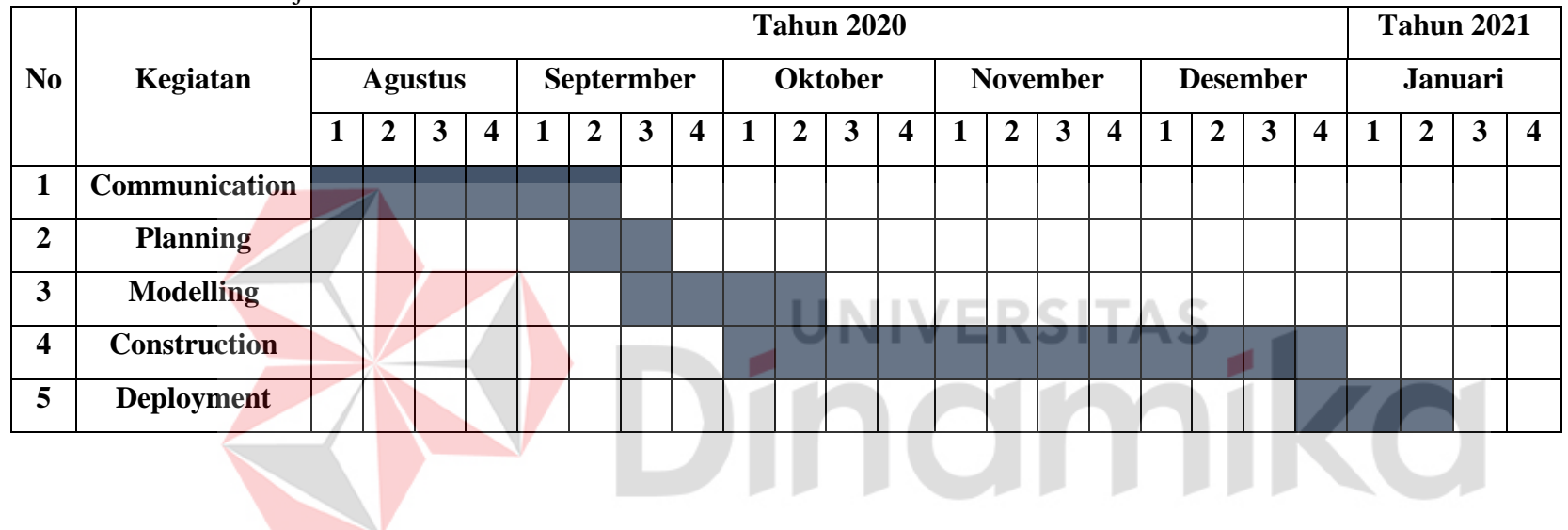

### **Lampiran 3 Analisis Kebutuhan Fungsional**

#### **1. Registrasi Pengguna**

Tabel L3. 1 Registrasi Pengguna

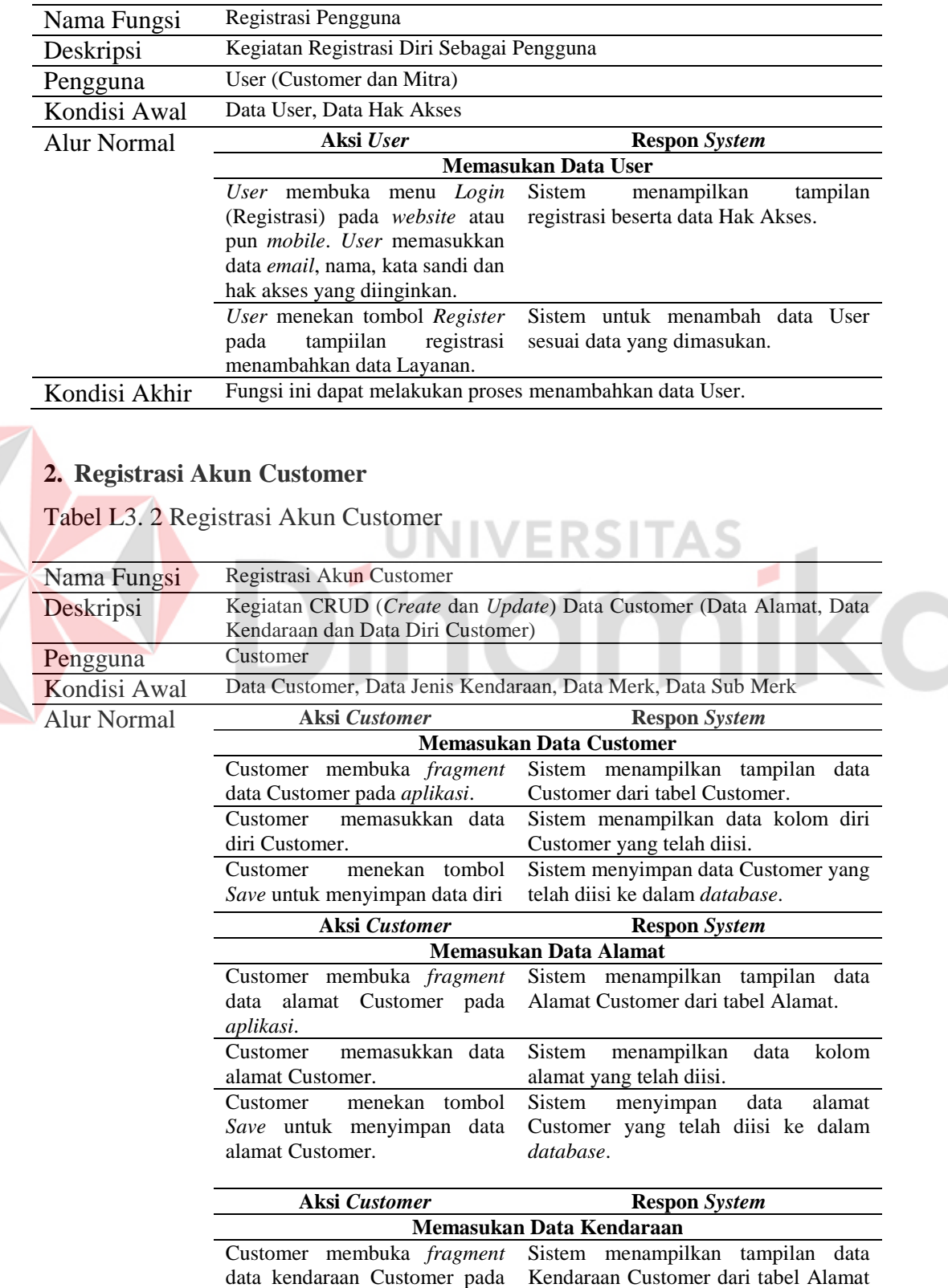

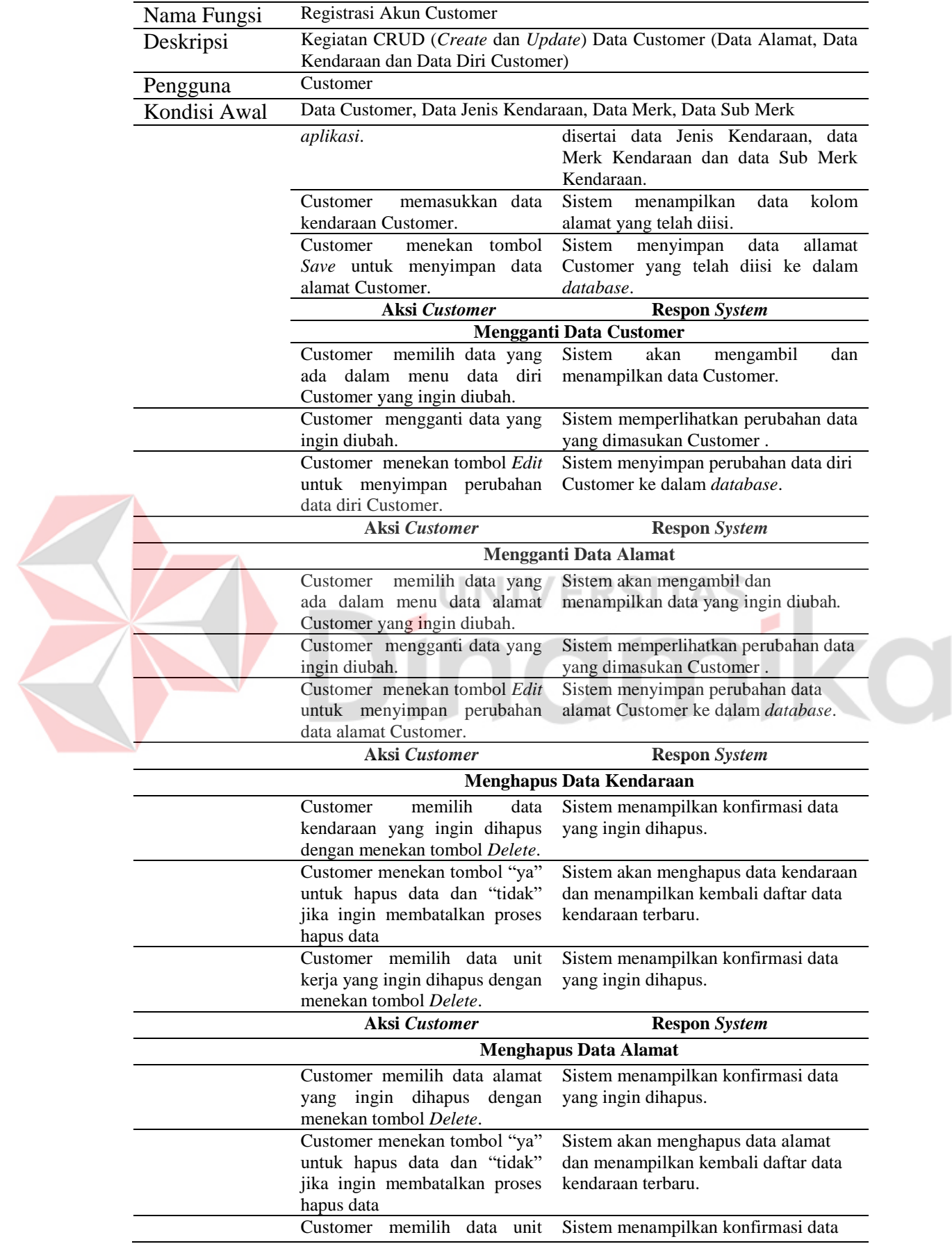

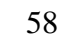

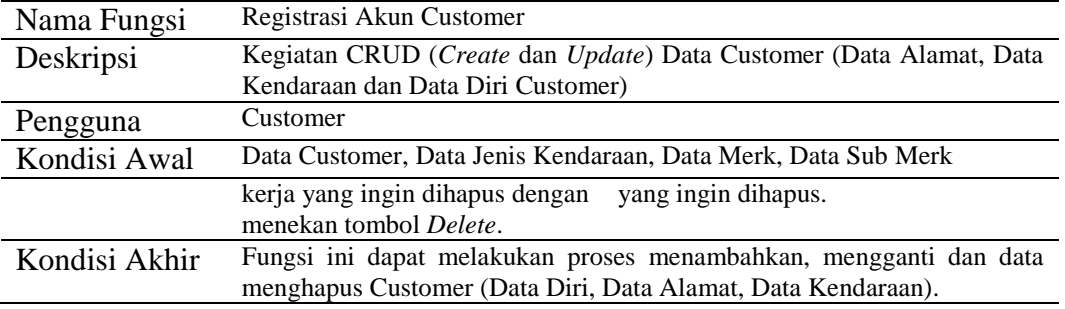

# **3. Registrasi Akun Mitra**

Tabel L3. 3 Registrasi Akun Mitra

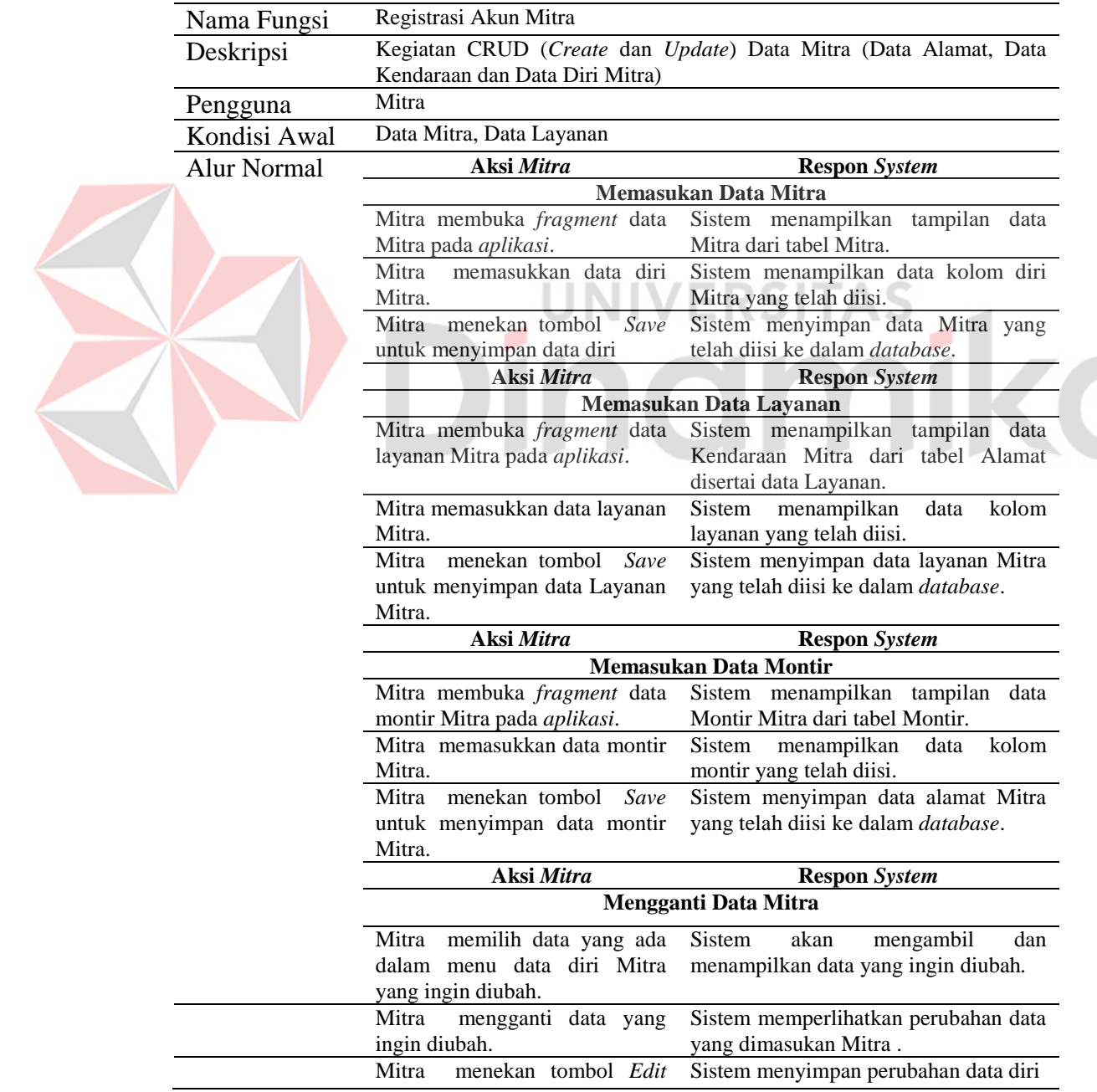

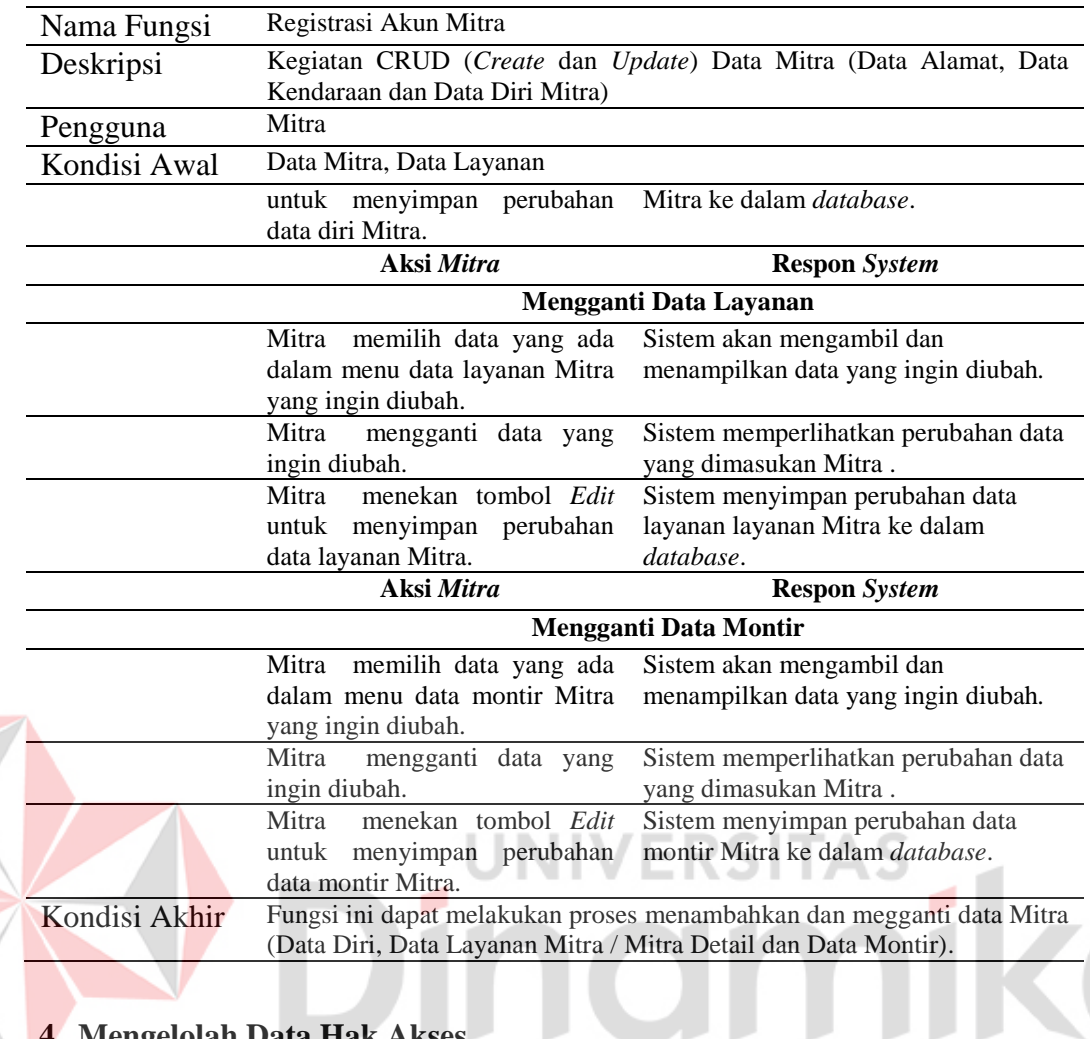

# **4. Mengelolah Data Hak Akses**

Tabel L3. 4 Mengelola Data Hak Akses / Role

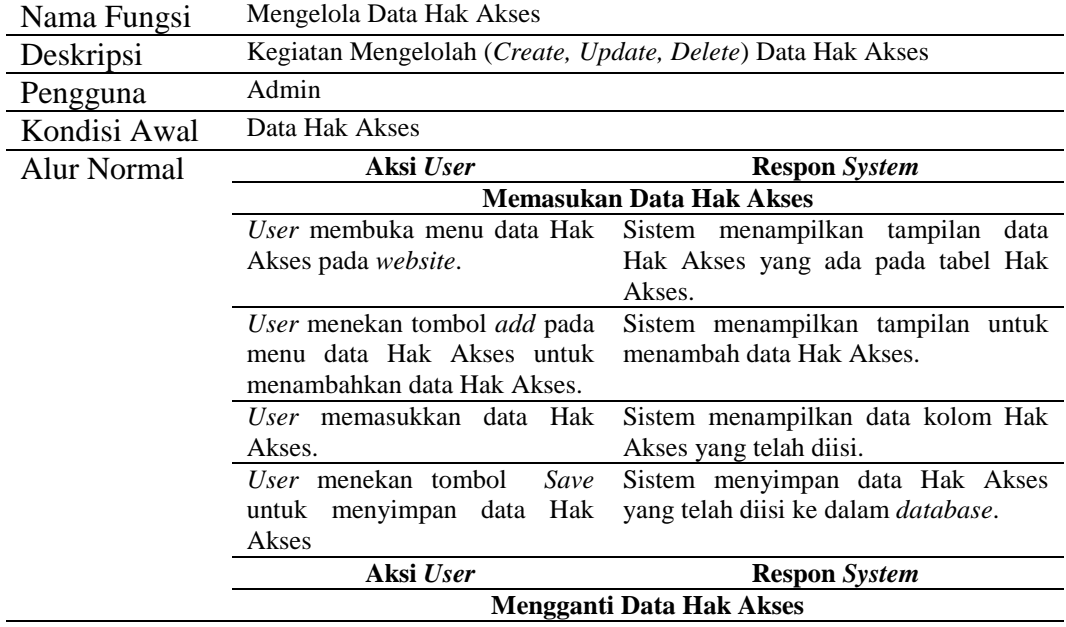

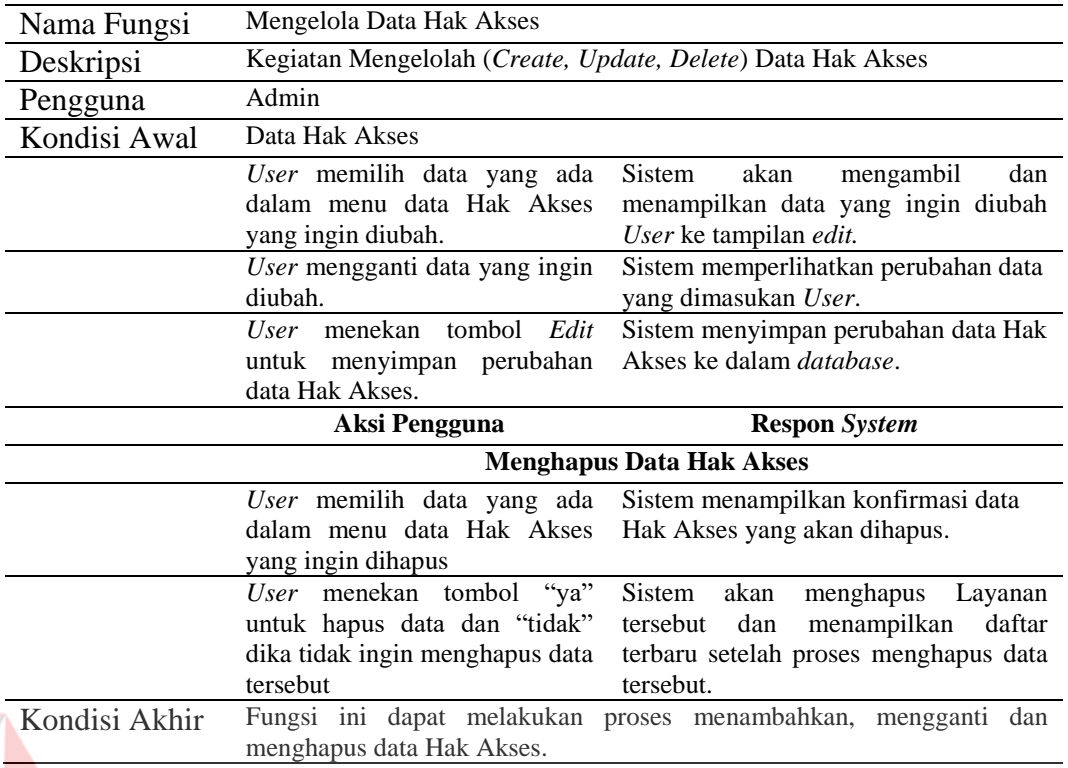

Е

 $\sf SITAS$ 

ø

# **5. Mengelolah Data Jenis Kendaraan**

Z

Tabel L3. 5 Mengelola Data Jenis Kendaraan

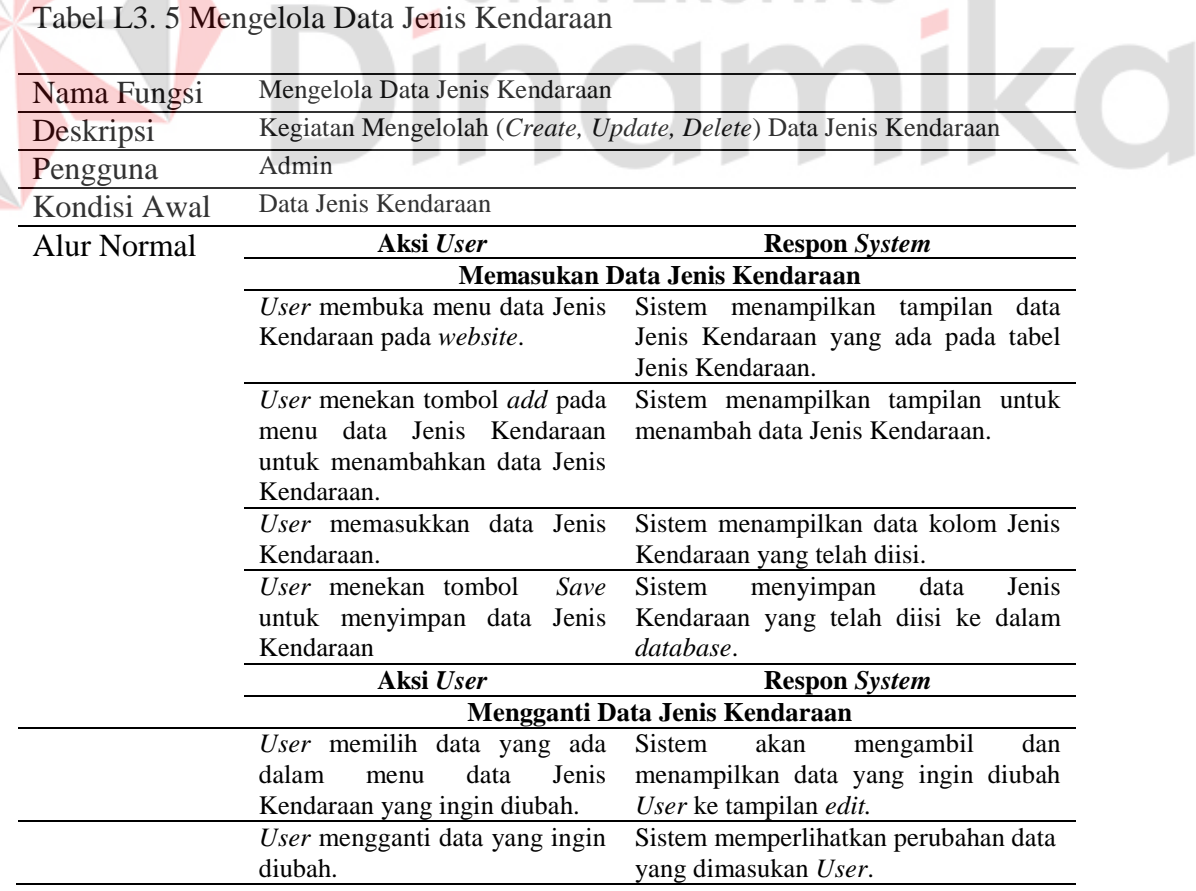

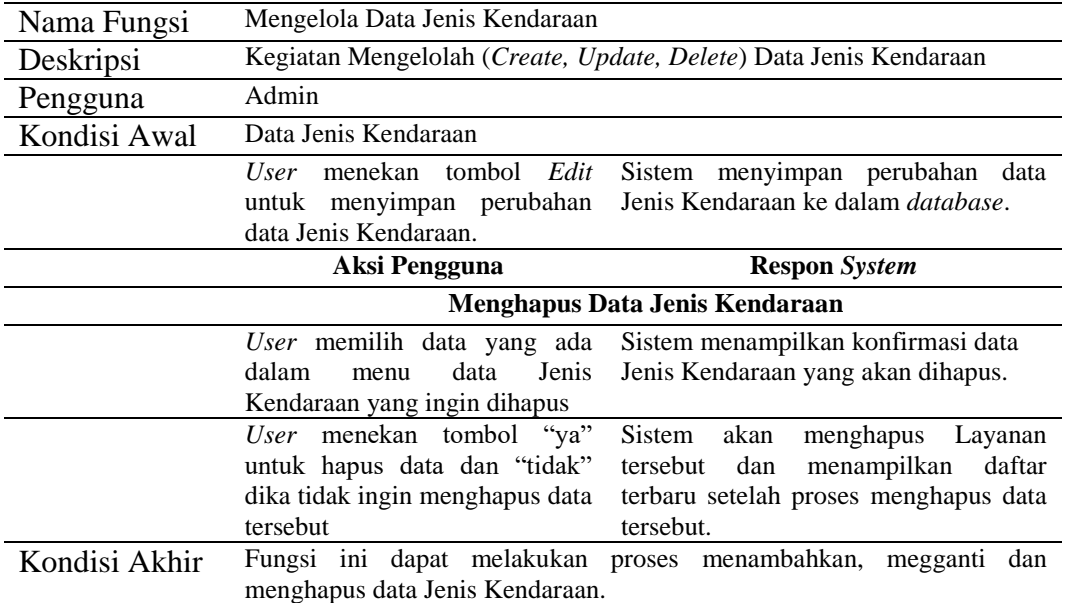

# **6. Mengelolah Data Merk Kendaraan**

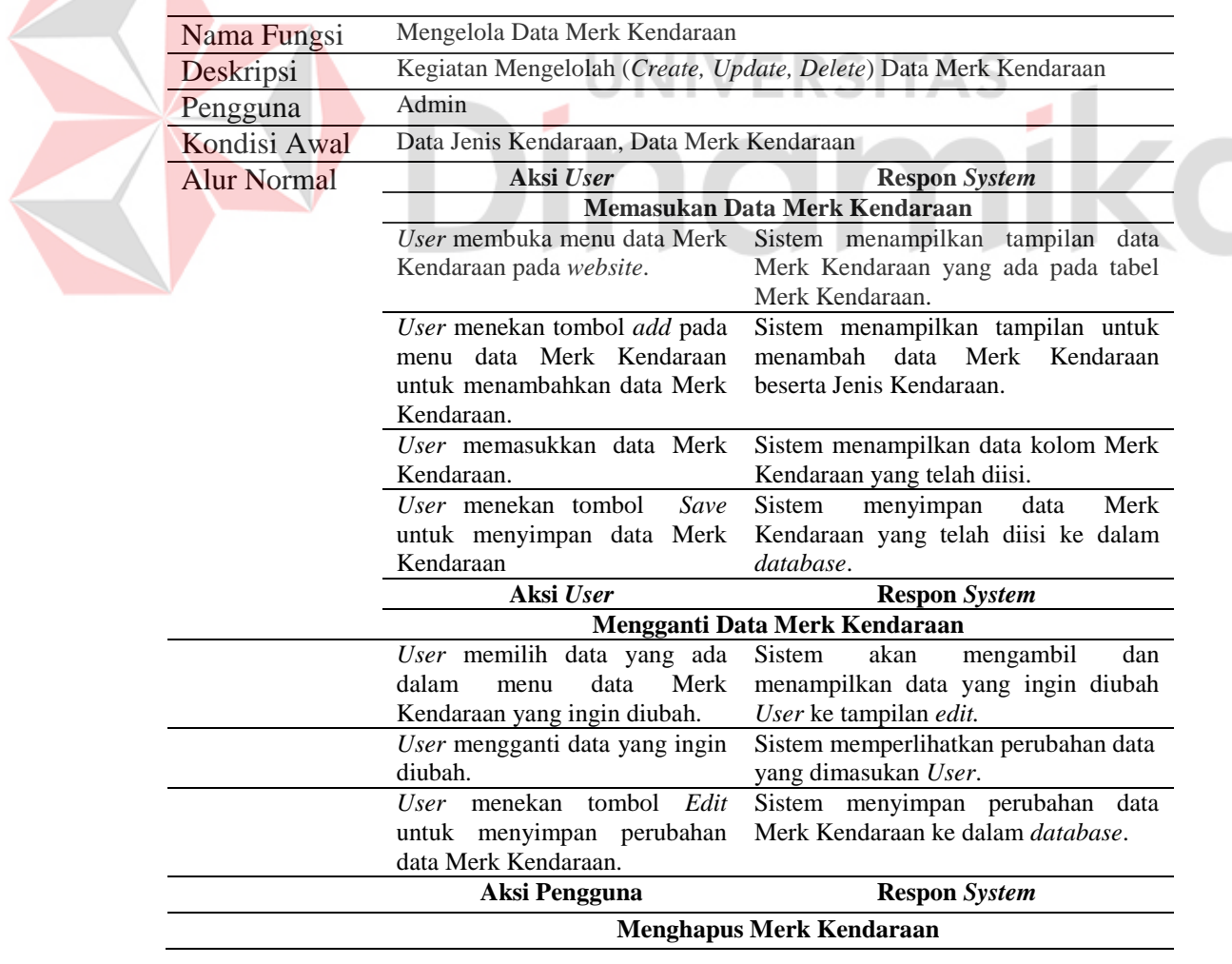

Tabel L3. 6 Mengelola Data Merk Kendaraan

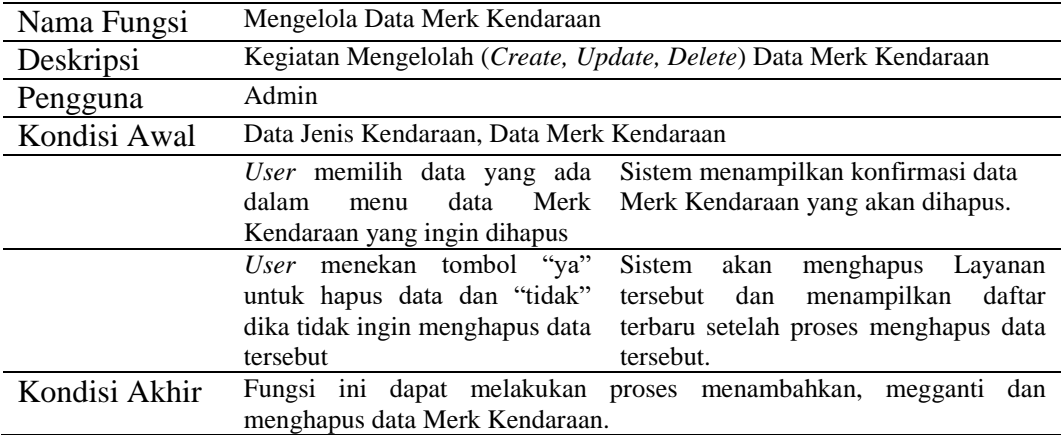

# **7. Mengelolah Data Submerk Kendaraan**

Tabel L3. 7 Mengelola Data Submerk Kendaraan

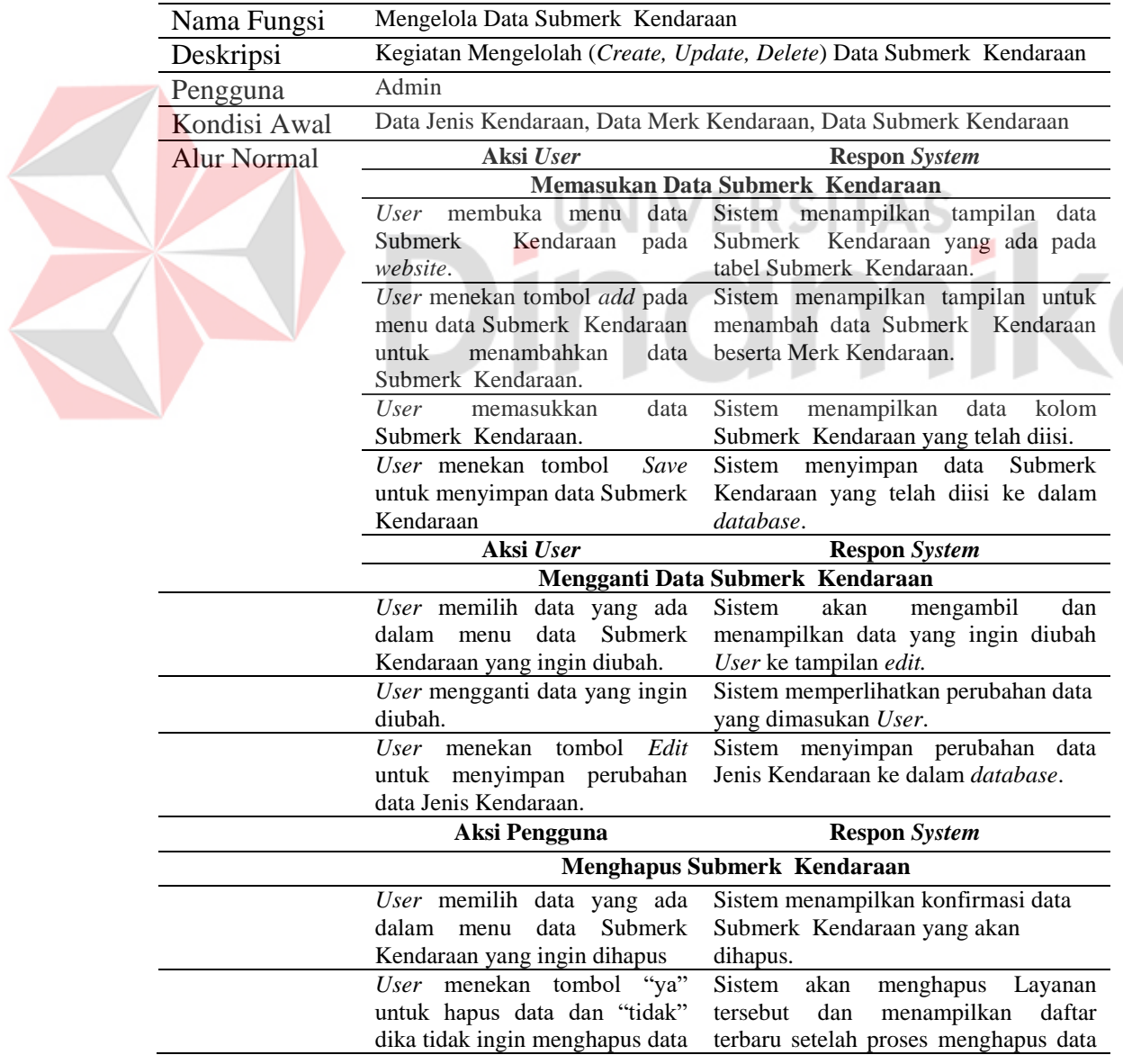

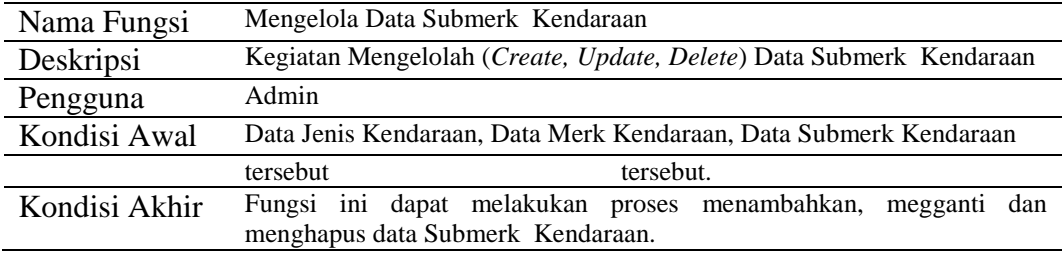

# **8. Mengelola Data Kategori Layanan**

# Tabel L3. 8 Mengelola Data Kategori Layanan

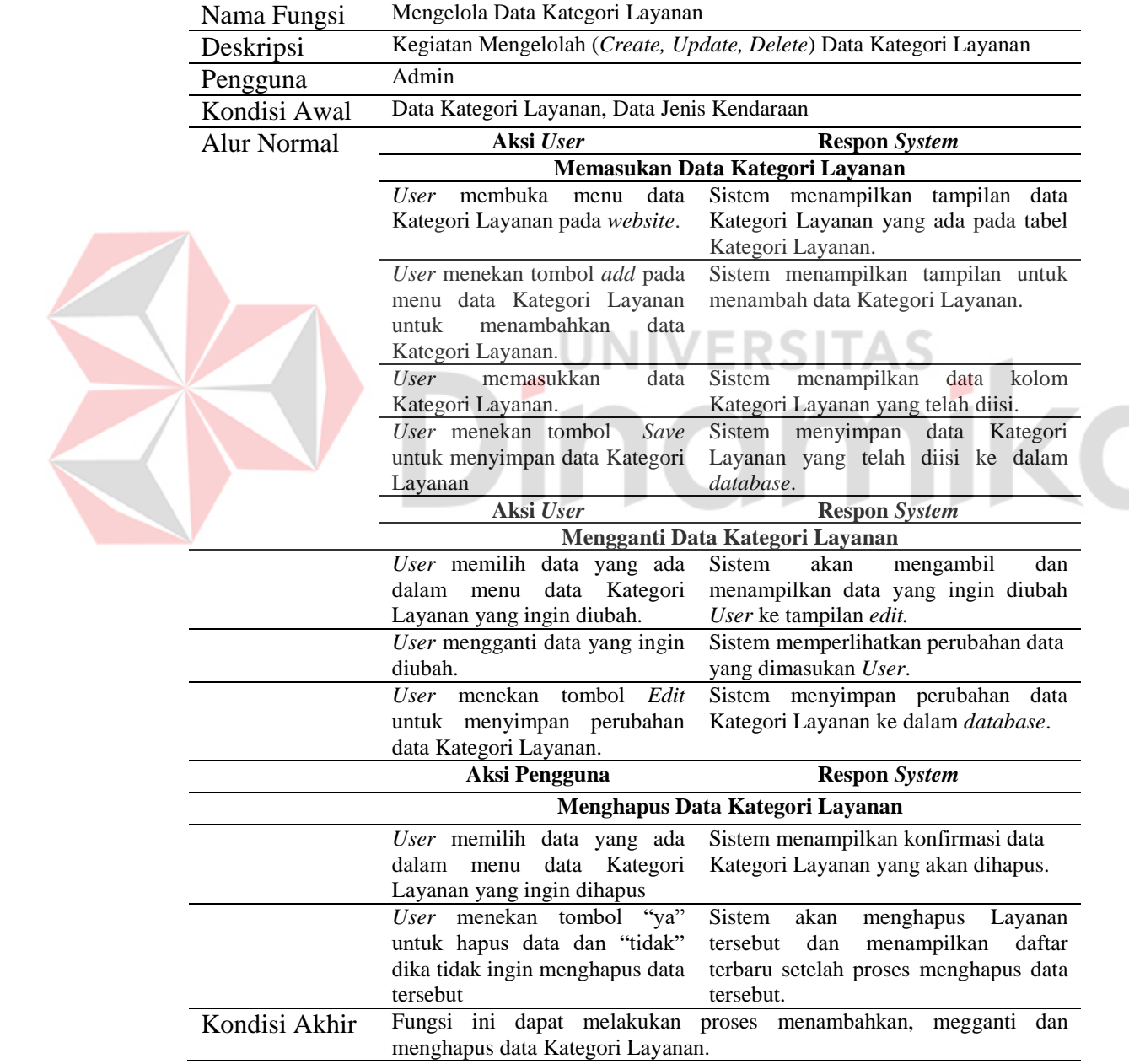

### **9. Mengelola Data Layanan**

## Tabel L3. 9 Mengelola Data Layanan

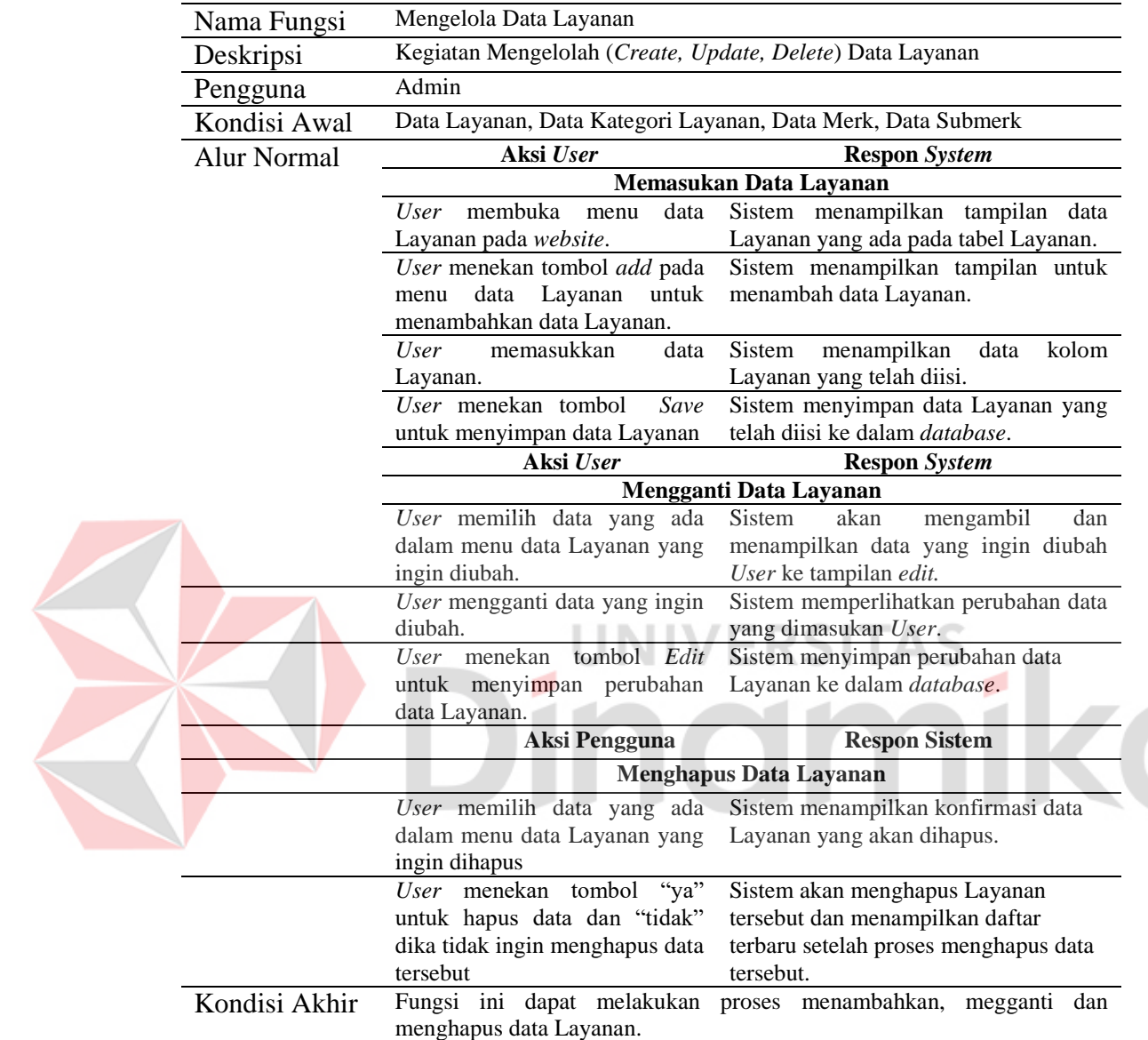

#### **10. Mengelola Data Keunggulan**

Tabel L3. 10 Mengelola Data Keunggulan

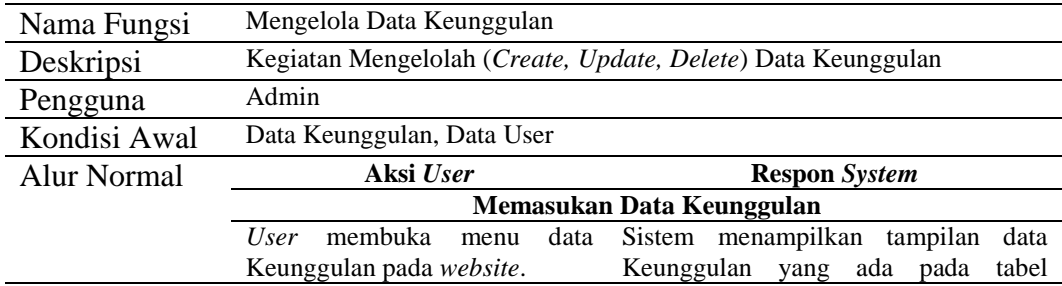

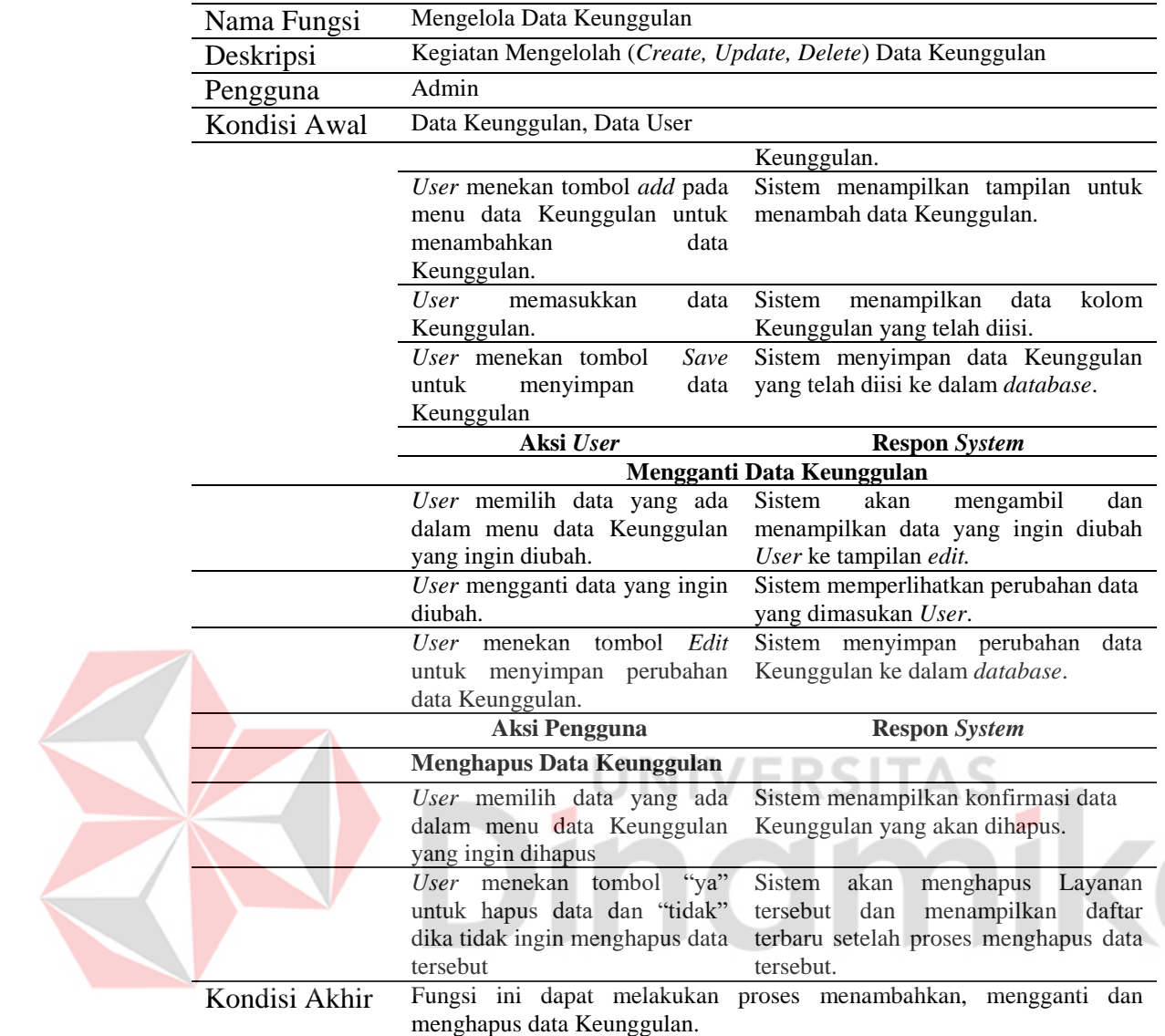

# **11. Mengelola Data Slogan**

Tabel L3. 11 Mengelola Data Slogan

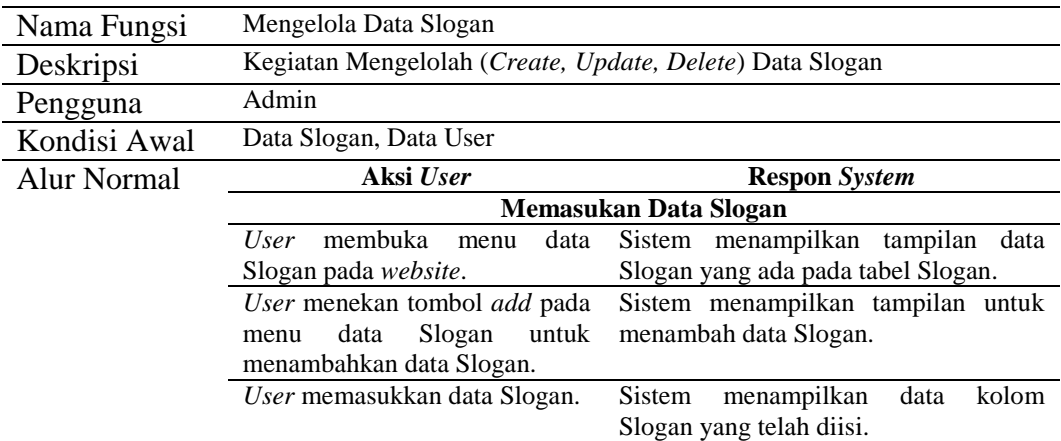

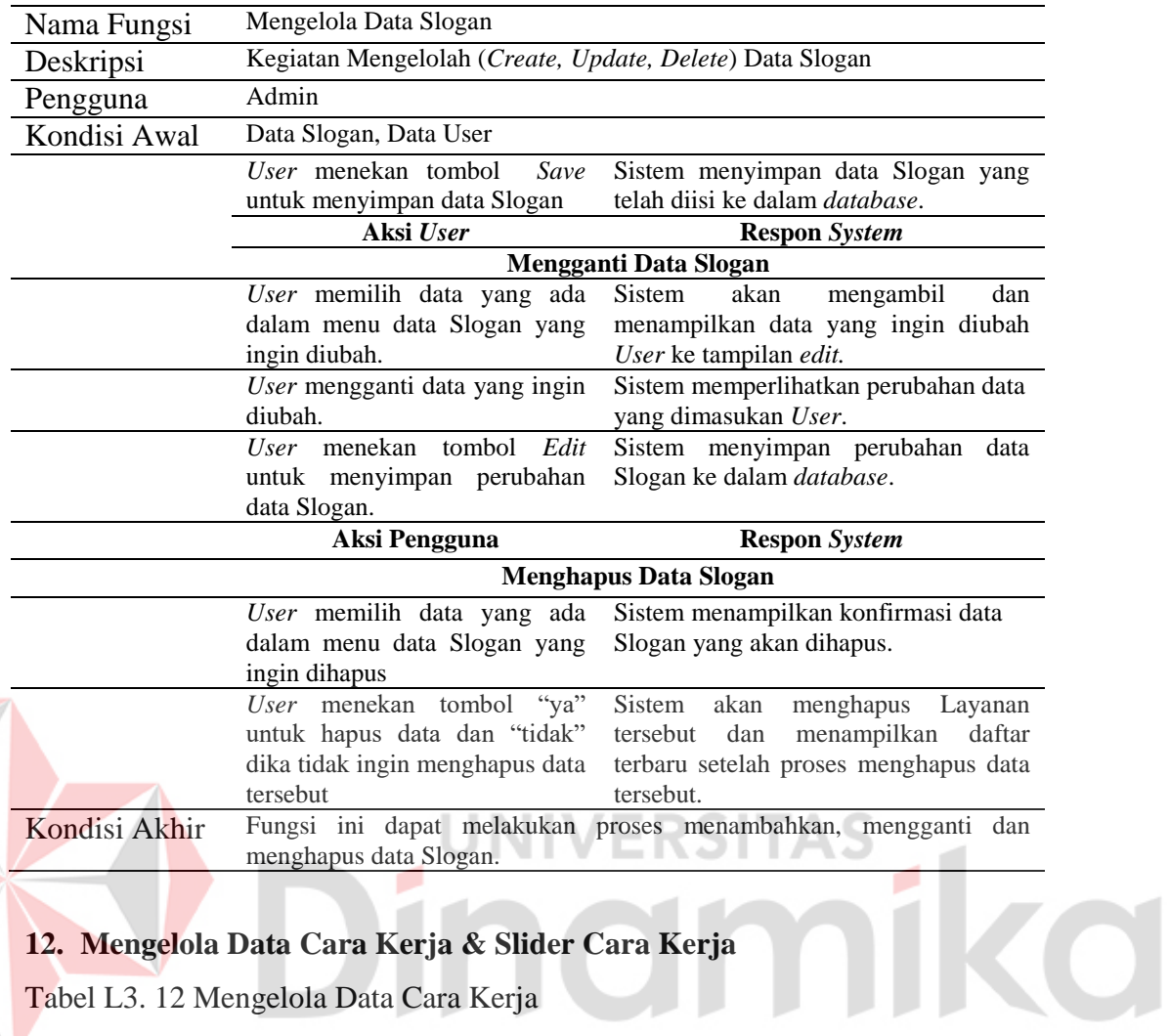

# **12. Mengelola Data Cara Kerja & Slider Cara Kerja**

Tabel L3. 12 Mengelola Data Cara Kerja

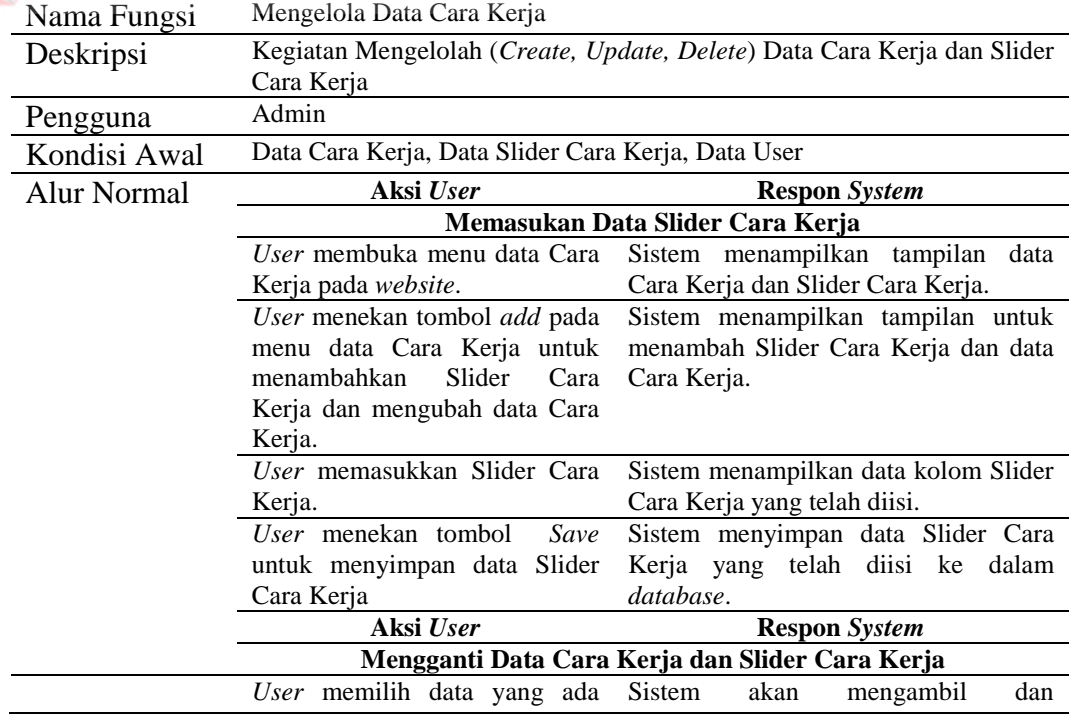

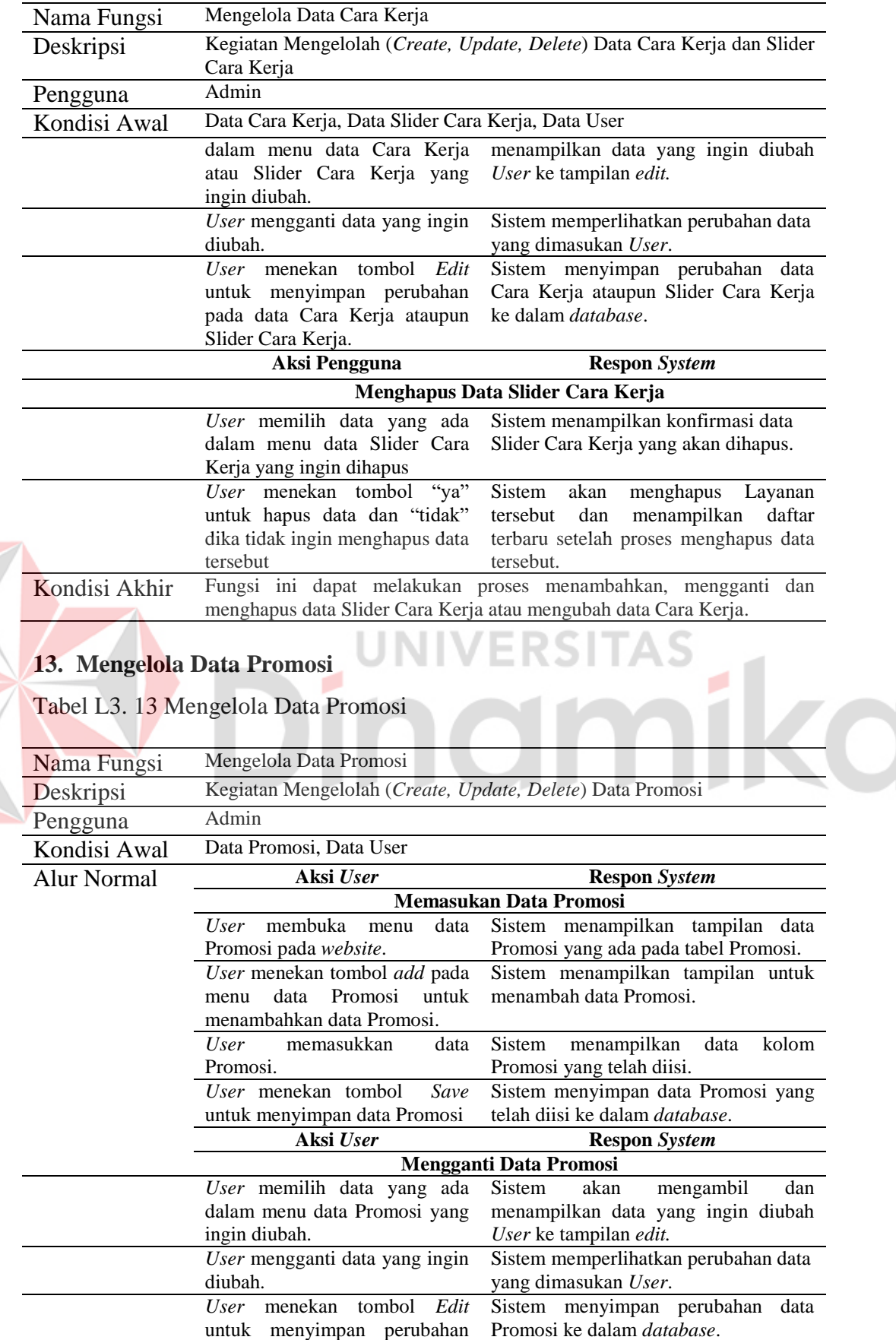

E

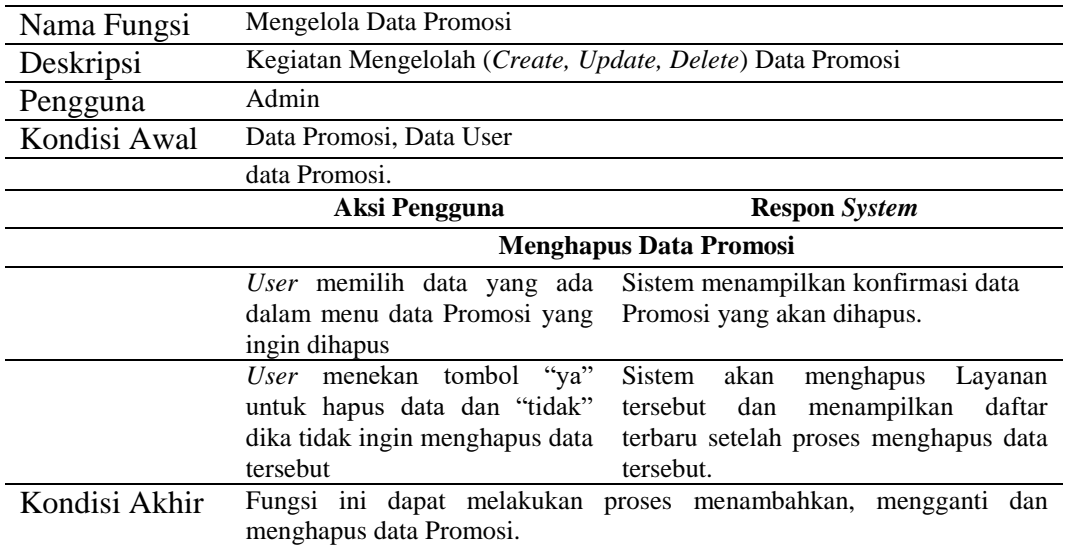

## **14. Mengelola Data Syarat-Ketentuan**

# Tabel L3. 14 Mengelola Data Syarat dan Ketentuan

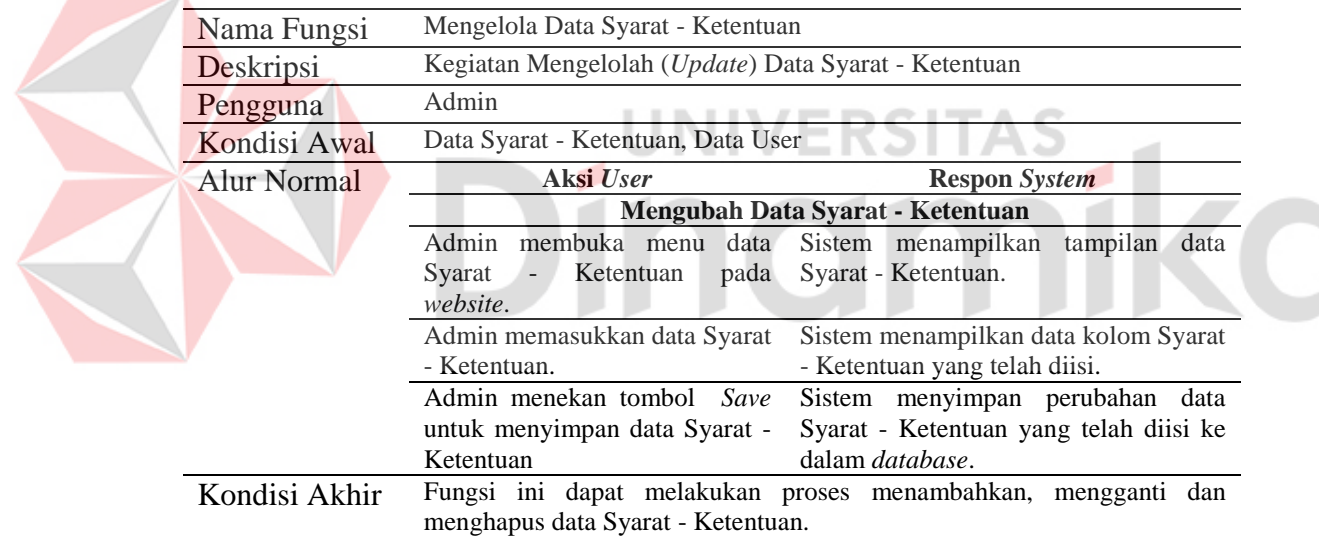

## **15. Mengelolah Data Hubungi / Kontak**

Tabel L3. 15 Mengelola Hungungi / Kontak

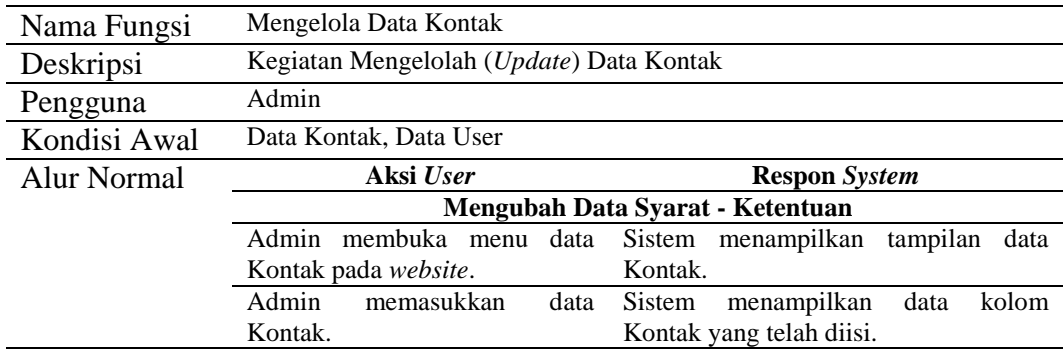

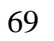

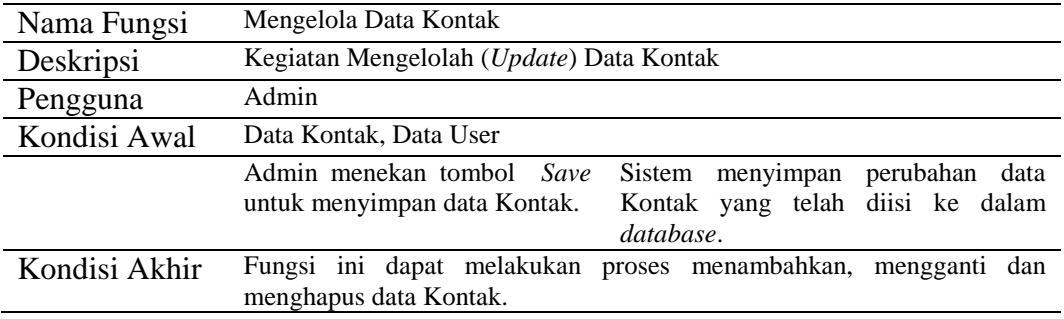

## **16. Mengelola Data Kotak Masuk**

Tabel L3. 16 Mengelola Data Kotak Masuk

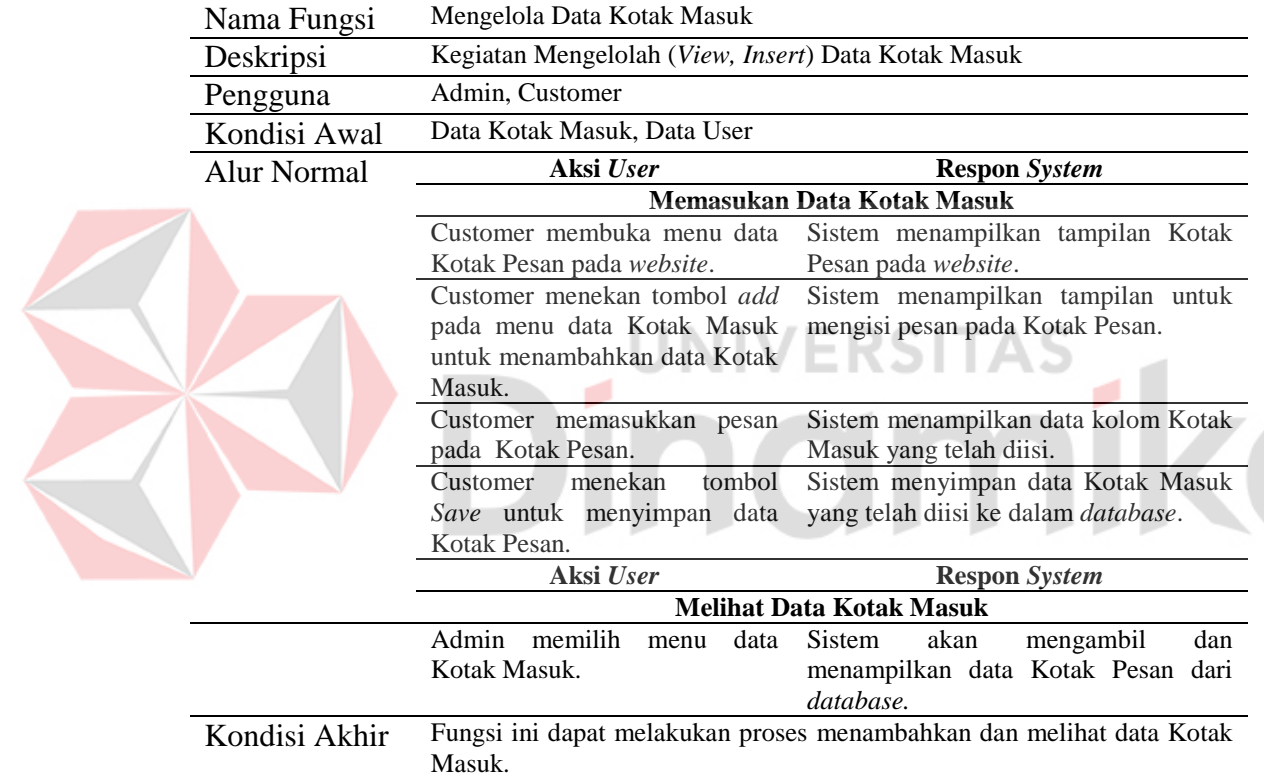

## **17. Mengelola Data Pengadaan Layanan**

Tabel L3. 17 Mengelola Data Pengadaan Layanan

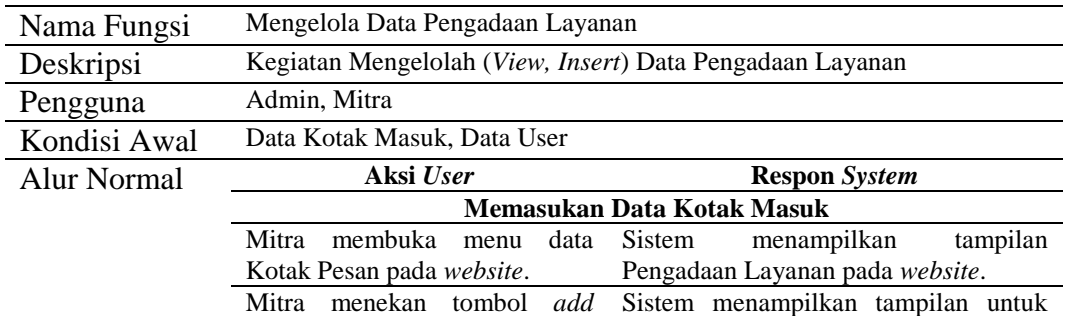

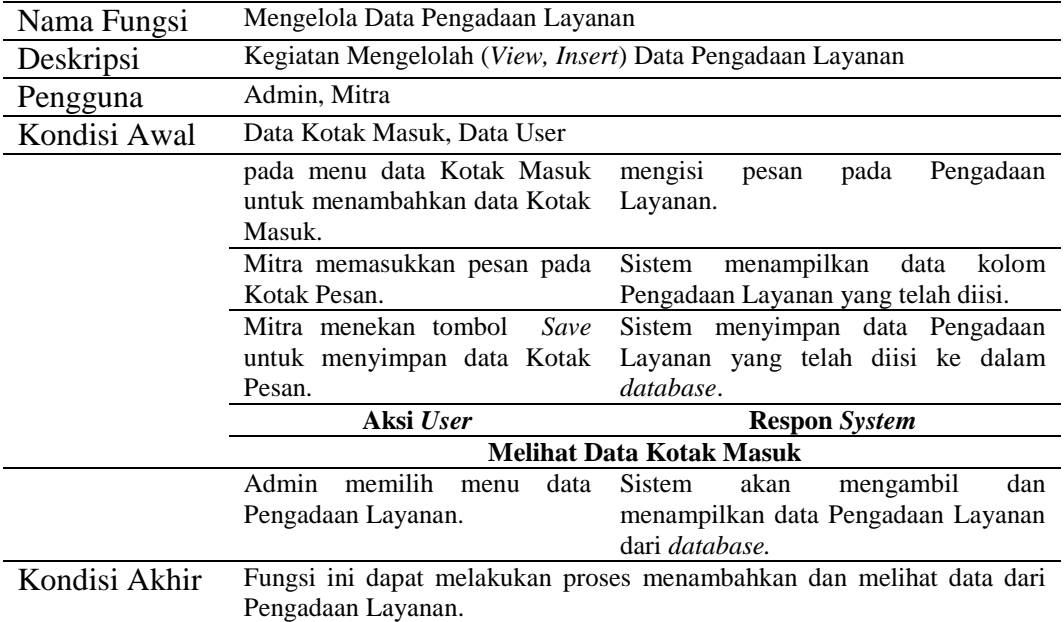

# **18. Merespon / Pengiriman Montir**

Tabel L3. 18 Pengiriman Montir

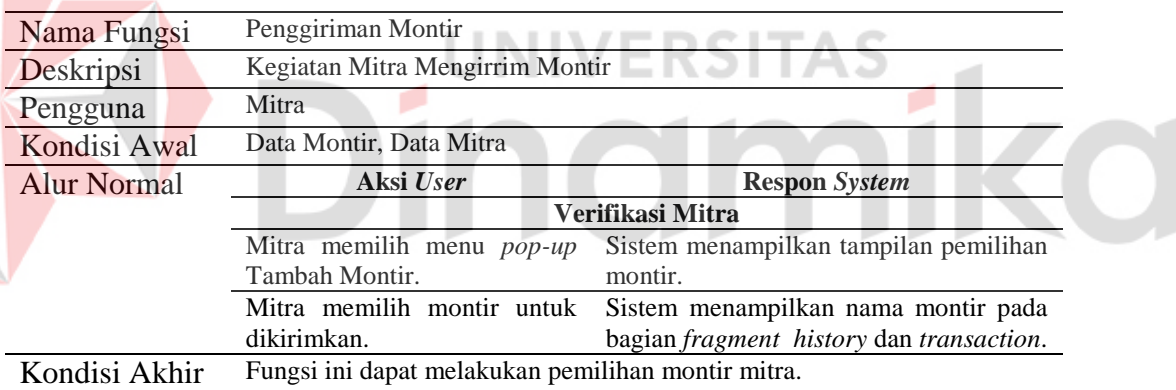

# **19. Penilaian**

Tabel L3. 19 Penilaian

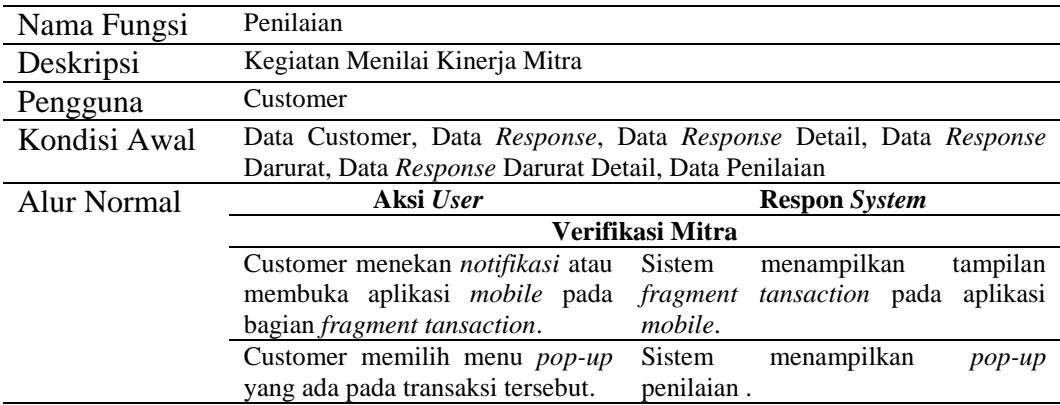

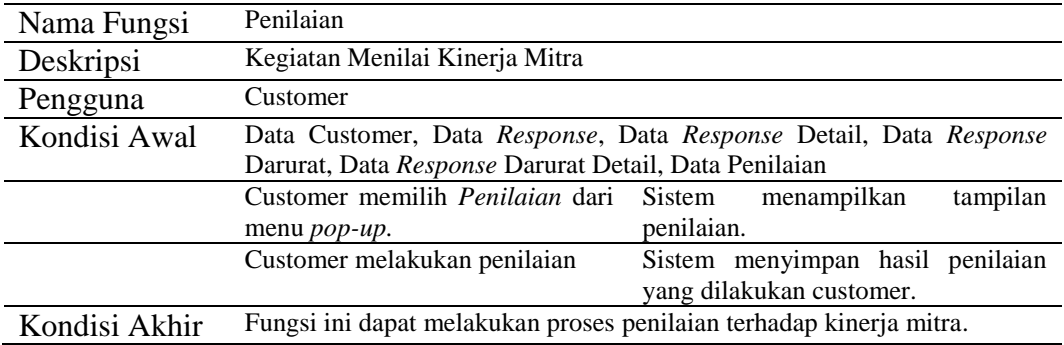

# **20. Laporan Customer Teraktif**

Tabel L3. 20 Laporan Customer Teraktif

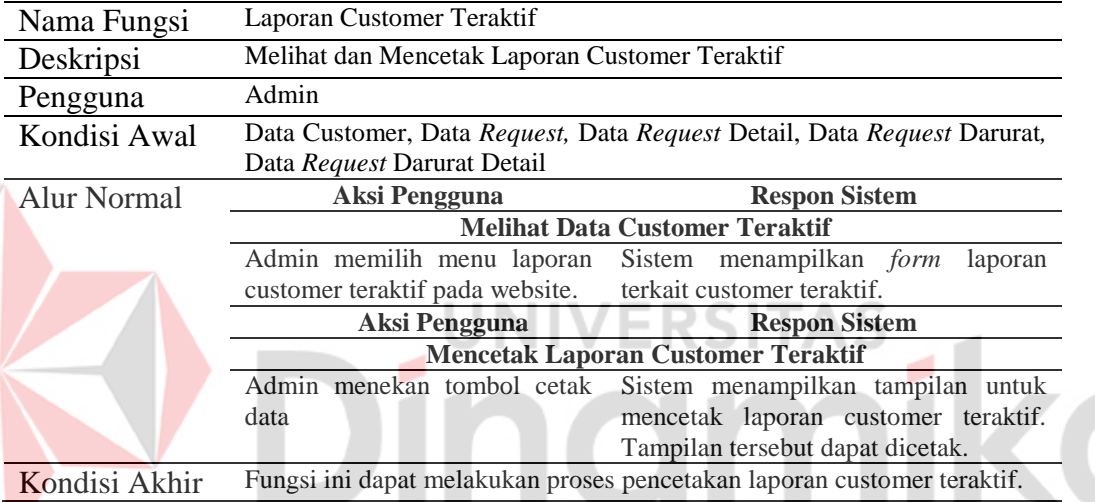

# **21. Laporan Aktivitas Mitra**

Tabel L3. 21 Laporan Aktivitas Mitra

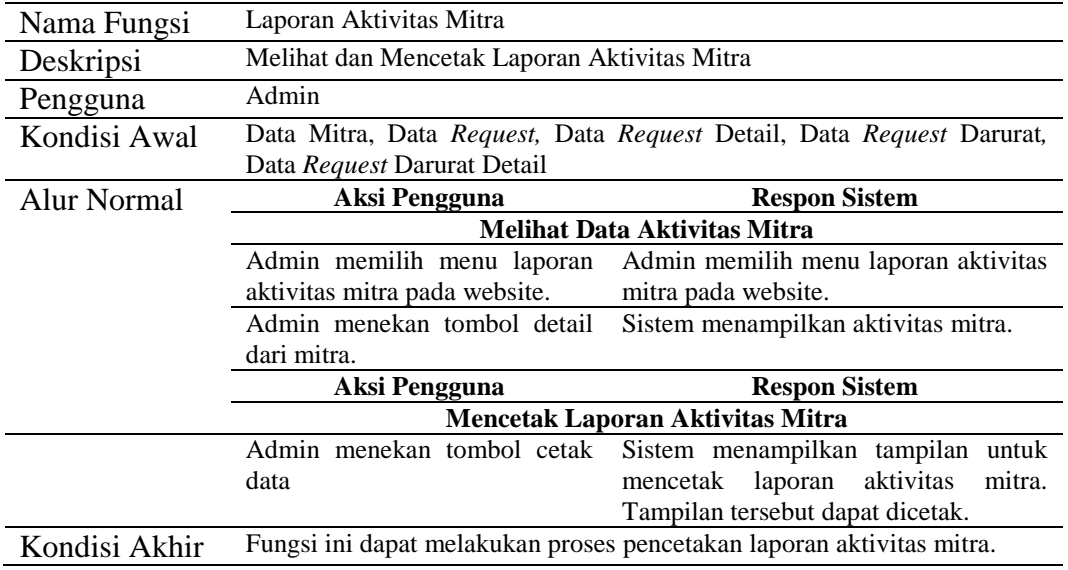

#### **Lampiran 4** *System Flowchart*

#### **1.** *System Flowchart* **Login**

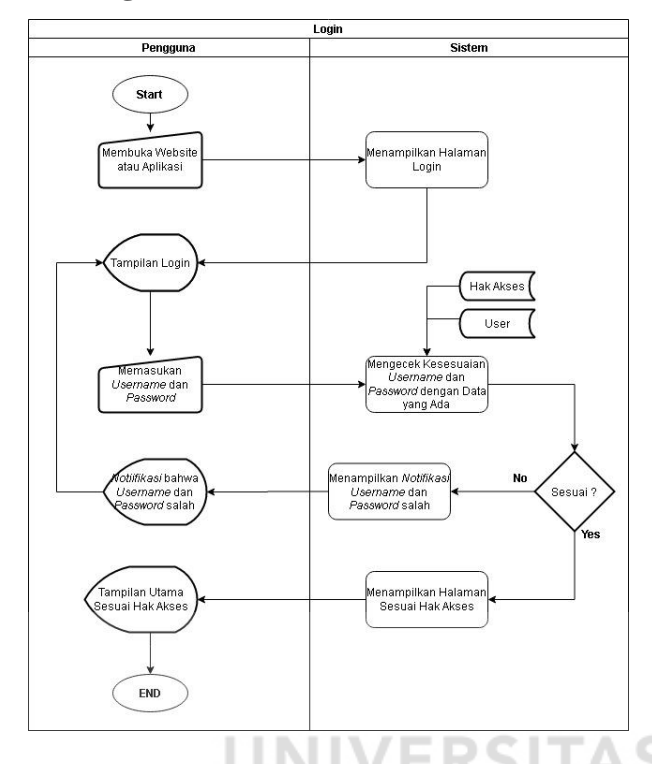

Gambar L4. 1 *System Flowchart* Login

Gambar L4.1 merupakan *system flowchart* login pengguna untuk memulai aplikasi ataupun website Penyediaan Servis Kendaraan Bermotor. Pengguna membuka aplikasi ataupun website kemudian memasukkan *email* dan *password* yang telah dimiliki untuk masuk dalam sebuah sistem. Setelah itu sistem akan melakukan pengecekan apakah *email* dan *password* yang dimasukan sesuai dengan data yang ada. Jika benar maka sistem akan menampilkan tampilan pada aplikasi maupun website sesuai hak akses, jika tidak sistem akan memberikan *notifikasi* dan menggembalikan pada tampilan login awal.

#### **2.** *System Flowchart* **Data Hak Akses / Role**

Gambar L4.2 merupakan *System flowchart* data Hak Akses / Role yang digunakan untuk kegiatan CRUD terkait data Hak Akses. Kegiatan CRUD tersebut antara lain kegiatan menambahkan data, mengubah data maupun menghapus data hak akses.

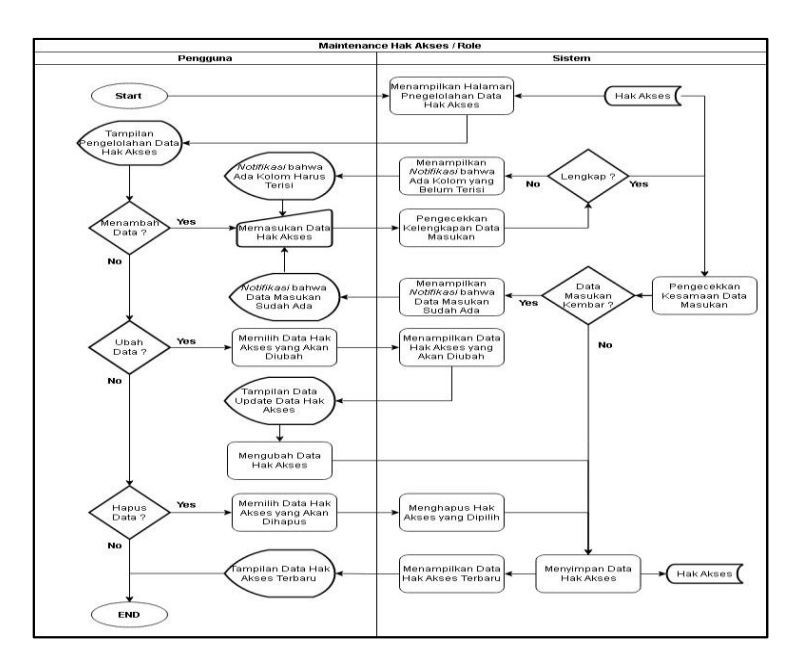

Gambar L4. 2 *System Flowchart* Data Hak Akses

#### **3.** *System Flowchart* **Data Jenis Kendaraan**

Gambar L4.3 merupakan *System flowchart* data Jenis Kendaraan yang digunakan untuk kegiatan CRUD terkait data Jenis Kendaraan. Kegiatan CRUD tersebut antara lain kegiatan menambahkan data, mengubah data maupun menghapus data jenis kendaraan.

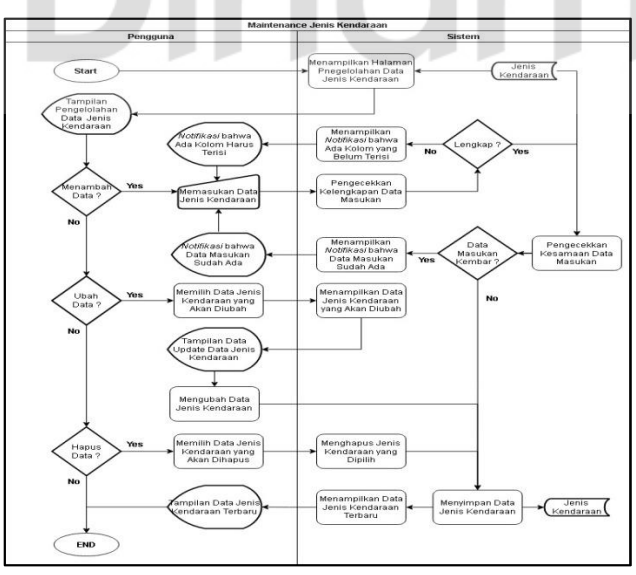

Gambar L4. 3 *System Flowchart* Data Jenis Kendaraan

#### **4.** *System Flowchart* **Data Merk Kendaraan**

Gambar L4.4 merupakan *System flowchart* data Merk Kendaraan yang digunakan untuk kegiatan CRUD terkait data Merk Kendaraan. Kegiatan CRUD tersebut antara lain kegiatan menambahkan data, mengubah data maupun menghapus data merk kendaraan.

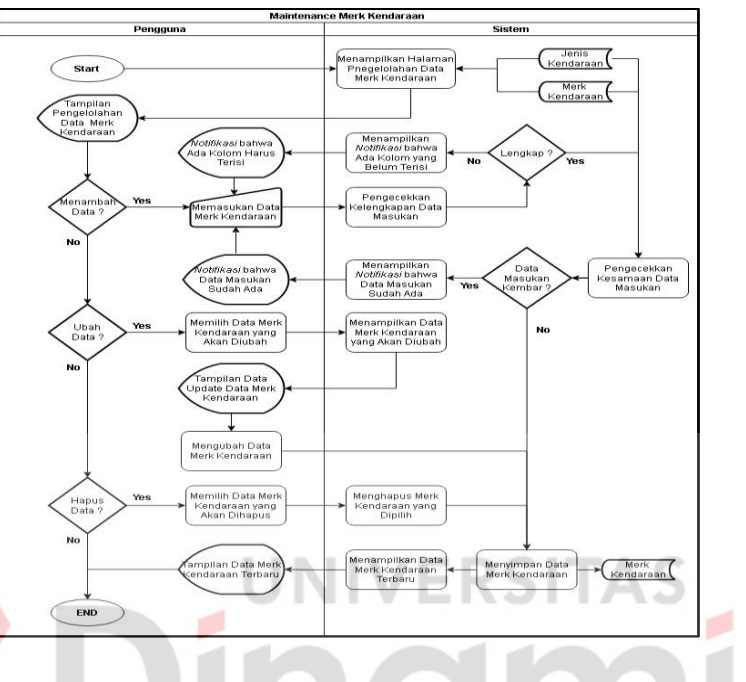

Gambar L4. 4 *System Flowchart* Data Merk Kendaraan

#### **5.** *System Flowchart* **Data Submerk Kendaraan**

Gambar L4.5 merupakan *System flowchart* data Submerk Kendaraan yang digunakan untuk kegiatan CRUD terkait data Submerk Kendaraan. Kegiatan CRUD tersebut antara lain kegiatan menambahkan data, mengubah data maupun menghapus data submerk kendaraan.

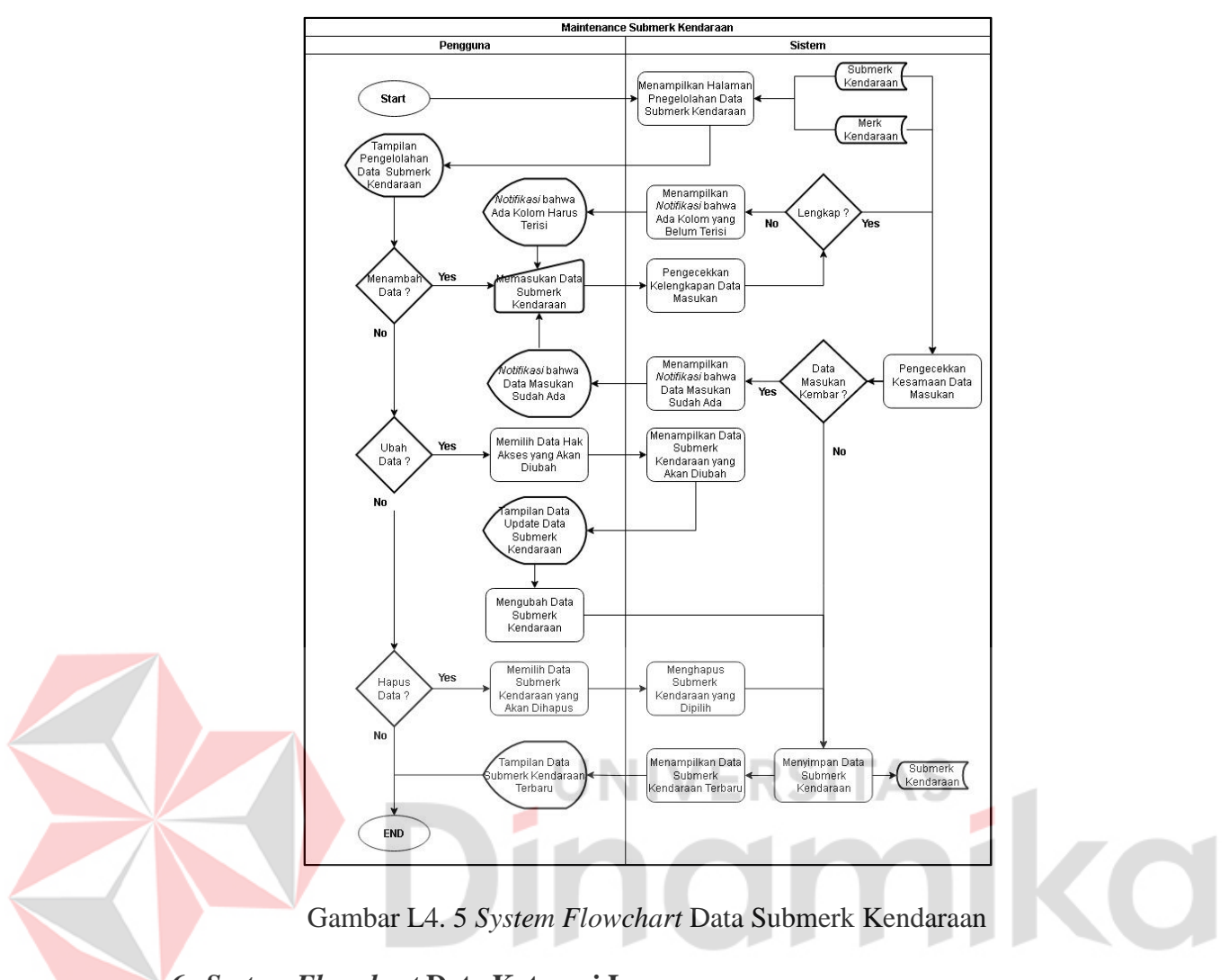

## **6.** *System Flowchart* **Data Kategori Layanan**

Gambar L4.6 merupakan *System flowchart* data Kategori Layanan yang digunakan untuk kegiatan CRUD terkait data Kategori Layanan. Kegiatan CRUD tersebut antara lain kegiatan menambahkan data, mengubah data maupun menghapus data kategori layanan.

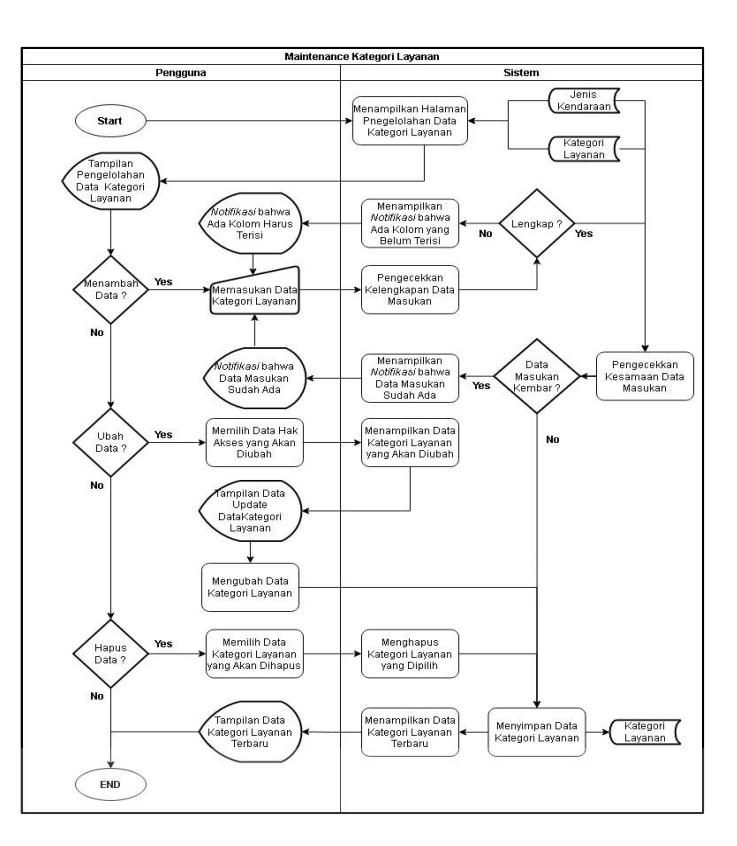

Gambar L4. 6 *System Flowchart* Data Kategori Layanan

O ٠

# **7.** *System Flowchart* **Data Layanan**

Gambar L4.7 merupakan *System flowchart* data Layanan yang digunakan untuk kegiatan CRUD terkait data Layanan. Kegiatan CRUD tersebut antara lain kegiatan menambahkan data, mengubah data maupun menghapus data layanan.

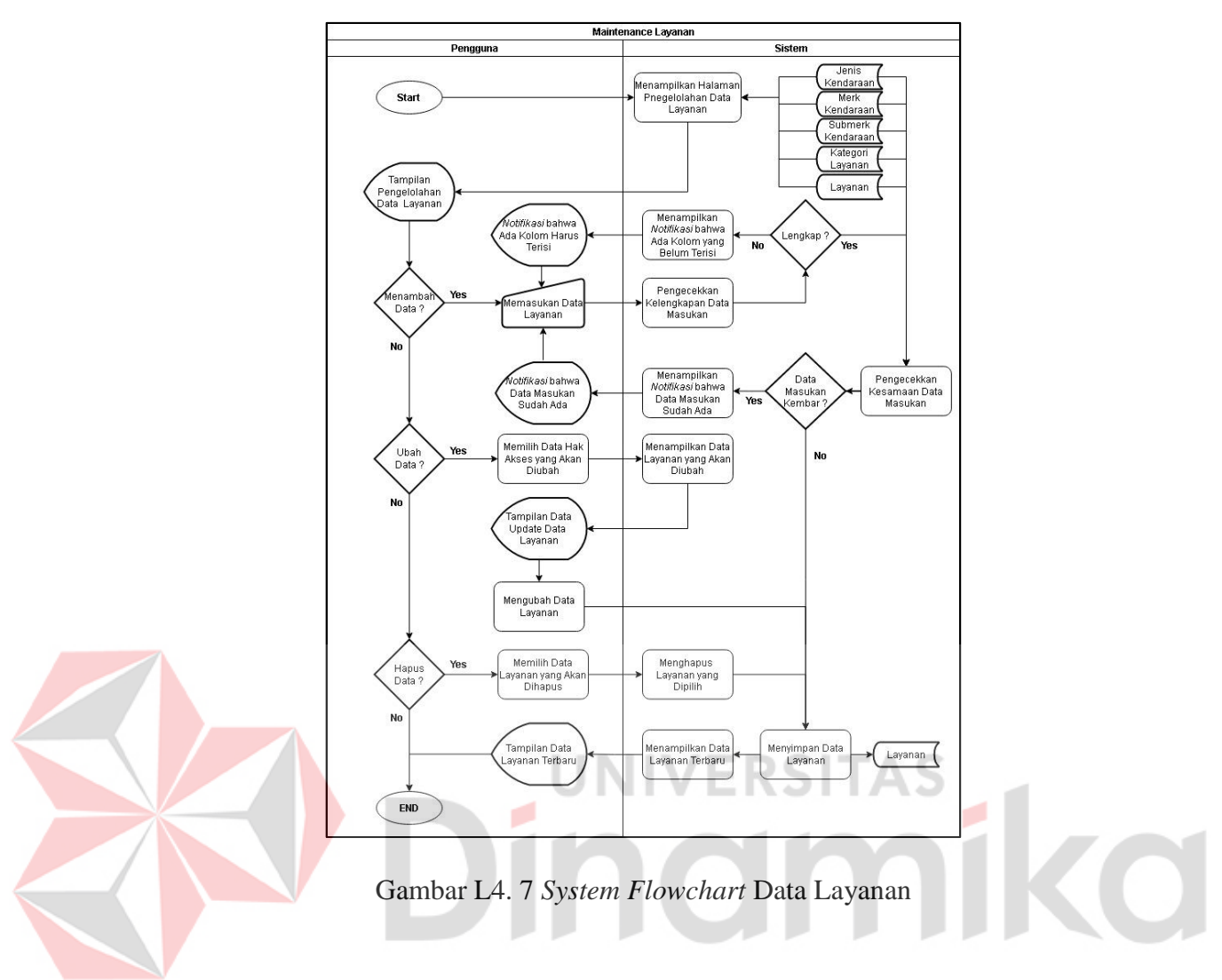

#### **8.** *System Flowchart* **Data Cara Kerja**

Gambar L4.8 merupakan *System flowchart* data Cara Kerja yang digunakan untuk kegiatan CRUD terkait data Cara Kerja dan Slider Cara Kerja. Kegiatan CRUD tersebut antara lain kegiatan menambahkan data, mengubah data maupun menghapus data slider cara kerja dan mengubah data cara kerja.

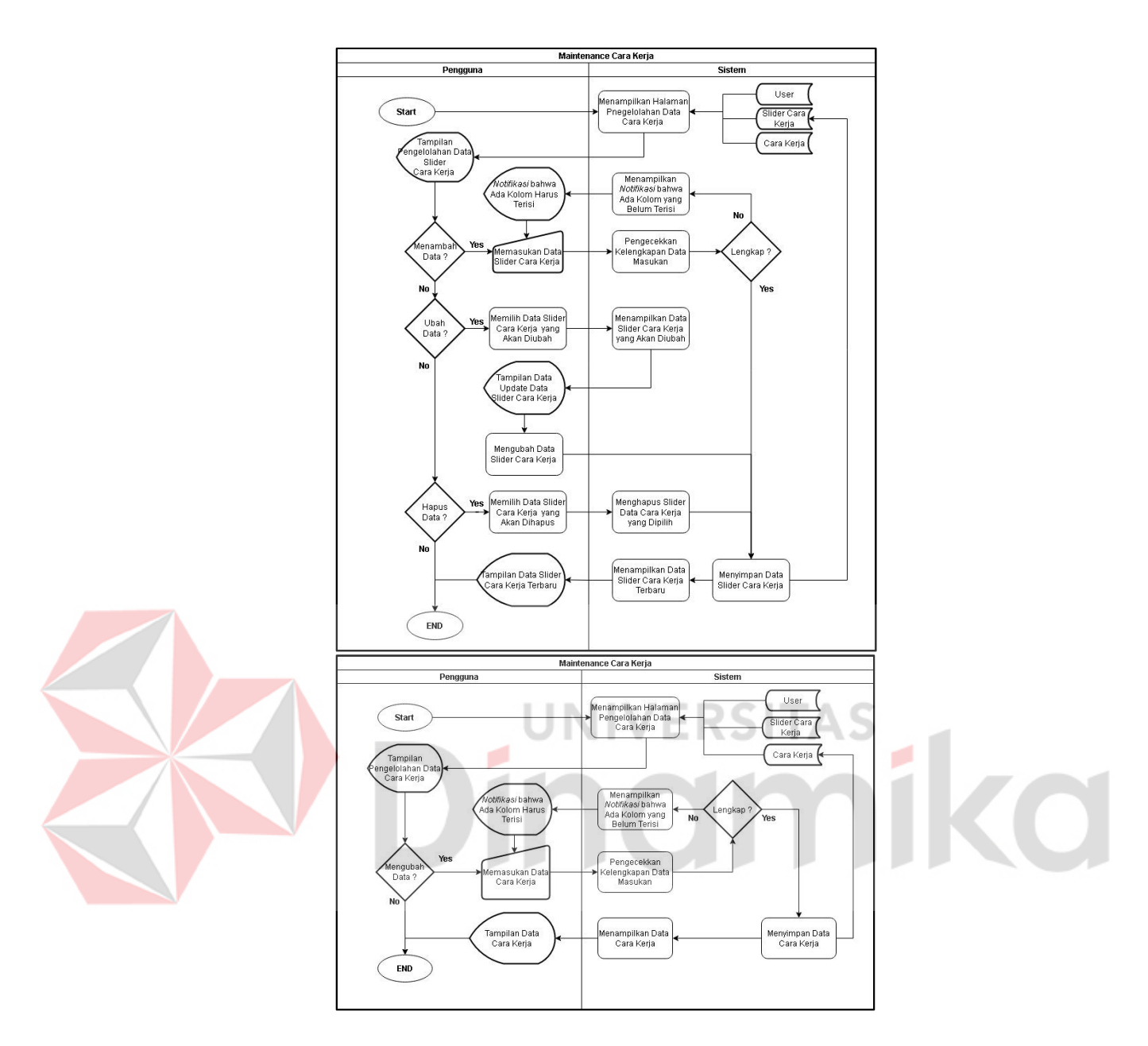

Gambar L4. 8 *System flowchart* Data Cara Kerja

#### **9.** *System Flowchart* **Data Keunggulan**

Gambar L4.9 merupakan *System flowchart* data Keunggulan yang digunakan untuk kegiatan CRUD terkait data Keunggulan. Kegiatan CRUD tersebut antara lain kegiatan menambahkan data, mengubah data maupun menghapus data keunggulan.

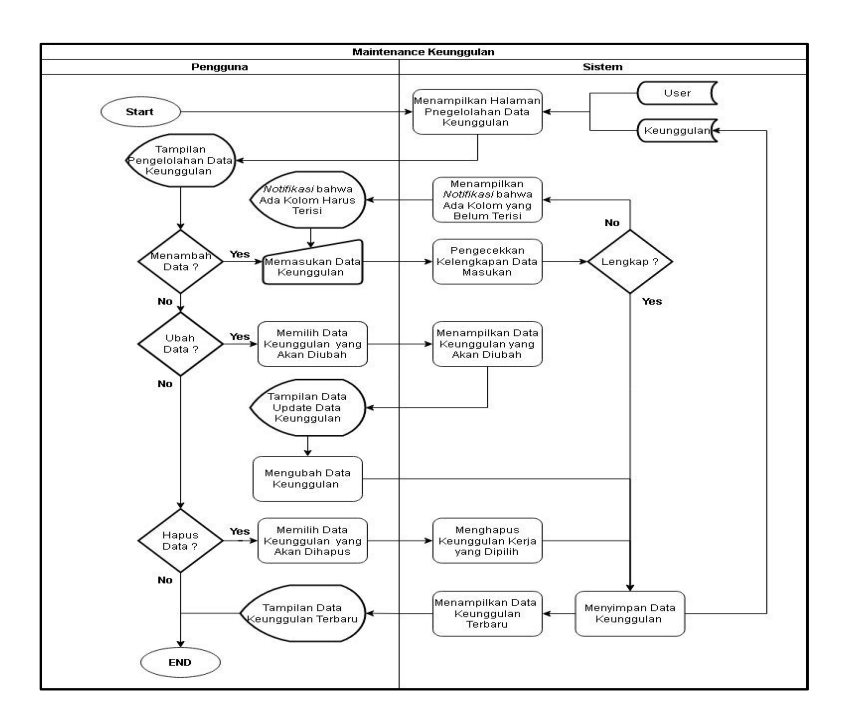

Gambar L4. 9 *System flowchart* Data Keunggulan

#### **10.** *System Flowchart* **Data Promosi**

Gambar L4.10 merupakan *System flowchart* data Promosi yang digunakan untuk kegiatan CRUD terkait data Promosi. Kegiatan CRUD tersebut antara lain kegiatan menambahkan data, mengubah data maupun menghapus data promosi.

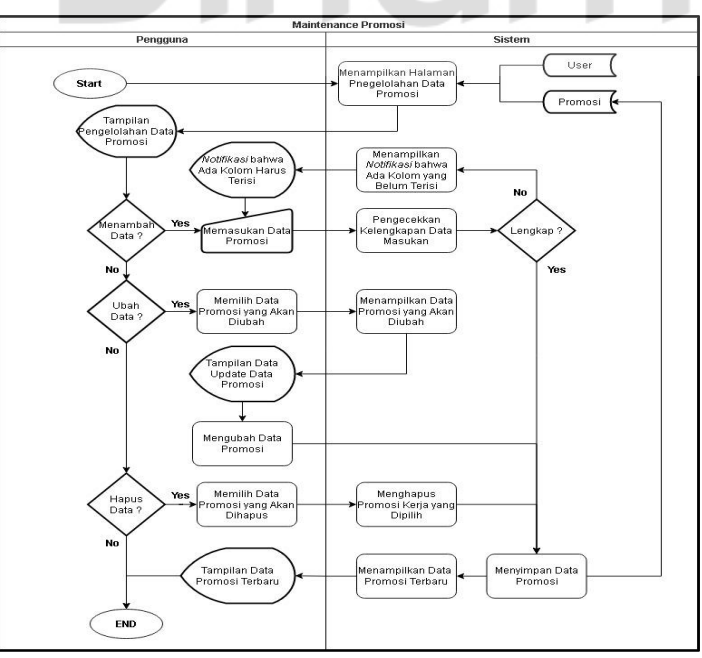

Gambar L4. 10 *System flowchart* Data Promosi

#### **11.** *System Flowchart* **Data Syarat – Ketentuan**

Gambar L4.11 merupakan *System flowchart* data Syarat - Ketentuan yang digunakan untuk kegiatan mengelolah data Syarat-Ketentuan. Kegiatan tersebut adalah kegiatan mengubah data syarat-ketentuan.

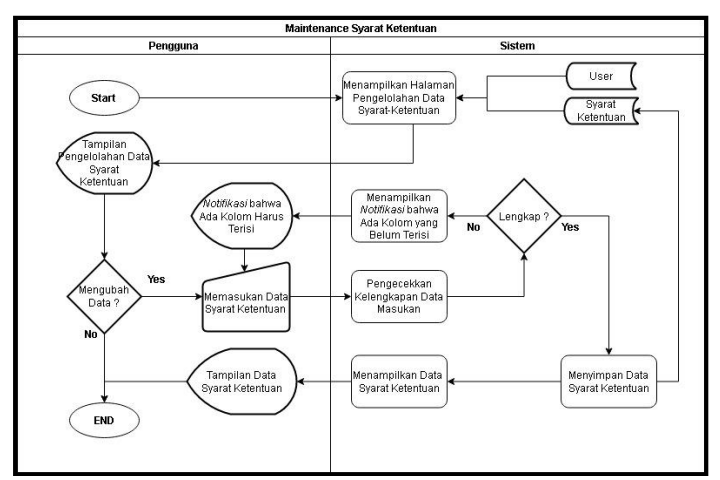

Gambar L4. 11 *System flowchart* Data Syarat - Ketentuan

# **12.** *System Flowchart* **Data Slogan**

Gambar L4.12 merupakan *System flowchart* data Slogan yang digunakan untuk kegiatan CRUD terkait data Slogan. Kegiatan CRUD tersebut antara lain kegiatan menambahkan data, mengubah data maupun menghapus data slogan.

#### **13.** *System Flowchart* **Data Kontak**

Gambar L4.8 merupakan *System flowchart* data Kontak yang digunakan untuk kegiatan mengelola dara kontak yaitu kegiatan mengubahhh data kontak.

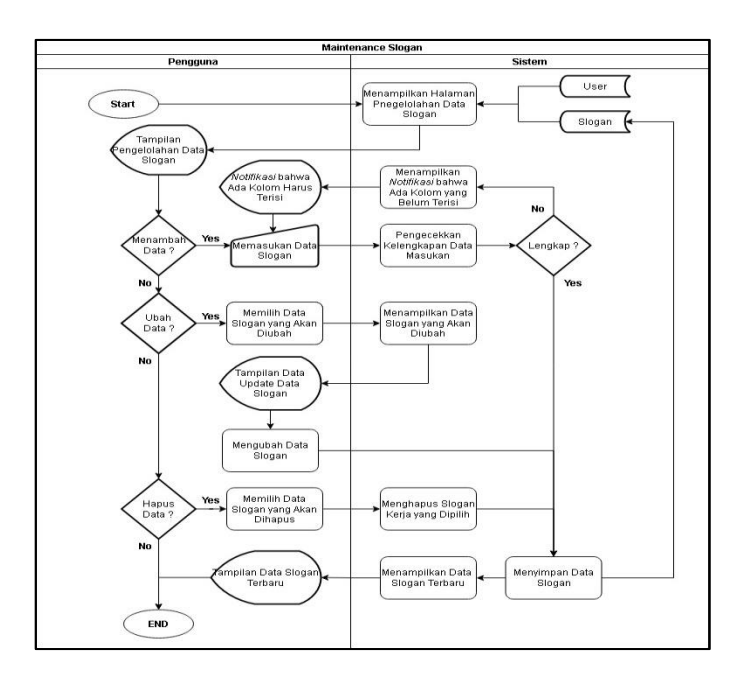

Gambar L4. 12 *System flowchart* Data Slogan

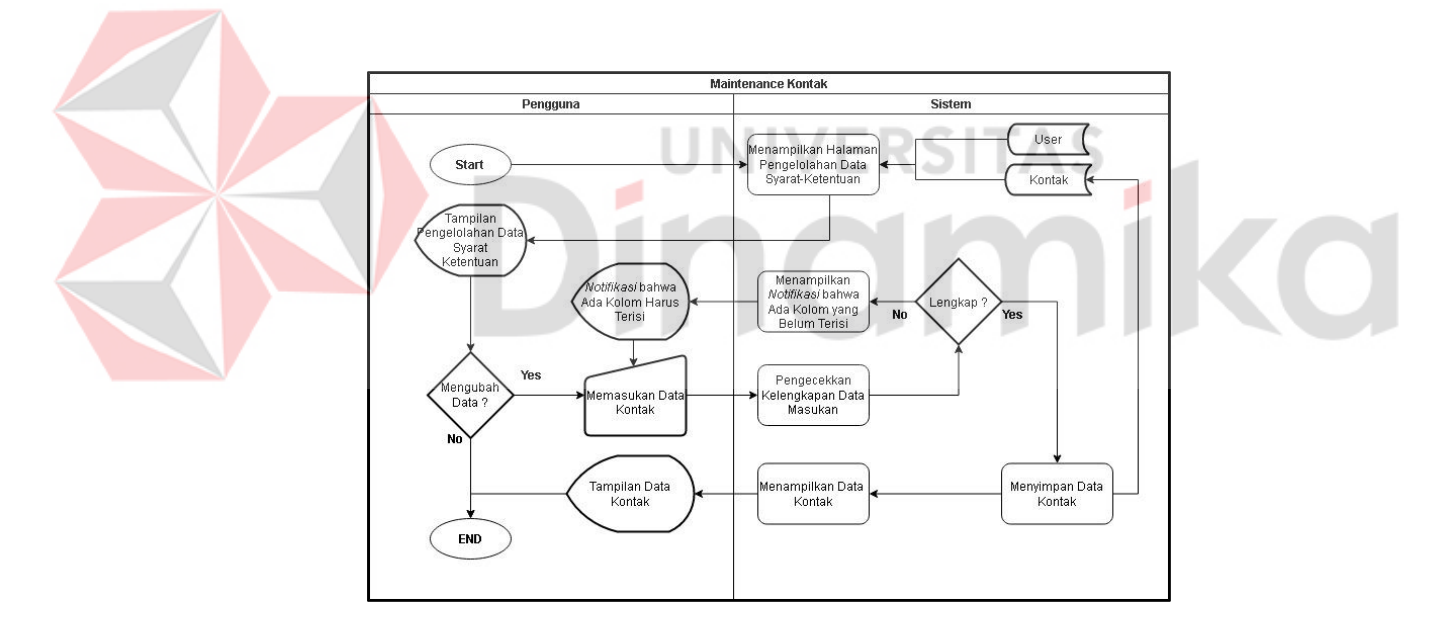

Gambar L4. 13 *System flowchart* Data Kontak

#### **14.** *System Flowchart* **Data Kotak Pesan**

Gambar L4.14 merupakan *System flowchart* data Kotak Pesan yang digunakan untuk kegiatan mengelolah data Kotak Pesan. Kegiatan tersebut antara lain kegiatan menambahkan data ataupun melihat data data kotak pesan.

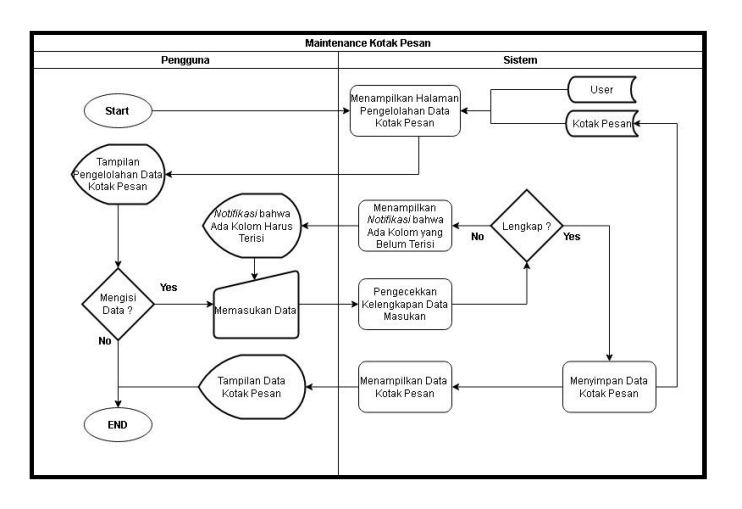

Gambar L4. 14 *System flowchart* Data Kotak Pesan

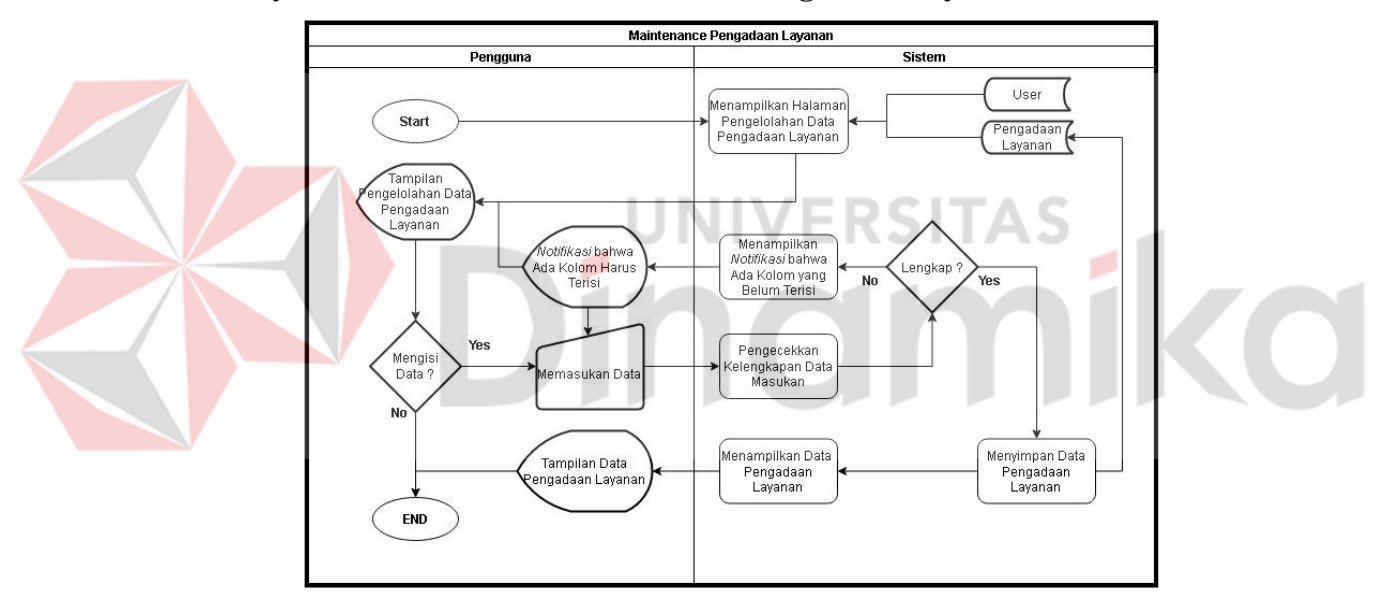

**15.** *System Flowchart* **Data Permintaan Pengadaan Layanan**

Gambar L4. 15 *System flowchart* Data Pengadaan Layanan

Gambar L4.15 merupakan *System flowchart* data Kotak Pesan yang digunakan untuk kegiatan mengelolah data Pengadaan Layanan. Kegiatan tersebut antara lain kegiatan menambahkan data ataupun melihat data data pengadaan layanan.

#### **16.** *System Flowchart* **Registrasi Pengguna**

Gambar L4.16 merupakan *system flowchart* dari proses Registrasi Pengguna. System *flowchart* ini menjelaskan bagaimana pengguna aplikasi dapat mendaftarkan dirinya sesuai dengan Hak Akses yang diinginkan.

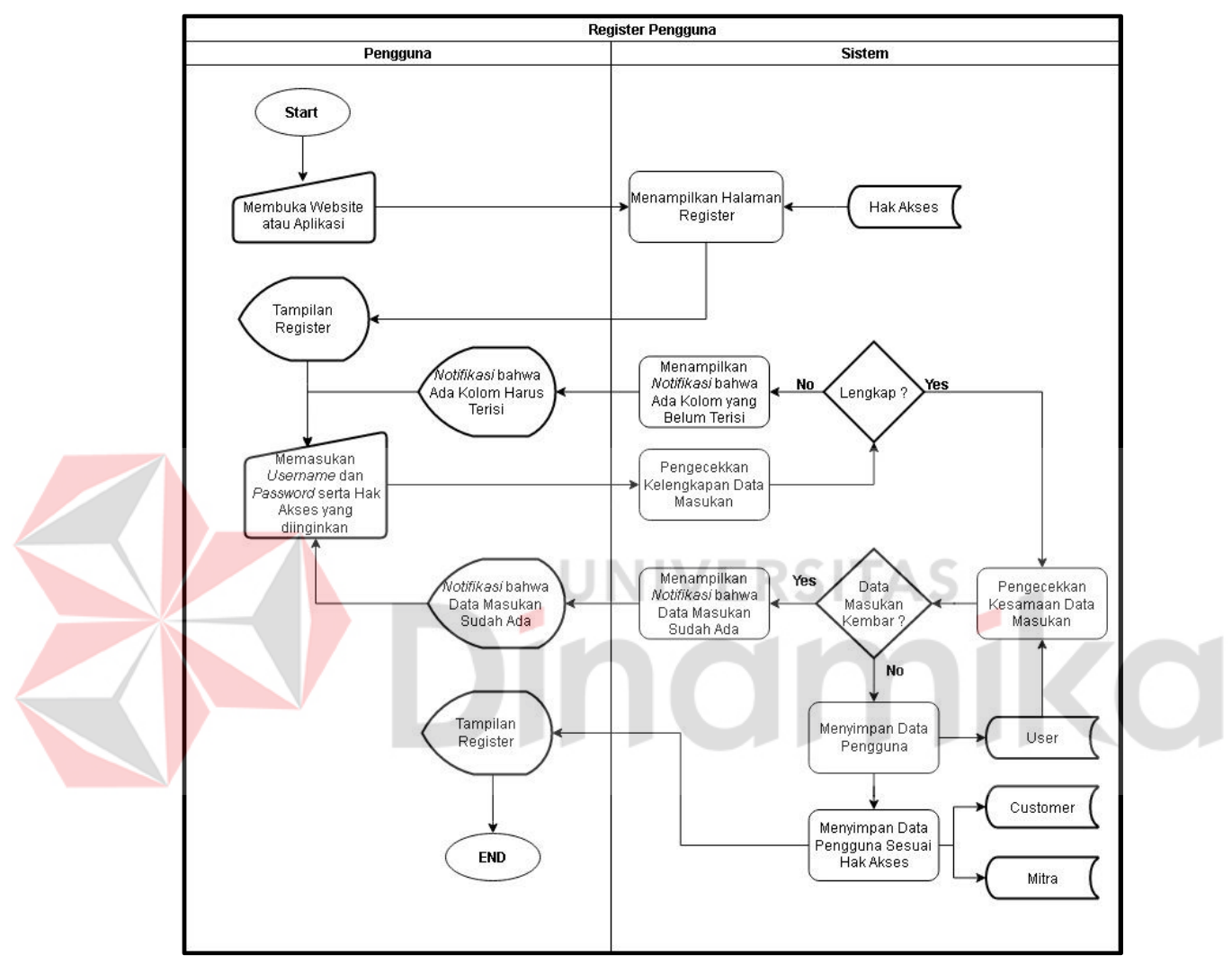

Gambar L4. 16 *System Flowchart* Registrasi Pengguna

#### **17.** *System Flowchart* **Registrasi Customer**

Gambar L4.17 merupakan *system flowchart* dari proses Registrasi Customer. System *flowchart* ini menjelaskan bagaimana customer dapat mengisi kelengkapan data diri antara lain data diri customer, data alamat customer dan data kendaraan customer.

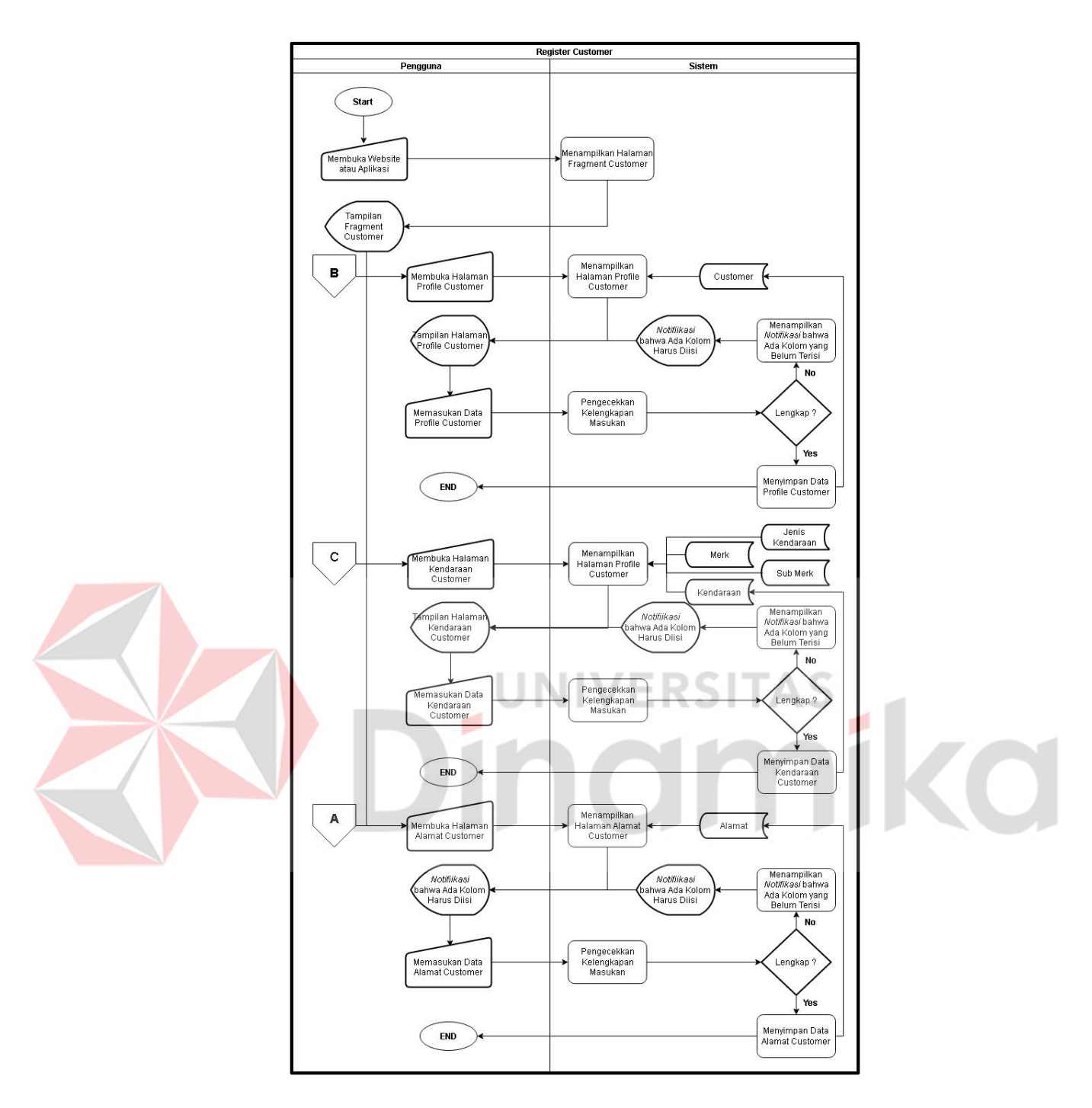

Gambar L4. 17 *System Flowchart* Resgistrasi Customer

#### **18.** *System Flowchart* **Registrasi Mitra**

Gambar L4.18 merupakan *system flowchart* dari proses Registrasi Mitra. System *flowchart* ini menjelaskan bagaimana mitra dapat mengisi kelengkapan data diri antara lain data diri mitra, data layanan mitra dan data montir.

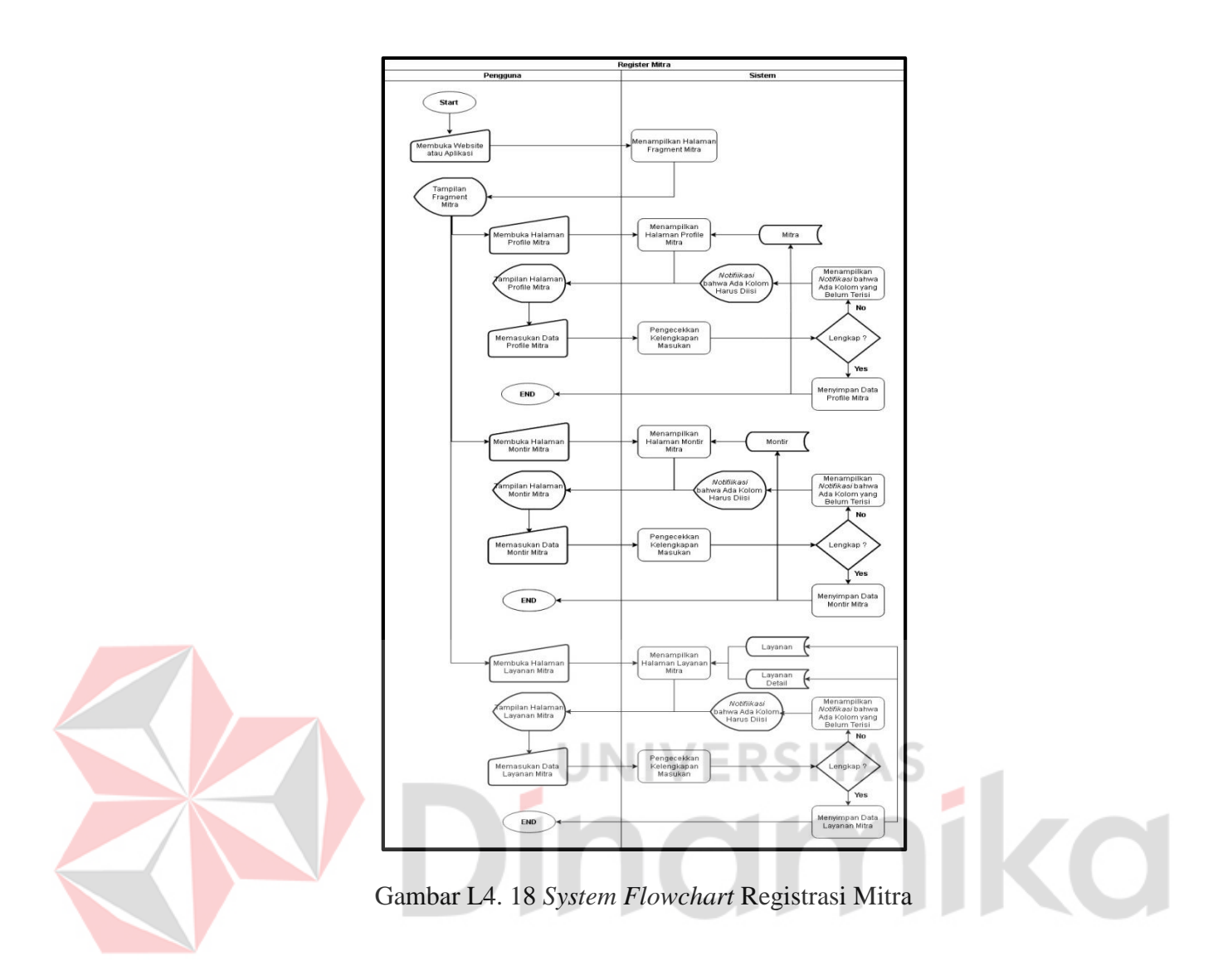

### **19.** *System Flowchart* **Data Layanan**

Gambar L4.19 merupakan *System flowchart* data Layanan yang digunakan untuk kegiatan CRUD terkait data Layanan. Kegiatan CRUD tersebut antara lain kegiatan menambahkan data, mengubah data maupun menghapus data Layanan.

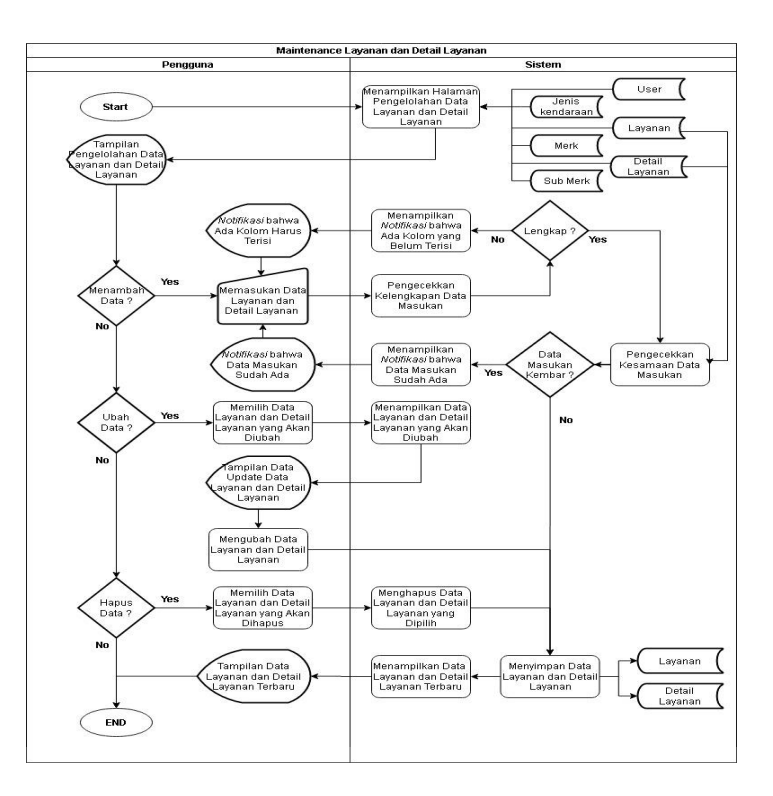

Gambar L4. 19 *System flowchart* Data Layanan

RS **20.** *System Flowchart* **Merespon / Pengiriman Montir**

Gambar L4.20 merupakan *system flowchart* pengiriman montir yang dilakukan mitra ketika telahh dilakukan pembayaran oleh customer.

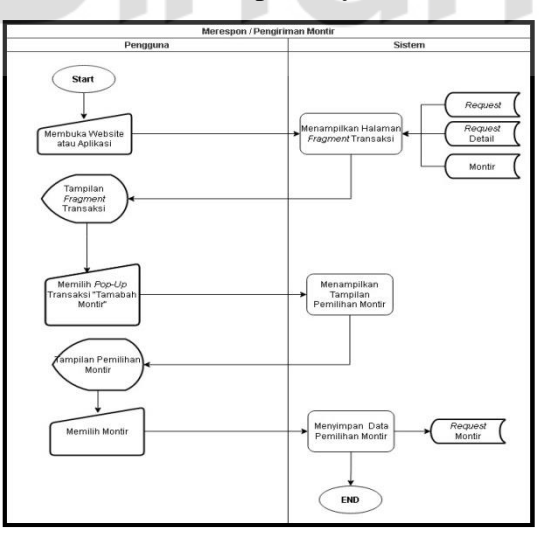

Gambar L4. 20 *System flowchart* Pengiriman Montir

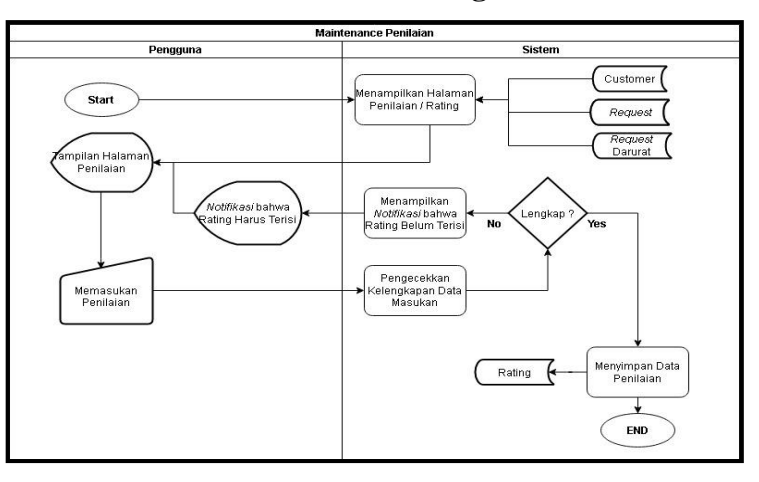

#### **21.** *System Flowchart* **Pemberian Nilai / Rating**

Gambar L4. 21 *System flowchart* Penilaian

Gambar L4.21 merupakan *system flowchart* penilaian yang dilakukan customer terhadap kinerja mitra. Penilaian akan dijadikan patokan untuk pemilihan mitra.

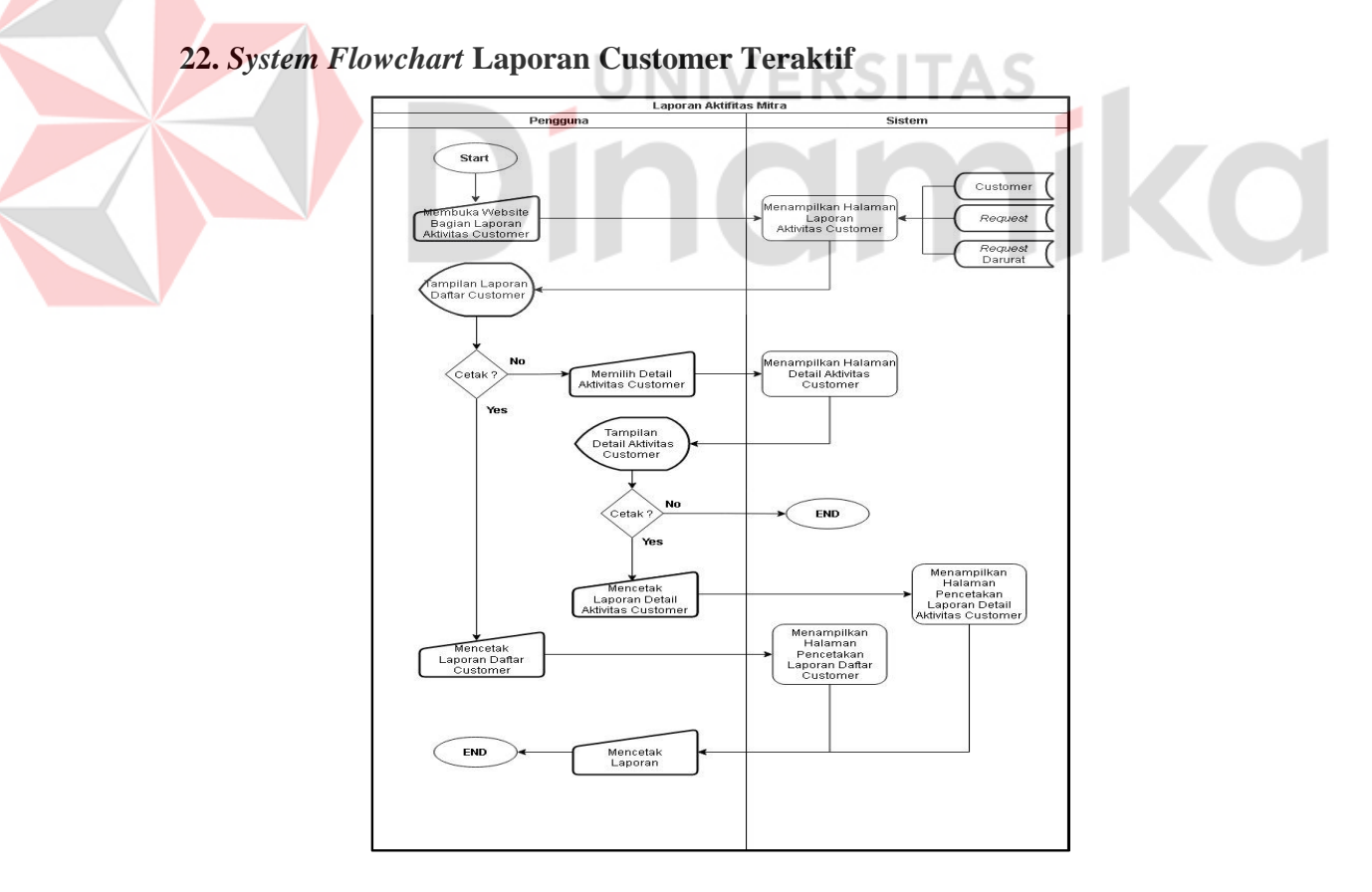

Gambar L4. 22 *System flowchart* Laporan Customer Teraktif
Gambar L4.22 merupakan *system flowchart* laporan yang dapat diakses oleh mitra. Laporan ini berisikan daftar customer aktif dalam penggunan aplikasi Penyediaan Servis Kendaraan Bermotor beserta detail aktivitasnya.

### **23.** *System Flowchart* **Laporan Aktivitas Mitra**

Gambar L4.23 merupakan *system flowchart* laporan yang dapat diakses oleh mitra. Laporan ini berisikan daftar mitra dalam penggunan aplikasi Penyediaan Servis Kendaraan Bermotor beserta dengan seluruh detail aktivitas.

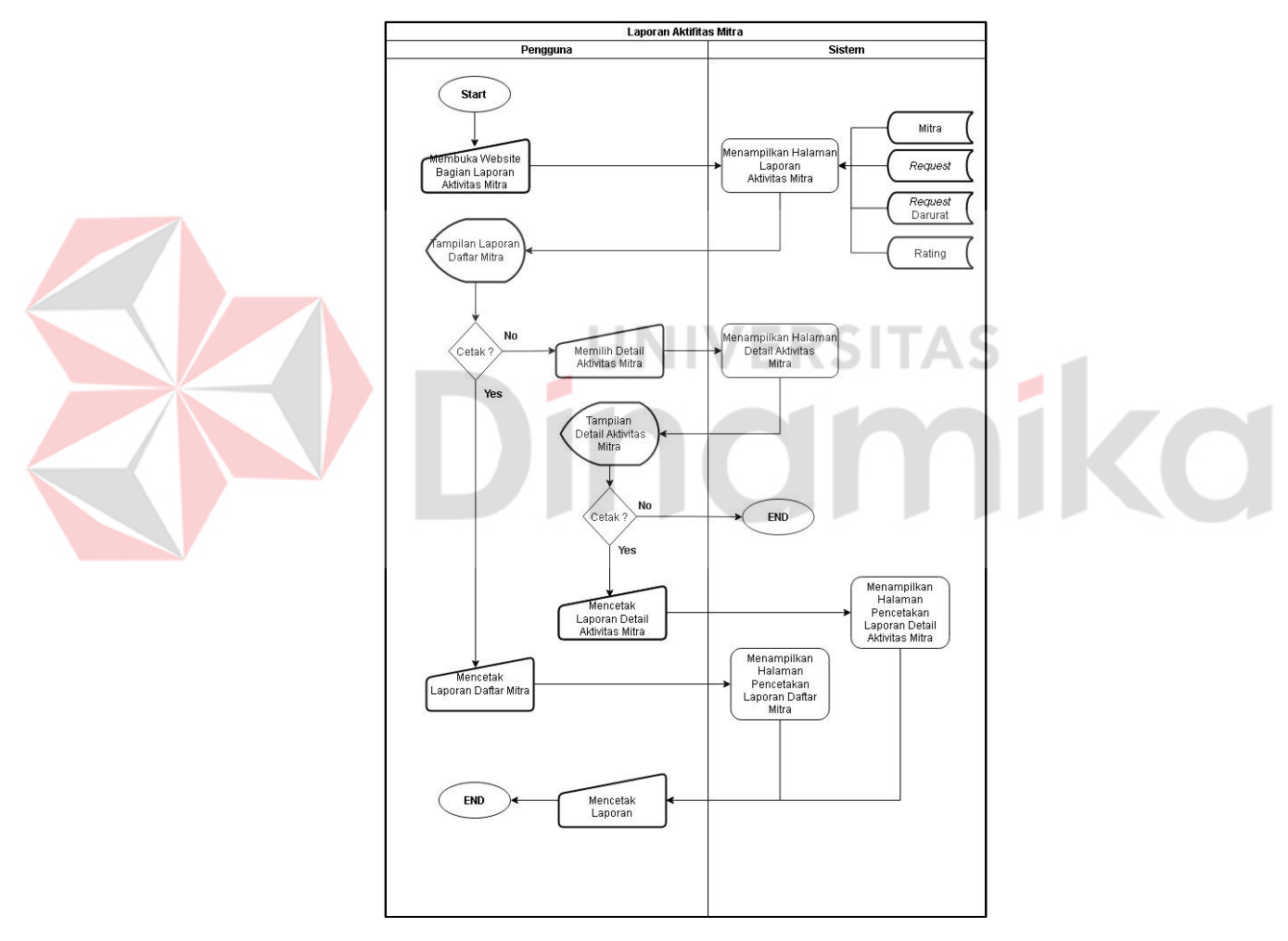

Gambar L4. 23 *System flowchart* Laporan Aktivitas Mitra

#### **24.** *System Flowchart* **Pembayaran Layanan Aaaa**

Gambar L4.24 merupakan *system flowchart* dari proses Pembayaran Layanan. *System flowchart* ini menjelaskan bagaimana customer melakukkan pembayaran. Setelah dikonfirmasi mitra, customer akan mendapatkan *notifikasi*  untuk dillanjutkan ke proses pembayaran. Customer dapat mengakses *fragment*  transaksi untuk melakukan pembayaran dengan menekan *notifikasi* tersebut atau dengan membuka *fragment* history pada aplikasi. Pada transaksi tersbut terdapat Menu *pop-up* yang terdiri dari 2 bagian yaitu "Rincian" dan "Pembayaran".

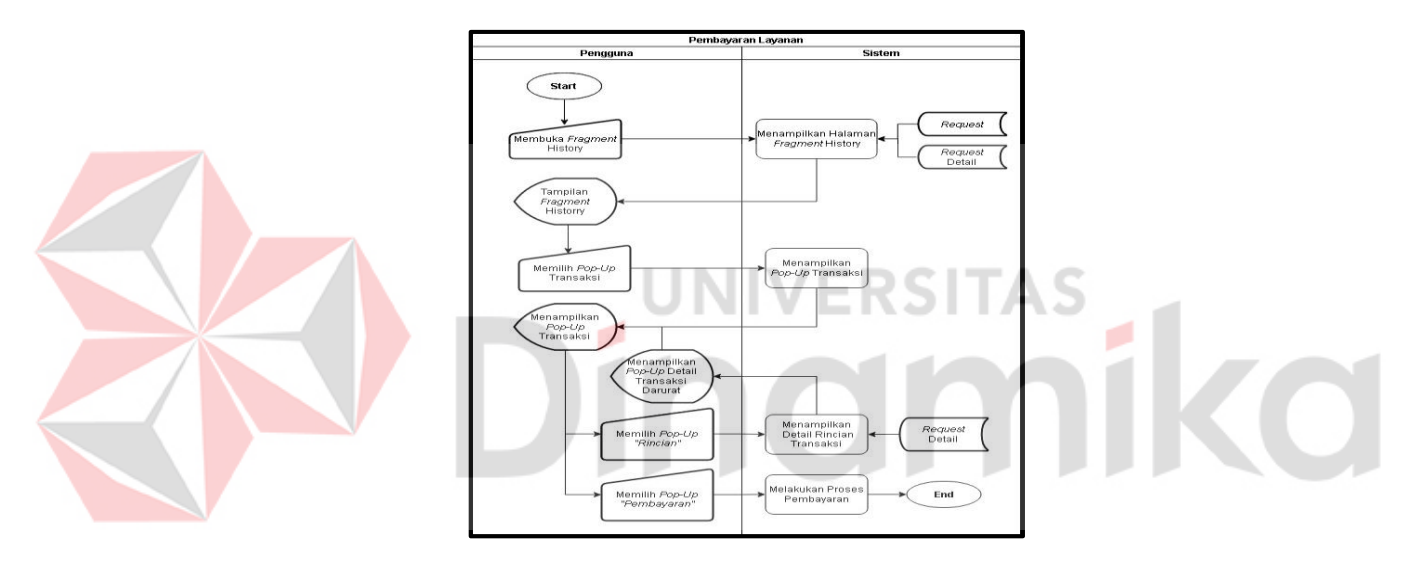

Gambar L4. 24 *System Flowchart* Pembayaran

### *25. System Flowchart* **Pembayaran Layanan Darurat**

Gambar L4.25 merupakan *system flowchart* dari proses Pembayaran Darurat. *System flowchart* ini menjelaskan bagaimana customer melakukkan pembayaran terhadap pesanan layanan darurat. Setelah dikonfirmasi mitra, customer akan mendapatkan *notifikasi* untuk dillanjutkan ke proses pembayaran. Customer dapat mengakses *fragment* transaksi untuk melakukan pembayaran dengan menekan *notifikasi* tersebut atau dengan membuka *fragment* history pada aplikasi. Pada transaksi tersbut terdapat Menu *pop-up* yang terdiri dari 2 bagian yaitu "Solusi" untuk melihat rincian dari pemesanan layanan tersebut dan "Pembayaran" untuk melakukan pembayaran terhadap transaksi tersebut.

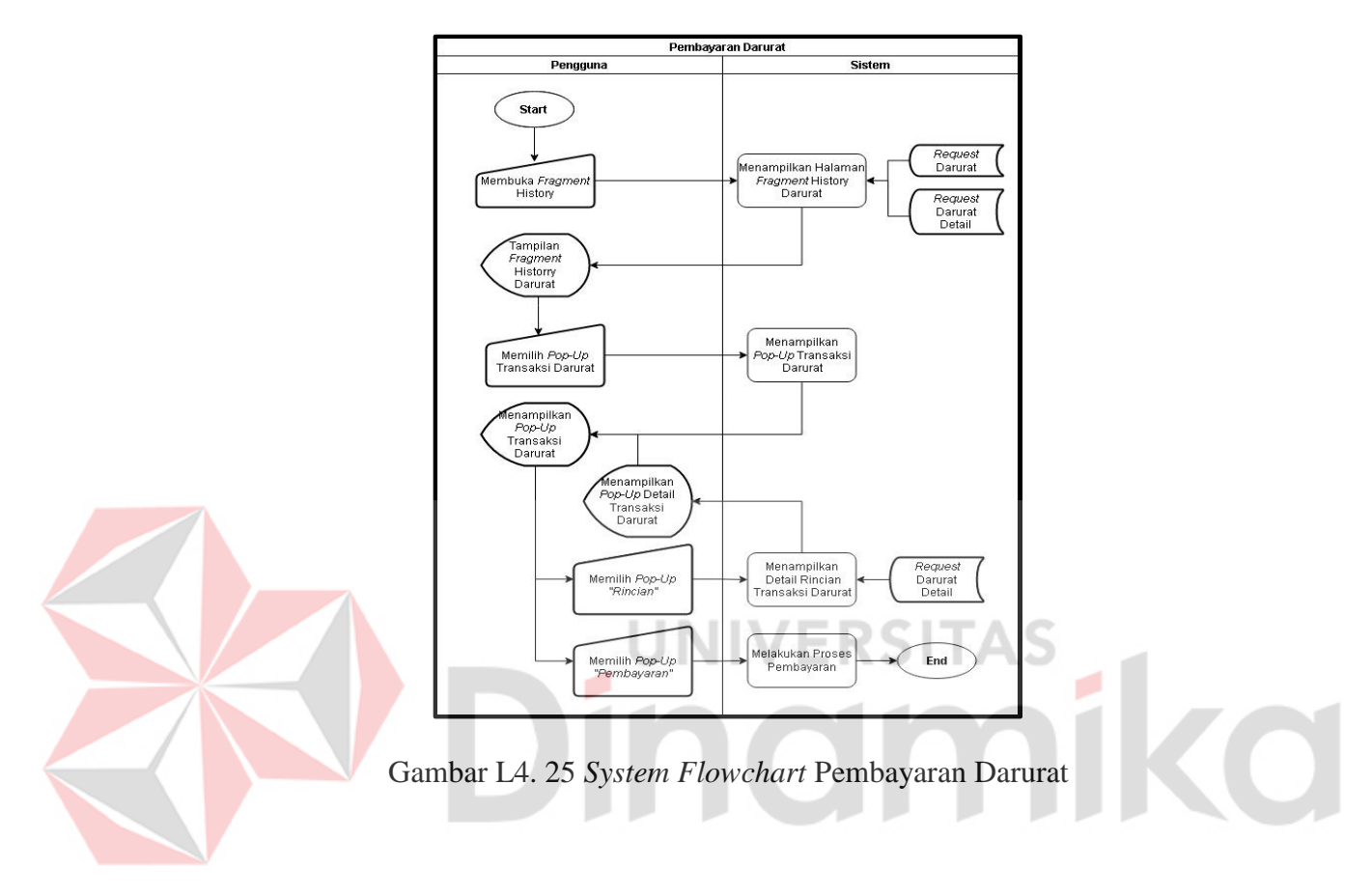

#### **Lampiran 5** *Context Diagram*

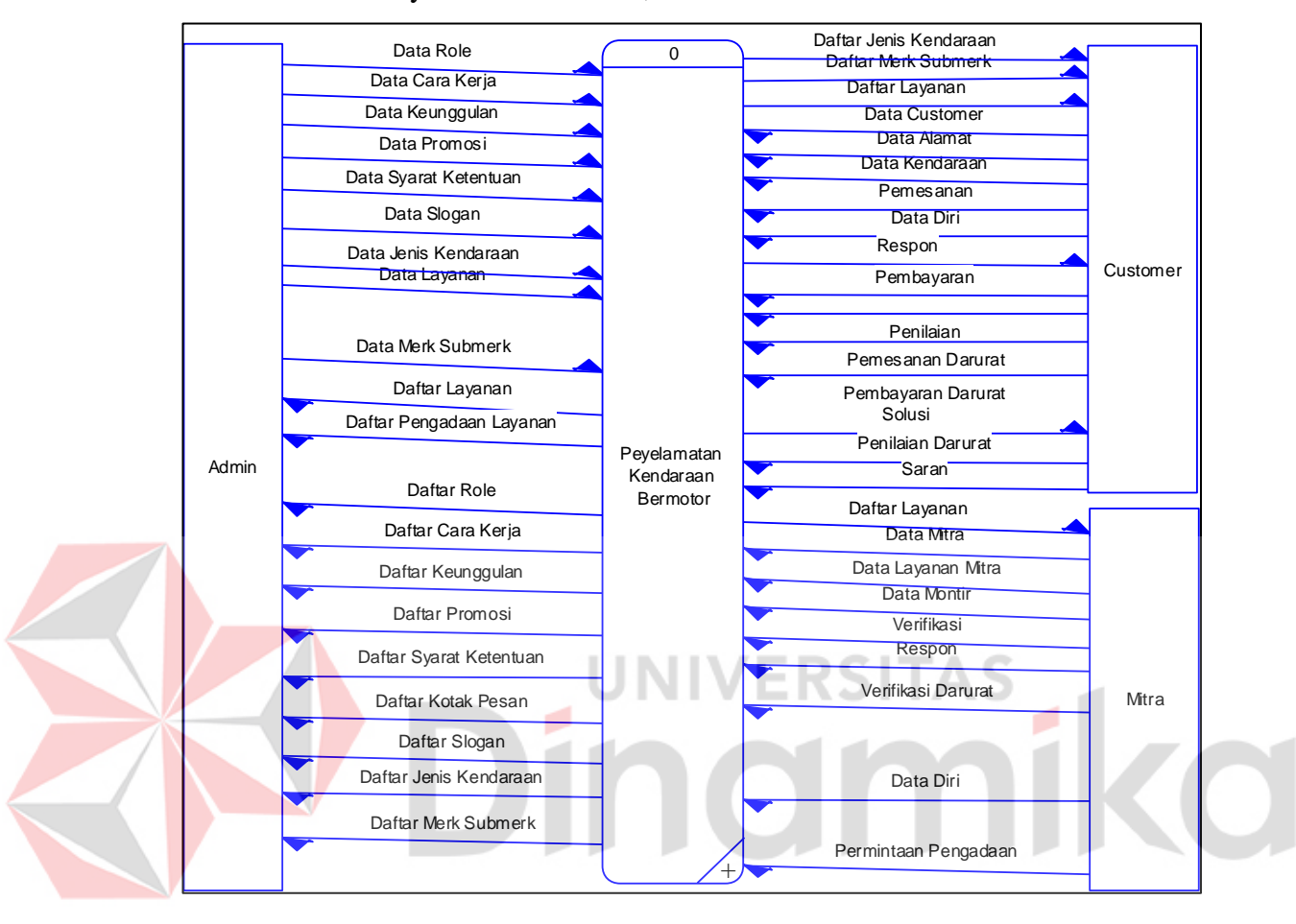

*Context diagram* dari aplikasi Penyediaan Servis Kendaraan Bermotor memiliki 3 entitas yaitu entitas admin, entitas customer dan entitas mitra

Gambar L5. 1 Context Diagram

### **Lampiran 6** *Data Flow Diagram*

### **1.** *Data Flow Diagram* **(DFD) Level 1 Data Master**

merupakan *data flow diagram level* 1 data master sesuai pada gambar L6.1.

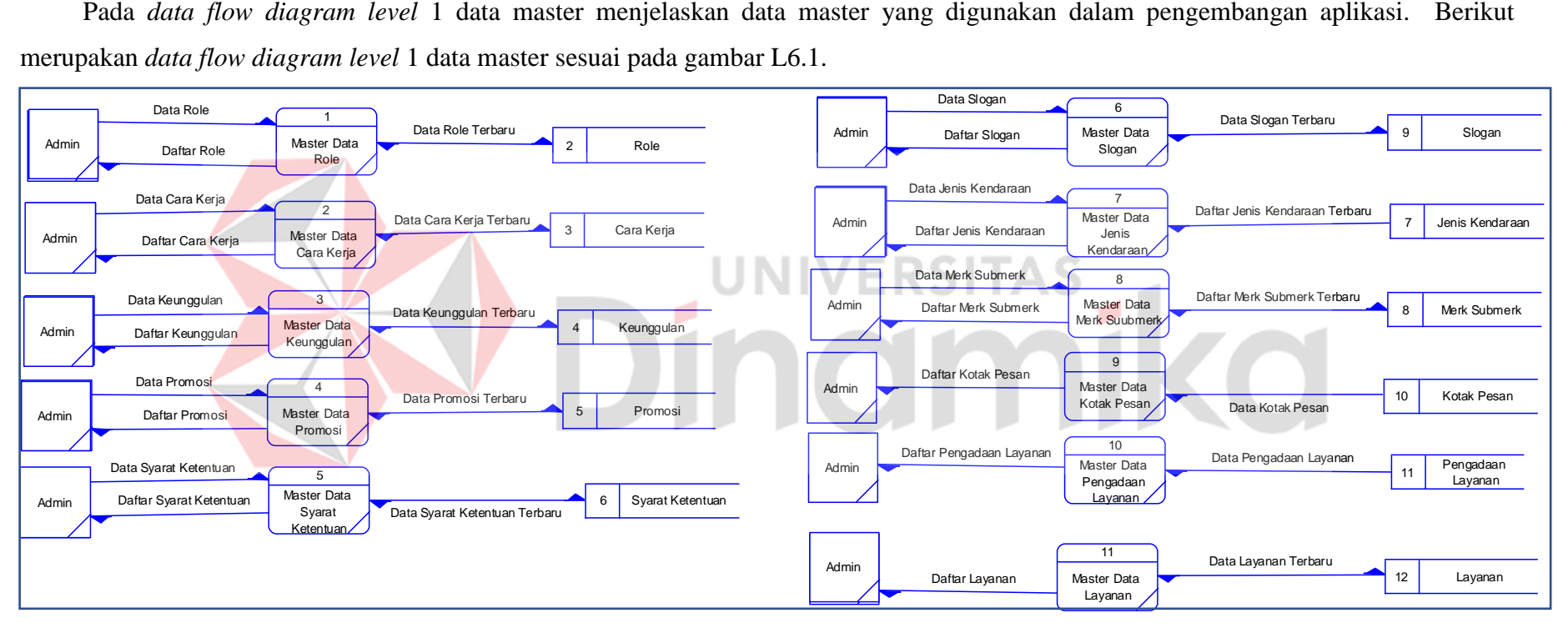

Gambar L6. 1 *Data Flow Diagram* (DFD) Level 1 Data Master

### **2.** *Data Flow Diagram* **(DFD) Level 1 Komentar**

Berikut merupakan DFD *level* 1 dari komentar sesuai dengan gambar L6.2 .

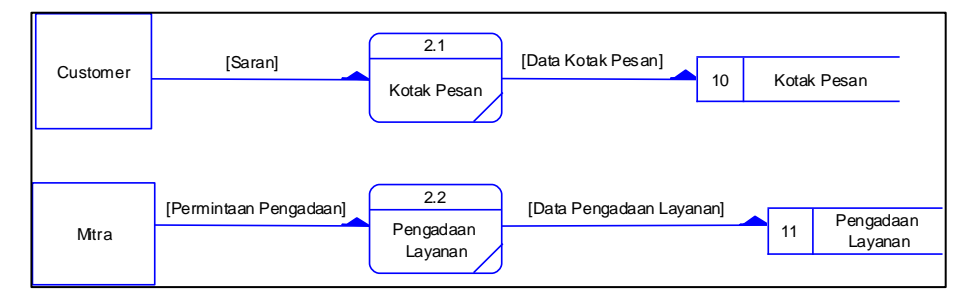

Gambar L6. 2 *Data Flow Diagram* (DFD) *Level* 1 Komentar

## **3.** *Data Flow Diagram* **(DFD)** *Level* **1 Registrasi**

Berikut merupakan *data flow diagram level* 1 registrasi akun pada aplikasi Penyediaan Servis Kendaraan Bermotor sesuai dengan gambar L6.3.

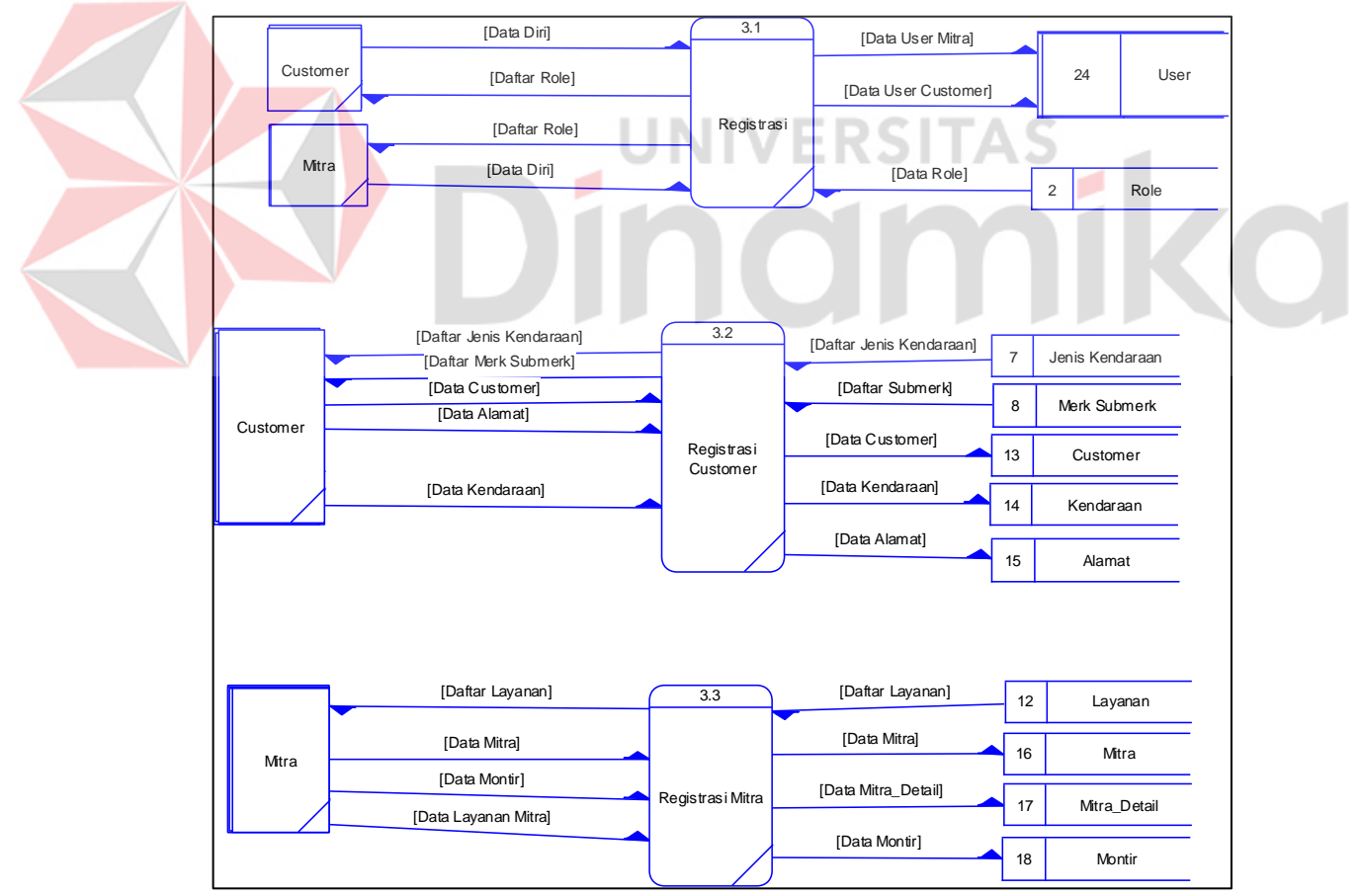

Gambar L6. 3 Data Flow Diagram (DFD) Level 1 Registrasi

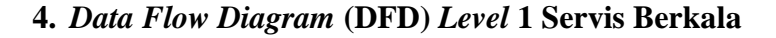

Berikut merupakan *data flow diagram level* 1 dari servis berkala pada aplikasi penyelematan kendaraan bermotor sesuai dengan gambar L6.4.

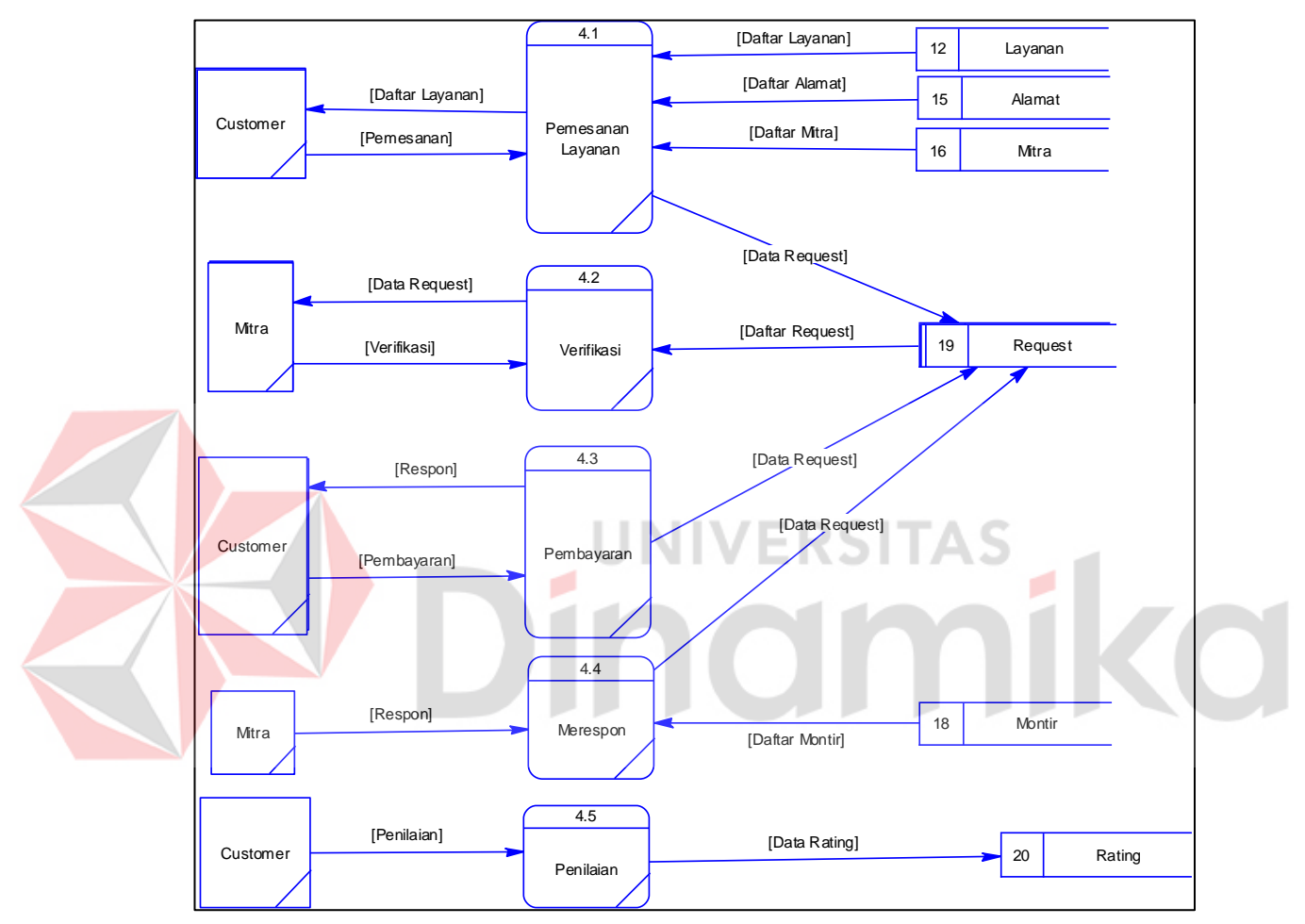

Gambar L6. 4 Data Flow Diagram (DFD) Level 1 Servis Berkala

### **5.** *Data Flow Diagram* **(DFD)** *Level* **1 Servis Darurat**

Berikut merupakan *data flow diagram level* 1 dari servis darurat pada aplikasi penyelematan kendaraan bermotor sesuai dengan gambar L6.5.

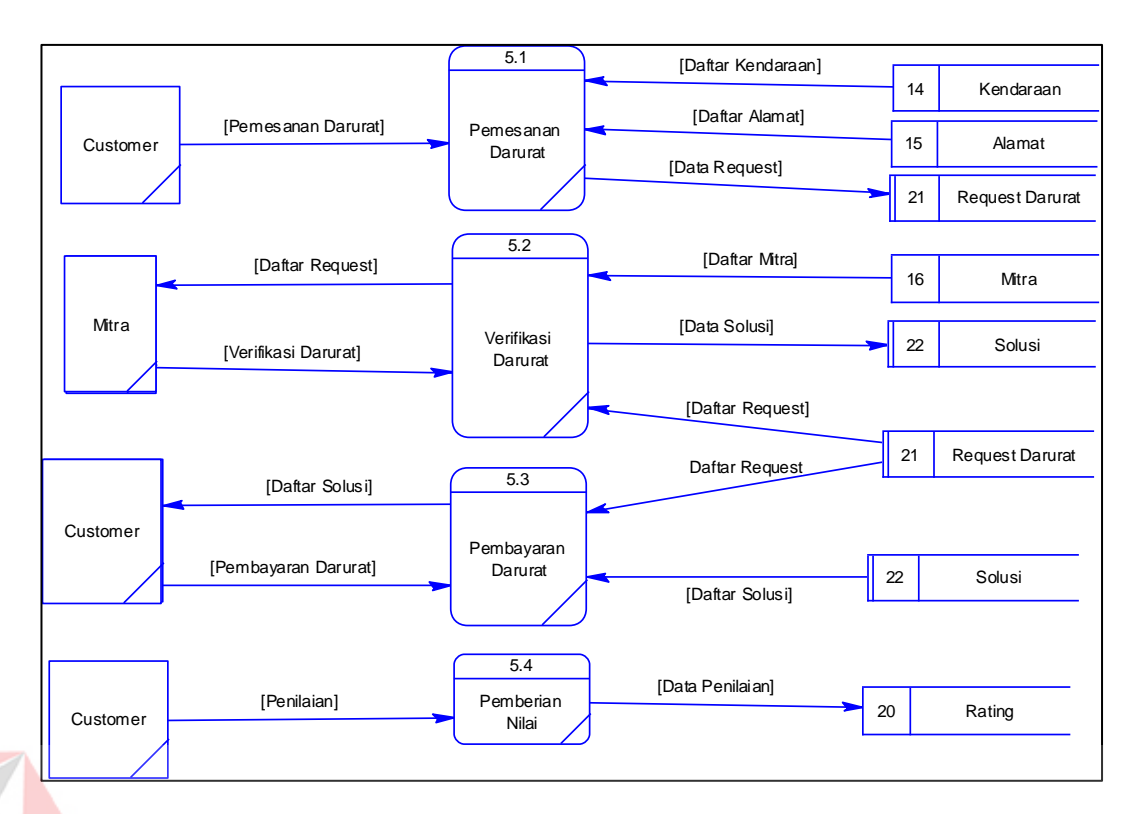

Gambar L6. 5 *Data Flow Diagram* (DFD) *Level* 1 Servis Darurat

ERSI

AS

# **6.** *Data Flow Diagram* **(DFD)** *Level* **1 Laporan**

Berikut merupakan *data flow diagram level* 1 dari laporan pada aplikasi penyelematan kendaraan bermotor sesuai dengan gambar L6.6.

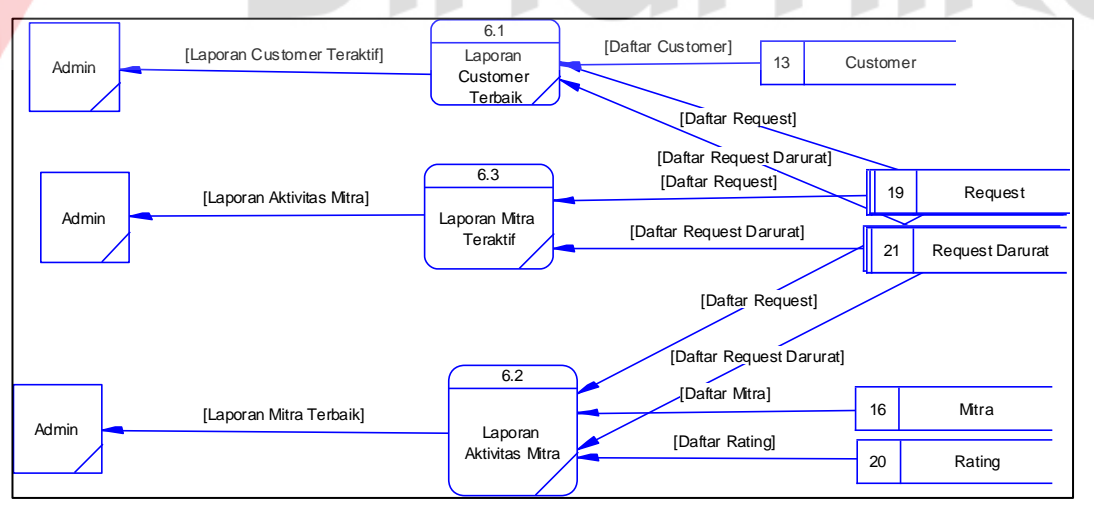

Gambar L6. 6 *Data Flow Diagram* (DFD) *Level* 1 Laporan

# **Lampiran 7 Struktur Tabel**

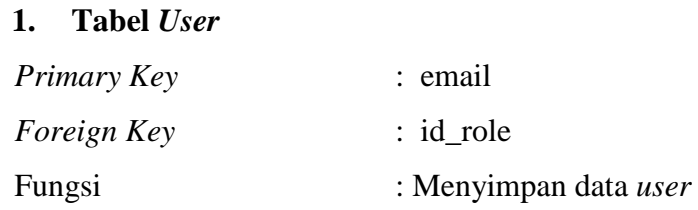

Tabel L7. 1 Tabel *User* 

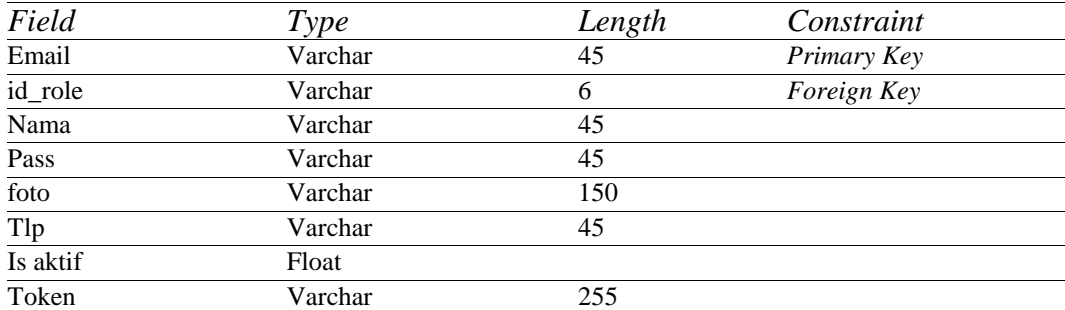

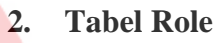

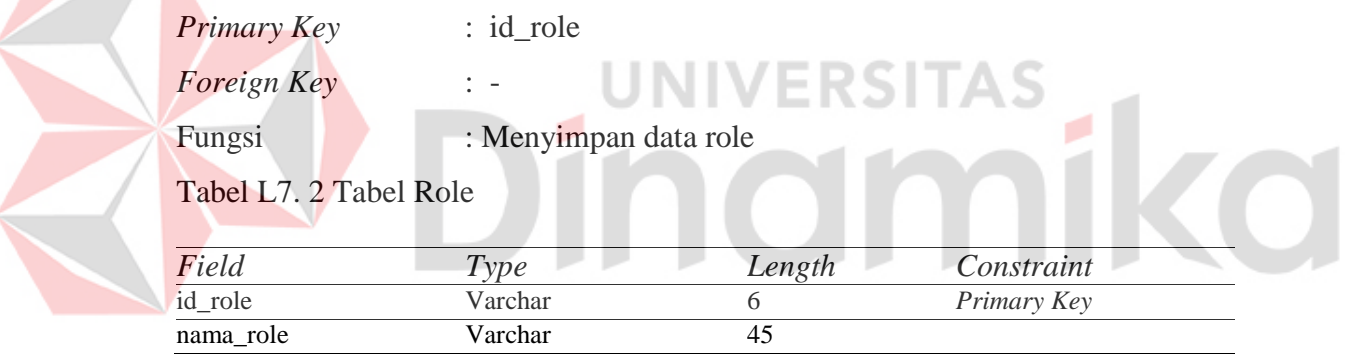

# **3. Tabel Jenis Kendaraan**

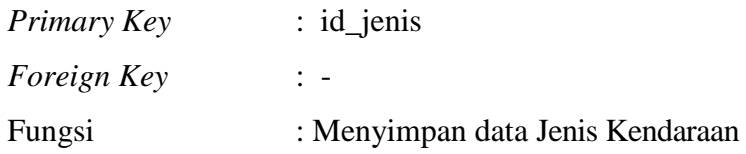

Tabel L7. 3 Tabel Jenis Kendaraan

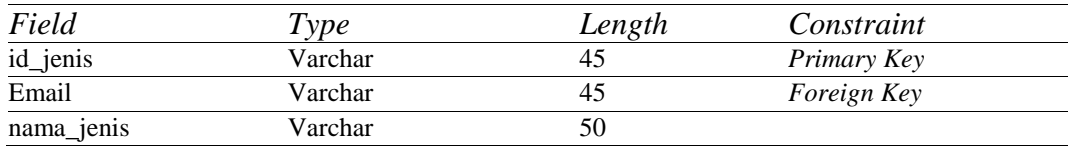

### **4. Tabel Merk**

*Primary Key* : idmerk

*Foreign Key* : idjenis

Fungsi : Menyimpan data merk

Tabel L7. 4 Tabel Merk

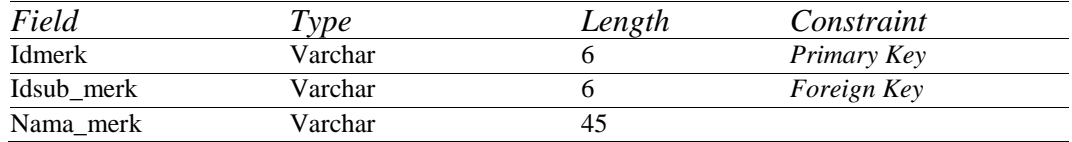

# **5. Tabel Sub Merk**

Z

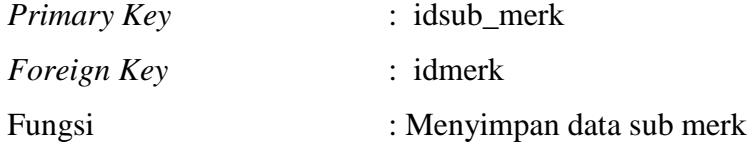

Tabel L7. 5 Tabel Sub Merk

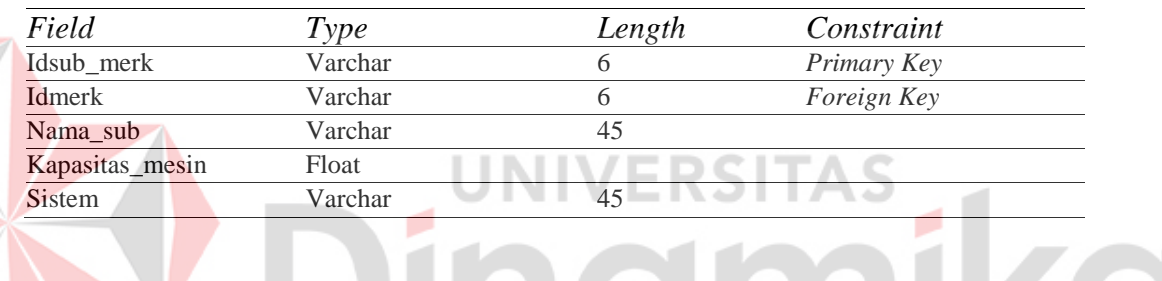

| <b>Tabel Kategori Layanan</b><br>6. |                                   |
|-------------------------------------|-----------------------------------|
| <b>Primary Key</b>                  | : idkategori                      |
| <i>Foreign Key</i>                  | : email, idjenis                  |
| Fungsi                              | : Menyimpan data kategori layanan |

Tabel L7. 6 Tabel Kategori Layanan

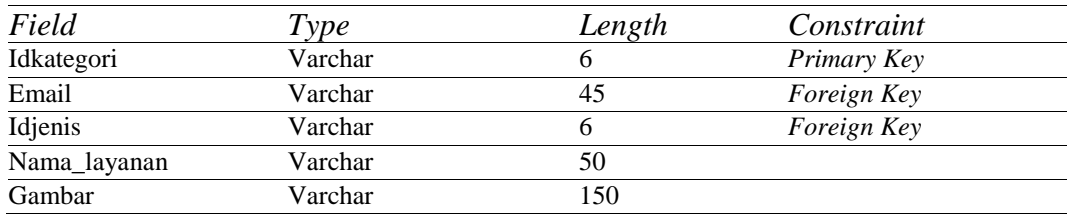

## **7. Tabel Layanan**

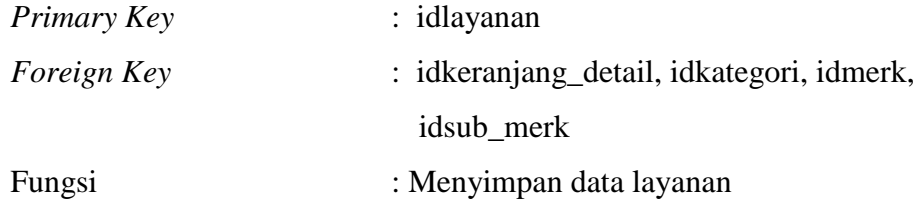

## Tabel L7. 7 Tabel Layanan

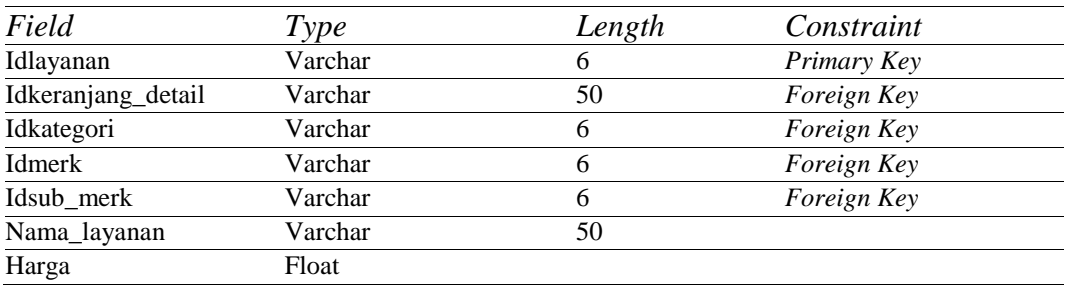

## **8. Tabel Layanan Detil**

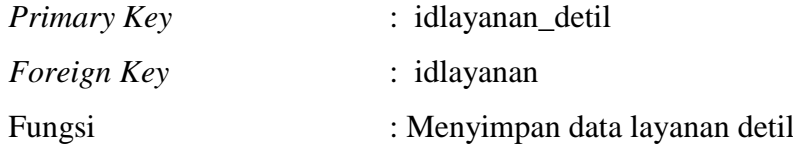

Tabel L7. 8 Tabel Layanan Detil

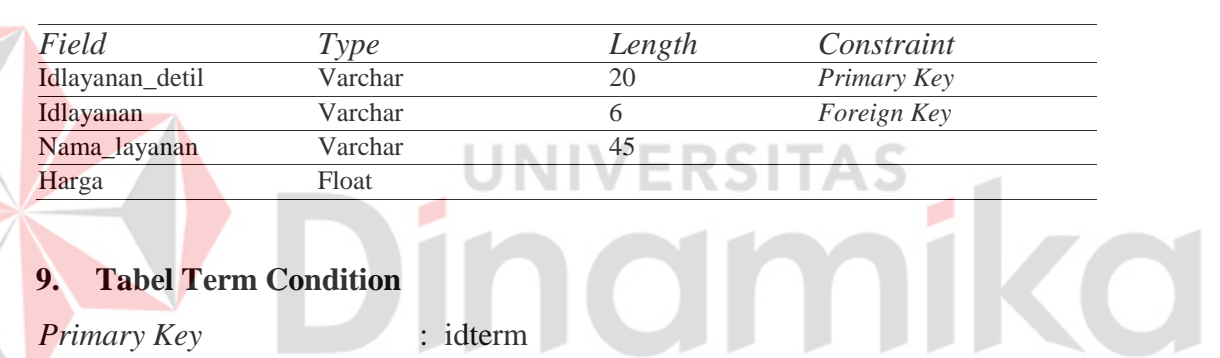

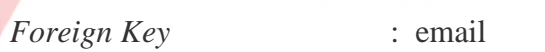

Fungsi : Menyimpan data term

Tabel L7. 9 Tabel Term

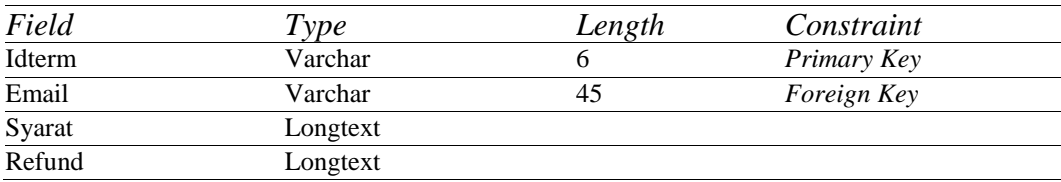

## **10. Tabel Slogan**

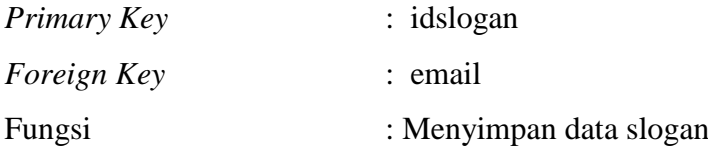

### Tabel L7. 10 Tabel Slogan

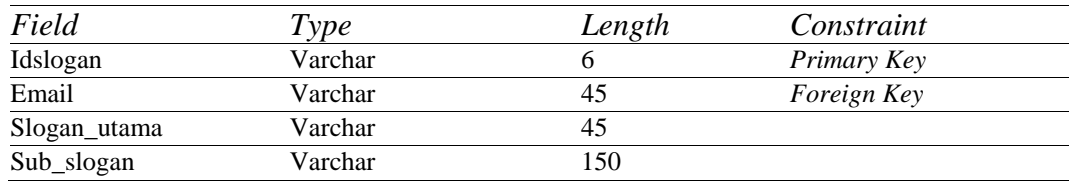

### **11. Tabel Promosi**

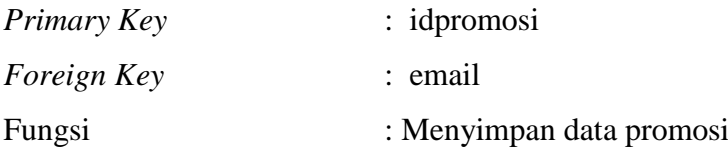

Tabel L7. 11 Tabel Promosi

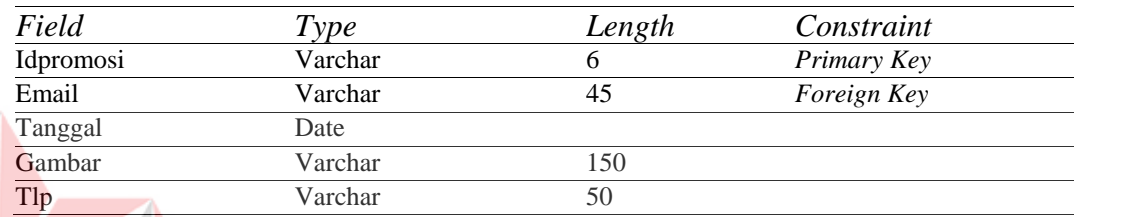

ERSITAS

## **12. Tabel Keunggulan**

*Foreign Key* : email

*Primary Key* : idkeunggulan

ø

Fungsi : Menyimpan data keunggulan

Tabel L7. 12 Tabel Keunggulan

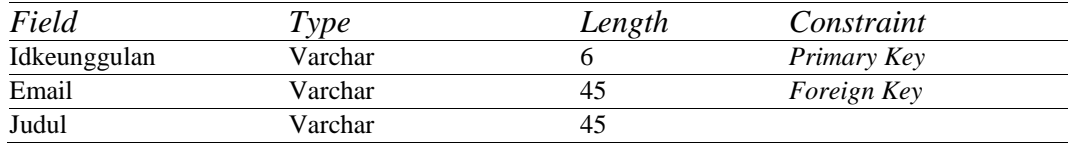

### **13. Tabel Hubungi**

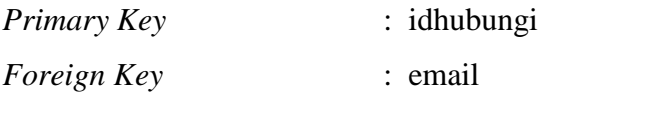

Fungsi : Menyimpan data hubungi

Tabel L7. 13 Tabel Hubungi

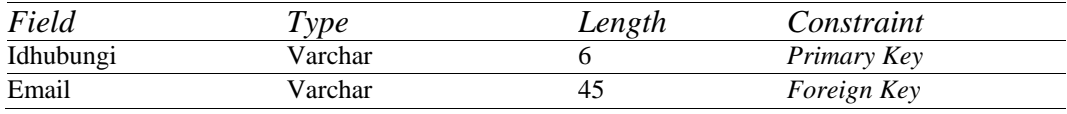

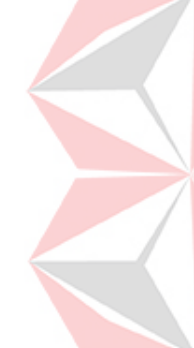

CO

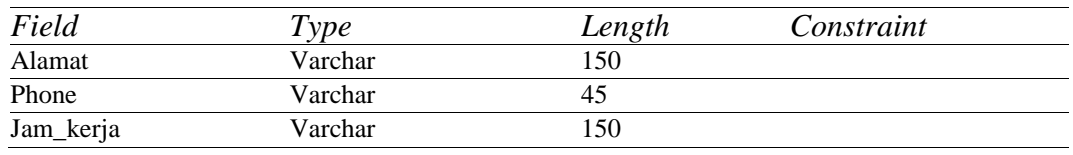

# **14. Tabel Cara Kerja**

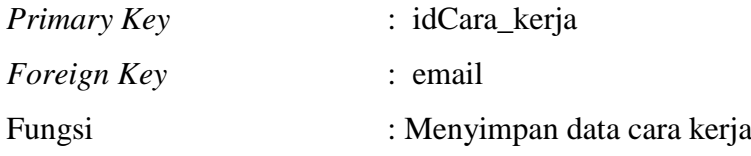

Tabel L7. 14 Tabel Cara Kerja

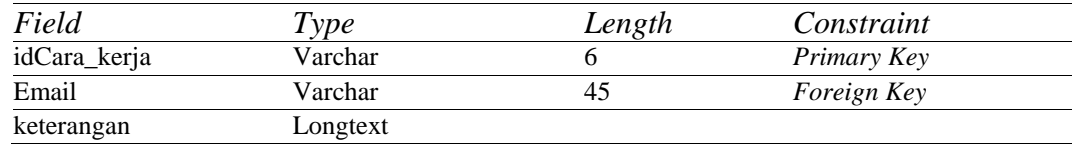

# **15. Tabel Slider Cara Kerja**

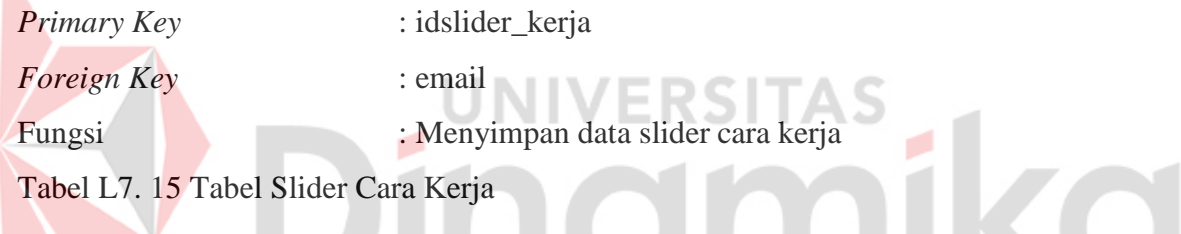

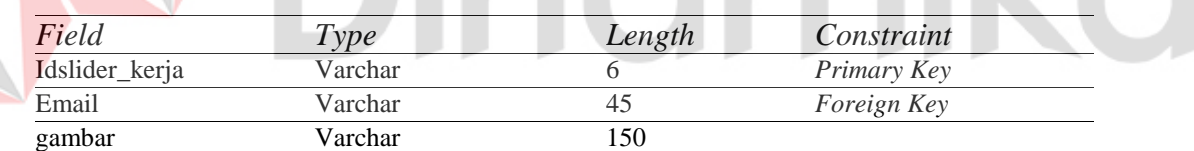

# **16. Tabel Maps Setting**

Z

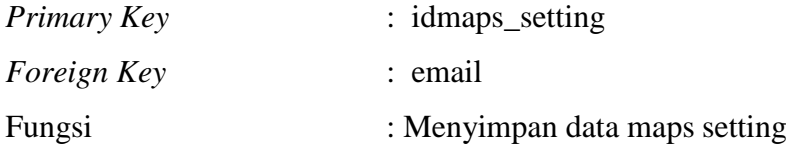

Tabel L7. 16 Tabel Maps Setting

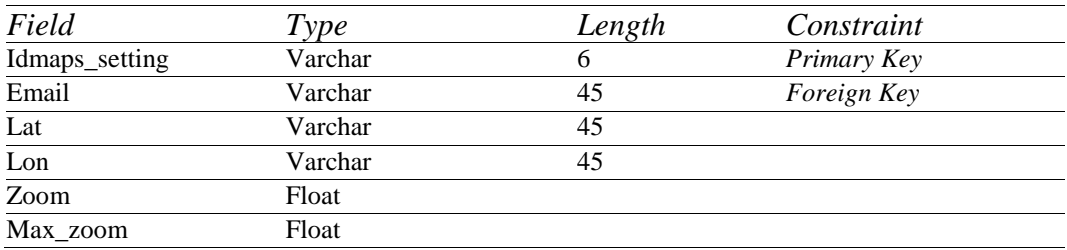

## **17. Tabel Kotak Pesan**

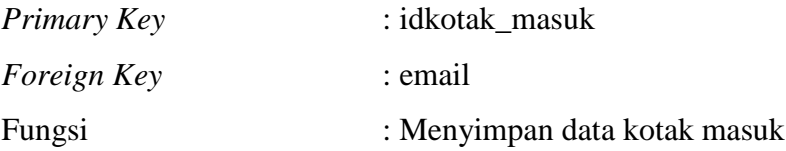

Tabel L7. 17 Tabel Kotak Masuk

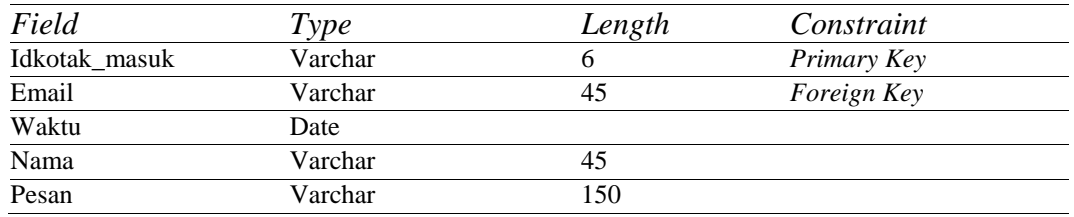

# **18. Tabel Request Layanan Mitra (Pengadaan Layanan)**

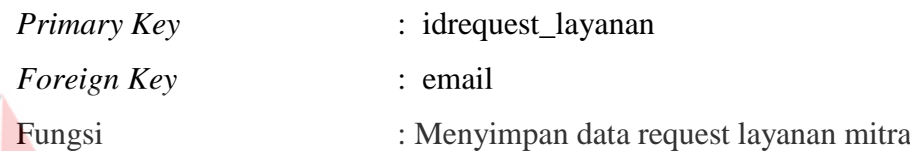

Tabel L7. 18 Tabel Request Layanan Mitra

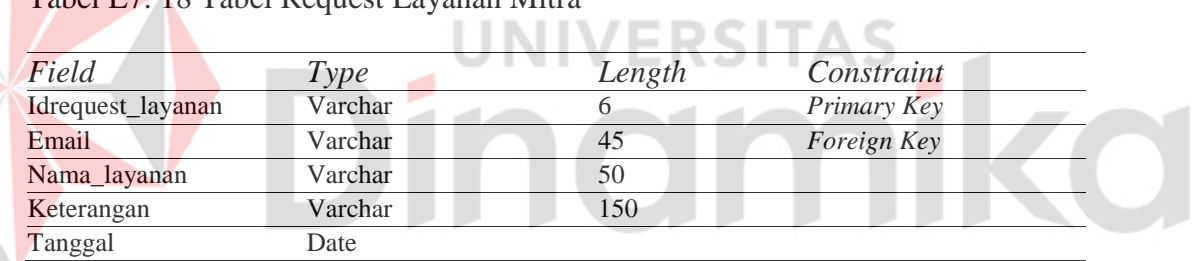

## **19. Tabel Customer**

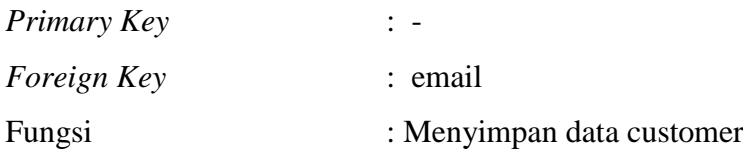

Tabel L7. 19 Tabel Customer

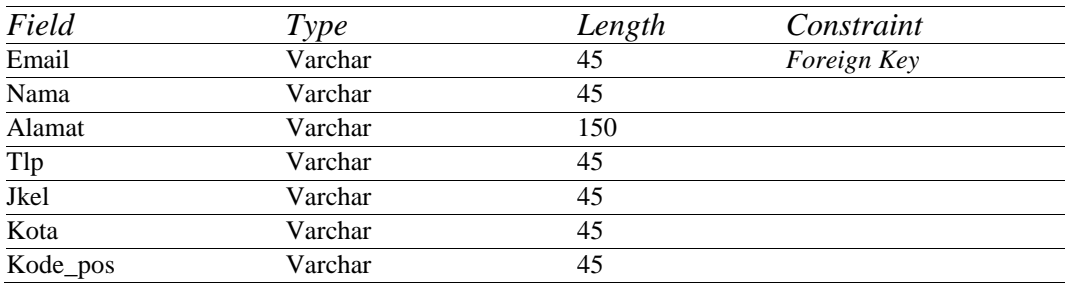

# **20. Tabel Tagihan**

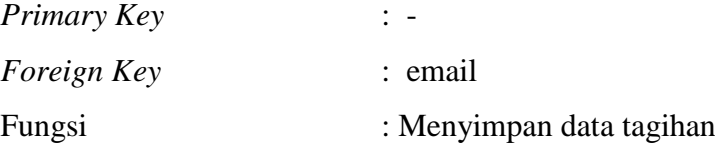

Tabel L7. 20 Tabel Tagihan

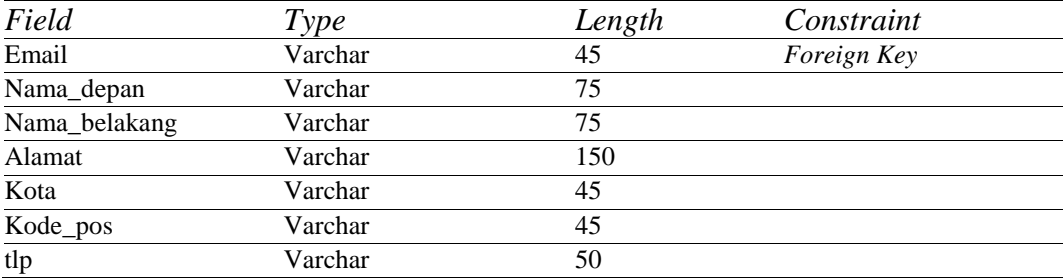

# **21. Tabel Pengiriman**

F

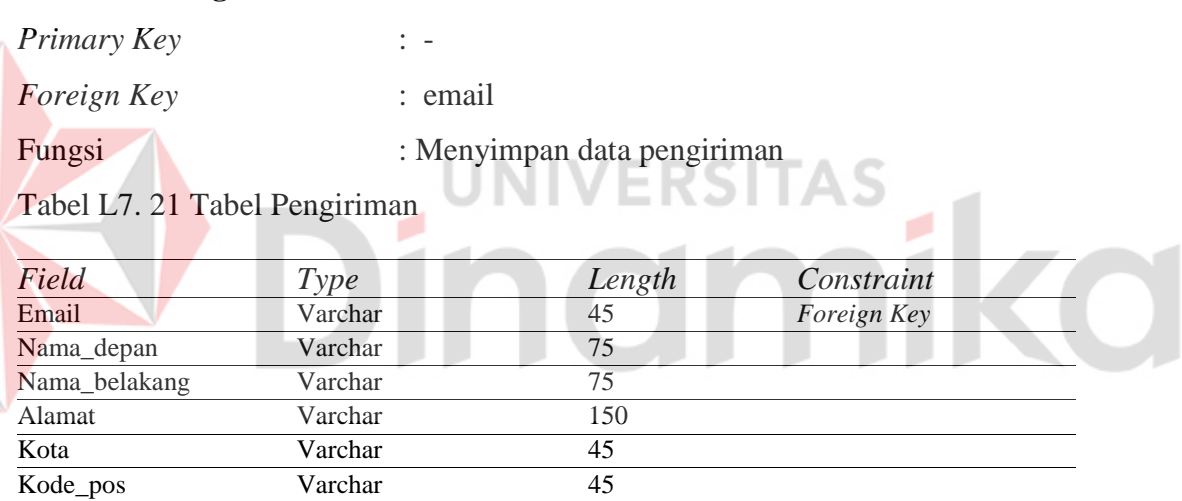

## **22. Tabel Alamat User**

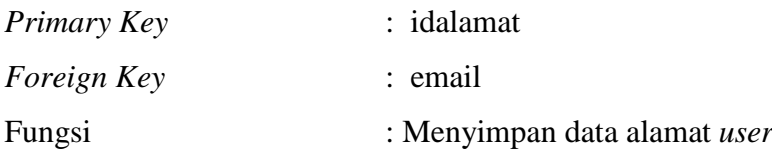

## Tabel L7. 22 Tabel Alamat *User*

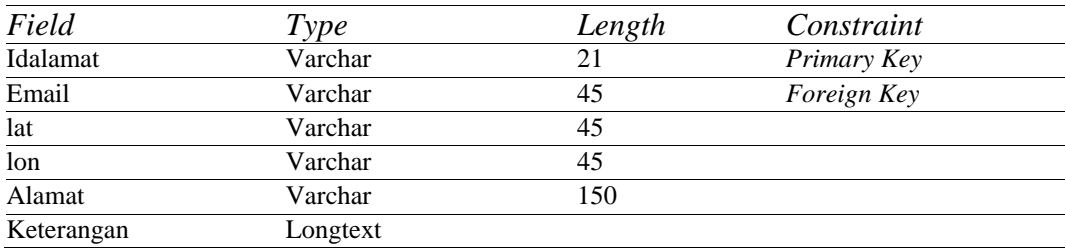

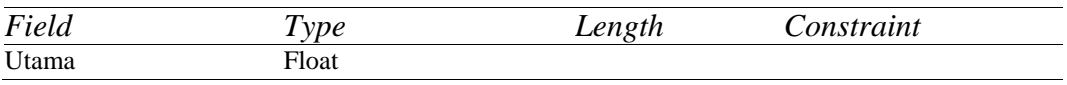

## **23. Tabel Kendaraan**

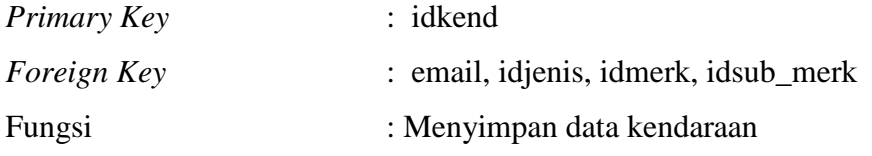

Tabel L7. 23 Tabel Kendaraan

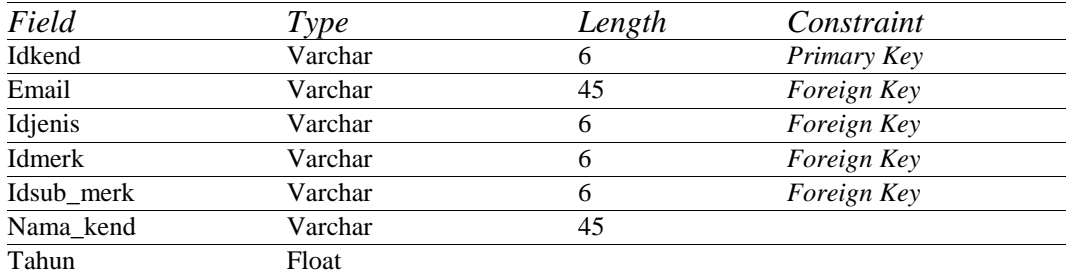

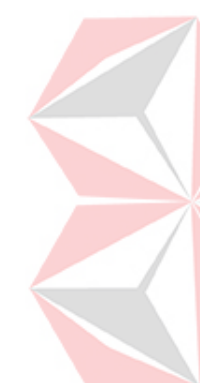

# **24. Tabel Mitra**

*Primary Key* 

*Foreign Key* 

Fungsi : Menyimpan data mitra

Tabel L7. 24 Tabel Keranjang Detail

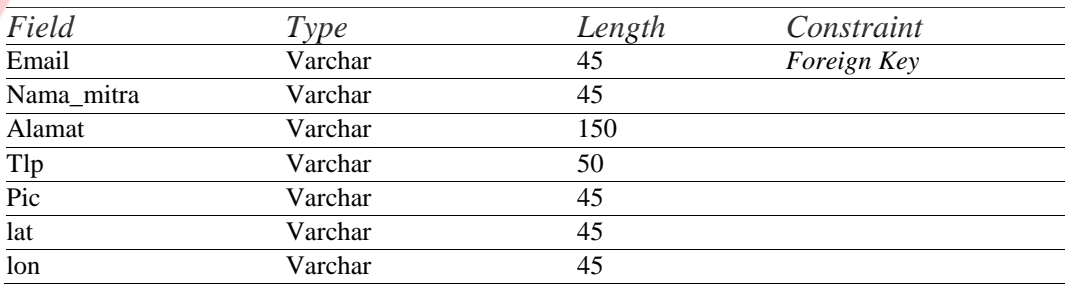

### **25. Tabel Mitra Detail**

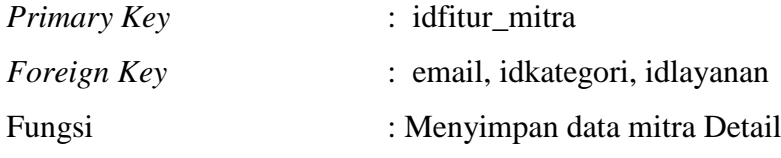

Tabel L7. 25 Tabel Mitra Detail

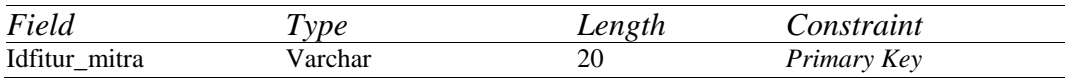

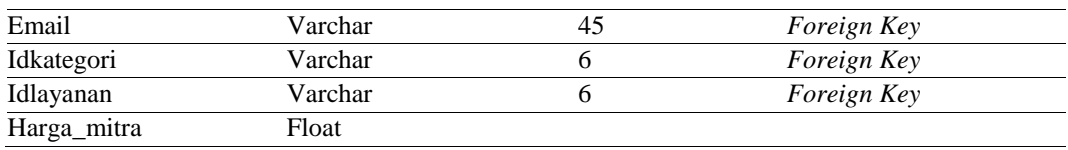

## **26. Tabel Montir**

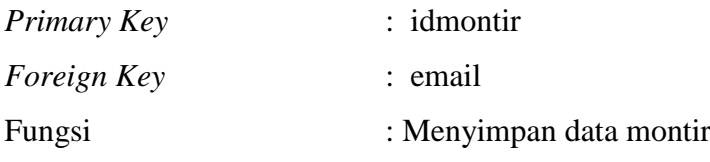

Tabel L7. 26 Tabel Montir

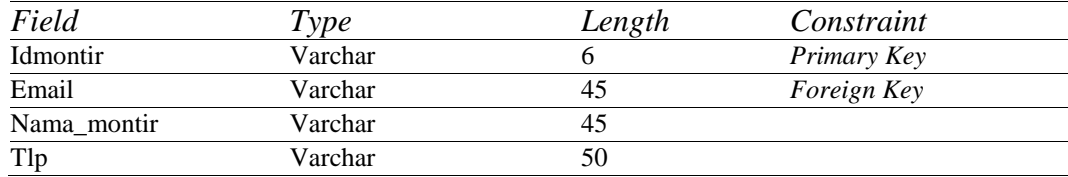

# **27. Tabel Keranjang**

E

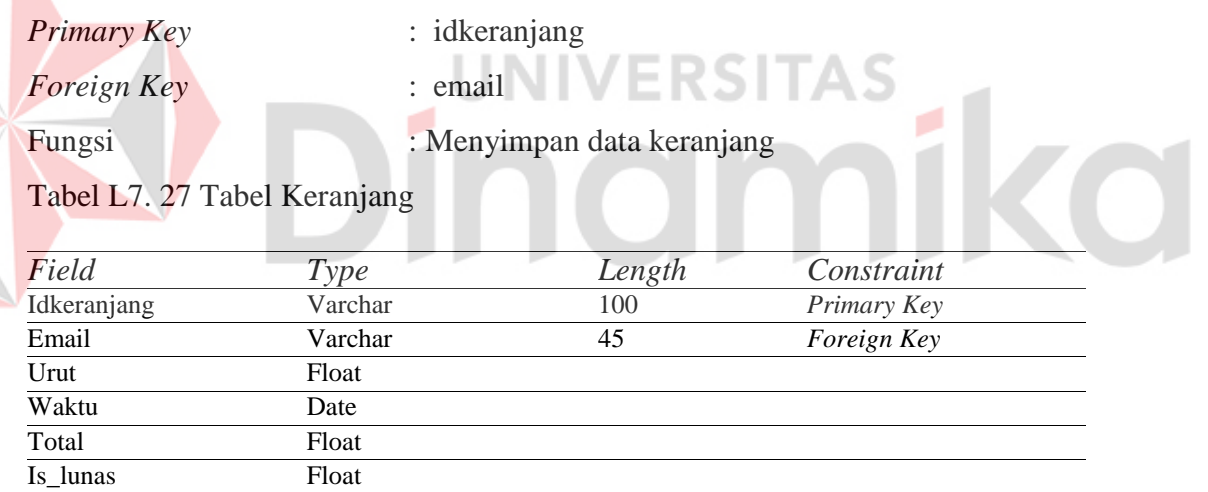

# **28. Tabel Keranjang Detail**

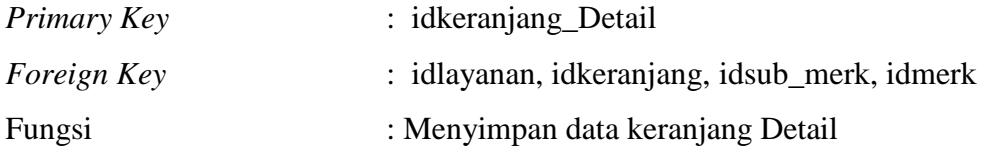

# Tabel L7. 28 Tabel Keranjang Detail

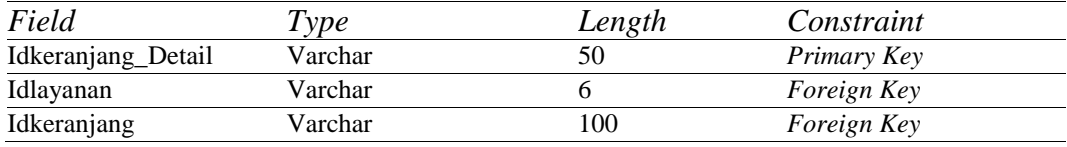

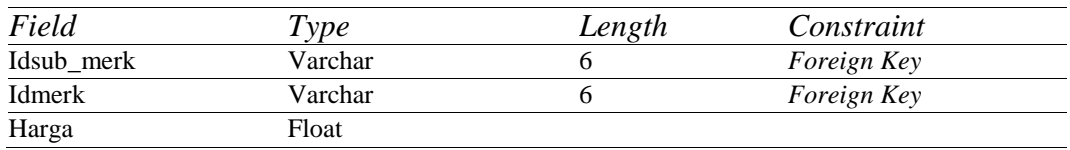

## **29. Tabel Request Customer**

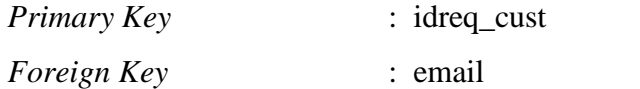

Fungsi : Menyimpan data request customer

Tabel L7. 29 Tabel Request Customer

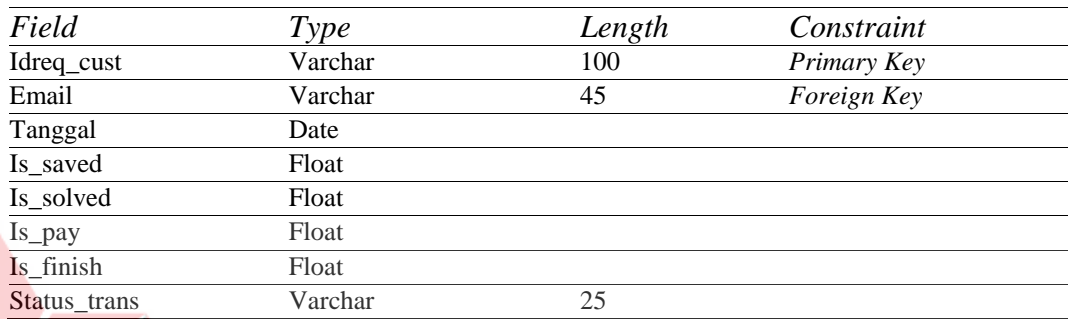

**ITAS** 

ø

# **30. Tabel Request Customer Detail**

*Primary Key* : idreq\_custdet *Foreign Key* : idfitur\_mitra, idlayanan, email, idreq\_cust Fungsi : Menyimpan data request customer Detail

Tabel L7. 30 Tabel Request Customer Detail

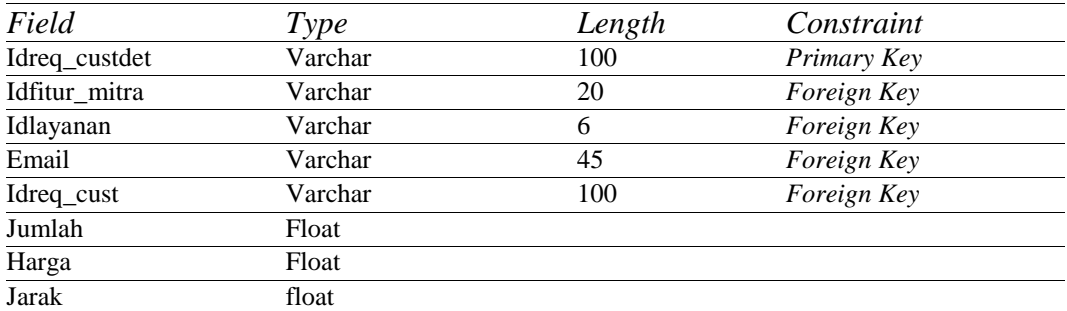

### **31. Tabel Request Customer Montir**

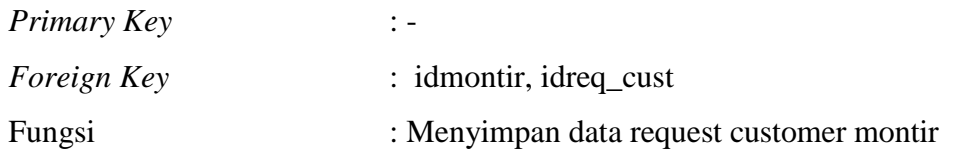

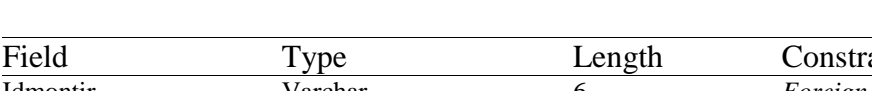

Tabel L7. 31 Tabel Request Customer Montir

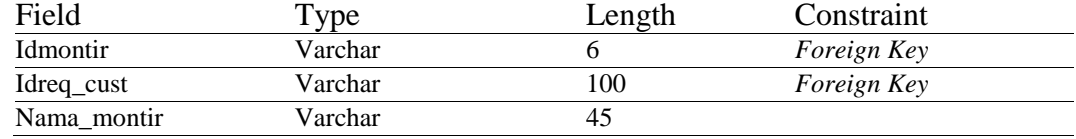

# **32. Tabel Darurat Request**

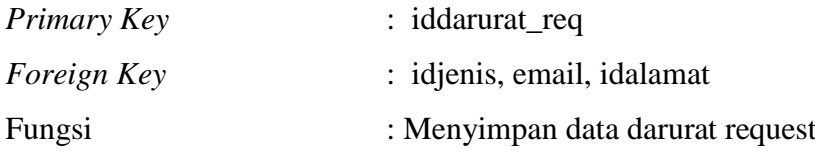

Tabel L7. 32 Tabel Darurat Request

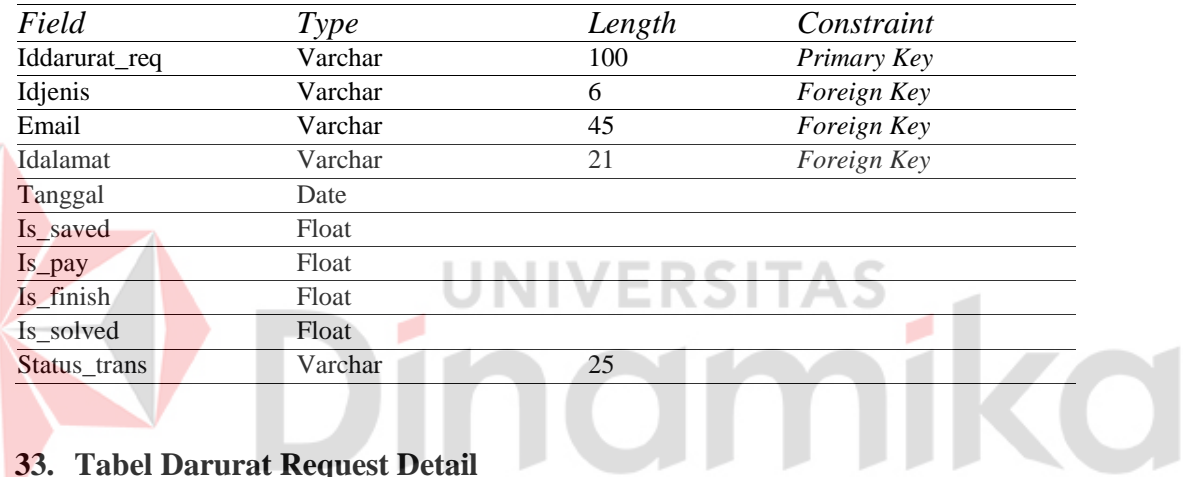

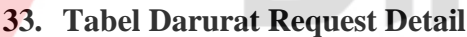

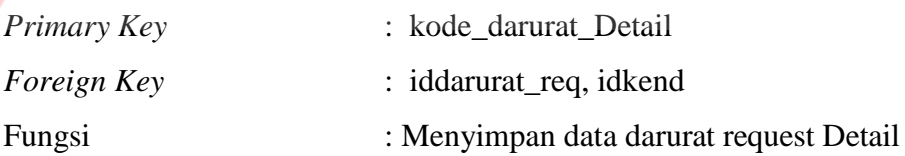

Tabel L7. 33 Tabel Darurat Request Detail

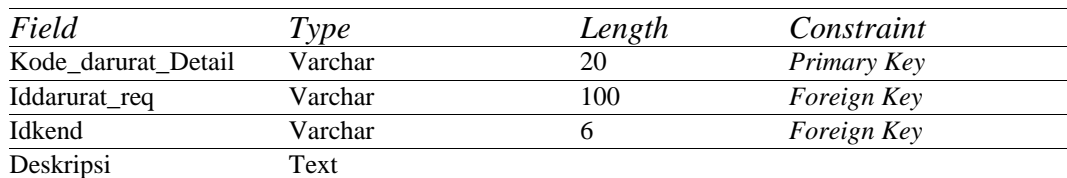

## **34. Tabel Darurat Solusi**

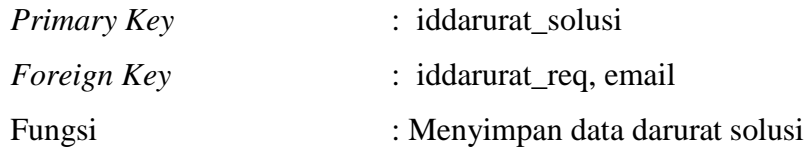

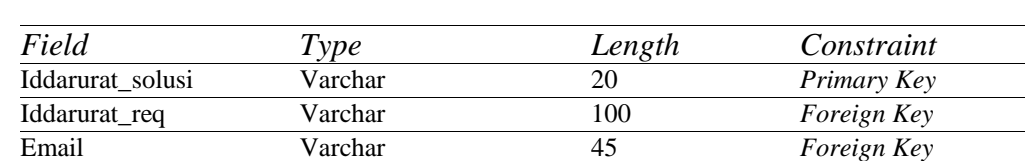

### Tabel L7. 34 Tabel Darurat Solusi

# **35. Tabel Darurat Solusi Detail**

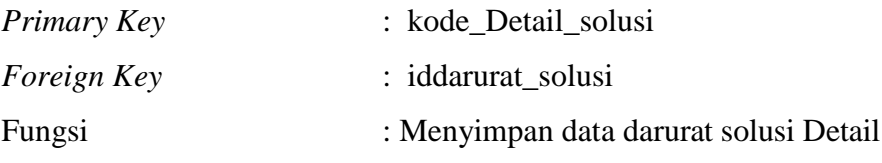

Tabel L7. 35 Tabel Darurat Solusi Detail

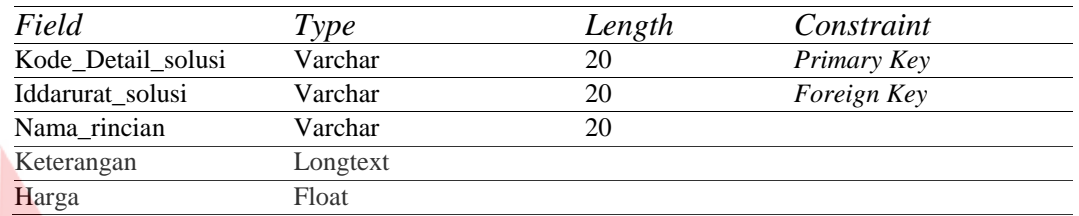

# **36. Tabel Rating**

*Primary Key* : idrating

*Foreign Key* : email

Fungsi : Menyimpan data rating

**UNIVERSITAS** 

Tabel L7. 36 Tabel Rating

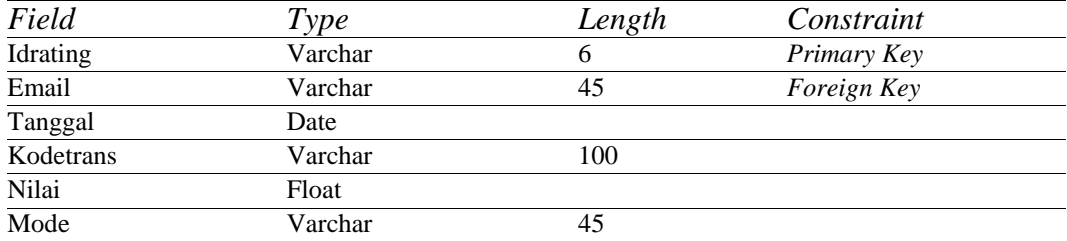

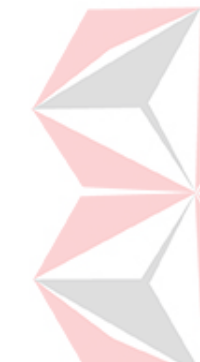

ika

### **Lampiran 8 Desain I/O**

#### **1. Halaman Login**

Gambar L8.1 merupakan desain halaman *login* dari aplikasi daan website Penyediaan Servis Kendaraan Bermotor*.* Pengguna akan memasukkan *username* dan *password*. Jika *username* dan *password* yang dimasukan sesuai dengan data atau telah terdaftar, maka sistem akan melanjutkan tampilan ke awal aplikasi sesuai hak akses masing-masing pengguna. Selain itu pengguna juga dapat mendaftarkan diri sebagai mitra maupun customer pada tampilan ini.

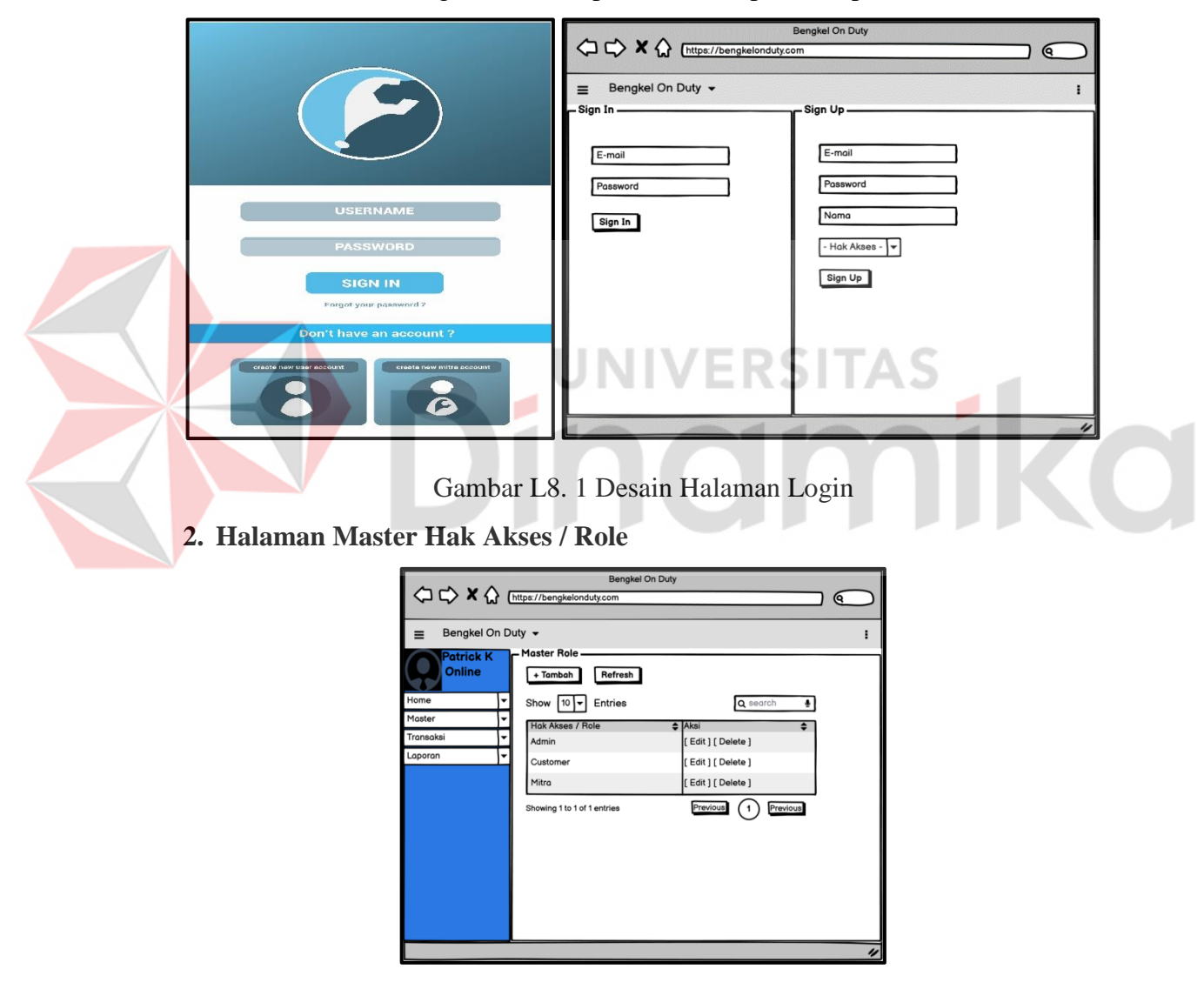

Gambar L8. 2 Desain Halaman Master Role / Hak Akses

Gambar diatas merupakan desain halaman untuk mengelolah data master Role. Data master Role berisikan nama hak akses dari 3 jenis pengguna yaitu admin, pemakai jasa (customer) dan penyedia jasa (mitra).

### **3. Halaman Registrasi Pengguna**

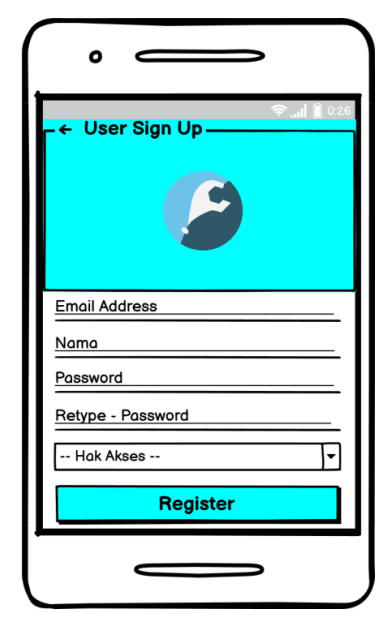

Gambar L8. 3 Desain Halaman Registrasi Pengguna

Desain diatas adalah desain halam register pengguna yang digunakkan untuk pendaftaran diri pada aplikasi Penyediaan Servis Kendaraan Bermotor. Pengguna dapat memilih hak akses yang diinginkan pada halaman ini.

### **4. Halaman Registrasi Customer**

Desain berikut adalah desain halaman registrasi customer. Registrasi customer terdiri dari 3 bagian yaitu registrasi profile customer, registrasi kendaraan customer dan registrasi alamat customer.

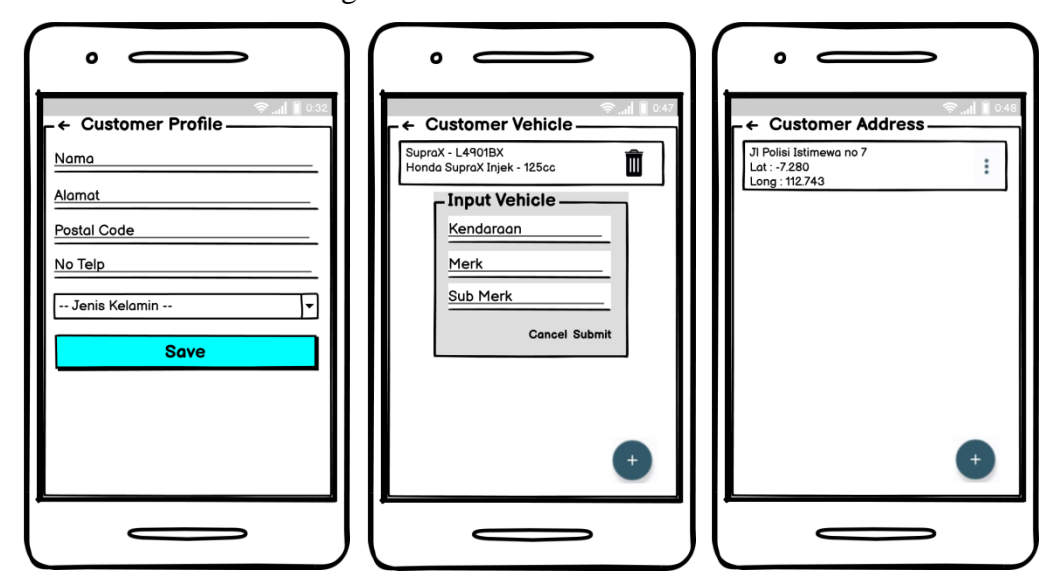

## **5. Halaman Registrasi Mitra**

Berikut adalah desain halaman registrasi mitra. Registrasi mitra terdiri dari 3 bagian yaitu registrasi profile mitra, registrasi layanan mitra dan registrrasi montir mitra.

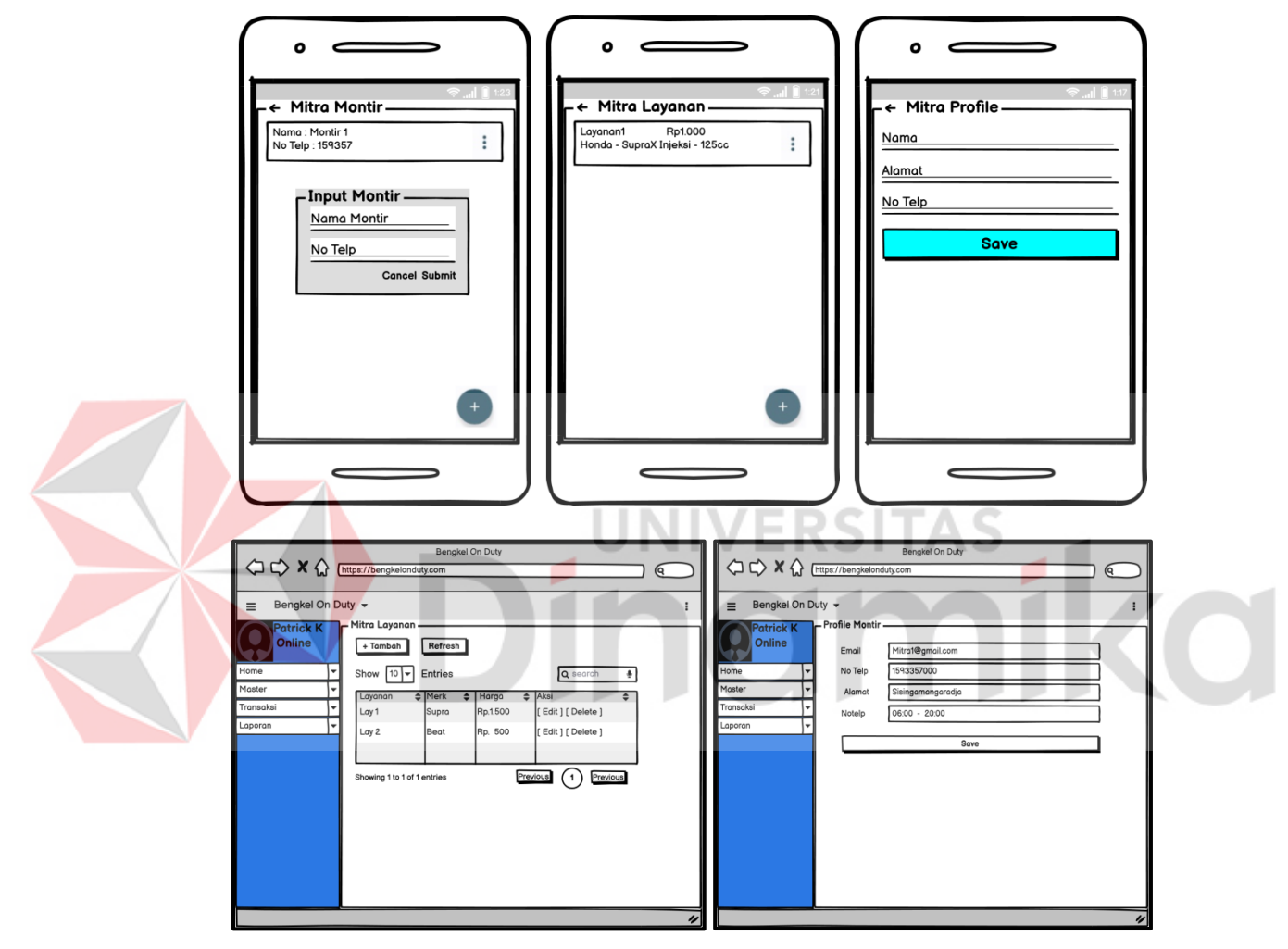

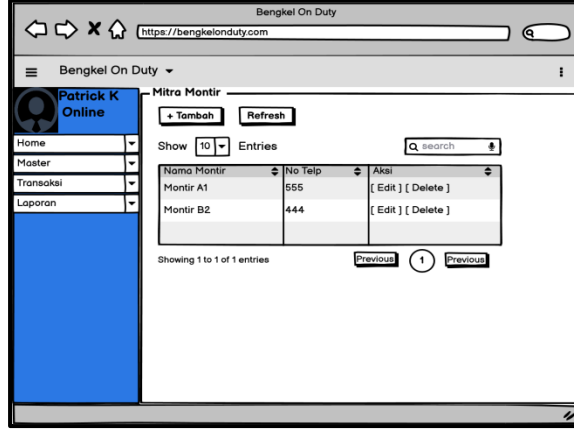

Gambar L8. 5 Desain Halaman Registrasi Mitra

### **6. Halaman Master Cara Kerja**

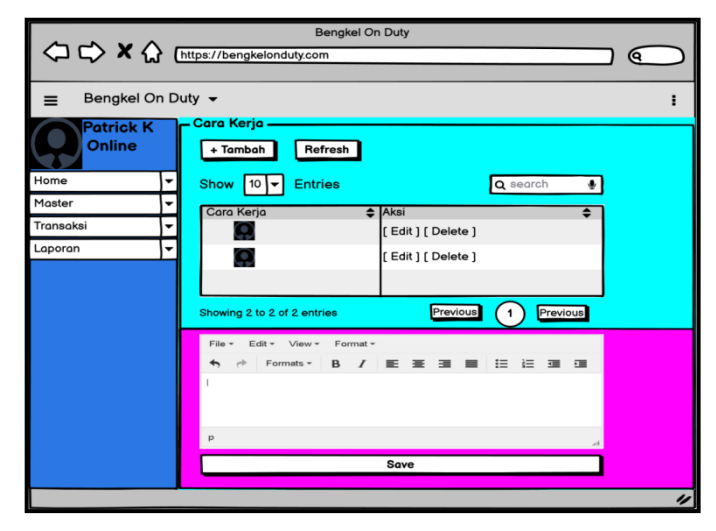

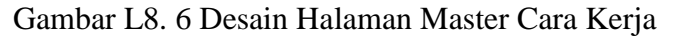

Gambar diatas merupakan desain halaman master Cara Kerja. Halaman ini digunakan untuk mengelolah data Cara Kerja. Data Cara Kerja tersebut antara lain gambar cara kerja dan keterangannya.

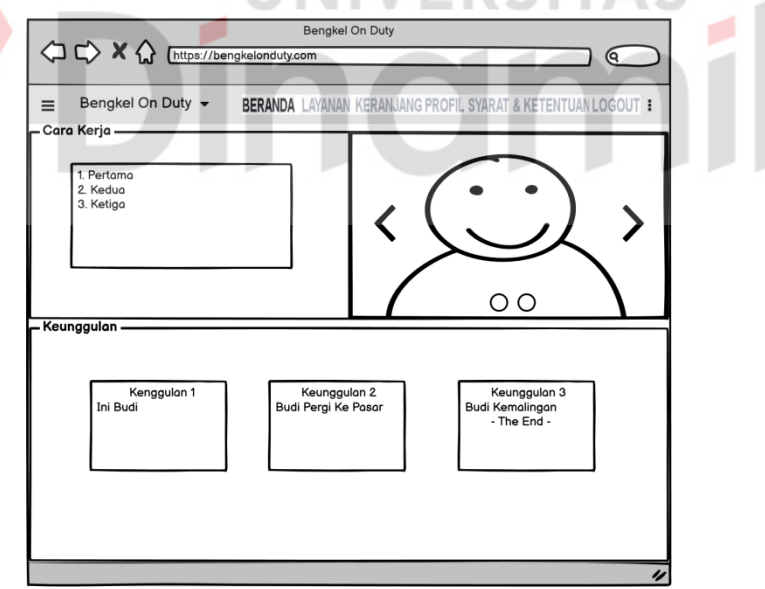

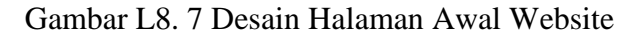

Gambar diatas merupakan gambar tampilan awal website yang mengimplementasi data cara kerja.

## **7. Halaman Master Keunggulan**

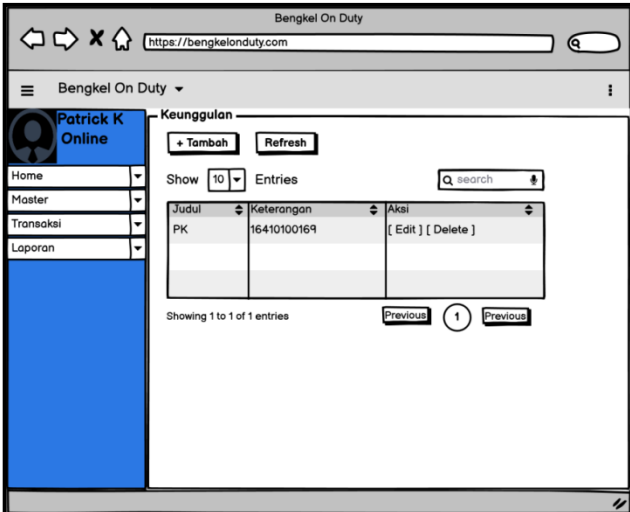

Gambar L8. 8 Desain Halaman Master Keunggulan

Gambar L8.8 merupakan desain halaman master Keunggulan. Halaman ini digunakan untuk mengelolah data Keunggulan. Data Keunggulan tersebut antara lain judul keunggulan dan keterangannya.

Gambar L8.9 merupakan gambar tampilan awal website yang mengimplementasi data keunggulan.

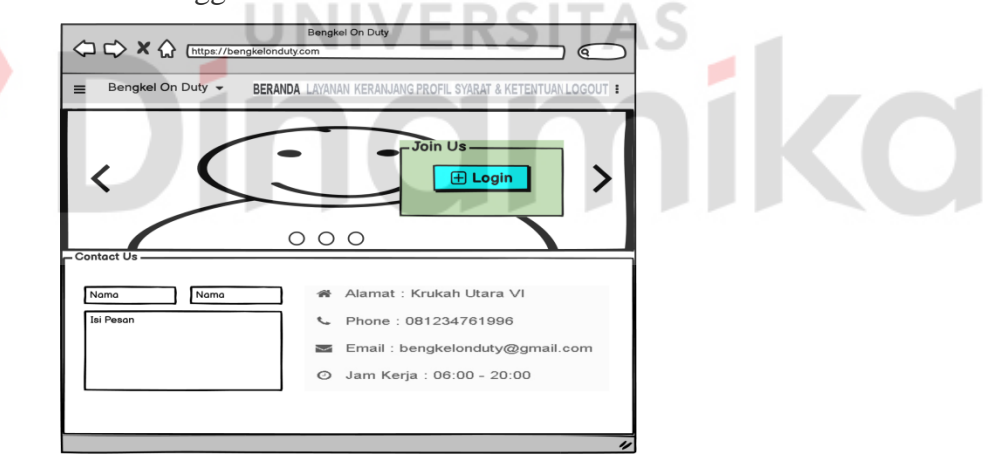

Gambar L8. 9 Desain Halaman Awal Website

### **8. Halaman Master Promosi**

Gambar Berikut merupakan desain halaman untuk mengelolah data master Promosi.

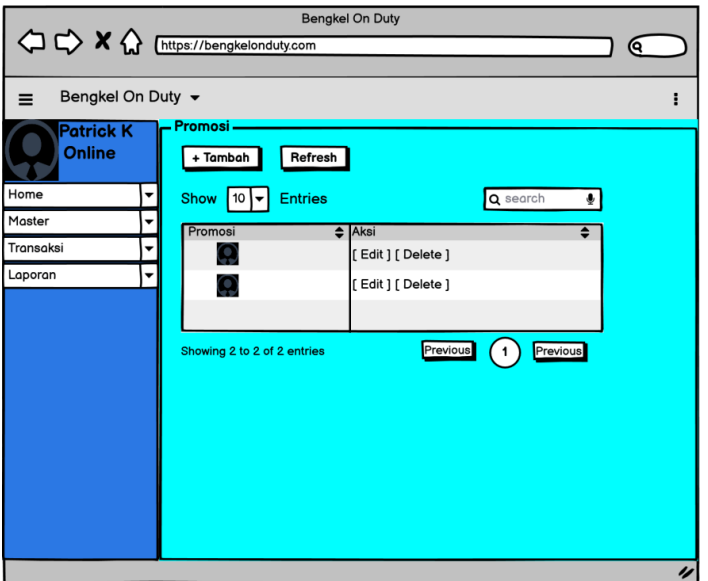

Gambar L8. 10 Desain Halaman Master Promosi

# **9. Halaman Master Slogan**

Gambar Berikut merupakan desain halaman untuk mengelolah data master Slogan. Data tersebut berisikan slogan dan keterangannya.

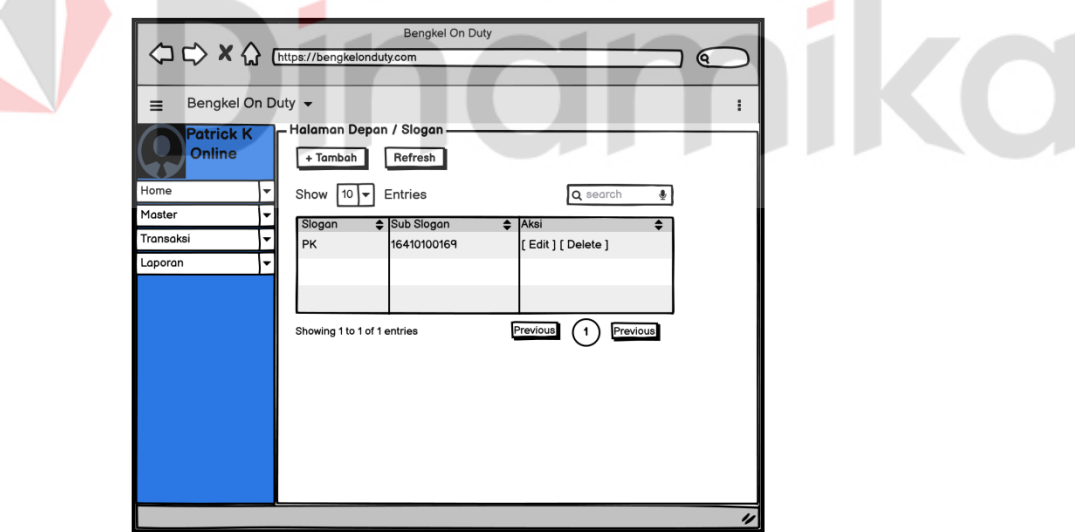

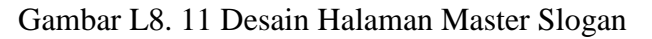

Gambar berikut merupakan gambar tampilan awal website yang mengimplementasi data slogan.

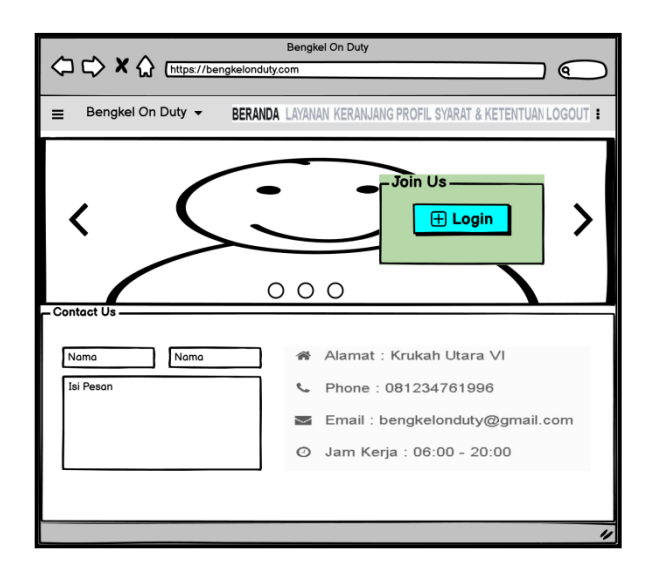

Gambar L8. 12 Desain Halaman Awal Website

#### **10. Halaman Master Syarat – Ketentuan**

Gambar L8.13 merupakan desain halaman master Syarat - Ketentuan. Halaman ini digunakan untuk mengelolah data Syarat - Ketentuan. Data tersebut berisikan *Term & Condition* dan *Refund Policy*.  $\triangle$ 

Gambar L8.14 merupakan gambar tampilan website dan aplikasi yang mengimplementasi data syarat - ketentuan.

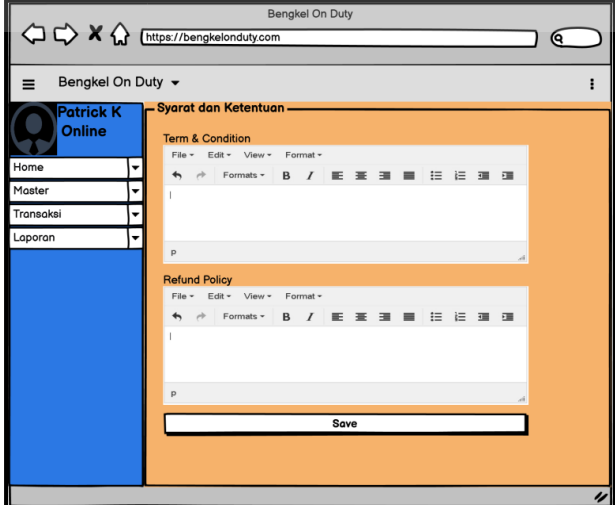

Gambar L8. 13 Desain Halaman Master Syarat - Ketentuan

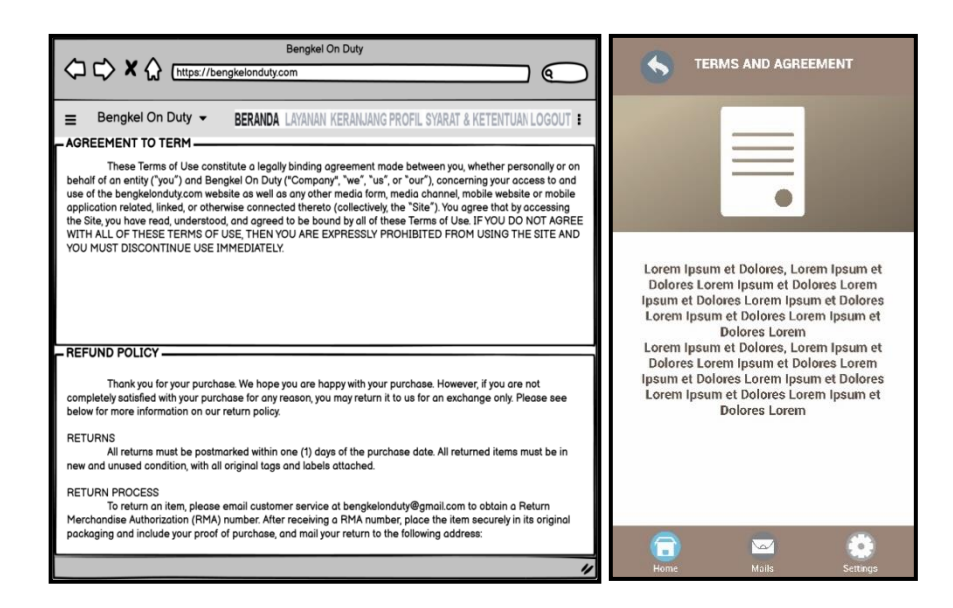

Gambar L8. 14 Desain Halaman Syarat – Ketentuan

### **11. Halaman Master Jenis Kendaraan**

Gambar L8.15 merupakan desain halaman master Jenis Kendaraan. Halaman ini digunakan untuk mengelolah data Jenis Kendaraan. Data tersebut berisikan nama jenis kendaraan.

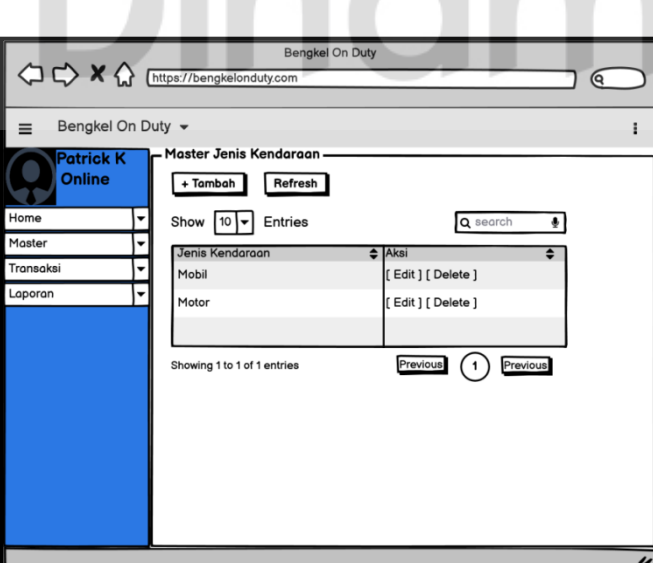

Gambar L8. 15 Desain Halaman Master Jenis Kendaraan

#### **12. Halaman Master Layanan**

Gambar berikut merupakan desain halaman master Layanan. Halaman ini digunakan admin untuk mengelolah data layanan yang nantinya akan digunakan oleh customer dan mitra. Data Layanan berisikan nama layanan, merk submerk kendaraan dan detail layanan.

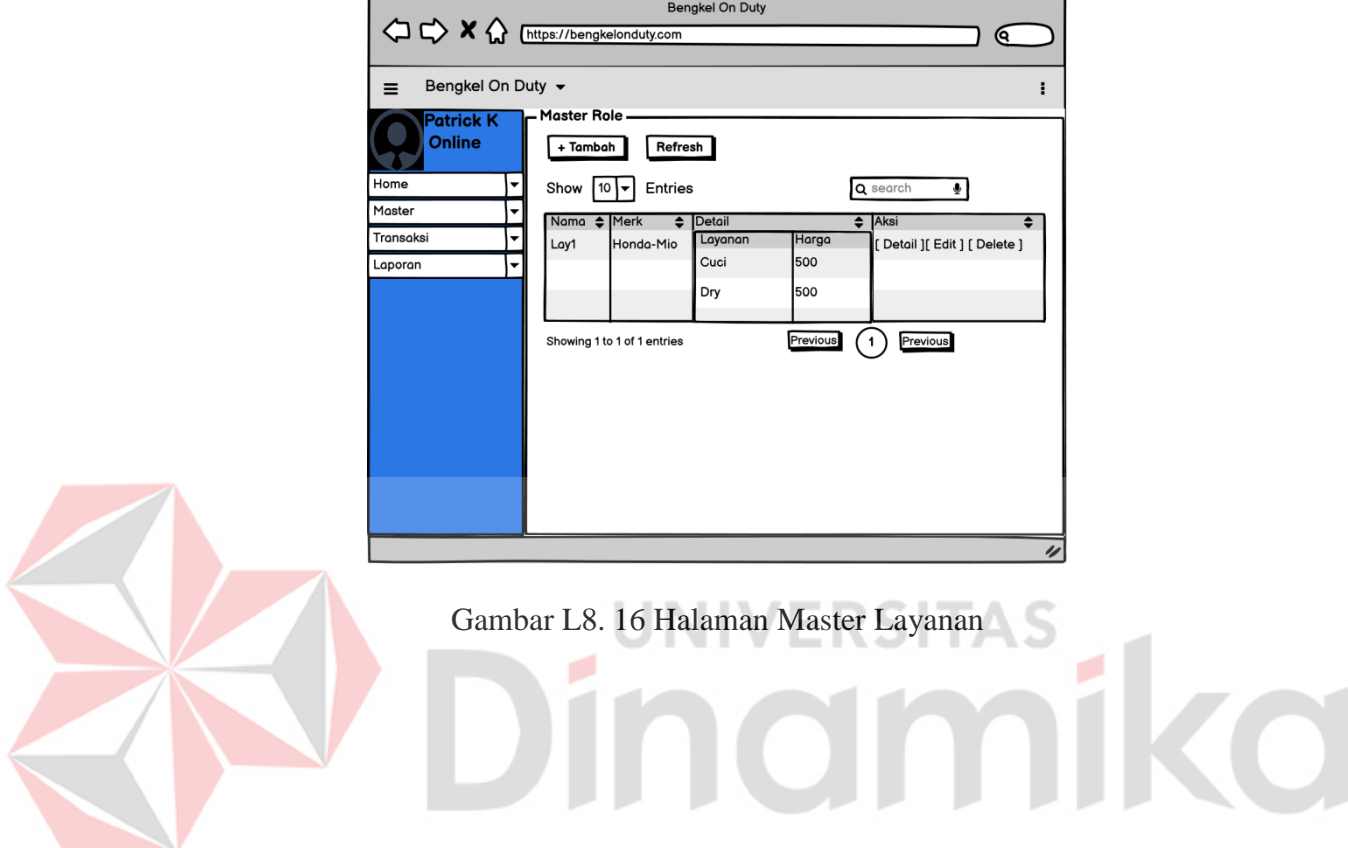

**13. Halaman Master Merk – Sub Merk**

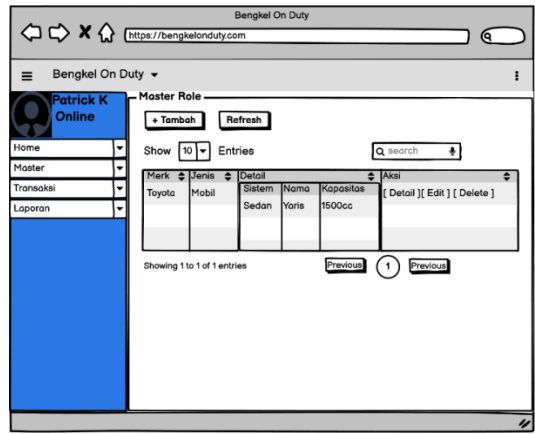

Gambar L8. 17 Halaman Master Merk Submerk

Gambar L8.17 merupakan desain halaman master Merk Submerk. Halaman ini digunakan untuk mengelolah data Merk Submerk. Data Merk Submerk tersebut antara lain nama merk, jenis kendaraan dan detail dari sub merk. Data detail submerk terdiri dari sistem kendaraan, nama dan kapasitas mesin.

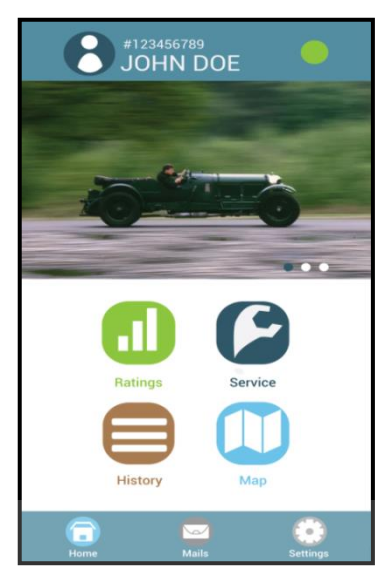

### **14. Halaman Awal Aplikasi**

Gambar L8. 18 Desain Halaman Awal Aplikasi

Gambar diatas adalah desain halaman awal setelah proses login pada aplikasi dilakukan. Terdapaat 2 bagian pada tampilan tersebut yaitu foto dan jenis layanan. Pada aplikasi digunakan *fragment* untuk memudahkan penggunaan dan mempercepat waktu penggunaan aplikasi.

## **15. Halaman Master Kotak Pesan**

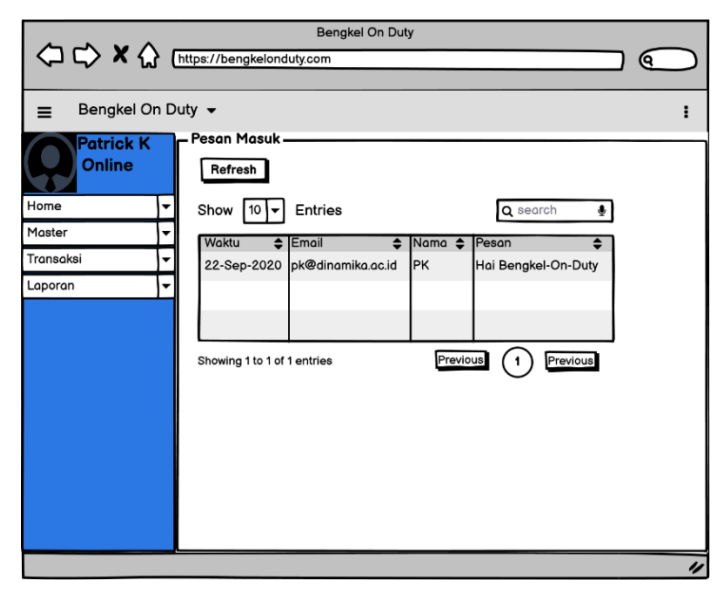

Gambar L8. 19 Halaman Master Kotak Pesan

Gambar diatas merupakan desain halaman master Kotak Pesan. Halaman ini digunakan admin untuk melihat data kota pesan yang dimasukan oleh customer. Data Kotak Pesan berisikan email pengirim, nama pengirim, waktu pengiriman beserta isi pesan.

Gambar berikut merupkan desain pengiriman pesan oleh customer yang dilakukan melalui website Penyediaan Servis Kendaraan Bermotor.

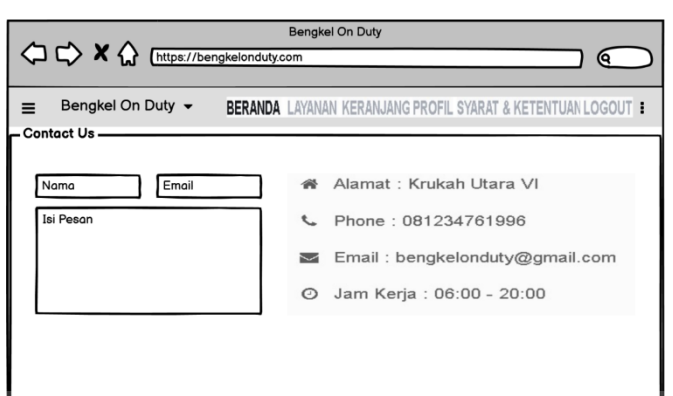

Gambar L8. 20 Pengiriman Pesan dari Customer

RSI

## **16. Halaman Permintaan Pengadaan Layanan**

Berikut merupakan desain halaman Pengadaan Layanan. Halaman ini digunakan admin untuk melihat data permintaan pengadaan layanan dari mitra.

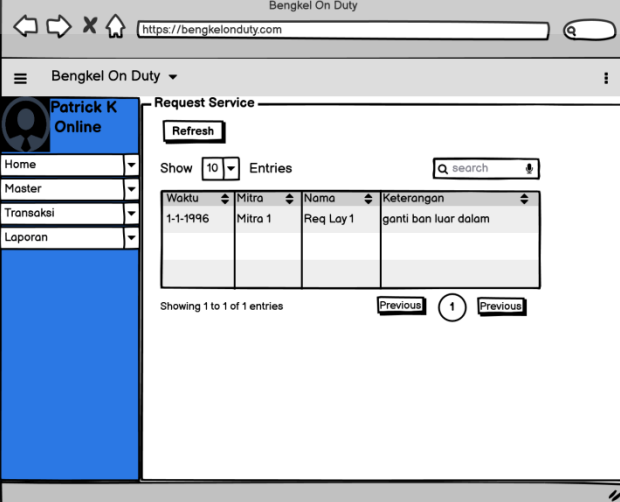

Gambar L8. 21 Desain Halaman Pengadaan Layanan

Berikut merupakan desain halaman website mitra. Halaman ini digunakan pengguna sebagai kotak pesan permintaan pengadaan layanan untuk admin. Data tersebut antara lain nama layanan dan keterangan layanan tersebut.

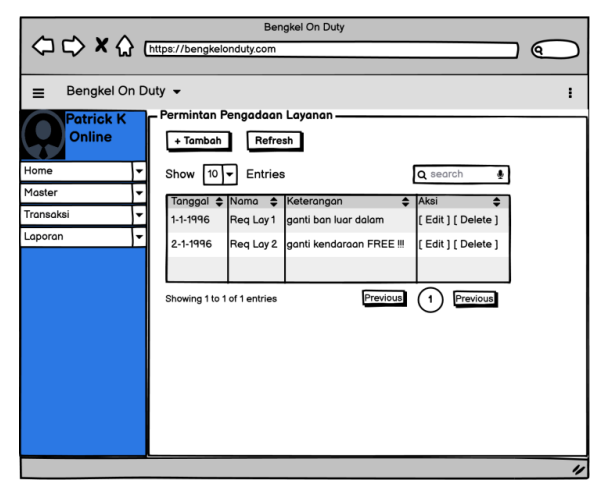

Gambar L8. 22 Desain Halaman Permintaan Pengadaan Layanan

**17. Halaman Penilaian** 

Gambar L8.23 adalah desain halaman penilaian. Halaman ini digunakan customer untuk melakukan penilaian terhadap kinerja mitra yang telah dilakukan.

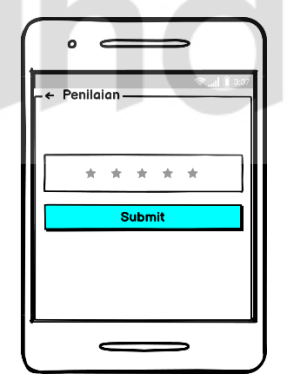

Gambar L8. 23 Desain Halaman Penilaian

### **18. Halaman Laporan Customer Teraktif**

Gambar diatas adalah desain halaman laporan customer terakif. Halaman ini digunakan admin untuk mengetahui seberapa banyak transaksi yang dilakukan seorang customer.

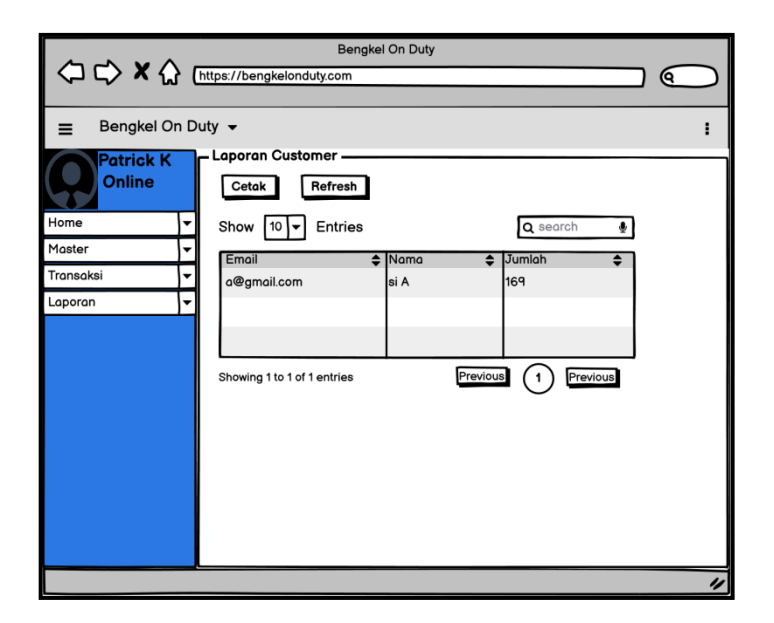

Gambar L8. 24 Desain Halaman Laporan Customer Teraktif

### **19. Halaman Laporan Mitra Terbaik**

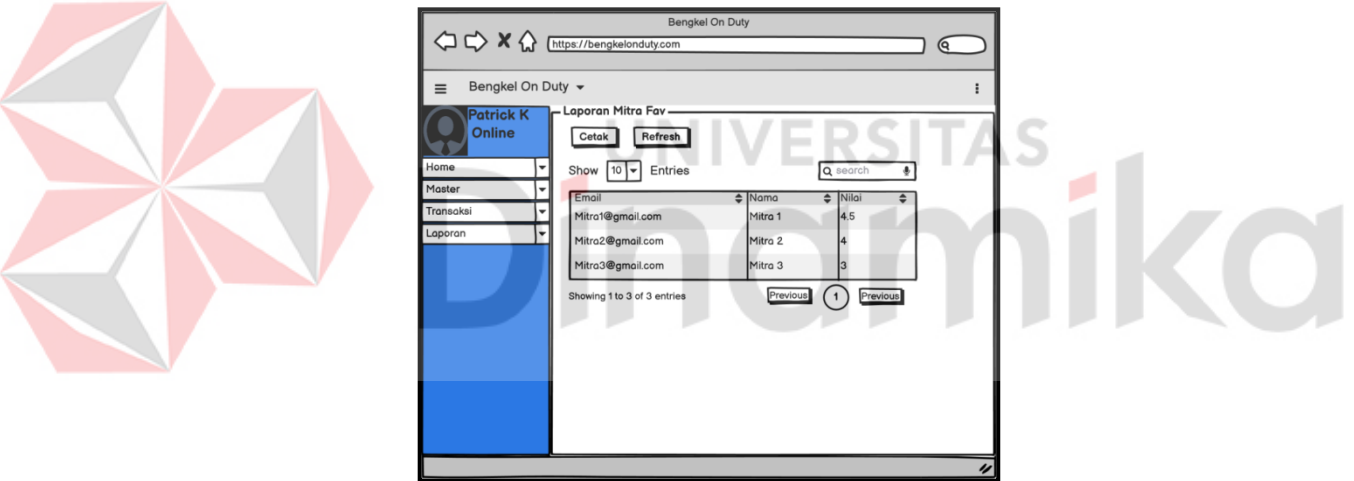

Gambar L8. 25 Desain Halaman Laporan Mitra Terbaik

Gambar L8.25 adalah desain halaman laporan mitra terbaik. Halaman ini digunakan admin untuk mengetahui nilai rata – rata tiap mitra.

## **20. Halaman Laporan Aktivitas Mitra**

Gambar L8.26 adalah desain halaman laporan aktivitas mitra. Halaman ini digunakan admin untuk mengetahui keaktivan seorang mitra serta pembagian keuntungan dengan mitra tersebut.

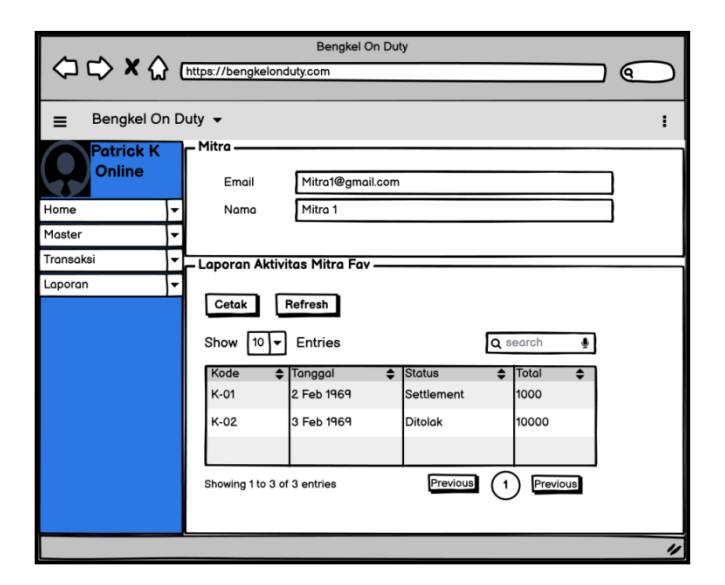

Gambar L8. 26 Desain Halaman Laporan Aktivitas Mitra

### **21. Halaman Pemesanan Layanan**

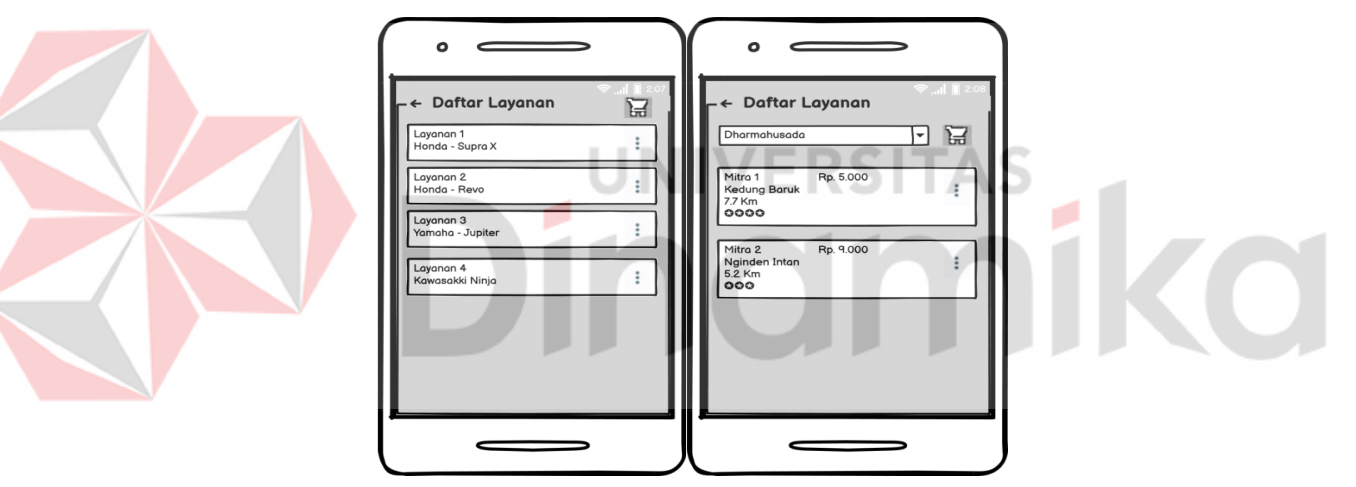

Gambar L8. 27 Desain Halaman Pesan Layanan

Gambar L8.27 adalah desain halaman pemesanan layanan. Pemesanan layanan terdiri dari 2 bagian yaitu memilih layanan dan memilih alamat-mitra.

### **22. Halaman Pemesanan Layanan Darurat**

Gambar 3.17 adalah desain halaman pemesanan layanan. Pemesanan layanan terdiri dari 2 bagian yaitu memilih alamat dan kendaraan beserta deskripsinya.

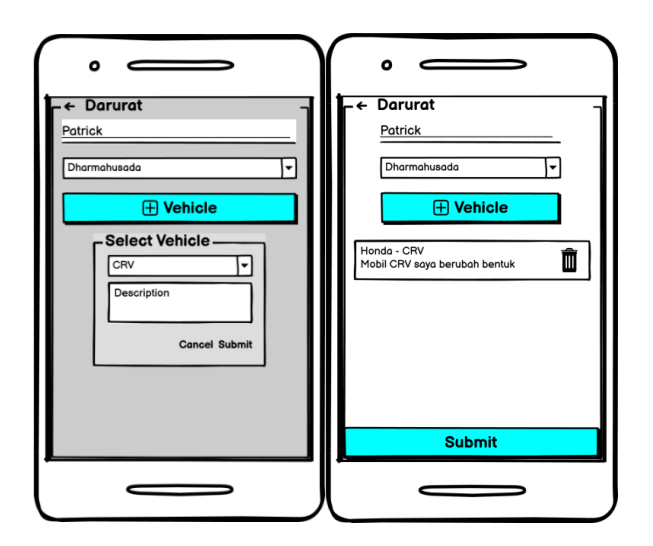

Gambar 3. 14 Desain Halaman Merespon Layanan Servis

### **23. Halaman Verifikasi Pemesanan Layanan**

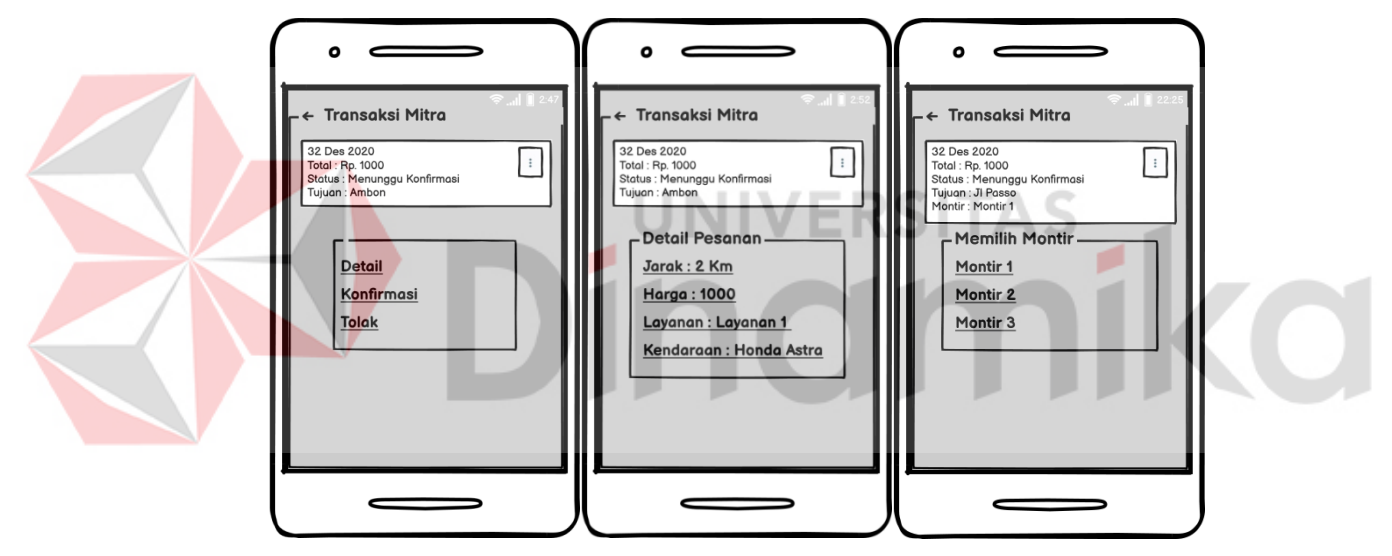

Gambar 3. 15 Desain Halaman Merespon Layanan Servis

Gambar 3.18 adalah desain halaman verifikasi layanan. Verifikasi layanan dilakukan oleh mitra. Terdapat *pop-up* menu pada pesanan layanan tersebut yaitu "Detail", "Konfirmasi" dan "Tolak".

#### **24. Halaman Verifikasi Pemesanan Layanan Darurat**

Gambar 3.19 adalah desain halaman verifikasi layanan darurat. Verifikasi dilakukan oleh mitra. Terdapat *pop-up* menu pada pesanan layanan tersebut yaitu "Detail", "Konfirmasi" dan "Solusi".

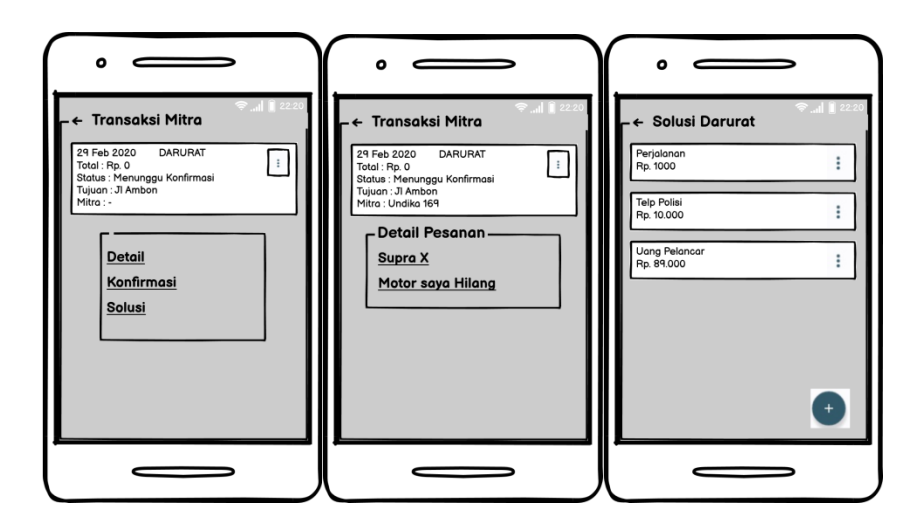

Gambar 3. 16 Desain Halaman Merespon Layanan Darurat

### **25. Halaman Pembayaran**

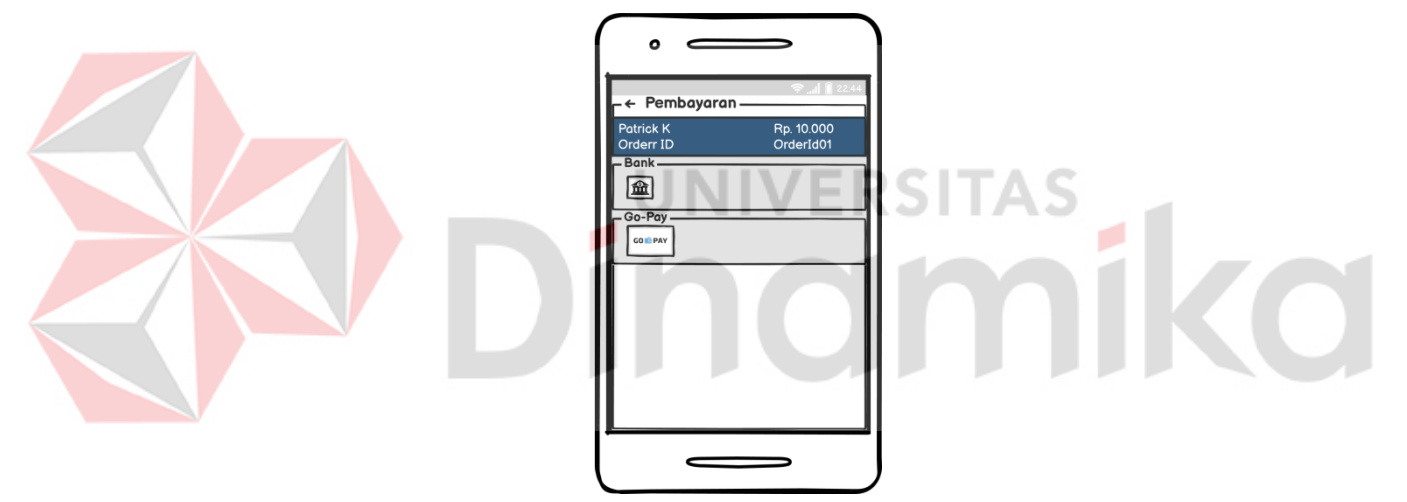

Gambar 3. 17 Desain Halaman Pembayaran

Gambar 3.20 adalah desain halaman pembayaran. Pembayaran dilakukan oleh customer terkait pesanan layanan servis yang dipesan.

### **26. Halaman Pembayaran Darurat**

Gambar 3.21 adalah desain halaman pembayaran darurat. Pembayaran dilakukan oleh customer terkait pesanan layanan darurat yang dipesan.
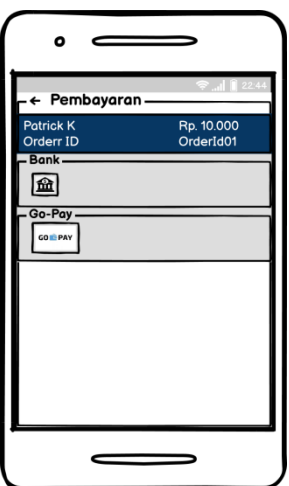

Gambar 3. 18 Desain Halaman Pembayaran Darurat

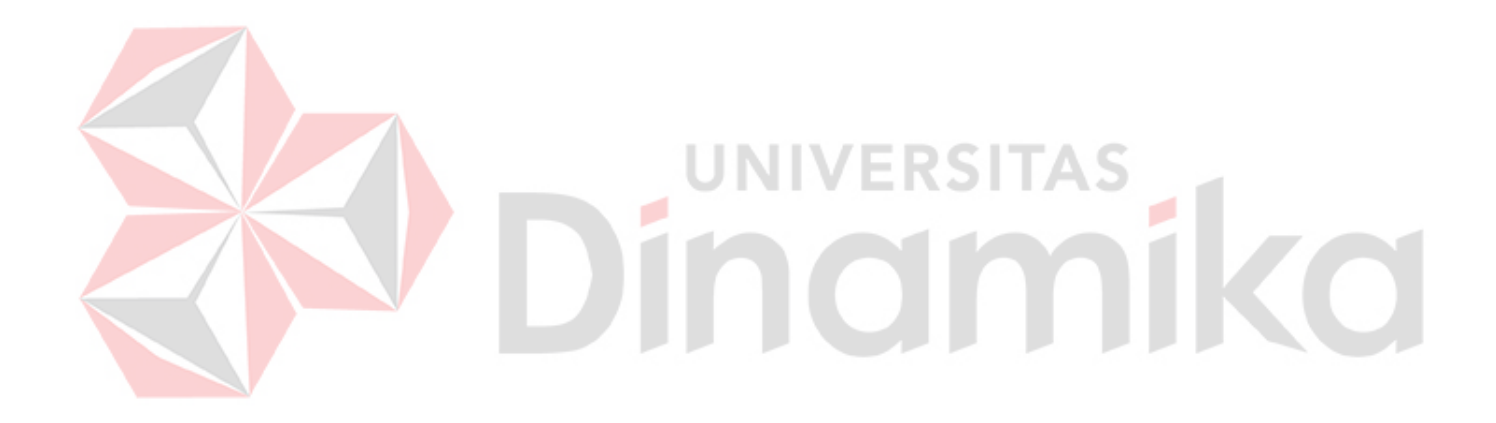

#### **Lampiran 9 Desain** *Testing zzzz*

 $\sqrt{2}$ 

N

#### **1. Desain** *Testing* **Tampilan** *Login*

Aplikasi dan Website Penyediaan Servis Kendaraan Bermotor diawali dengan tampilan *login.*

Tabel L9. 1 Desain Testing Tampilan *Login*

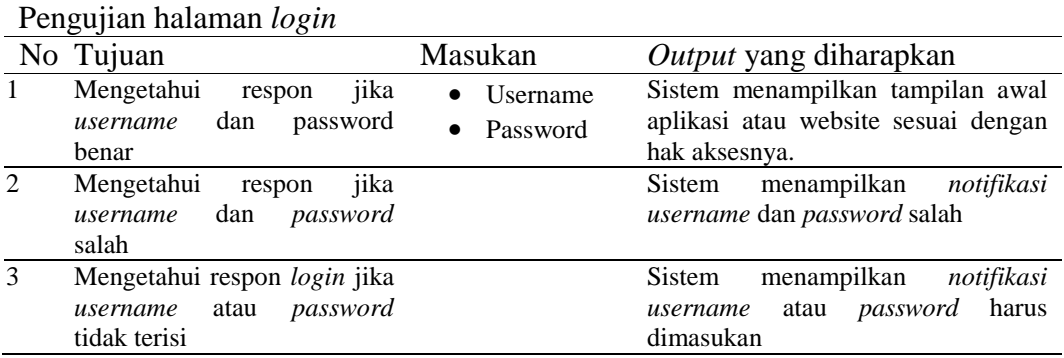

#### **2. Desain** *Testing* **Tampilan Master Hak Akses / Role**

Tabel L9. 2 Desain *Testing* Tampilan Master Hak Akses / Role

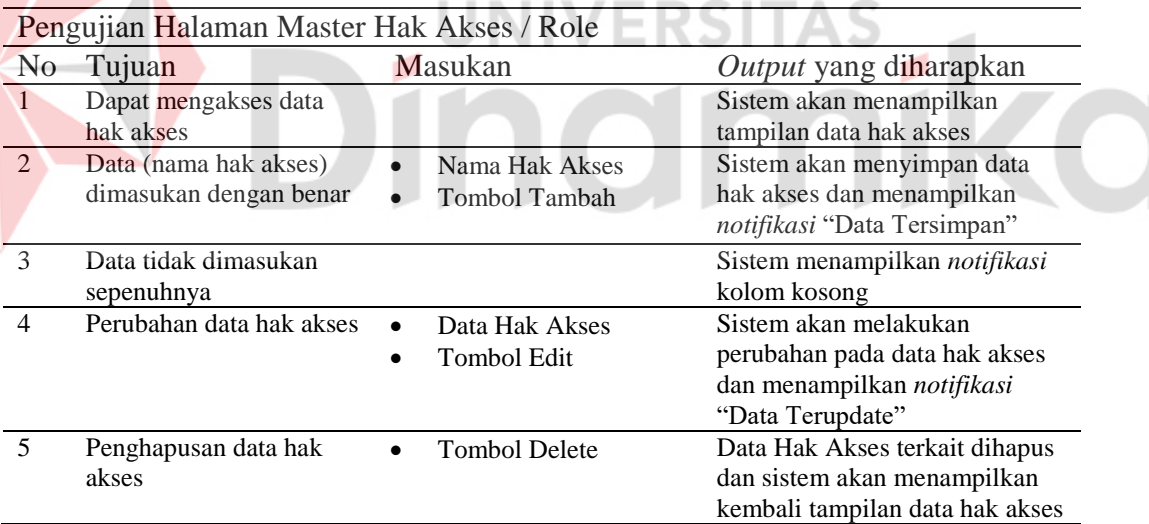

#### **3. Desain** *Testing* **Tampilan Master Jenis Kendaraan**

Tabel L9. 3 Desain *Testing* Tampilan Master Jenis Kendaraan

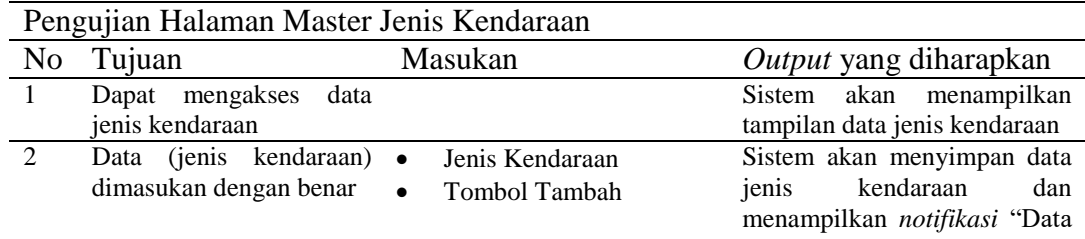

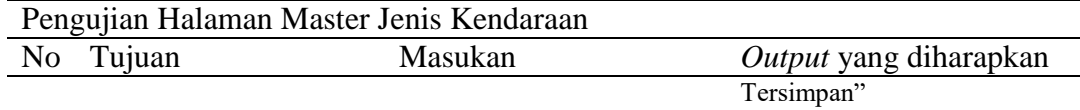

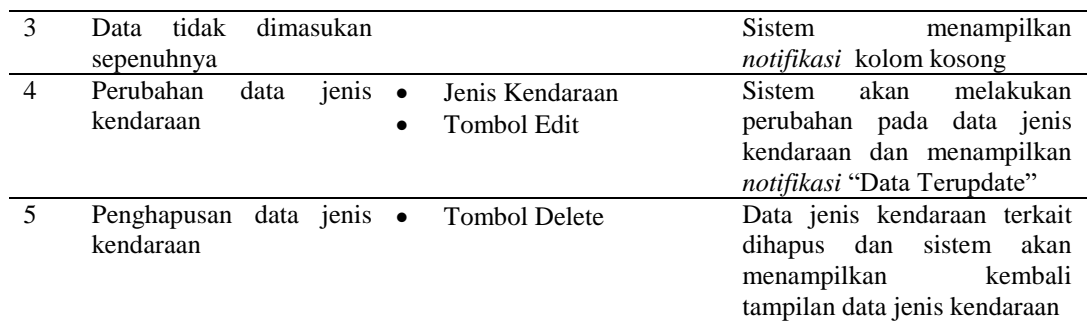

# **4. Desain** *Testing* **Tampilan Master Merk Kendaraan**

Tabel L9. 4 Desain *Testing* Tampilan Master Merk

E

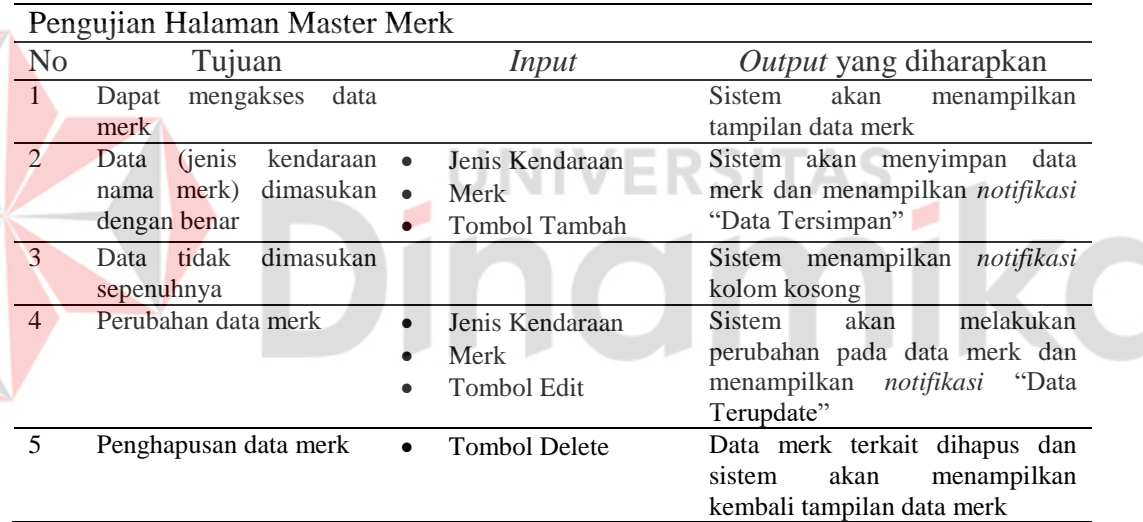

## **5. Desain** *Testing* **Tampilan Master Submerk Kendaraan**

Tabel L9. 5 Desain *Testing* Tampilan Master Submerk

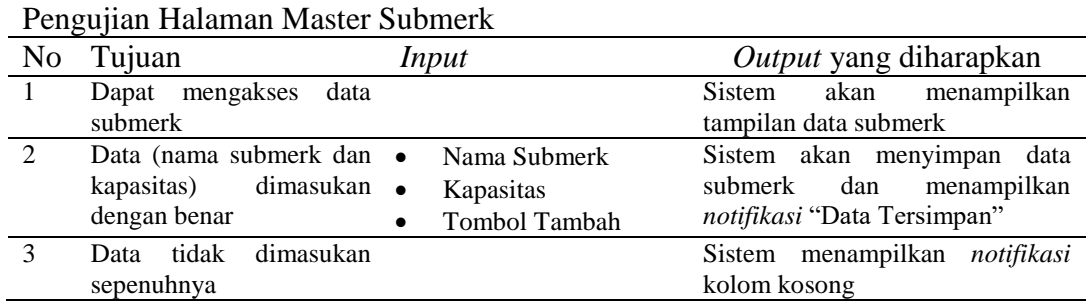

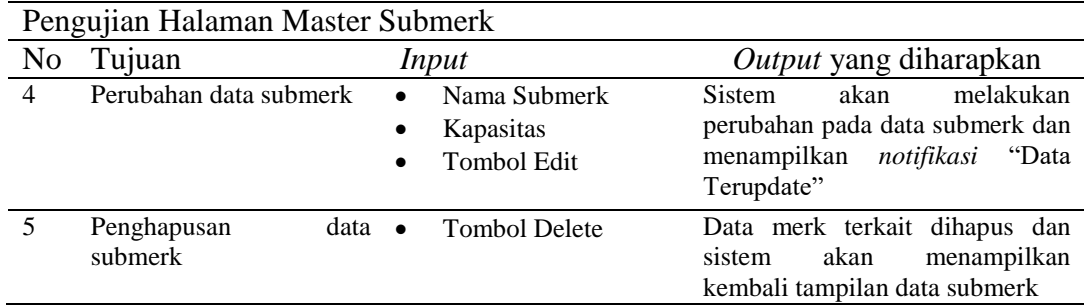

# **6. Desain** *Testing* **Tampilan Master Kategori Layanan**

Tabel L9. 6 Desain *Testing* Tampilan Master Kategori Layanan

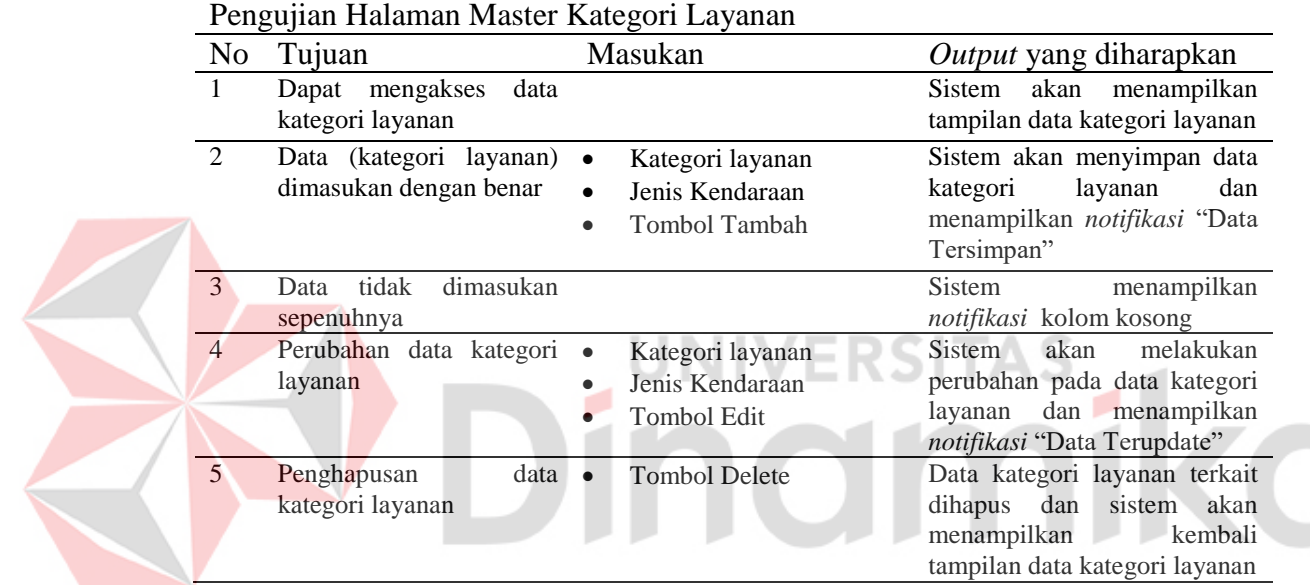

# **7. Desain** *Testing* **Tampilan Master Layanan**

Tabel L9. 7 Desain *Testing* Tampilan Master Layanan

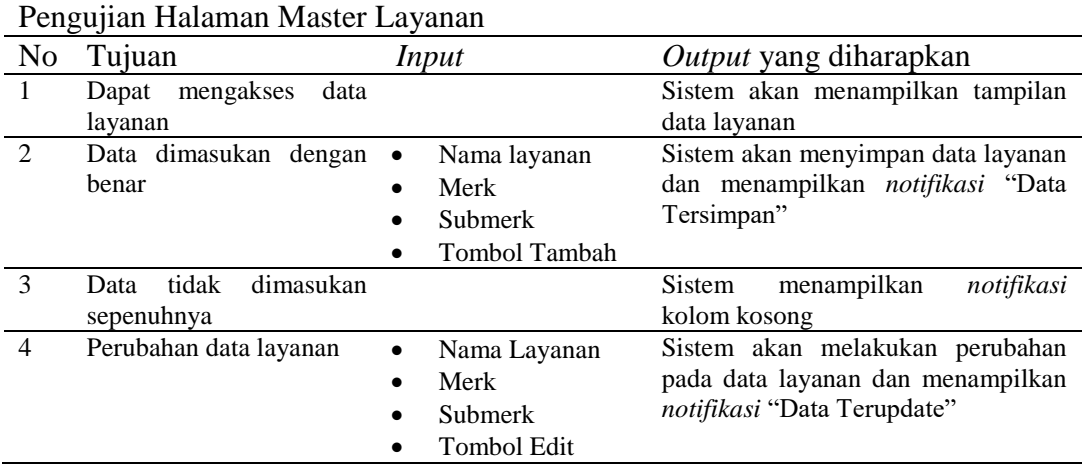

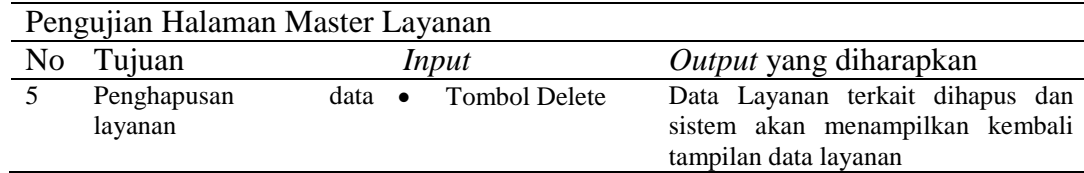

# **8. Desain** *Testing* **Tampilan Master Cara Kerja**

Tabel L9. 8 Desain *Testing* Tampilan Master Cara Kerja

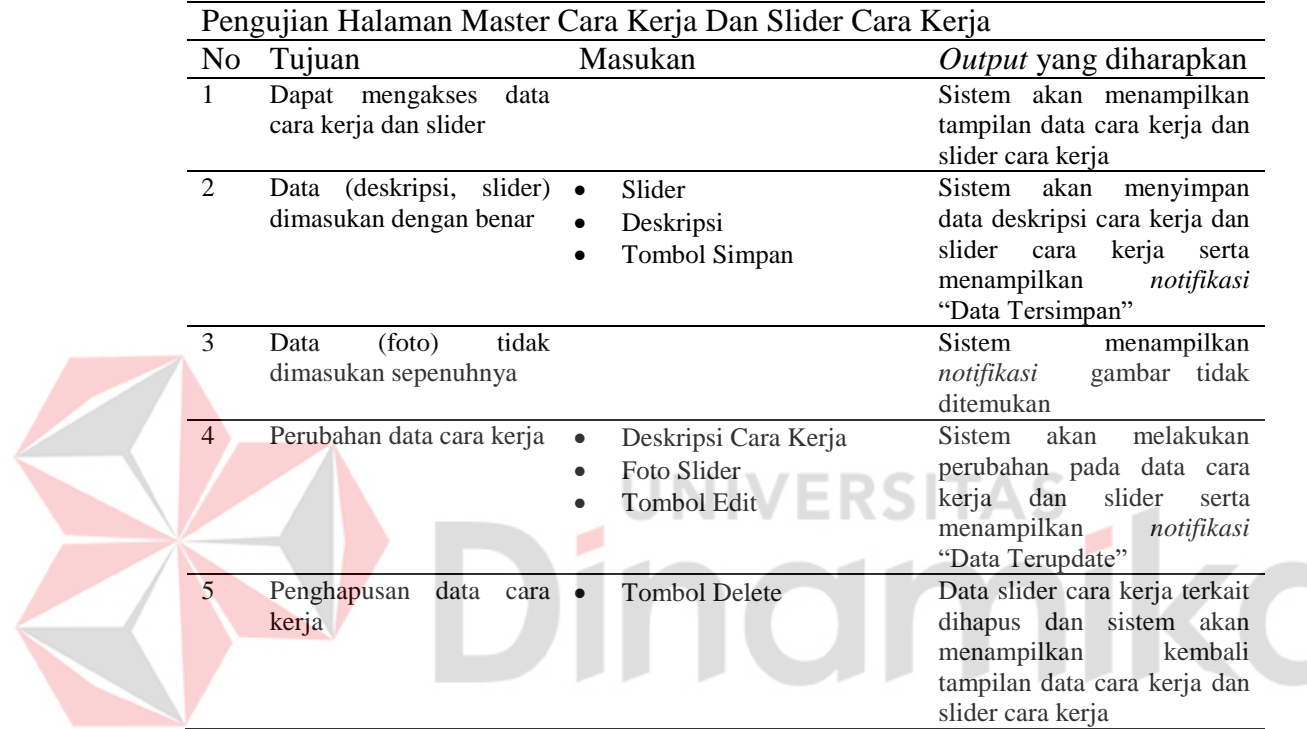

## **9. Desain** *Testing* **Tampilan Master Keunggulan**

Tabel L9. 9 Desain *Testing* Tampilan Master Keunggulan

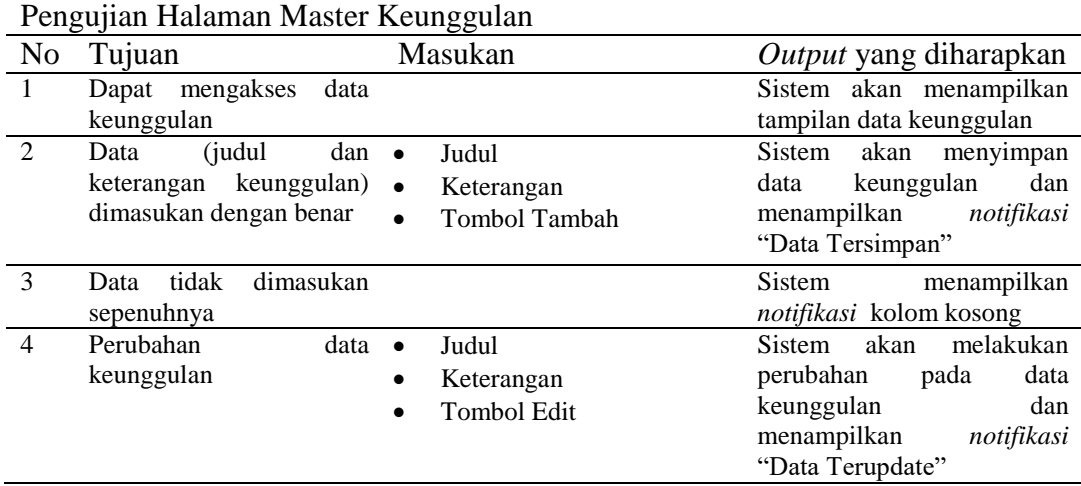

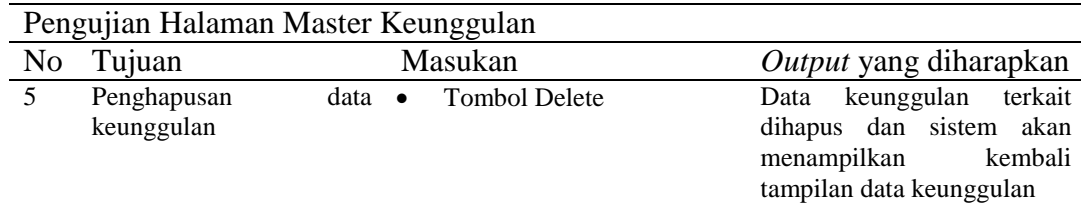

## **10. Desain** *Testing* **Tampilan Master Promosi**

Tabel L9. 10 Desain *Testing* Tampilan Master Promosi

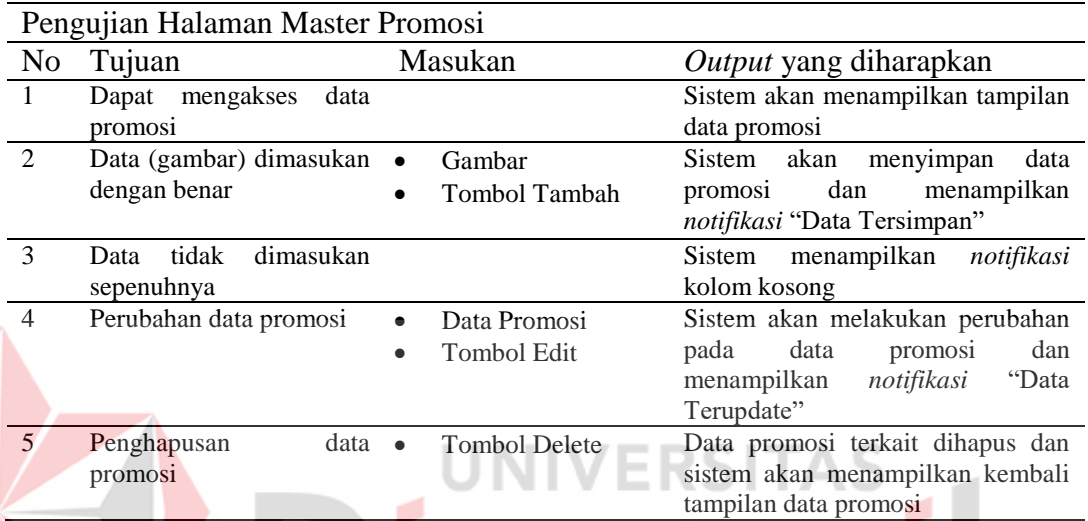

# **11. Desain** *Testing* **Tampilan Master Syarat - Ketentuan**

Tabel L9. 11 Desain *Testing* Tampilan Master Syarat - Ketentuan

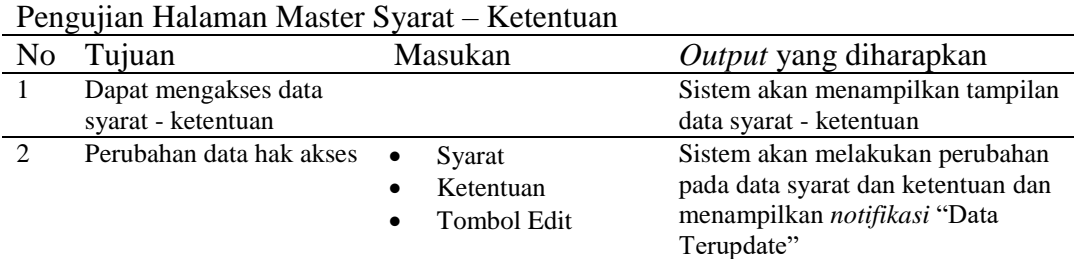

## **12. Desain** *Testing* **Tampilan Master Slogan**

Tabel L9. 12 Desain *Testing* Tampilan Master Slogan

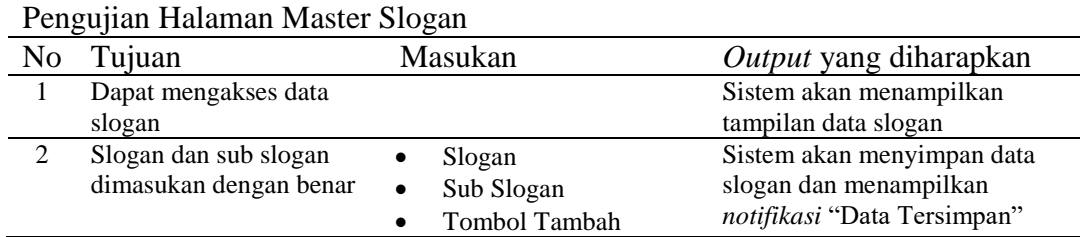

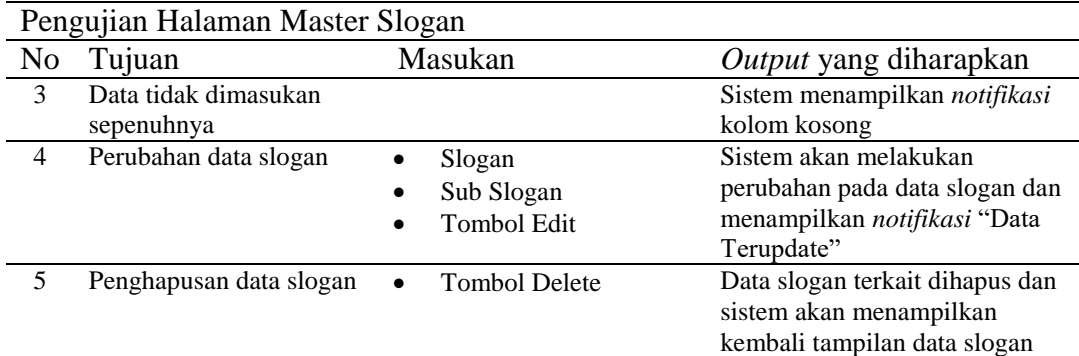

# **13. Desain** *Testing* **Tampilan Kotak Pesan**

Tabel L9. 13Desain *Testing* Tampilan Kotak Pesan

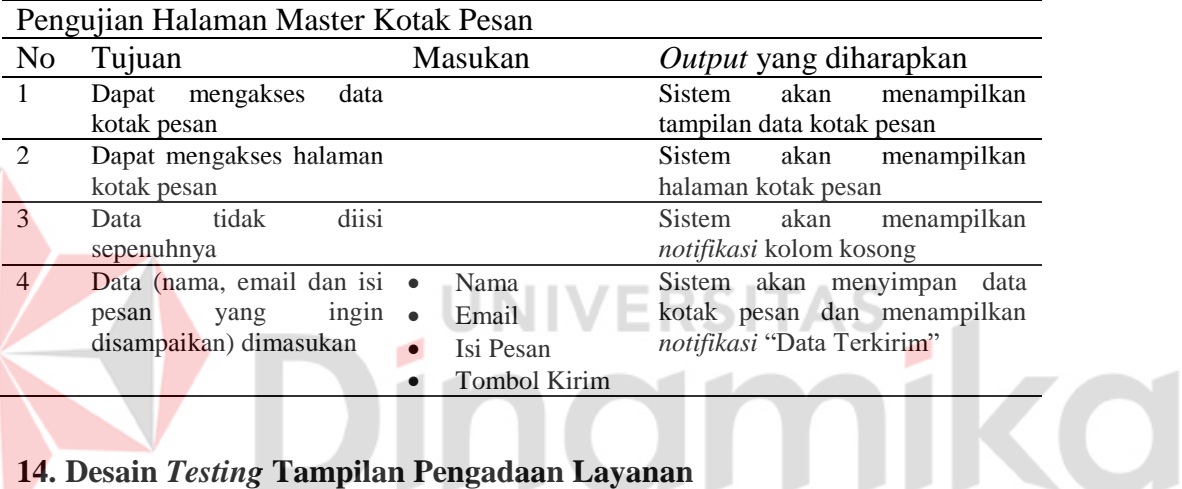

# **14. Desain** *Testing* **Tampilan Pengadaan Layanan**

Tabel L9. 14 Desain Testing Tampilan Permintaan Pengadaan Layanan

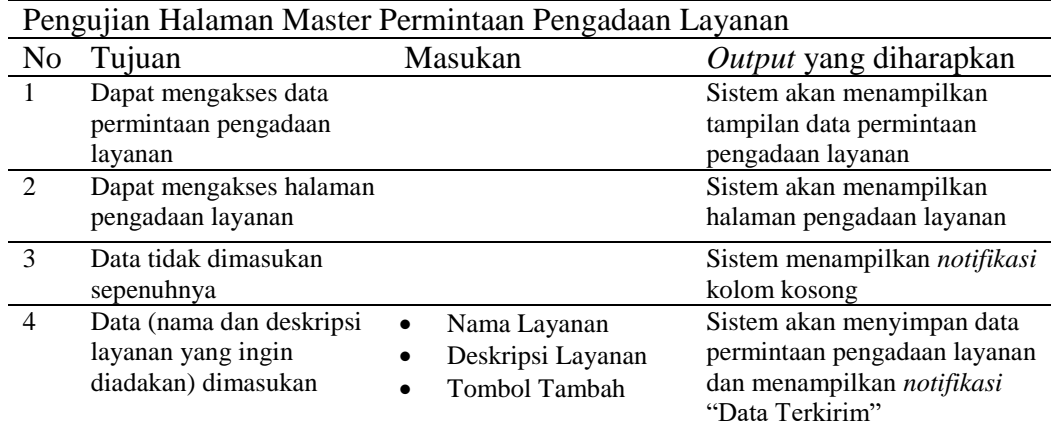

# **15. Desain** *Testing* **Tampilan Registrasi Pengguna**

Tabel L9. 15 Desain Testing Tampilan Registrasi Pengguna

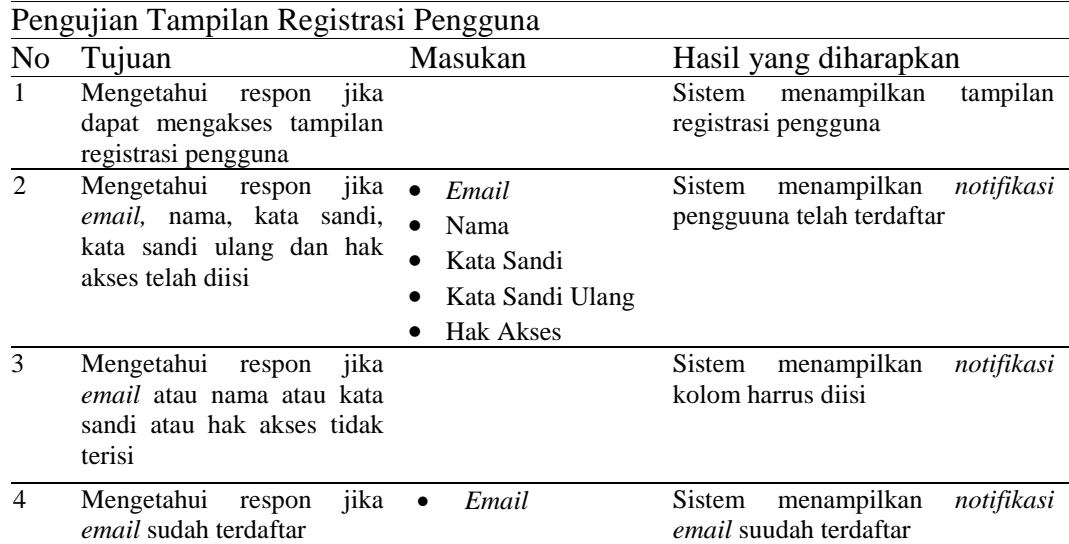

# **16. Desain** *Testing* **Tampilan Registrasi Customer**

Tabel L9. 16 Desain *Testing* Tampilan Registrasi Customer

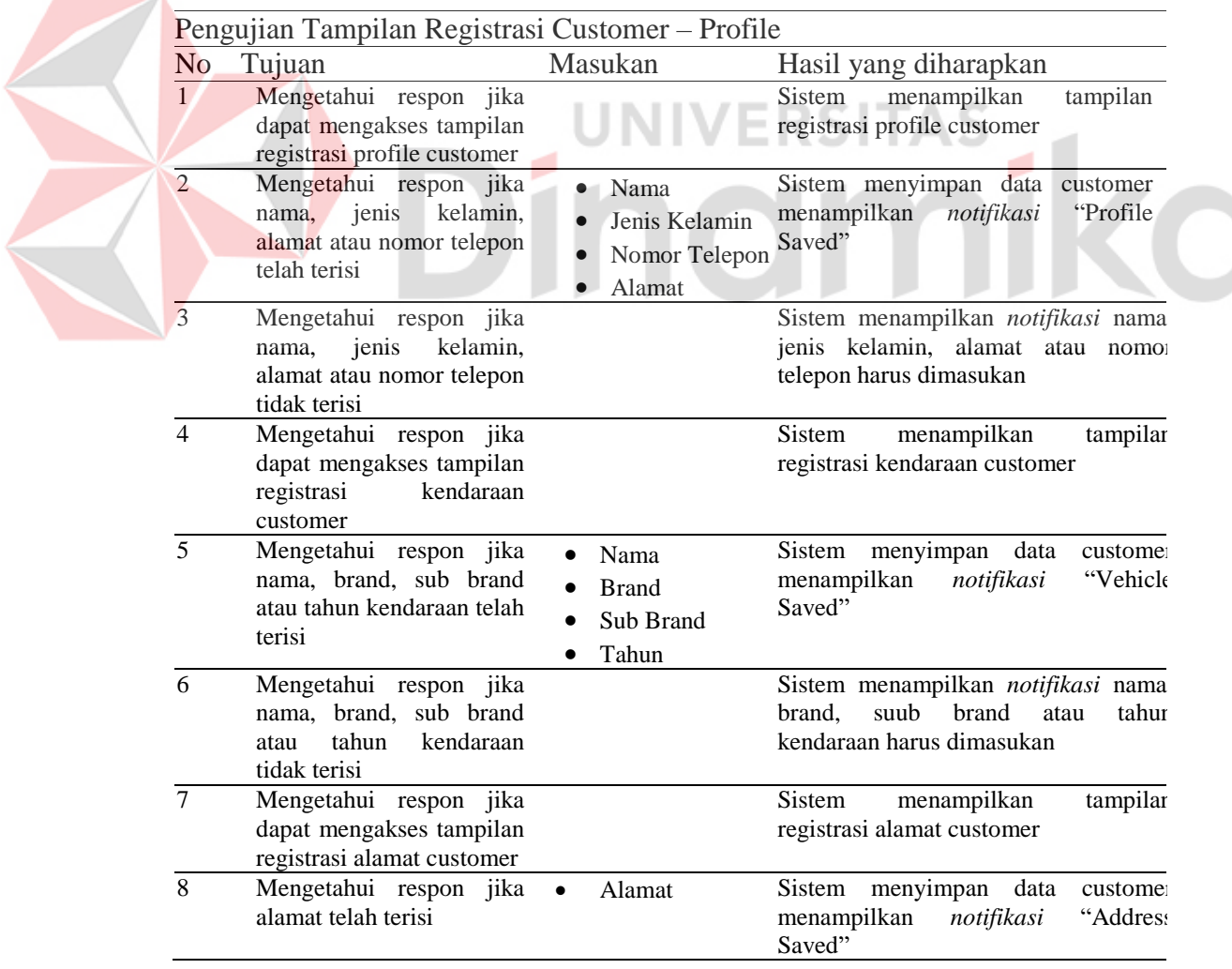

# **17. Desain** *Testing* **Tampilan Registrasi Mitra**

Tabel L9. 17 Desain *Testing* Tampilan Registrasi Mitra

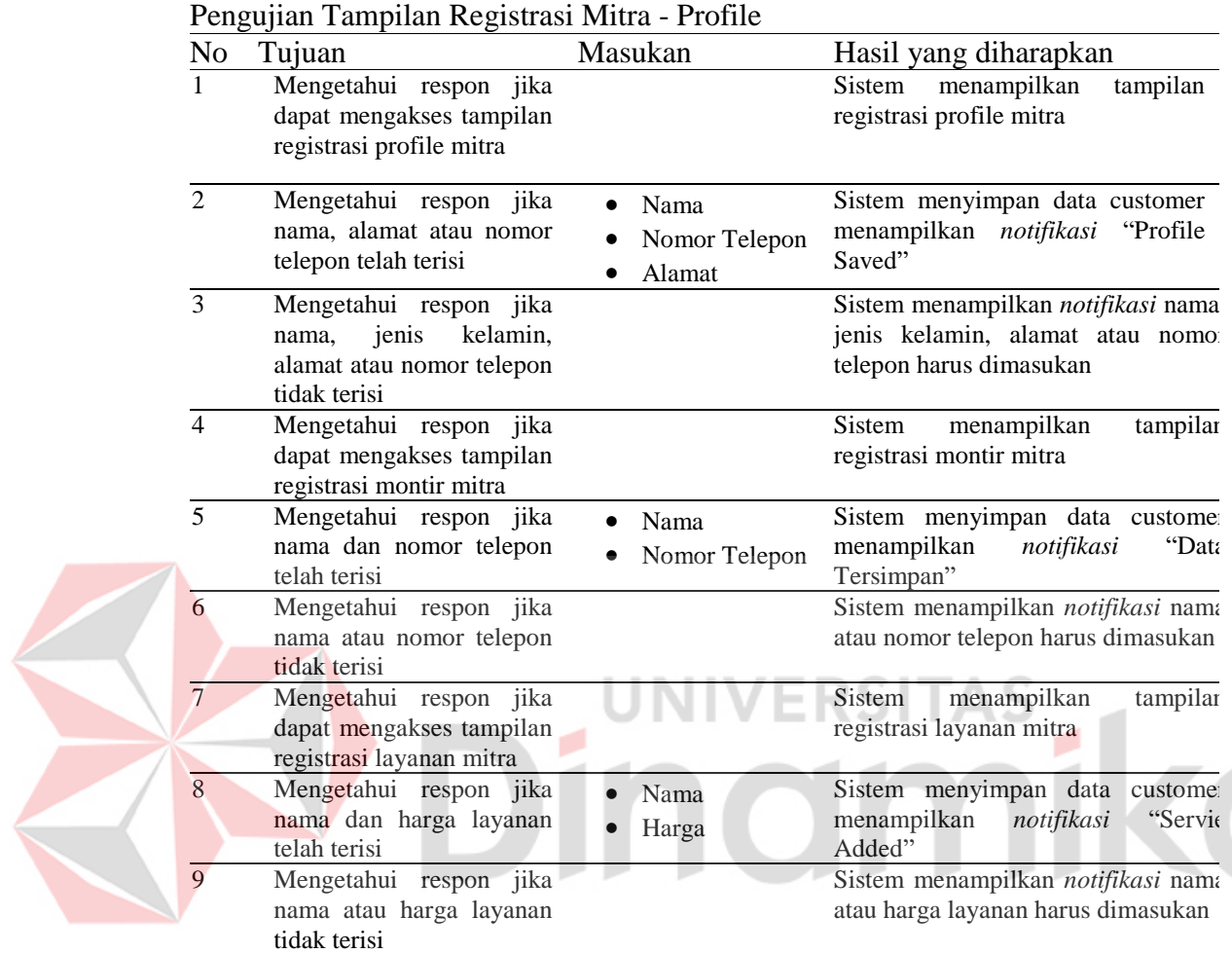

# **18. Desain** *Testing* **Tampilan Merespon / Pengiriman Mitra**

Tabel L9. 18 Desain Testing Tampilan Pengiriman Mitra

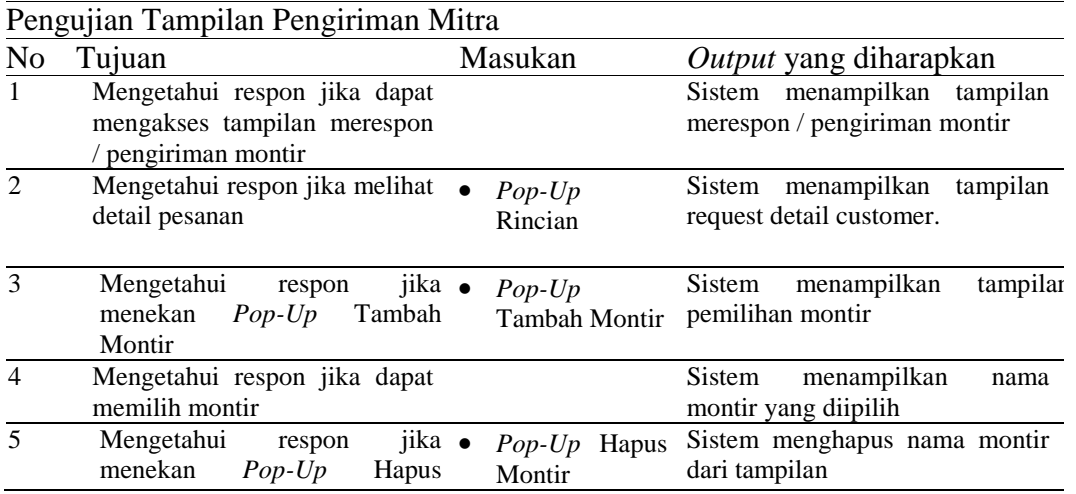

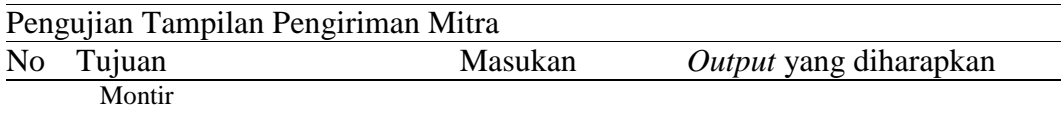

#### **19. Desain** *Testing* **Tampilan Penilaian**

Tabel L9. 19 Desain Testing Tampilan Penilaian

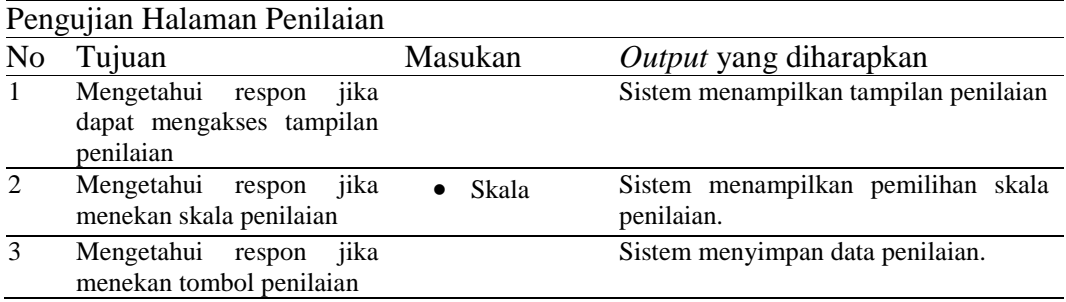

## **20. Desain** *Testing* **Laporan Customer Teraktif**

Tabel L9. 20 Desain *Testing* Tampilan Laporan Customer Teraktif

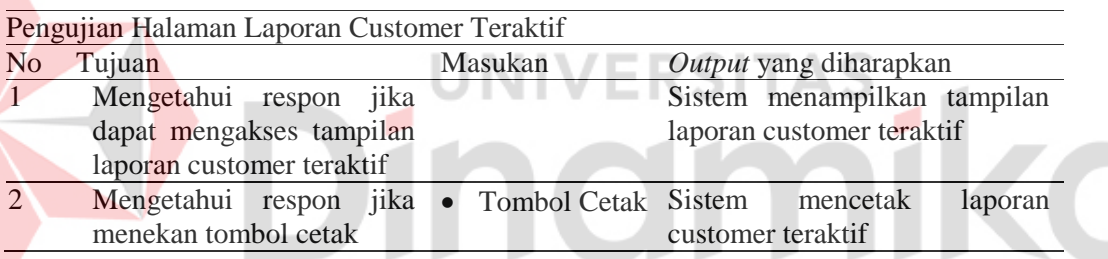

#### **21. Desain** *Testing* **Laporan Aktivitas Mitra**

Tabel L9. 21 Desain *Testing* Tampilan Laporan Aktivitas Mitra

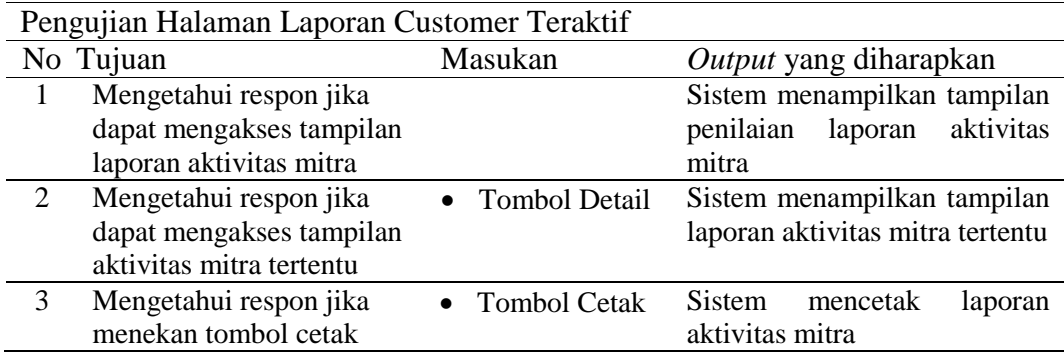

## **22. Desain** *Testing* **Tampilan Pemesanan Layanan**

Tabel L9. 22 Desain *Testing* Tampilan Pemesanan Layanan

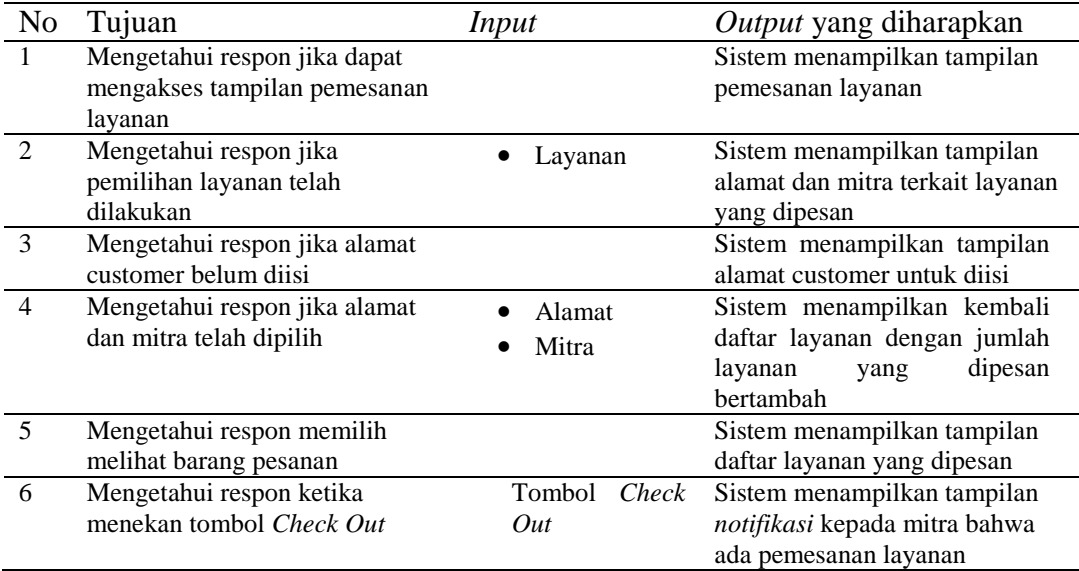

## **23. Desain** *Testing* **Tampilan Pemesanan Layanan Darurat**

Tabel L9. 23 Desain *Testing* Tampilan Pemesanan Layanan Darurat

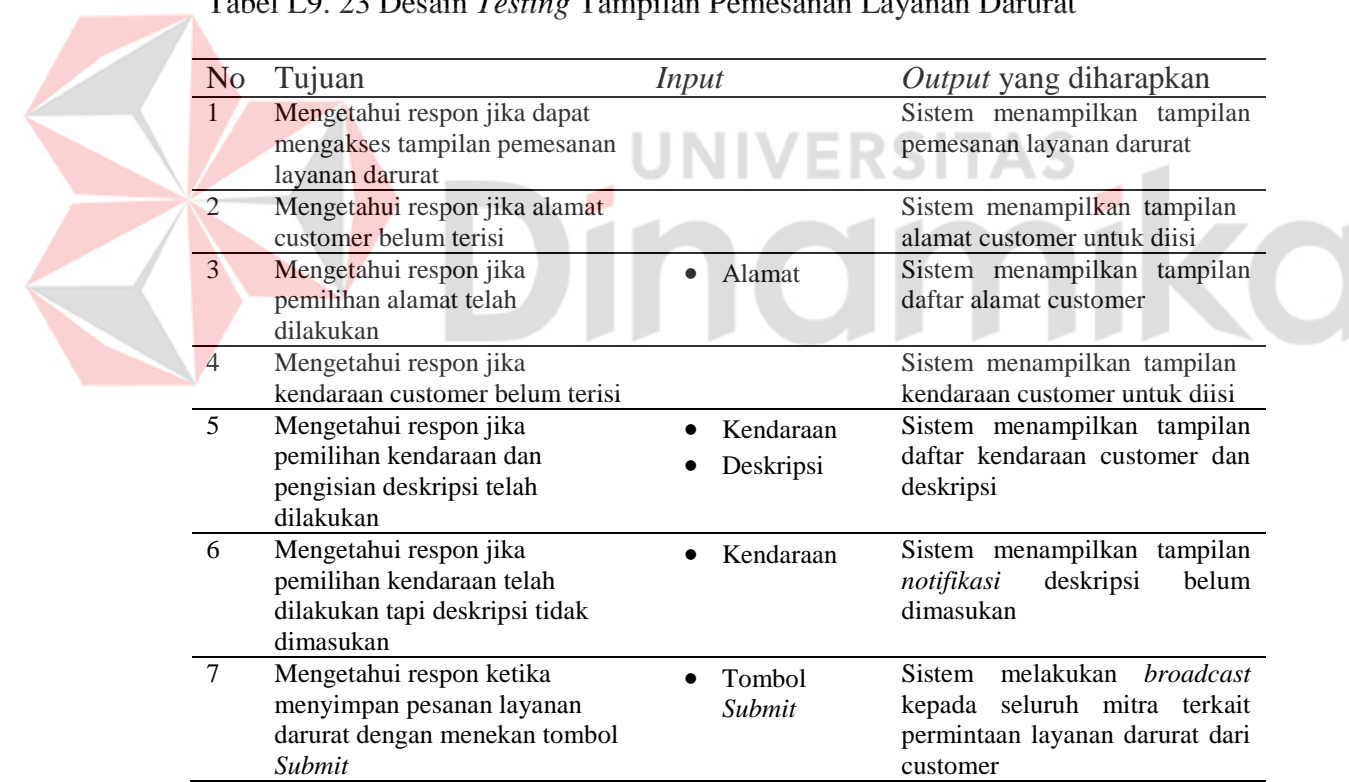

## **24. Desain** *Testing* **Verifikasi Pesanan Layanan**

Tabel L9. 24 Desain *Testing* Verifikasi Pesanan Layanan

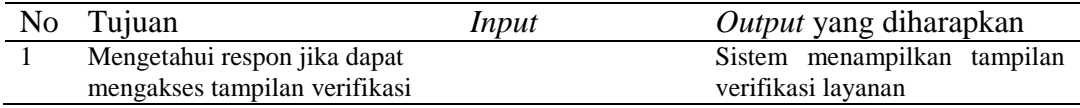

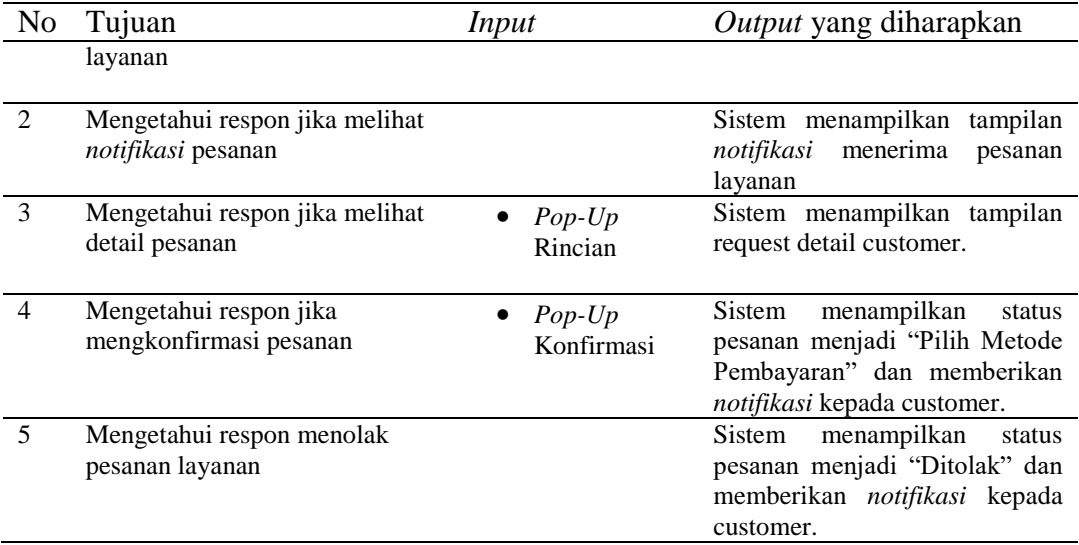

# **25. Desain** *Testing* **Verifikasi Pesanan Layanan Darurat**

Tabel L9. 25 Desain *Testing* Verifikasi Pesanan Layanan Darurat

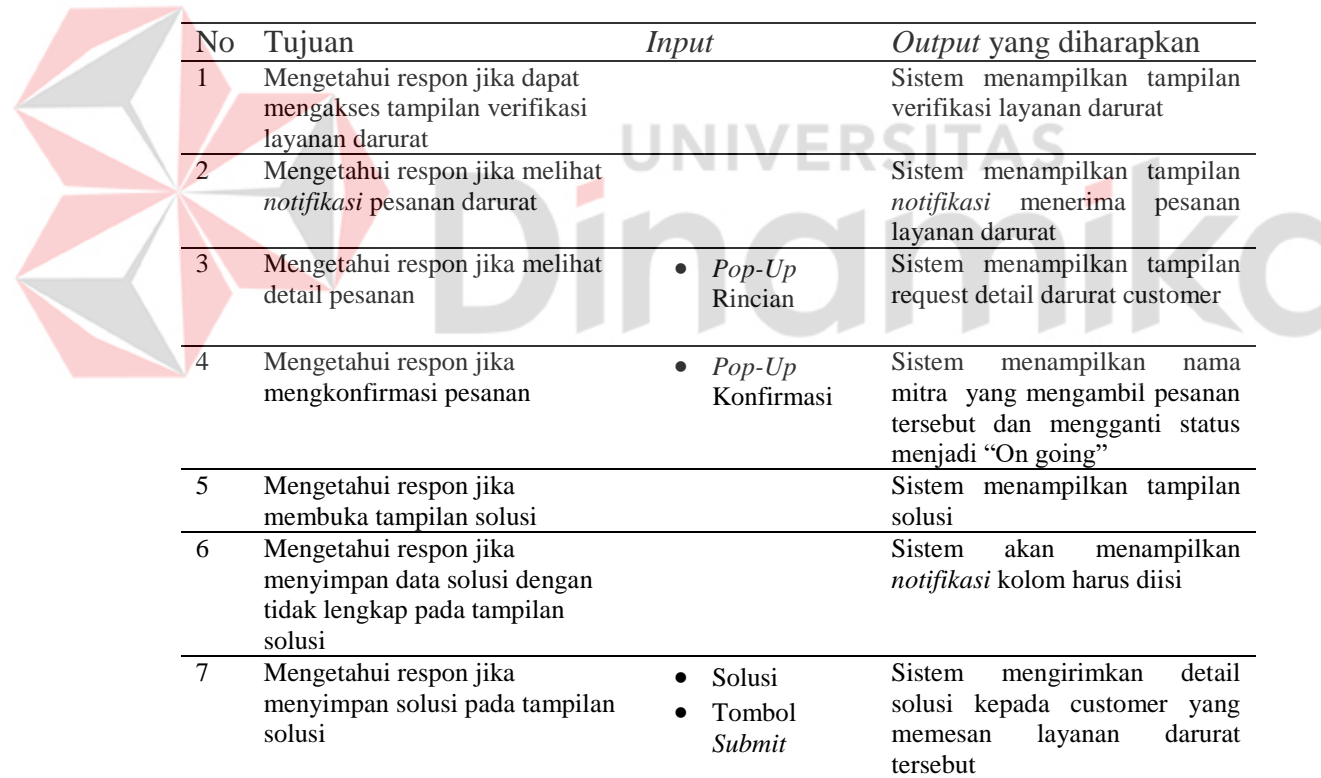

## **26. Desain** *Testing* **Pembayaran**

Tabel L9. 26 Desain *Testing* Pembayaran

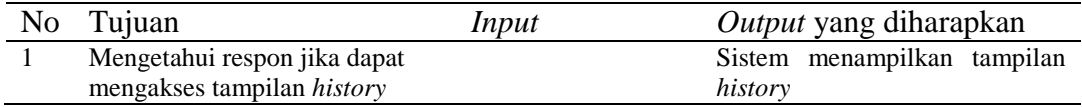

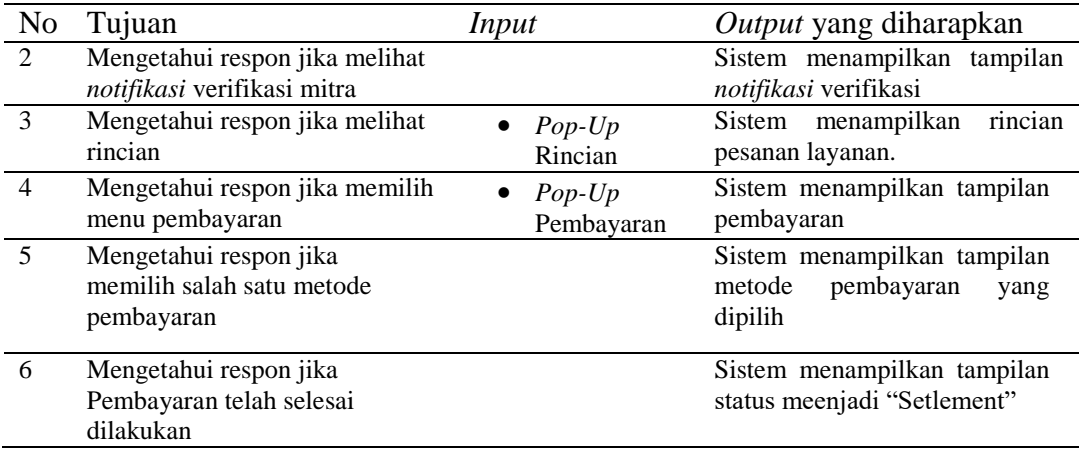

## **27. Desain** *Testing* **Pembayaran Darurat**

Tabel L9. 27 Desain *Testing* Pembayaran Darurat

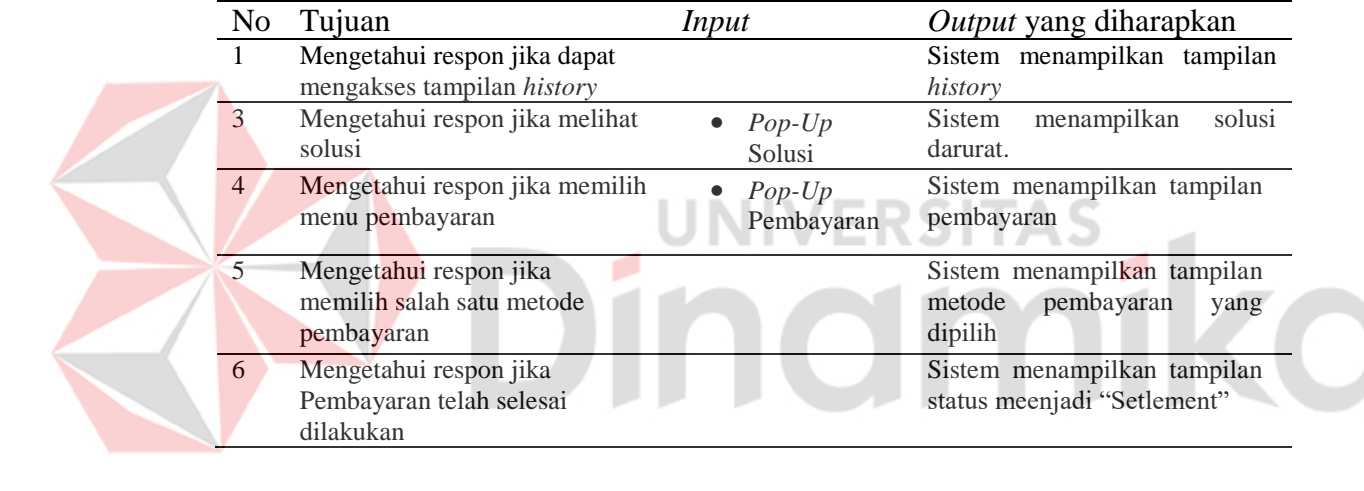

#### **Lampiran 10 Implementasi Sistem**

#### **1. Tampilan Master Hak Akses / Role**

Berikut halaman master hak akses yang berisikan daftar data hak akses. Pengguna dapat melakukan penambahan data hak akses dengan memasukkan nama hak akses kemudian melakukan penyimpanan, sistem kemudian menyimpan data kedalam data hak akses tersebut dan memberi *notifikasi* bahwa data telah tersimpan. Jika salah satu kolom tidak terisi maka sistem akan memberi *notifikasi* bahwa ada kolom yang belum terisi. Setelah proses penyimpanan sistem akan menampilkan kembali daftar data hak akses terbaru.

Daftar data hak akses menampilkan segala sesuatu yang berhubungan dengan data hak akses termasuk mengubah dan menghapus data hak akses. Pengguna dapat mengubah dan menghapus dataa dengan memilih kolom aksi.

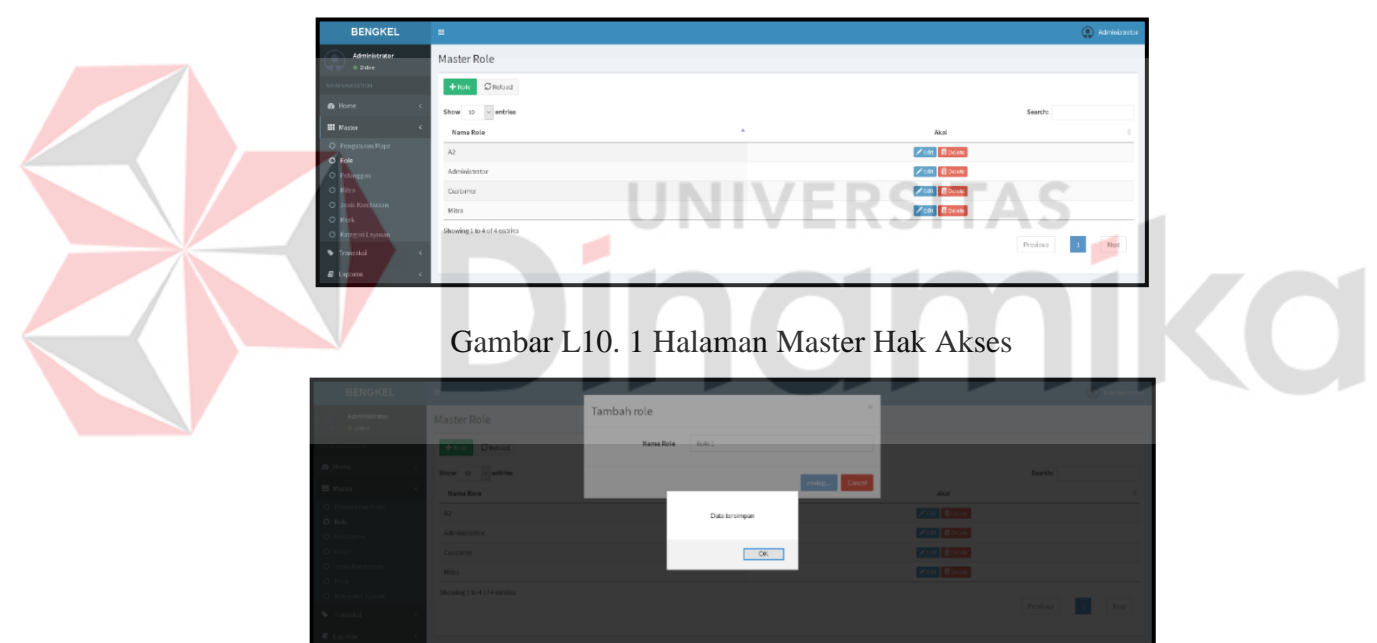

Gambar L10. 2 *Notifikasi* Data Tersimpan

| BENGKEL                            | the control of the control of                     |                                                                                    |                                                           |                                  |
|------------------------------------|---------------------------------------------------|------------------------------------------------------------------------------------|-----------------------------------------------------------|----------------------------------|
| Atomistrate.<br><b>Carlos</b>      | <b>Master Role</b>                                | Tambah role                                                                        |                                                           |                                  |
|                                    | <b>TANK GREE</b>                                  | <b>Nama Rola</b>                                                                   |                                                           |                                  |
| <b>B. Libra</b><br><b>HE MAINE</b> | Show in a potter<br><b>Nama Bola</b>              |                                                                                    | <b>Audit</b>                                              | <b><i>SHOPPERS</i></b>           |
| O Tele                             | <b>SALE</b><br>Albricantery                       | Nama role tidak boleh kasong<br>Provent this page from creating additional dialogs | <b>Edith Editor</b><br><b>EXISTING COMPANY</b>            |                                  |
| <b>CROSS</b>                       | <b>CHATEVAL</b><br><b>UMBER</b><br><b>Delay I</b> | $\alpha$                                                                           | <b>EZID</b> Cons<br><b>EXIS CONS</b><br><b>CONTRACTOR</b> |                                  |
| <b>Committee</b>                   | <b>Garmany Last of London</b>                     |                                                                                    |                                                           | <b>Designal Transfer</b><br>1000 |

Gambar L10. 3 *Notifikasi* Kolom Kosong

| <b>BENGKEL</b>              |                             |                                |                  |                   | (C) Administr  |  |
|-----------------------------|-----------------------------|--------------------------------|------------------|-------------------|----------------|--|
| Administrator<br>o paine    | Master Role                 | Ganti role                     | $\times$         |                   |                |  |
| <b>NAVARSATION</b>          | <b>Entry Order</b>          | Role <sub>2</sub><br>Nama Role |                  |                   |                |  |
| <b>e</b> Home               | Show 10 $\sim$ entries      |                                | Cancel<br>saving |                   | Search:        |  |
| <b>MI Master</b>            | Nama Role                   |                                |                  | Akal              |                |  |
| O Pengaturan Maps<br>O Role | A2                          | Data terupdate                 |                  | ZER Board         |                |  |
| O Pelanggan                 | Administrator               |                                |                  | <b>Acat Bodde</b> |                |  |
| O Mitro                     | Customer                    |                                | OR               | Zest docto        |                |  |
| O Jenis Kendaraan<br>O Merk | <b>Mitra</b>                |                                |                  | <b>ZER Book</b>   |                |  |
| O Kategori Layanan          | Pole 1                      |                                |                  | Zen floag         |                |  |
| <b>W</b> Transaksi          | Showing 1 to 5 of 5 entries |                                |                  |                   |                |  |
| E Laporan                   |                             |                                |                  |                   | Previous 3 Ned |  |
|                             |                             |                                |                  |                   |                |  |

Gambar L10. 4 *Notifikasi* Data Diubah

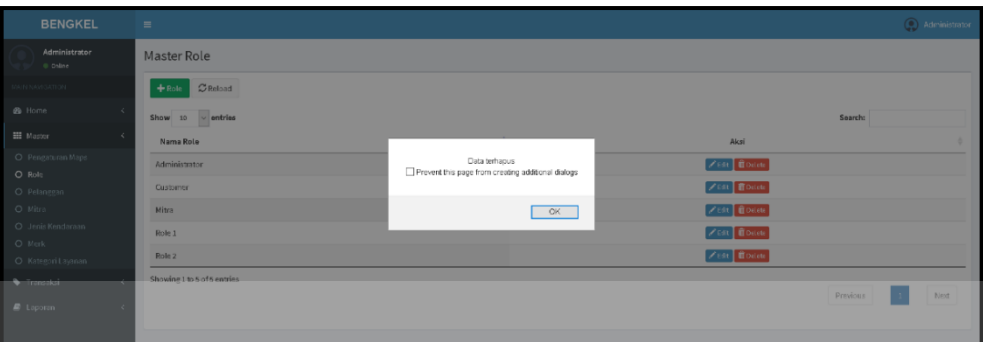

## Gambar L10. 5 *Notifikasi* Data Dihapus

#### **2. Tampilan Master Jenis Kendaraan**

Berikut halaman master jenis kendaraan yang berisikan daftar data jenis kendaraan. Pengguna dapat melakukan penambahan data jenis kendaraan dengan memasukkan nama jenis kendaraan kemudian melakukan penyimpanan, sistem kemudian menyimpan data kedalam data jenis kendaraan tersebut dan memberi *notifikasi* bahwa data telah tersimpan. Jika salah satu kolom tidak terisi maka sistem akan memberi *notifikasi* bahwa ada kolom yang belum terisi. Setelah proses penyimpanan sistem akan menampilkan kembali daftar data jenis kendaraan terbaru.

Daftar data jenis kendaraan menampilkan segala sesuuatu yang berhubungan dengan data jenis kendaraan termasuk mengubah dan menghapus data jenis kendaraan. Pengguna dapat mengubah dan menghapus dataa dengan memilih kolom aksi.

| <b>BENGKEL</b>            | $\equiv$                             |                   | C Administrator  |
|---------------------------|--------------------------------------|-------------------|------------------|
| Administrator<br>0 Dillon | Master Jenis Kendaraan               |                   |                  |
| <b>MAIN NAVIGATION</b>    | $\sigma$ Reload<br>+ Jenis Kendaraan |                   |                  |
| <b>8</b> Home             | Show 10 $\vee$ entries               |                   | Search:          |
| <b>HI</b> Master          | $\Delta$<br>Jenis Kendaraan          | Aksi              |                  |
| Transaksi<br>×,           | Mobil                                | / Edit   Bibliote |                  |
| <b>R</b> Laporan<br>×.    | Motor                                | / con di palete   |                  |
|                           | Showing 1 to 2 of 2 entries          |                   |                  |
|                           |                                      |                   | Previous<br>Next |
|                           |                                      |                   |                  |

Gambar L10. 6 Halaman Master Jenis Kendaraan

| <b>BENGKEL</b>          | <b>Contract Contract</b>    |                        |                 |                  |                     |                | <b>Call Administra</b> |
|-------------------------|-----------------------------|------------------------|-----------------|------------------|---------------------|----------------|------------------------|
| Administrator<br>o pare | Master Jenis Kendaraan      | Tambah jenis kendaraan |                 | $\mathbf{x}$     |                     |                |                        |
|                         | +Jenis Kendaraan Challon    | Jenis Kendaraan        | <b>MARATHON</b> |                  |                     |                |                        |
| @ Home                  | Show to ~ entries           |                        |                 | Concel<br>zoring |                     | Search:        |                        |
| III Master              | Janis Kendaraan             |                        |                 |                  | Aksi                |                |                        |
| <b>W</b> Transakai      | <b>Mobil</b>                |                        | Data tersimpan  |                  | Ziate di Coloto     |                |                        |
| <b>B</b> Laporan (1997) | <b>Motor</b>                |                        |                 |                  | <b>Zion filoson</b> |                |                        |
|                         | Showing 1 to 2 of 2 entries |                        | $-$ OK          |                  |                     | Previous R Not |                        |
|                         |                             |                        |                 |                  |                     |                |                        |

Gambar L10. 7 *Notifikasi* Data Tersimpan

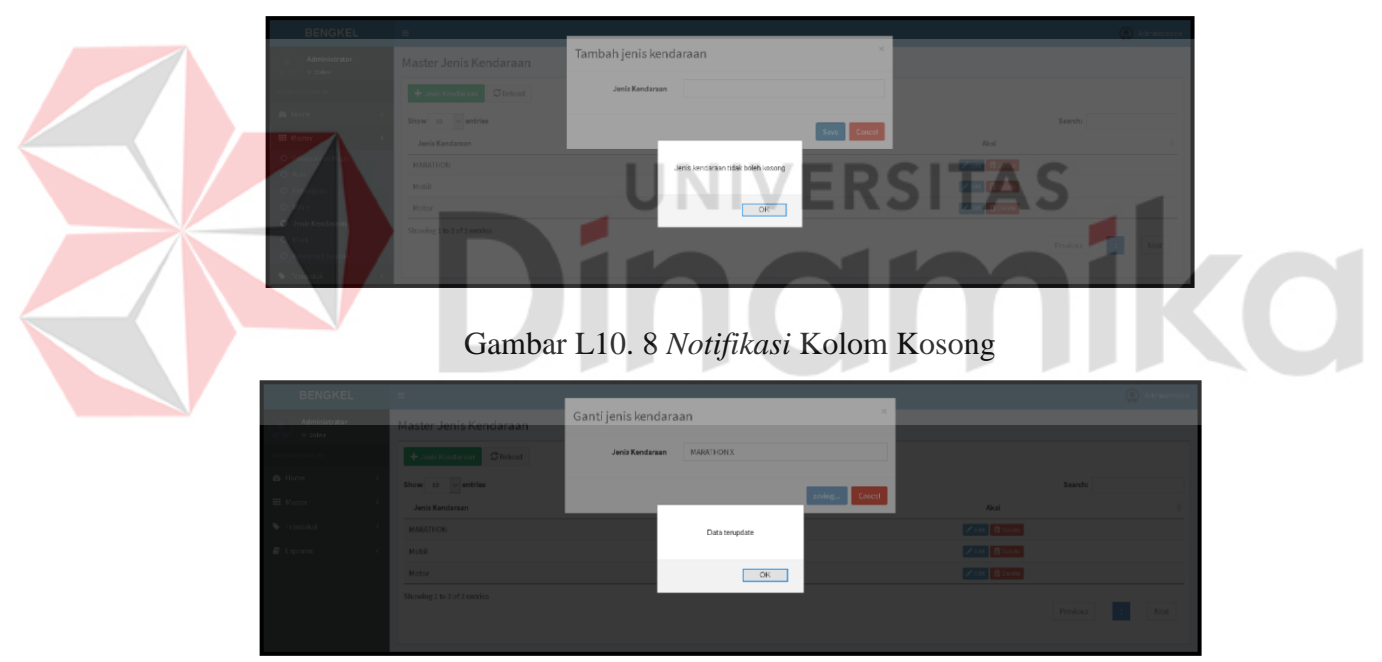

Gambar L10. 9 *Notifikasi* Data Diubah

| <b>BENGKEL</b>              | $=$                                  |                                                                     |                    | C Administrator         |
|-----------------------------|--------------------------------------|---------------------------------------------------------------------|--------------------|-------------------------|
| Administrator<br>0 Oiline   | Master Jenis Kendaraan               |                                                                     |                    |                         |
| <b>LINE ITALIAN MARKET</b>  | $\sigma$ Reload<br>+ Jenis Kendaraan |                                                                     |                    |                         |
| <b>B</b> Home               | Show 13 $\sim$ entries               |                                                                     |                    | Soarch:                 |
| <b>III</b> Master           | Jenis Kendaraan                      |                                                                     | Aksi               | ٠                       |
| O Pengaturan Maps<br>O Role | <b>MARATHON</b>                      | Data terhapus<br>Prevent this page from creating additional dialogs | <b>ZEOR</b> Boards |                         |
| O Polanggan                 | Mobil                                |                                                                     | / tdt   Boelets    |                         |
| O Mitra                     | Motor                                | $-$ GK $-$                                                          | Zidt Bolde         |                         |
| O Jenis Kendaraan<br>O Merk | Showing 1 to 3 of 3 entries          |                                                                     |                    |                         |
| O Kategoritayanan           |                                      |                                                                     |                    | hind<br><b>Previous</b> |
| Transaksi                   |                                      |                                                                     |                    |                         |

Gambar L10. 10 *Notifikasi* Data Dihapus

#### **3. Tampilan Master Merk Kendaraan**

Berikut halaman master merk kendaraan yang berisikan daftar data merk kendaraan. Pengguna dapat melakukan penambahan data merk dengan memasukkan nama merk kendaraan dan jenis kendaraan kemudian melakukan penyimpanan, sistem kemudian menyimpan data kedalam data merk dan memberi *notifikasi* bahwa data telah tersimpan. Jika salah satu kolom tidak terisi maka sistem akan memberi *notifikasi* bahwa ada kolom yang belum terisi. Setelah proses penyimpanan sistem akan menampilkan kembali daftar data merk terbaru. Daftar data merk menampilkan segala sesuatu yang berhubungan dengan data merk submerk termasuk mengubah dan menghapus data merk submerk. Pengguna dapat mengubah dan menghapus data dengan memilih kolom aksi.

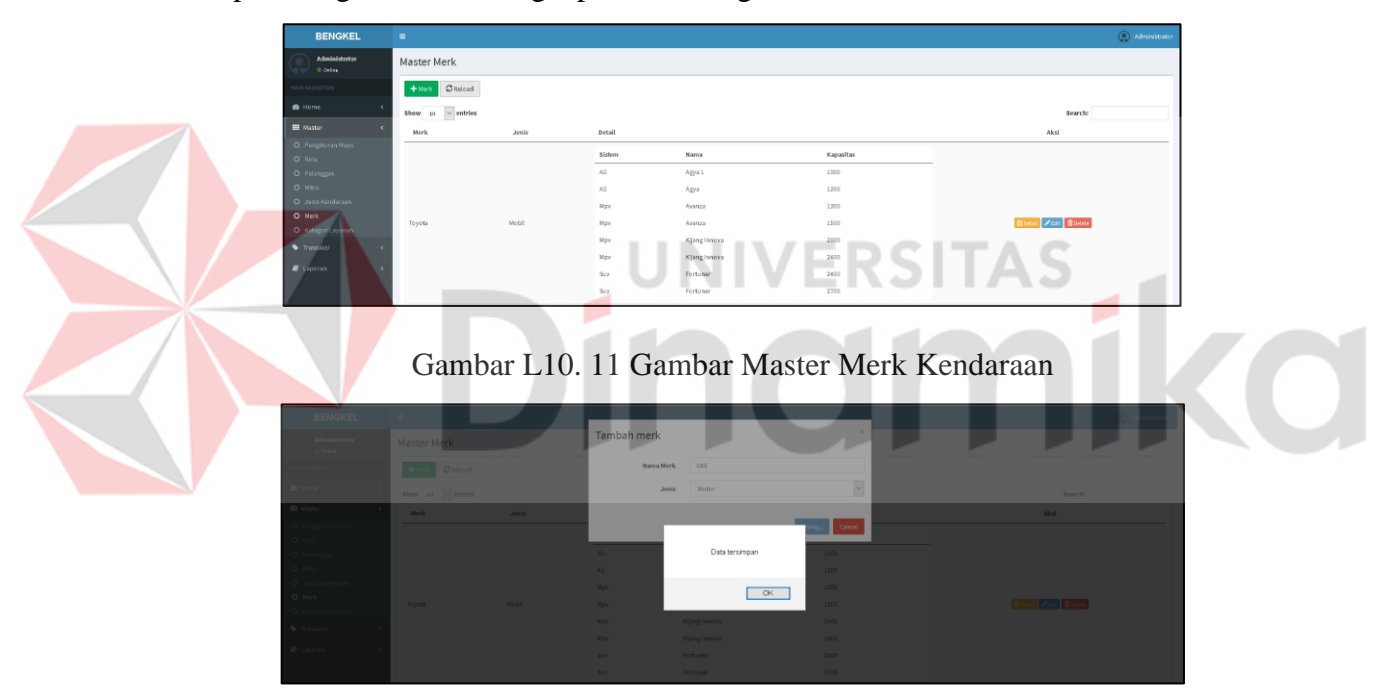

Gambar L10. 12 *Notifikasi* Data Tersimpan

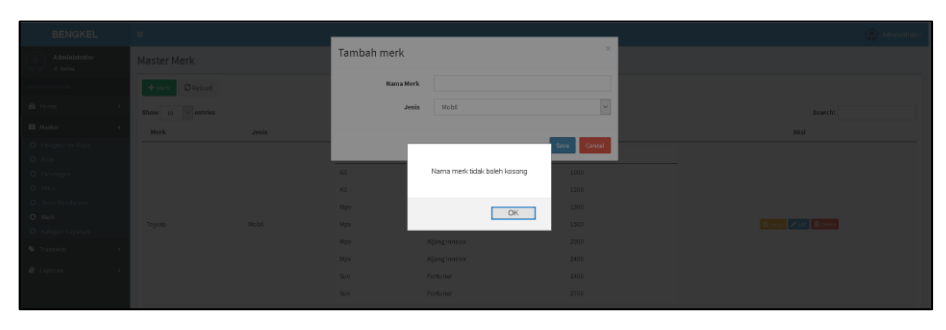

Gambar L10. 13 *Notifikasi* Kolom Kosong

|        |       | Ganti merk            |                      | $\times$                    |                         |
|--------|-------|-----------------------|----------------------|-----------------------------|-------------------------|
| Yamaha | Motor | Nama Merk             | $GAS \cdot X$        |                             | Bodil / SR Tolite       |
|        |       | Jenis                 | Motor:               | $\vert$ $\vert$             |                         |
|        |       | Matic                 | Data terupdate       | Cancel<br>125               |                         |
|        |       | Matic<br>Sport        |                      | $125 -$<br>$150 -$          |                         |
|        |       | Soon<br><b>Sistem</b> | OK<br>Nama           | $250 -$<br><b>Kapasitas</b> |                         |
| Suzuki | Motor | AII<br>AII            | Satria F150<br>Nax 1 | $150 -$<br>$115 -$          | <b>Board / St Board</b> |
|        |       | All <b>All</b>        | $-0.98$              | 150                         |                         |

Gambar L10. 14 *Notifikasi* Data Diubah

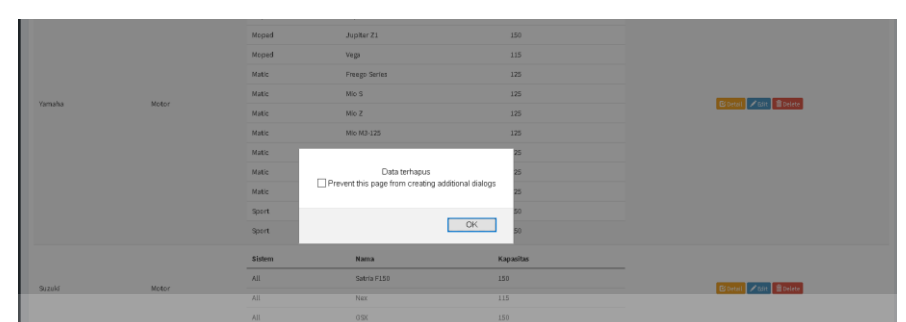

Gambar L10. 15 *Notifkasi* Data Dihapus

## **4. Tampilan Master Submerk Kendaraan**

Berikut halaman master submerk kendaraan yang berisikan daftar data submerk. Pengguna dapat melakukan penambahan data submerk dengan memasukkan nama submerk kendaraan dan kapasitas mesin, serta pemilihan merk kendaraan kemudian melakukan penyimpanan, sistem kemudian menyimpan data kedalam data submerk dan memberi *notifikasi* bahwa data telah tersimpan. Jika salah satu kolom tidak terisi maka sistem akan memberi *notifikasi* bahwa ada kolom yang belum terisi. Setelah proses penyimpanan sistem akan menampilkan kembali daftar data submerk terbaru. Daftar data submerk menampilkan segala sesuatu yang berhubungan dengan data merk submerk termasuk mengubah dan menghapus data merk submerk. Pengguna dapat mengubah dan menghapus data dengan memilih kolom aksi.

| <b>BENGKEL</b>              | $\equiv$                      |               |           |                                             | @ Administrator |
|-----------------------------|-------------------------------|---------------|-----------|---------------------------------------------|-----------------|
| Administrator<br>O Gelina   | Master Detail Kendaraan       |               |           |                                             |                 |
| <b>RAIN NAVIOATION</b>      | Merk                          | Toyota        |           |                                             |                 |
| <b>B</b> Home               | Janis                         | Mobil         |           |                                             |                 |
| <b>MI</b> Master            |                               |               |           |                                             |                 |
| O Pengaturan Maps<br>O Role | $C$ Reload<br>+Denil Kendaram |               |           |                                             |                 |
| O Polanozio<br>O Mira       | Show $10 - 4$ entries         |               |           | Search:                                     |                 |
| O Jink Kendiraan            | Sistem                        | Narna         | Kapasitse | Akal                                        |                 |
| O Mork                      | $\mathcal{L}$                 | Age 1         | 1000      | <b>ZERL ROHAN</b>                           |                 |
| O Kategori Layanan          | $\mu$                         | Aga           | 1200      | <b>ZERE BOUGH</b>                           |                 |
| Transkri                    | AII                           | Avenza        | 1200      | $Z$ cate $\left[$ $\mathbf{\hat{H}}$ Delete |                 |
| $E$ Lapson                  | $\mu$                         | Avenza        | 1500      | <b>Zeat Bosies</b>                          |                 |
|                             | $\mu$                         | Kijang Innova | 2000      | / cat doubts                                |                 |
|                             | AIL                           | Kijang Innova | 2400      | <b>ZER BOOM</b>                             |                 |
|                             | $\lambda$ II                  | forwaer       | 2400      | <b>Zeat Boone</b>                           |                 |
|                             | AB                            | Forward       | 2700      | $Z$ tilt Bolin                              |                 |

Gambar L10. 16 Halaman Master Submerk Kendaraan

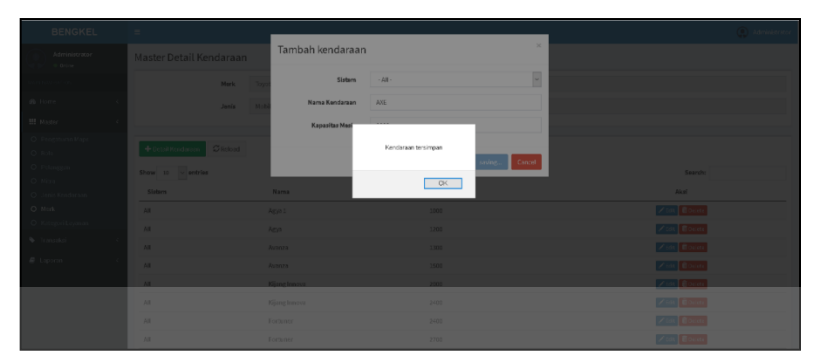

Gambar L10. 17 *Notifikasi* Data Tersimpan

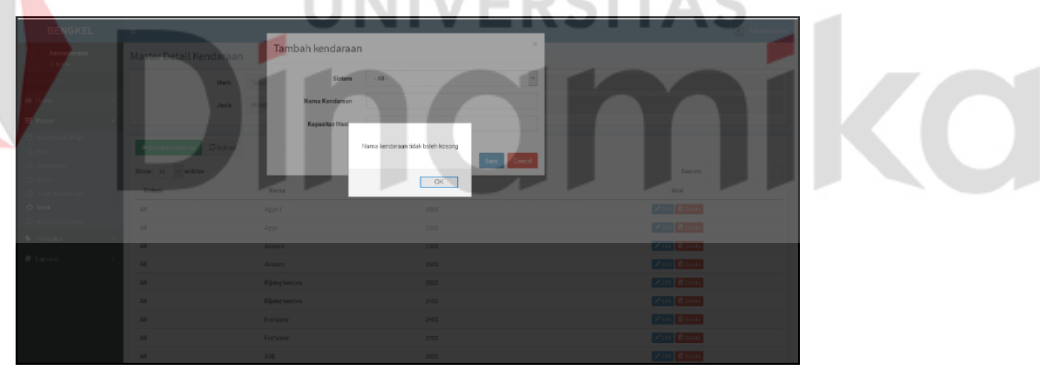

Gambar L10. 18 *Notifikasi* Kolom Kosong

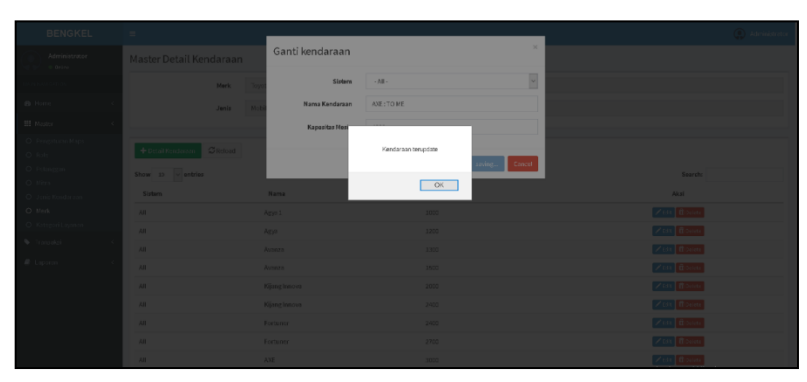

Gambar L10. 19 *Notifikasi* Data Diubah

| <b>BENGKEL</b>               | $\mathbf{H}$             |               |                                                                          | a considerable (Q)      |
|------------------------------|--------------------------|---------------|--------------------------------------------------------------------------|-------------------------|
| Administrator<br>O Online    | Master Detail Kendaraan  |               |                                                                          |                         |
| <b>MORAGANI</b>              | <b>Merk</b>              | Toyota        |                                                                          |                         |
| @ Home                       | Jenie                    | Mobil         |                                                                          |                         |
| III Master                   |                          |               |                                                                          |                         |
| O Pengaturan Maps<br>O Role  | +Datail Kondaraan CRabad |               | Kendaraan terhapus<br>Prevent this page from creating additional dialogs |                         |
| O Pelanesin                  | Show 13 $\sim$ entries   |               |                                                                          | Searchi                 |
| O Nitra<br>O Jenis Kendaraan | Sistem                   | <b>Nama</b>   | OK                                                                       | Akai                    |
| O Merk                       | 381                      | Age 1         | 1000                                                                     | <b>ZER Book</b>         |
| O Kategoritayanan            | AB                       | Agua          | 1200                                                                     | <b>ZER Bode</b>         |
| · Transaksi                  | AB                       | <b>Avanza</b> | 1300                                                                     | <b>ZEAL EDERER</b>      |
| $E$ Laporan                  | AB                       | <b>Avanza</b> | 1500                                                                     | <b>ZEST BOONE</b>       |
|                              | AB                       | Kijang Innova | 2000                                                                     | <b>ZER BOOK</b>         |
|                              | AB                       | Kiisng Innova | 2400                                                                     | <b>ZESt</b> Bolitz      |
|                              | AB                       | Fortuner      | 2400                                                                     | <b>ZER Book</b>         |
|                              | <b>AIL</b>               | Fortunae      | 2700                                                                     | <b>ZER BOON</b>         |
|                              | 2011                     | AVE-TO-ME     | <b>ADDITE</b>                                                            | <b>Parties Comments</b> |

Gambar L10. 20 *Notifikasi* Data Dihapus

#### **5. Tampilan Master Kategori Layanan**

Berikut halaman master kategori layanan yang berisikan daftar data kategori layanan. Pengguna dapat melakukan penambahan data merk dengan memasukkan nama kategori layanan dan jenis kendaraan kemudian melakukan penyimpanan, sistem kemudian menyimpan data kedalam data kategori layanan dan memberi *notifikasi* bahwa data telah tersimpan. Jika salah satu kolom tidak terisi maka sistem akan memberi *notifikasi* bahwa ada kolom yang belum terisi. Setelah proses penyimpanan sistem akan menampilkan kembali daftar data kategori layanan terbaru. Daftar data merk menampilkan segala sesuatu yang berhubungan dengan data kategori layanan termasuk mengubah dan menghapus data merk submerk. Pengguna dapat mengubah dan menghapus data dengan memilih kolom aksi.

| <b>BENGKEL</b>                                                      | ٠                                     |                      |                |                      |                |                                      | <b>C</b> Administrator |
|---------------------------------------------------------------------|---------------------------------------|----------------------|----------------|----------------------|----------------|--------------------------------------|------------------------|
| Administrator<br>0 Oring                                            | Master Kategori Layanan               |                      |                |                      |                |                                      |                        |
| KEIN MAYGATION                                                      | $\sigma$ Reload<br>+ Kategori Layanan |                      |                |                      |                |                                      |                        |
| <b>B</b> Home<br>$\epsilon$                                         | $Show \rightarrow \text{ }$ entries   |                      |                |                      |                | Search:                              |                        |
| E Moster                                                            | Cambar                                | ٠.<br>Layanan        | <b>C</b> Jenis | <b>Total Layanan</b> | $\ddot{\rm o}$ | Aksi                                 |                        |
| O Pengituran Maps<br>O Role<br>O Palingan<br>$O$ Mtra               | <b>RE</b>                             | Service Mobil        | Mobil.         | 5 Layanan            |                | <b>Blayenin</b> / Edit: Bloekte      |                        |
| O Jenis Kendaraan<br>O Mark<br>O Kategori Layanan<br>Transaics<br>× |                                       | Darurat Mobil        | Mobil.         | 0 Layanan            |                | <b>Blayenin</b> <i>Ftall</i> Boelete |                        |
| <b>B</b> Laporan<br>٠                                               |                                       | <b>Darurat Motor</b> | Motor          | 0 Layanan            |                | <b>Bluysnan /tan Bosiste</b>         |                        |
|                                                                     | Ã                                     | Service Motor        | Motor          | 152 Layanan          |                | <b>Bluyinon</b> FER <b>Boekte</b>    |                        |
|                                                                     | Showing 1 to 4 of 4 entries           |                      |                |                      |                | Pravious                             | Neod                   |

Gambar L10. 21 Halaman Master Kategori Layanan

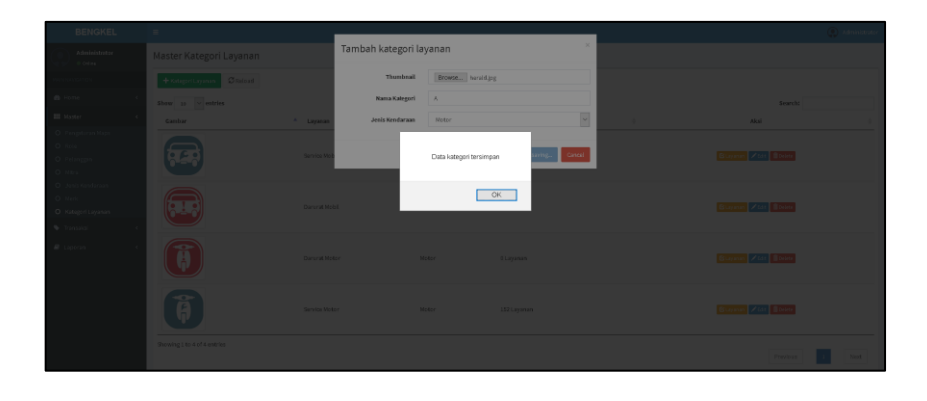

Gambar L10. 22 *Notiifikasi* Data Tersimpan

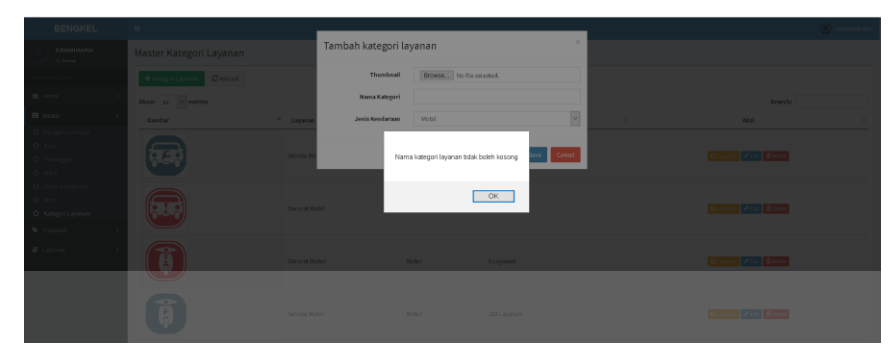

Gambar L10. 23 *Notifikasi* Kolom Kosong

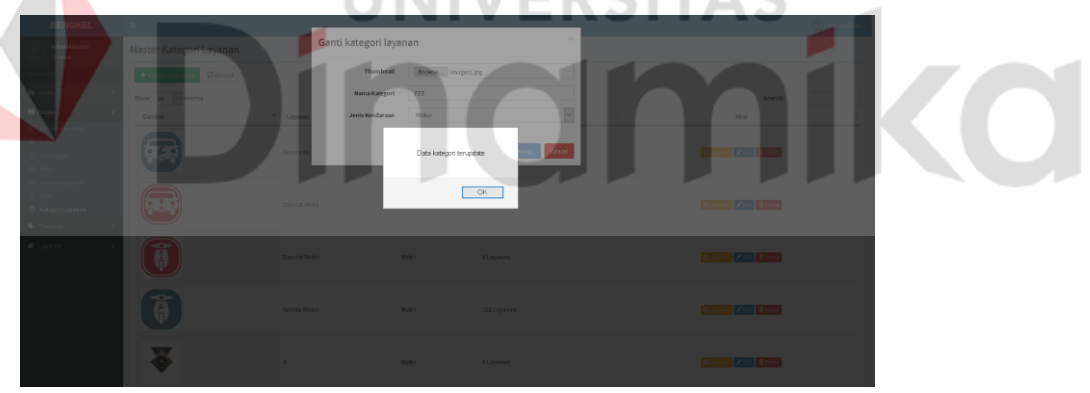

Gambar L10. 24 *Notiifikasi* Data Diubah

| <b>BENGKEL</b>                                                         | $\equiv$                                                    |                      |                                                                                      |                        | (C) Administrator         |   |
|------------------------------------------------------------------------|-------------------------------------------------------------|----------------------|--------------------------------------------------------------------------------------|------------------------|---------------------------|---|
| Administrator<br><b>O Orient</b>                                       | Master Kategori Layanan                                     |                      |                                                                                      |                        |                           |   |
| <b>NEW YORK</b>                                                        | + KitagerLayanan Citatoad                                   |                      |                                                                                      |                        |                           |   |
| <b>B</b> Home                                                          | ${\small \hbox{sharp} \quad 10 \quad \vee \hbox{ entries}}$ |                      |                                                                                      |                        | Searcht                   |   |
| <b>III</b> Master                                                      | <b>Gambar</b>                                               | A Layanas            | <b>C Jenis</b>                                                                       | <b>C Total Layanan</b> | Aksi                      | ٠ |
| O Pingitiran Nige<br>O Role<br>O Pilingan<br>$O$ $Nkr$                 |                                                             | Service Mobil        | Data kategori layanan terhapus<br>Prevent this page from creating additional dialogs |                        | <b>Buyeren</b> Zoat Boone |   |
| O Janis Kandaraan<br>O Nerk<br>O Kutegori Layonan<br><b>W</b> Transier |                                                             | <b>Darurat Mobil</b> |                                                                                      | OK                     | Bluenen Zitat Bleier      |   |
| @ Liptcin                                                              |                                                             | $\mathbf{q}$         | Mobil                                                                                | O Layonan              | Starmen Zoot Boone        |   |
|                                                                        |                                                             | <b>Darurat Motor</b> | Motor                                                                                | 0 Layonon              | Gluysnan Zitatt Blocke    |   |
|                                                                        | ã                                                           | Service Motor        | Motor                                                                                | 152 Literanan          | Bluysnan Ztolt Blocke     |   |

Gambar L10. 25 *Notifikasi* Data Dihapus

#### **6. Tampilan Master Layanan**

Berikut halaman master layanan yang berisikan daftar data layanan. Pengguna dapat melakukan penambahan data layanan dengan memasukkan nama layanan, merk kendaraan dan submerk kendaraan kemudian melakukan penyimpanan, sistem kemudian menyimpan data kedalam data layanan tersebut dan memberi *notifikasi* bahwa data telah tersimpan. Jika salah satu kolom tidak terisi maka sistem akan memberi *notifikasi* bahwa ada kolom yang belum terisi. Setelah proses penyimpanan sistem akan menampilkan kembali daftar data merk submerk terbaru. Daftar data merk submerk menampilkan segala sesuatu yang berhubungan dengan data merk submerk termasuk mengubah dan menghapus data merk submerk. Pengguna dapat mengubah dan menghapus data dengan memilih kolom aksi.

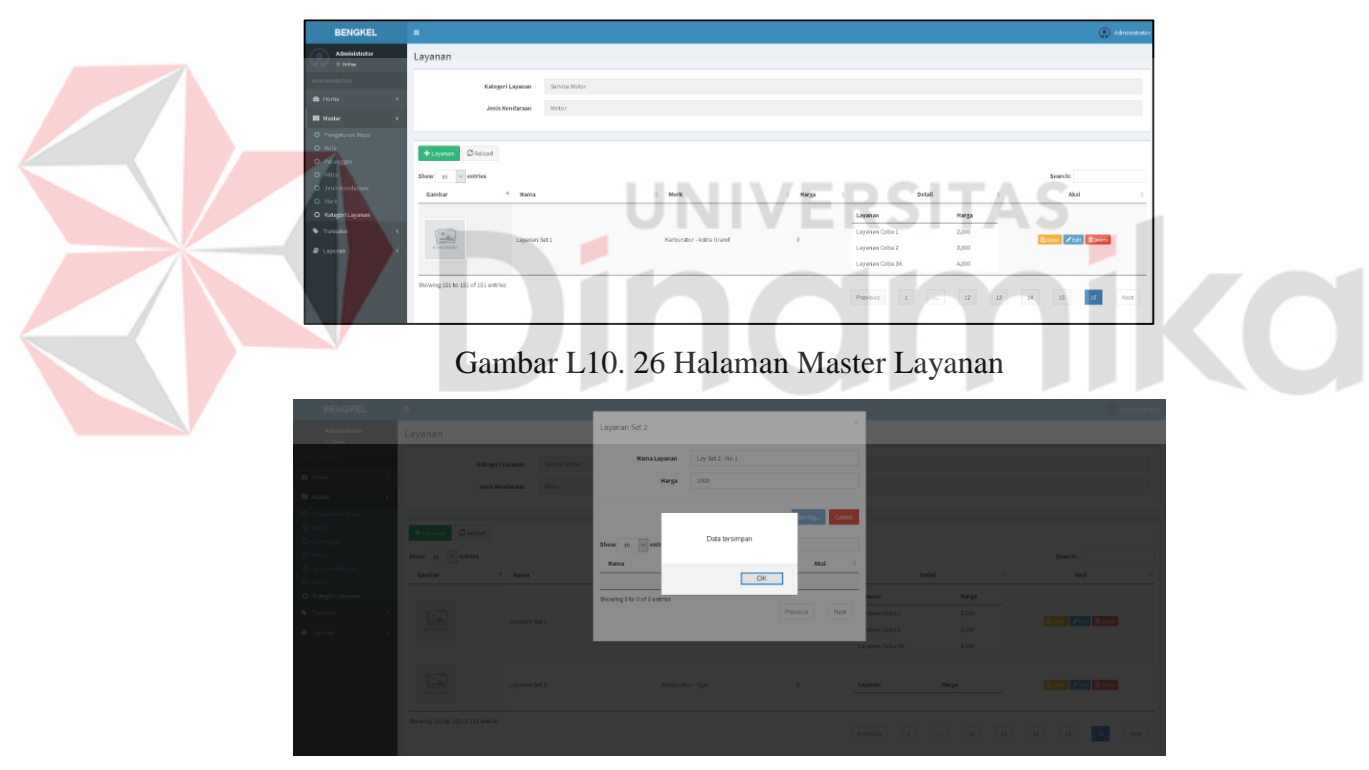

Gambar L10. 27 *Notifikasi* Data Tersimpan

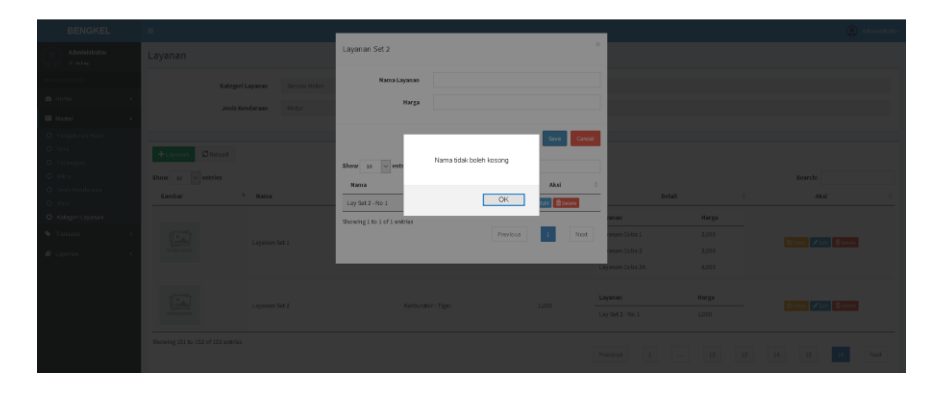

Gambar L10. 28 *Notifikasi* Kolom Kosong

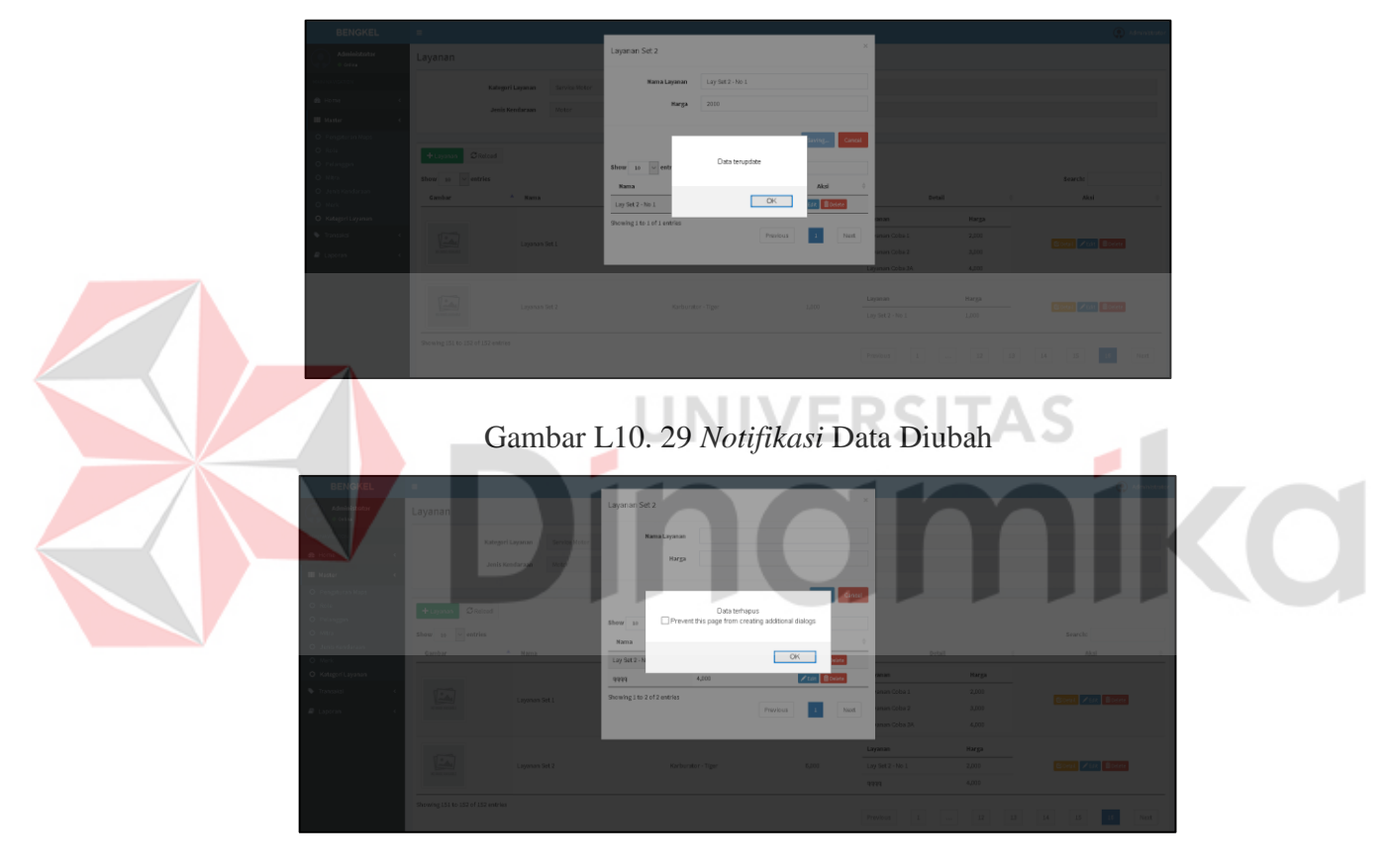

Gambar L10. 30 *Notifikasi* Data Dihapus

## **7. Tampilan Master Cara Kerja**

Berikut halaman master cara kerja yang berisikan daftar data cara kerja. Pengguna dapat melakukan penambahan data cara kerja dengan memasukkan deskripsi cara kerja dan foto kemudian melakukan penyimpanan, sistem kemudian menyimpan data kedalam data cara kerja tersebut dan memberi *notifikasi* bahwa data telah tersimpan. Jika kolom foto tidak terisi maka sistem akan memberi

*notifikasi* bahwa gambar tidak ditemukan. Setelah proses penyimpanan sistem akan menampilkan kembali daftar data cara kerja terbaru.

Daftar data cara kerja menampilkan segala sesuatu yang berhubungan dengan data cara kerja termasuk mengubah dan menghapus data cara kerja. Pengguna dapat mengubah dan menghapus data foto dengan memilih kolom aksi, sedangkan kolom deskripsi hanya dapat diubah karena berupa *text fied.* 

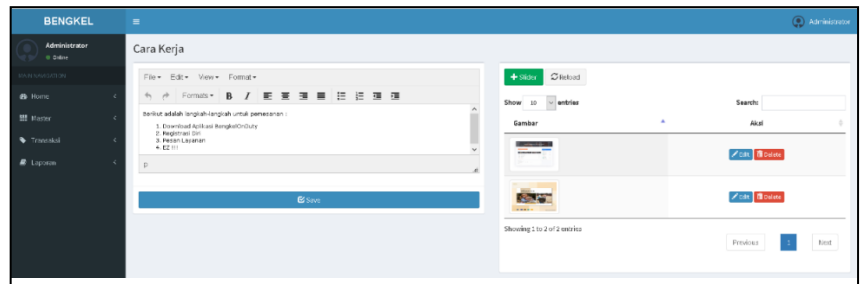

Gambar L10. 31 Halaman Master Cara Kerja

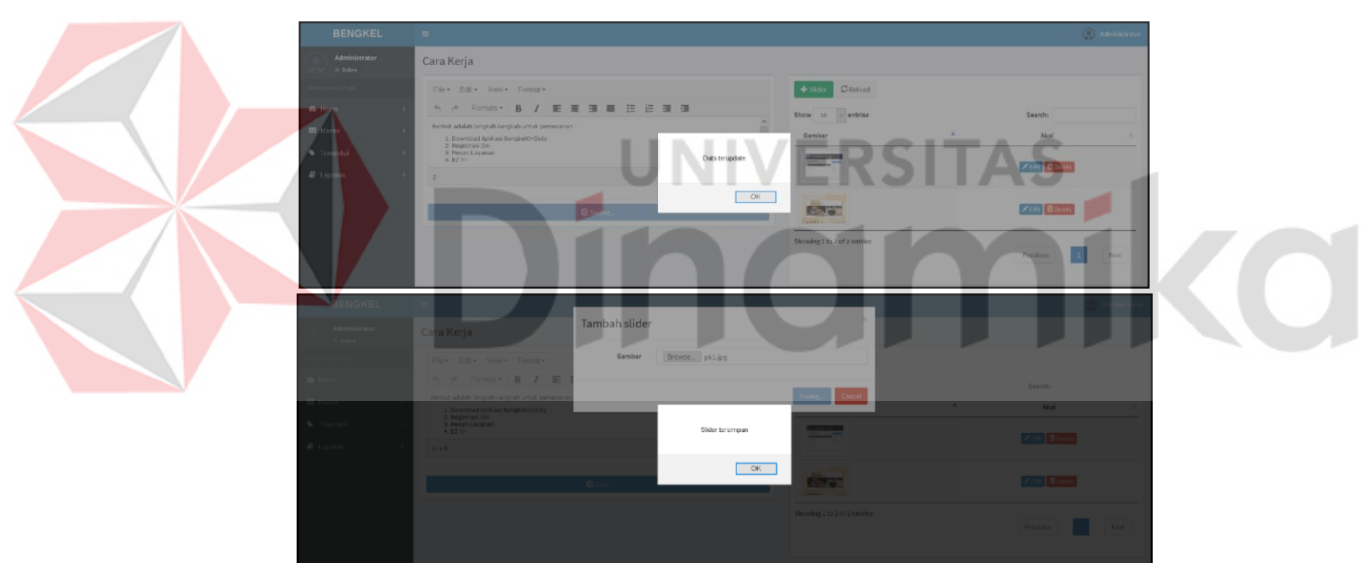

Gambar L10. 32 *Notifikasi* Data Tersimpan

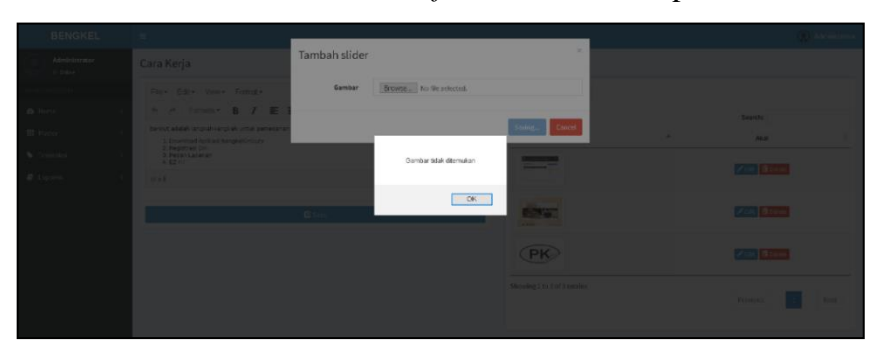

Gambar L10. 33 *Notifikasi* Kolom Kosong

| BENGKEL                       |                                                                                        |              |                             |                                                           | C. Alternation |
|-------------------------------|----------------------------------------------------------------------------------------|--------------|-----------------------------|-----------------------------------------------------------|----------------|
| Administration<br><b>Cone</b> | Cara Kerja                                                                             | Ganti slider |                             |                                                           |                |
|                               | Face Core News: Follows                                                                | Gambar       | Browse. dotaz png           |                                                           |                |
| <b>Billion</b>                | <b>No. in Tommar B / 三</b>                                                             |              |                             | Semba -                                                   |                |
| Listan                        | bemut adalah langsah kergi ah untuk penekana<br>1. Diversional Archival Hampton DeCare |              |                             | <b>Contract Contract</b><br><b>Service</b><br><b>TAKE</b> |                |
| <b>W</b> Timokia              | 2 Registrati Dio<br>3. Retail Cleventor<br>$-4.621$                                    |              | $=$<br>Sløer terupdate      | <b>Barriston</b>                                          |                |
| $R$ Direction                 | $\mathbf{U}$ = $\mathbf{U}$                                                            |              |                             |                                                           |                |
|                               |                                                                                        |              | QK<br><b>STATE</b>          | <b>Maria Branch</b>                                       |                |
|                               |                                                                                        |              | <b>CPK</b>                  | <b>Carl Down</b>                                          |                |
|                               |                                                                                        |              | Showing Life Port Executive | <b>Expertise</b>                                          | <b>College</b> |

Gambar L10. 34 *Notifikasi* Data Diubah

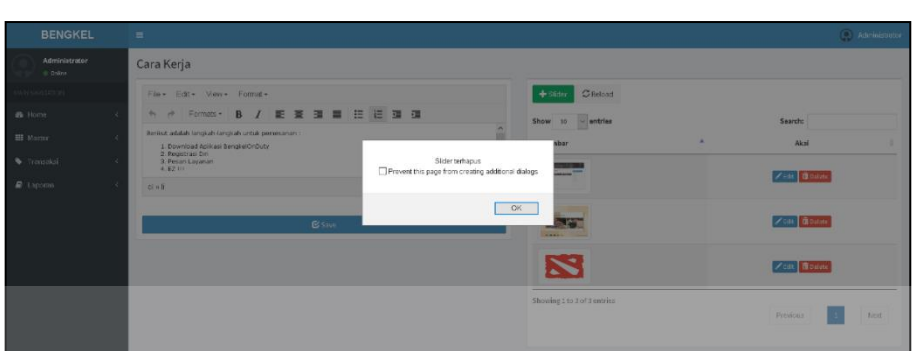

Gambar L10. 35 *Notifikasi* Data Dihapus

#### **8. Tampilan Master Keunggulan**

Berikut halaman master keunggulan yang berisikan daftar data keunggulan. Pengguna dapat melakukan penambahan data keunggulan dengan memasukkan nama keunggulan dan keterangan keunggulan kemudian melakukan penyimpanan, sistem kemudian menyimpan data kedalam data keunggulan tersebut dan memberi *notifikasi* bahwa data telah tersimpan. Jika salah satu kolom tidak terisi maka sistem akan memberi *notifikasi* bahwa ada kolom yang belum terisi. Setelah proses penyimpanan sistem akan menampilkan kembali daftar data keunggulan terbaru.

Daftar data keunggulan menampilkan segala sesuatu yang berhubungan dengan data keunggulan termasuk mengubah dan menghapus data keunggulan. Pengguna dapat mengubah dan menghapus data dengan memilih kolom aksi.

| <b>BENGKEL</b>                | $\equiv$                              |                                                    |          | (C) Administrator |
|-------------------------------|---------------------------------------|----------------------------------------------------|----------|-------------------|
| Administrator<br>O Online     | Halaman Depan (Keunggulan Kompetitif) |                                                    |          |                   |
| MAIN NAVIGATION.              | $C$ Reload<br>$+$ Krunggulan          |                                                    |          |                   |
| <b>B</b> Home                 | Show 10 $\sim$ entries                |                                                    | Search:  |                   |
| <b>III</b> Master             | Judul                                 | Keterangan                                         |          | Akai              |
| Transaksi                     | 24 hour car support                   | Duis bibendum diam non erat facilaisis tincidunt   |          | / tilt Bodets     |
| $B$ Laposan<br>$\overline{a}$ | Multi Location                        | Duis biltendum diam non erat facilaisis tincidunt  |          | / ist Books       |
|                               | Reservation Anytime                   | Duis biltrendum diam non erat facilaisis tincidunt |          | / Idk Boolets     |
|                               | Showing 1 to 3 of 3 entries           |                                                    | Previous |                   |
|                               |                                       |                                                    |          | Not               |
|                               |                                       |                                                    |          |                   |

Gambar L10. 36 Halaman Master Keunggulan

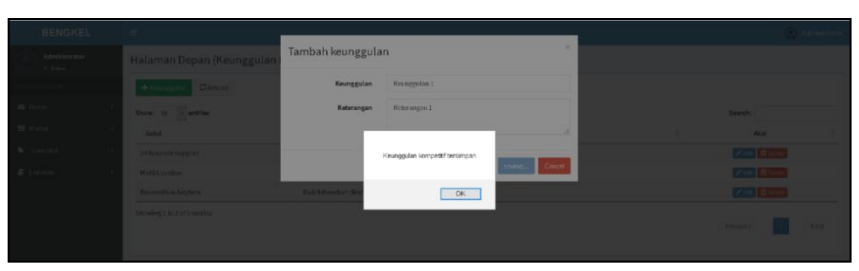

Gambar L10. 37 *Notifikasi* Data Tersimpan

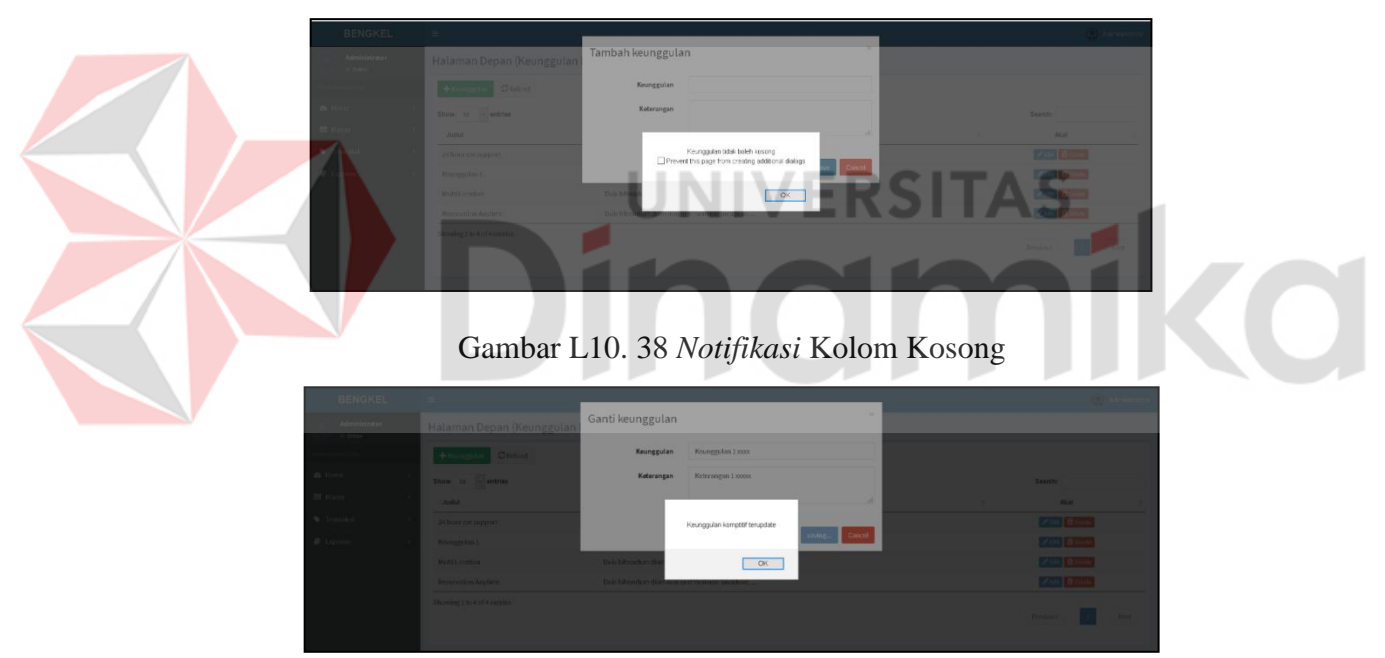

Gambar L10. 39 *Notifikasi* Data Diubah

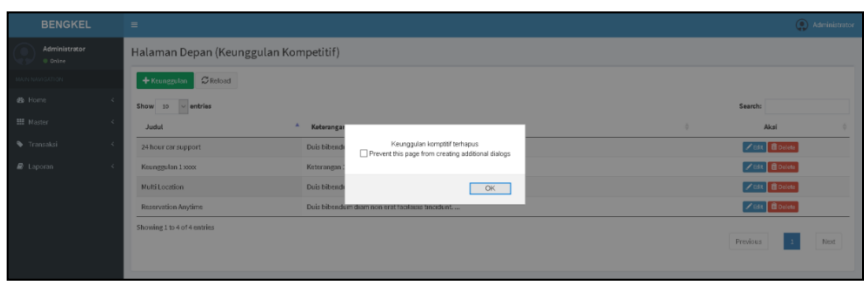

Gambar L10. 40 *Notifikasi* Data Dihapus

#### **9. Tampilan Master Promosi**

Berikut halaman master keunggulan yang berisikan daftar data promosi. Pengguna dapat melakukan penambahan data promosi dengan memasukkan foto kemudian melakukan penyimpanan, sistem kemudian menyimpan data kedalam data promosi tersebut dan memberi *notifikasi* bahwa data telah tersimpan. Jika salah satu kolom tidak terisi maka sistem akan memberi *notifikasi* bahwa foto tidak tersedia. Setelah proses penyimpanan sistem akan menampilkan kembali daftar data promosi terbaru.

Daftar data promosi menampilkan segala sesuatu yang berhubungan dengan data promosi termasuk mengubah dan menghapus data promosi. Pengguna dapat mengubah dan menghapus dataa dengan memilih kolom aksi.

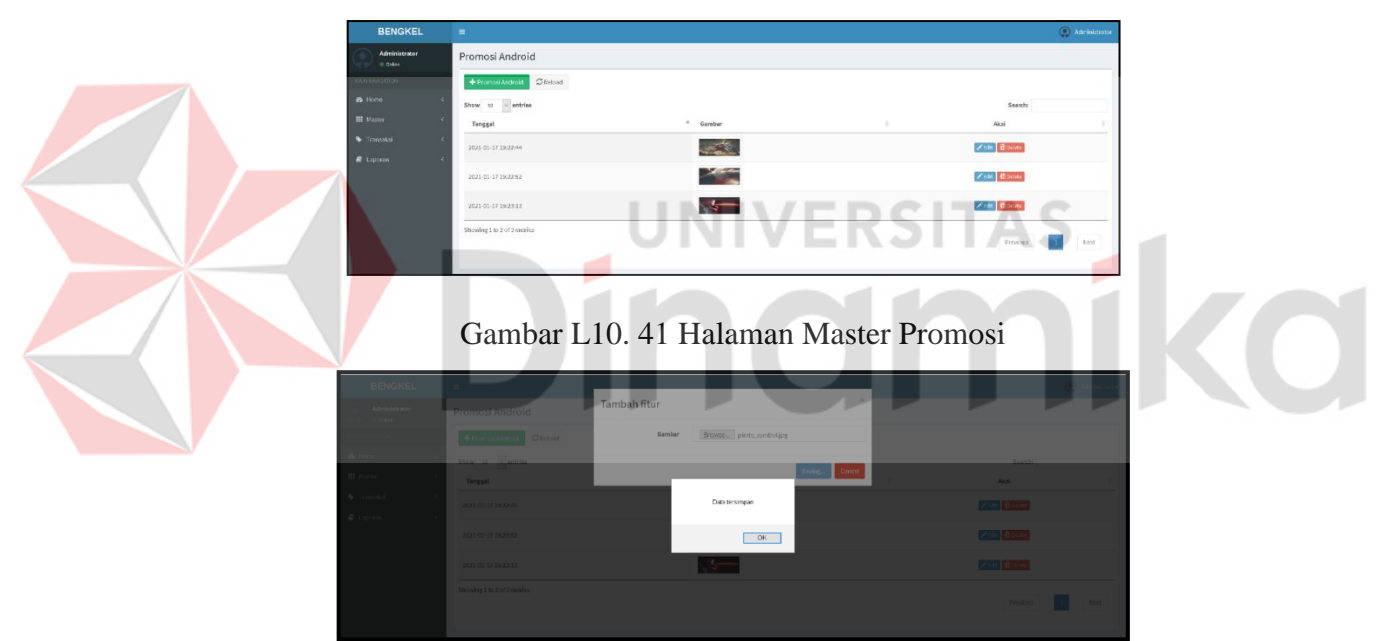

Gambar L10. 42 *Notifikasi* Data Tersimpan

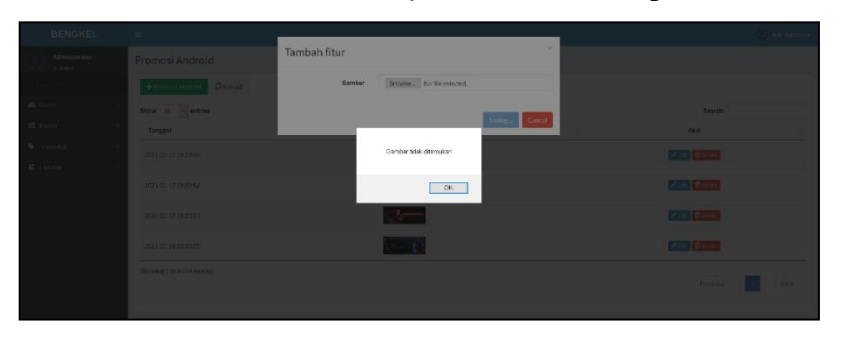

Gambar L10. 43 *Notifikasi* Kolom Kosong

| <b>BENGKEL</b>           |                            |                                        | <b>COMMENT</b>                |
|--------------------------|----------------------------|----------------------------------------|-------------------------------|
| Administrator<br>it does | Promosi Android            | ×<br>Ganti role                        |                               |
|                          | <b>Alternative Street</b>  | Browse. dotal bp2019 MIk.png<br>Gambar |                               |
| <b>W. Alarmy</b>         | Show 12 in antrius         |                                        | <b>Saarch:</b>                |
| <b>Hill Harry</b>        | Tenggal                    | Concel:                                | <b>Fast</b>                   |
| <b>W</b> THRONG          | 2021年1120224               | Data terupáste                         | <b>EXAMPLE AND IN</b>         |
| All Louisian             | 2021-01-17 2022 9:37       | QK                                     | <b>EXIBITION</b>              |
|                          | 2021-21 17:29:22:13        | $-1$                                   | <b>EXAM LEADS</b>             |
|                          | <b>2011 OF 20 00 PRITT</b> | $rac{1}{2}$                            | <b>EXECUTIVE CONTROL</b>      |
|                          | Showing the and depales -  |                                        | <b>Alexa</b><br><b>TEMPER</b> |

Gambar L10. 44 *Notifikasi* Data Diubah

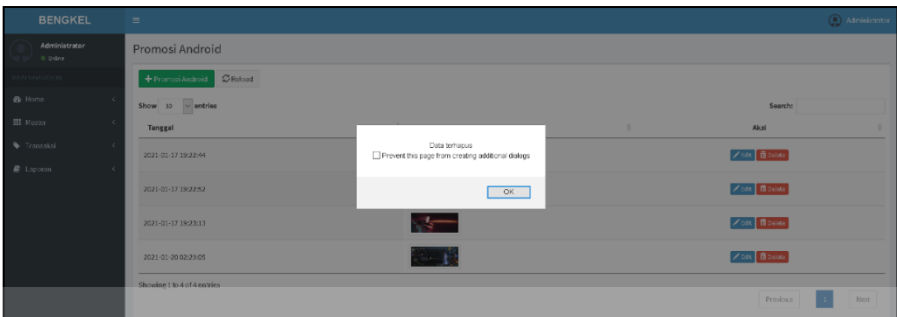

Gambar L10. 45 *Notifikasi* Data Dihapus

# **10. Tampilan Master Syarat-Ketentuan**

Berikut halaman master syarat-ketentuan. Halaman ini hanya berisi 2 *text field* yaitu *text field* Syarat dan *text field* Ketentuan*.* Halaman ini hanya dapat digunakan untuk mengubah syarat dan ketentuan.

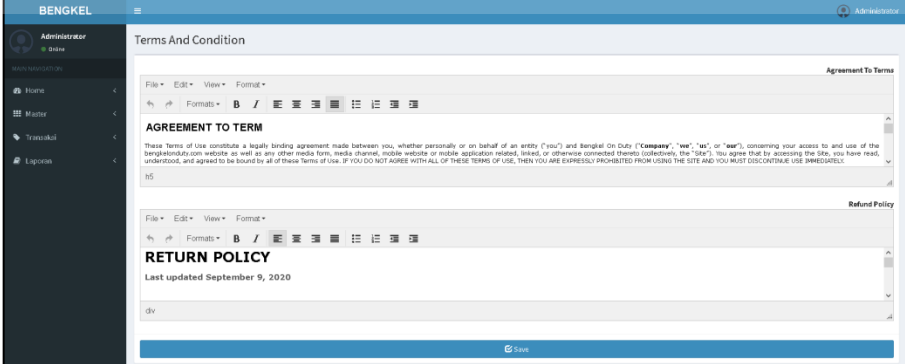

Gambar L10. 46 Halaman Master Syarat-Ketentuan

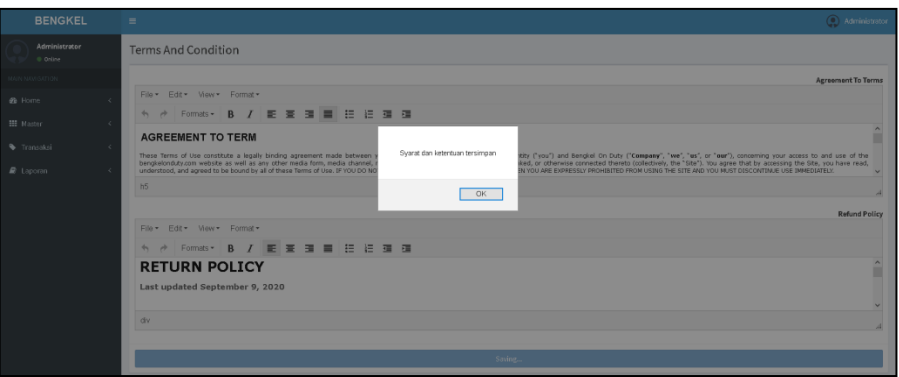

Gambar L10. 47 *Notifikasi* Data Tersimpan

## **11. Tampilan Master Slogan**

Berikut halaman master slogan yang berisikan daftar data slogan. Pengguna dapat melakukan penambahan data slogan dengan memasukkan nama slogan dan subslogan kemudian melakukan penyimpanan, sistem kemudian menyimpan data kedalam data slogan tersebut dan memberi *notifikasi* bahwa data telah tersimpan. Jika salah satu kolom tidak terisi maka sistem akan memberi *notifikasi* bahwa ada kolom yang belum terisi. Setelah proses penyimpanan sistem akan menampilkan kembali daftar data slogan terbaru.

Daftar data slogan menampilkan segala sesuatu yang berhubungan dengan data slogan termasuk mengubah dan menghapus data slogan. Pengguna dapat mengubah dan menghapus data dengan memilih kolom aksi.

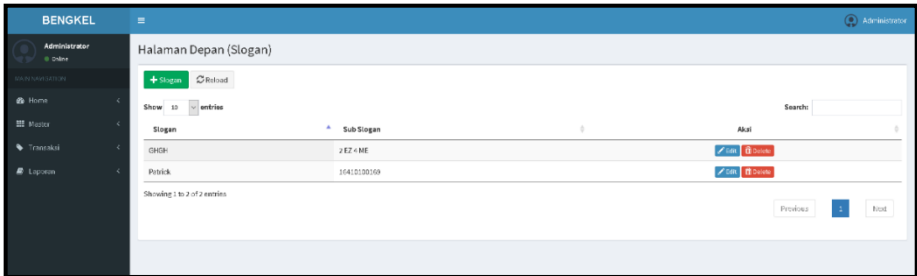

Gambar L10. 48 Halaman Master Slogan

| BENGKEL                            | <b>STATE</b>               |               |                  |        |          |                | (Q) Admin |
|------------------------------------|----------------------------|---------------|------------------|--------|----------|----------------|-----------|
| Administrator<br><b>CONTRACTOR</b> | Halaman Depan (Slogan)     | Tambah slogan |                  | ×      |          |                |           |
|                                    | + Some ORISH               | Slogan        | Slogan1          |        |          |                |           |
| @ Home                             | Show to a entries          | Sub Stogan    | SubSlogan1       |        |          | South          |           |
| Magter -                           | Slogan                     |               |                  |        | Akal     |                |           |
| · Transakei                        | <b>GHOH</b>                |               | Slogan tersimpan | Cancel | Zen door |                |           |
| <b>R</b> Lipsma                    | <b>Patrick</b>             | 16410100169   |                  |        | Zen Rose |                |           |
|                                    | Showing tho 2 of 2 entries |               | OK               |        |          | Prodoce 1 Days |           |
|                                    |                            |               |                  |        |          |                |           |

Gambar L10. 49 *Notifikasi* Data Tersimpan

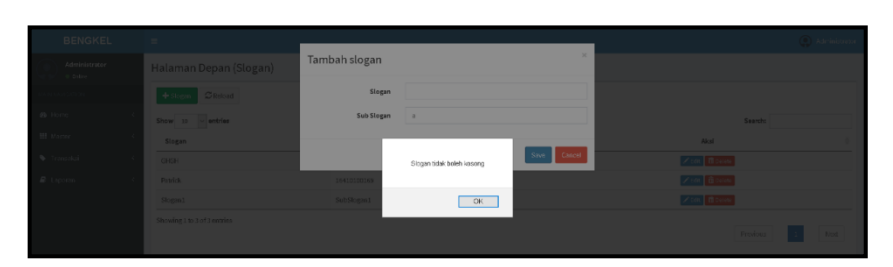

Gambar L10. 50 *Notifikasi* Kolom Kosong

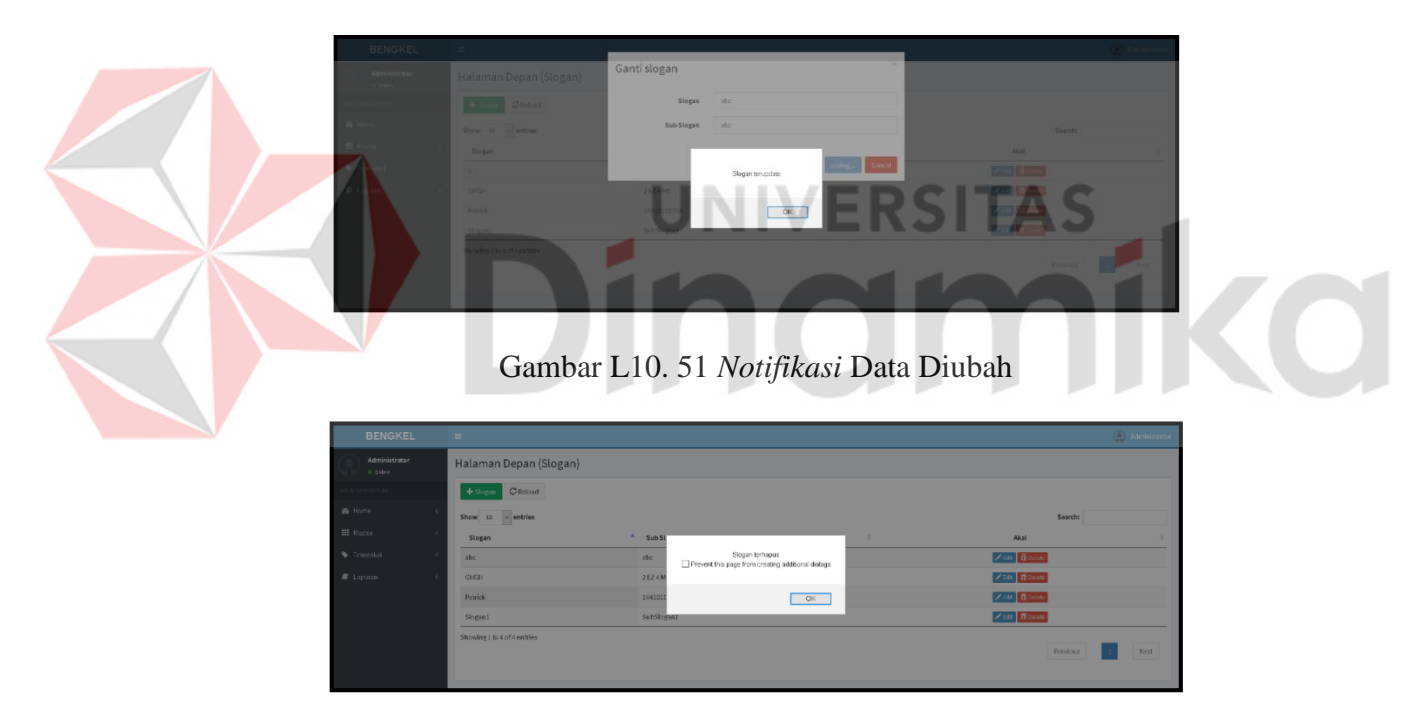

Gambar L10. 52 *Notifikasi* Data Dihapus

# **12. Tampilan Kotak Pesan**

Berikut halaman master daftar data kotak pesan. Masukan dari data ini tidak dillakukan oleh admin, melainkan oleh customer. Admin hanya dapat melihat data kotak pesan.

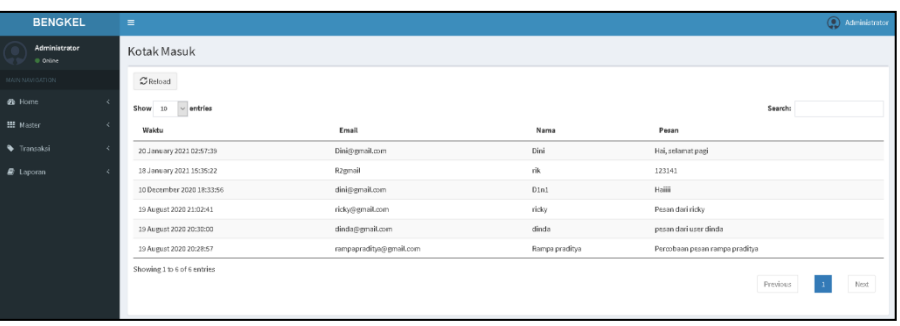

# Gambar L10. 53 Halaman Master Kotak Pesan

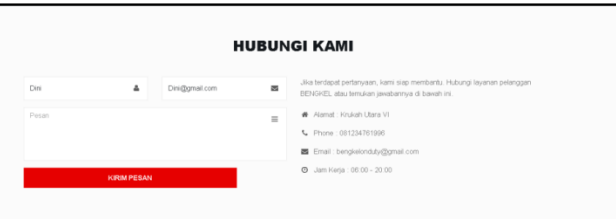

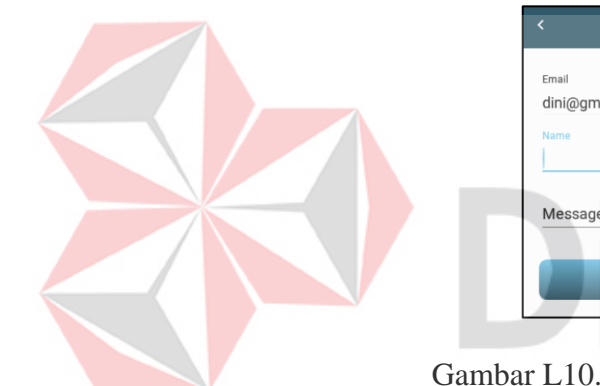

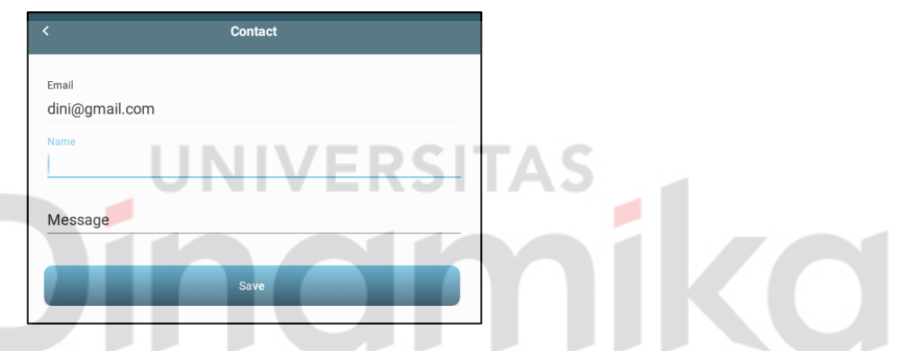

Gambar L10. 54 Halaman Pengisian Kotak Pesan

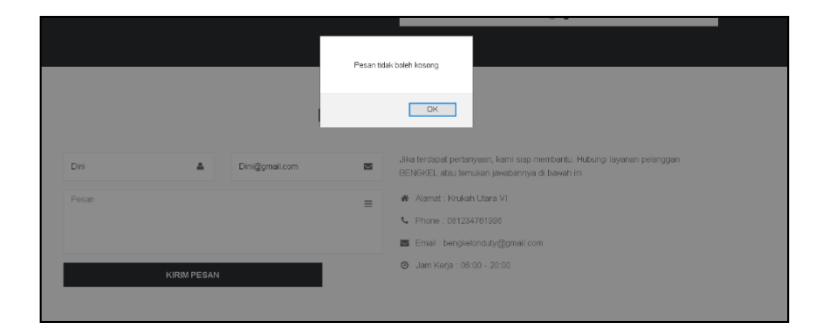

| k              | <b>Contact</b>          |
|----------------|-------------------------|
| Email          |                         |
| dini@gmail.com |                         |
| Name           |                         |
|                |                         |
| Message        |                         |
|                |                         |
|                | Save                    |
|                |                         |
|                |                         |
|                |                         |
|                |                         |
|                |                         |
|                |                         |
|                |                         |
|                |                         |
|                |                         |
|                |                         |
|                |                         |
|                |                         |
|                | Nama tidak boleh kosong |

Gambar L10. 55 *Notifikasi* Kolom Kosong

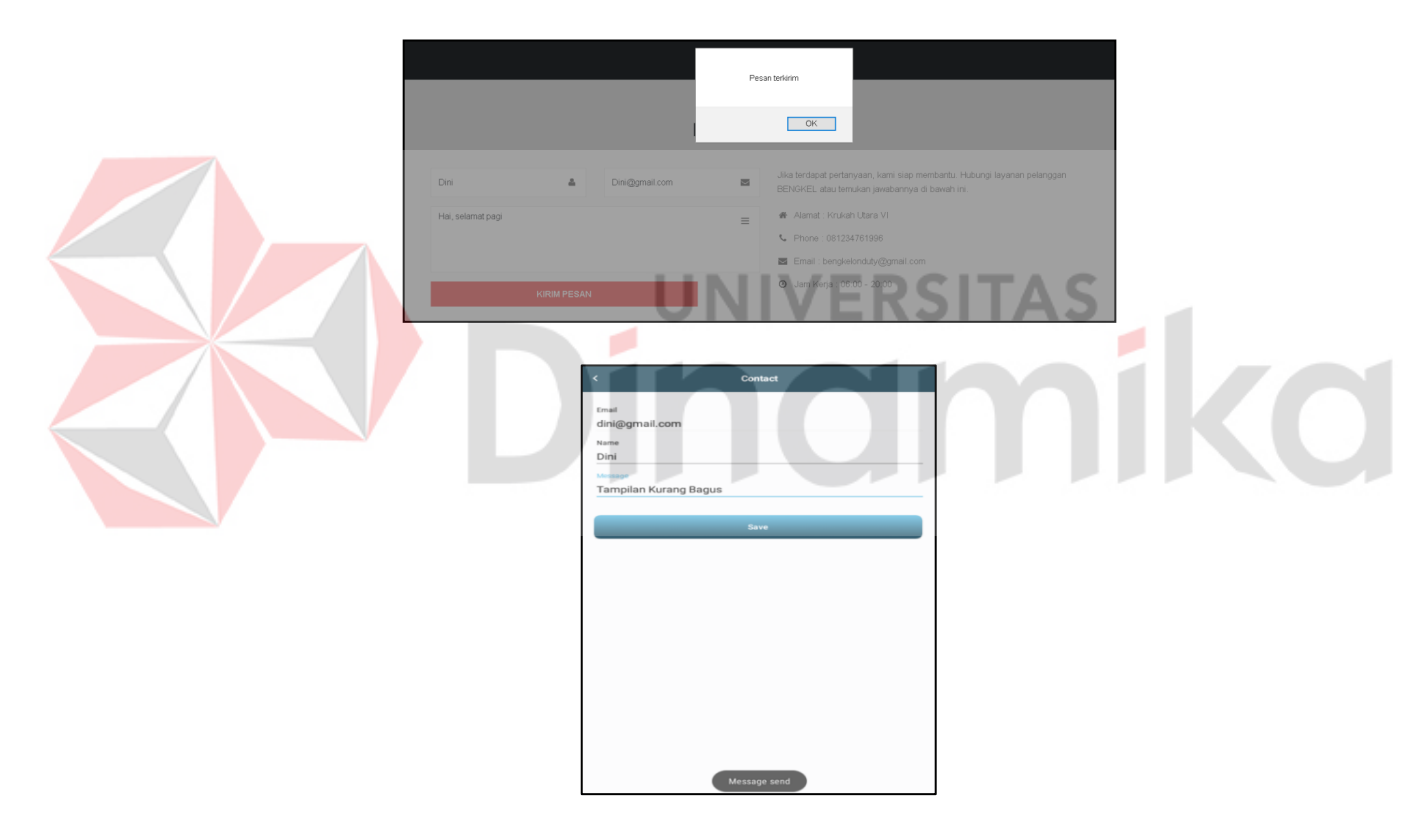

Gambar L10. 56 *Notifikasi* Pesan Terkirim

## **13. Tampilan Pengadaan Layanan**

Berikut halaman master daftar data pengadaan layanan. Masukan dari data ini tidak dillakukan oleh admin, melainkan oleh mitra. Admin hanya dapat melihat data pengadaan layanan.

| <b>BENGKEL</b>          | $\equiv$                    |                            |                    |                                   | C Administrator |  |
|-------------------------|-----------------------------|----------------------------|--------------------|-----------------------------------|-----------------|--|
| Administrator<br>0 Date | Permintaan Layanan Mitra    |                            |                    |                                   |                 |  |
| MAIN NAM GATE ON        | $\mathcal Q$ febad          |                            |                    |                                   |                 |  |
| <b>a</b> Form           | $Show = 10$ $\vee$ entries  |                            |                    | Search:                           |                 |  |
| <b>MI Moster</b>        | Mitra                       | Tanggal                    | Nama Layanan       | Nama Keterangan                   |                 |  |
| Transakal               | 16410100199@dinamiko.oc.id  | 17 January 2021 22:15:36   | Reglay1            | Finatort Hidup                    |                 |  |
| $E$ Lappen              | pramedia@gmail.com          | 19 September 2020 14:05:11 | Tambal ban         | melakukan tambal tea via wireless |                 |  |
|                         | pramedis@gmail.com          | 10.June 2020 21:52:44      | <b>Fetok Magic</b> | Ferbaikan body mobil              |                 |  |
|                         | Showing 1 to 3 of 3 entries |                            |                    | Previous                          | Next            |  |

Gambar L10. 57 Halaman Pengadaan Layanan

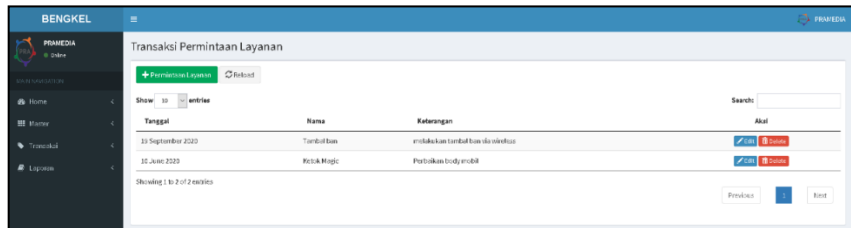

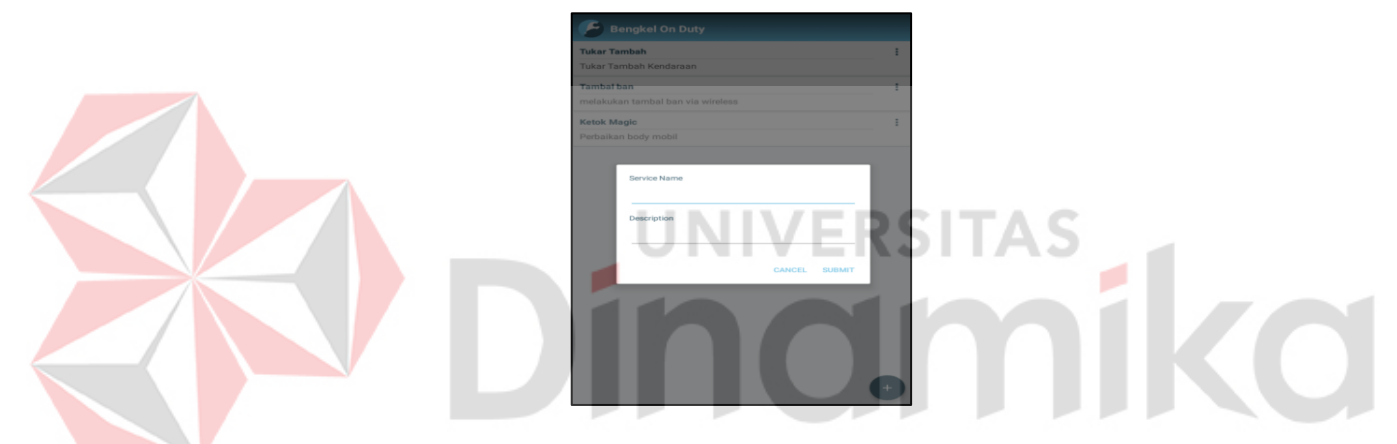

Gambar L10. 58 Halaman Pengisian Pengadaan Layanan

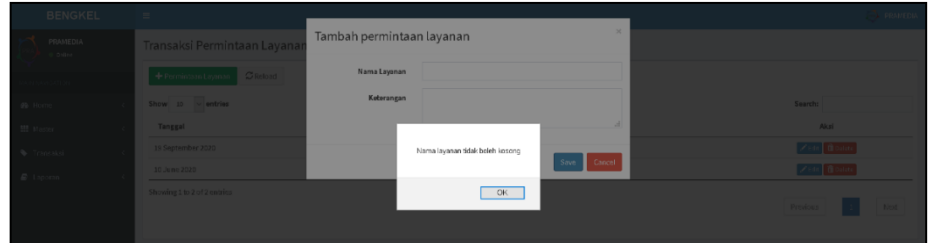

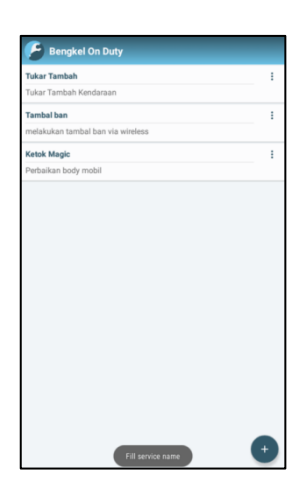

Gambar L10. 59 *Notifikasi* Kolom Kosong

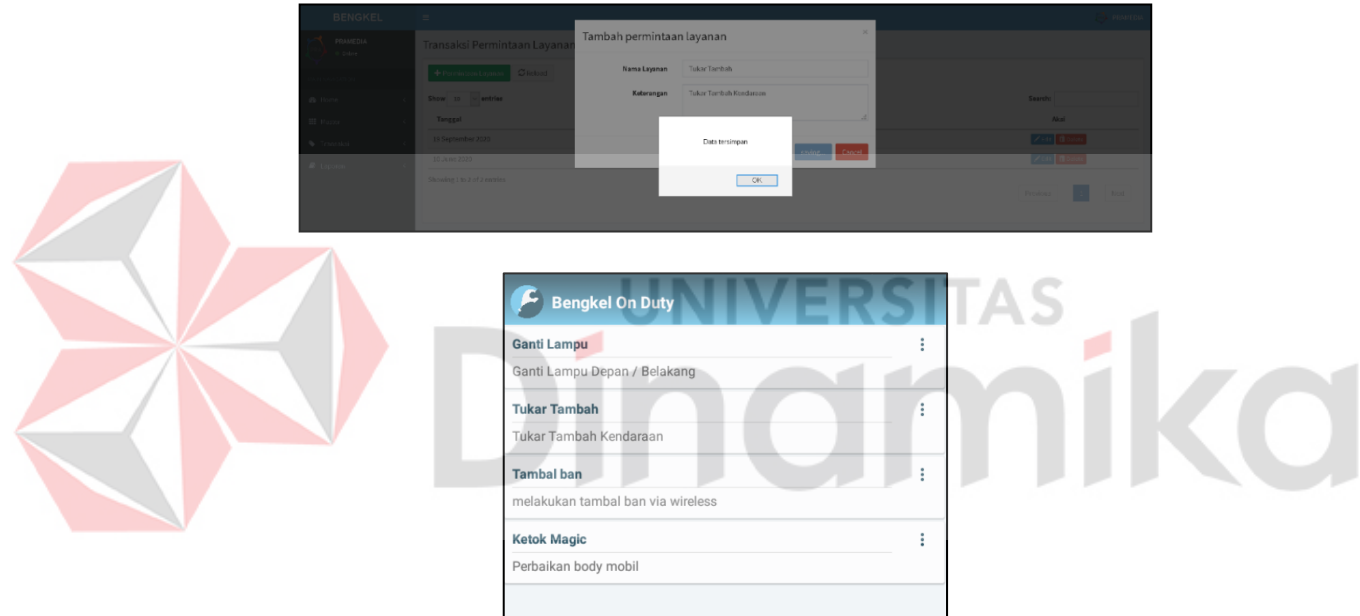

Gambar L10. 60 *Notifikasi* Pesan Terkirim

# **14. Tampilan** *Login*

Berikut halaman *login* yang bertugas sebagai gerbang masuk aplikasi Penyediaan Servis Kendaraan Bermotor. Pengguna diwajibkan memasukan *email* dan password untuuk dapat meengakses aplikasi Penyediaan Servis Kendaraan Bermotor.

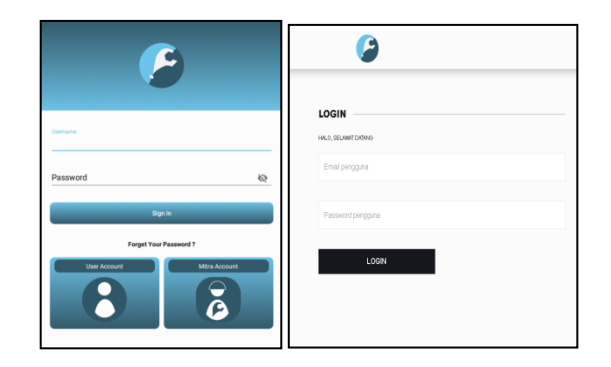

Gambar L10. 61 Halaman *Login*

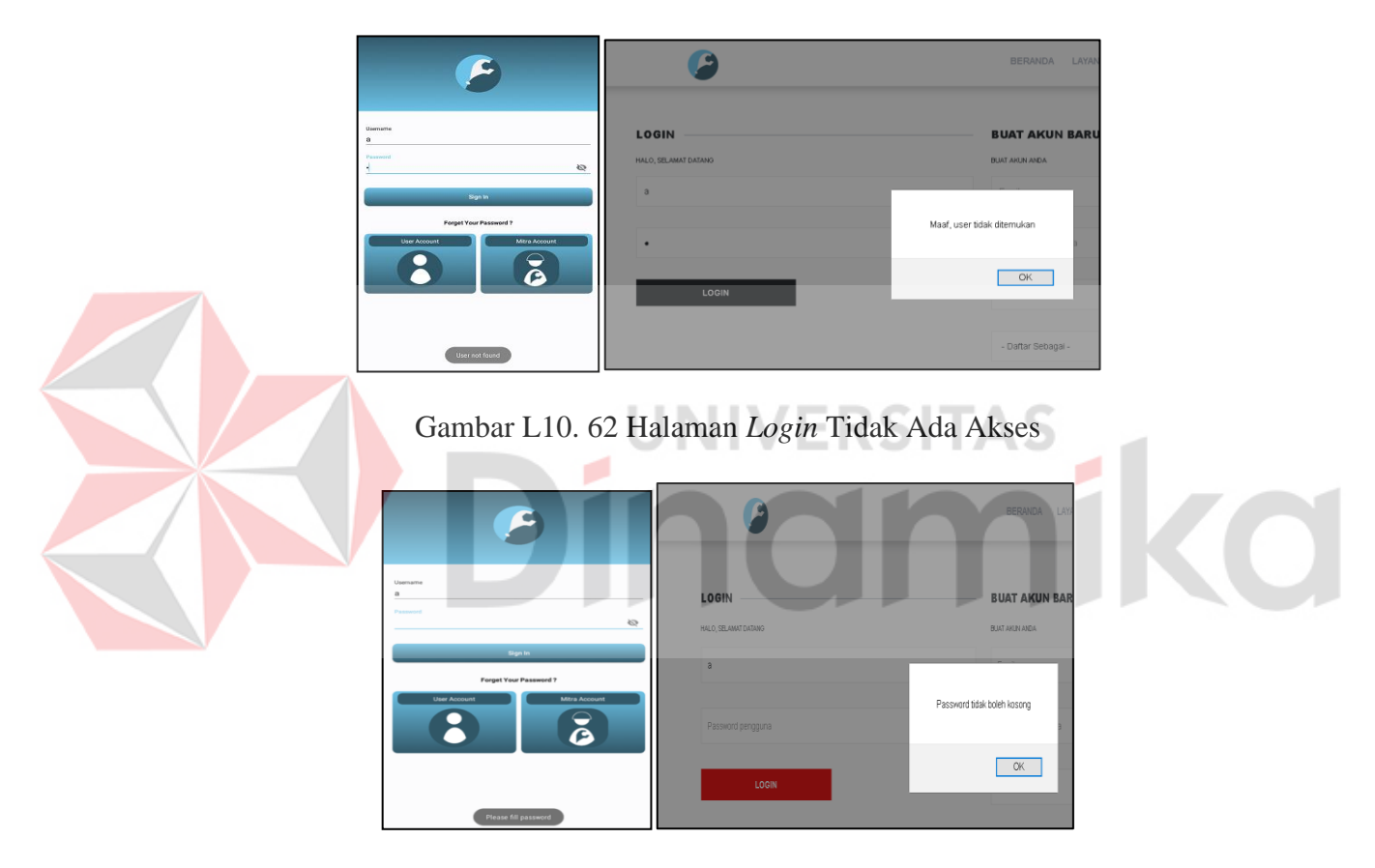

Gambar L10. 63 Halaman *Login* ada Kolom Kosong

#### **15. Tampilan Tampilan Awal**

Berikut gambar tampilan awal aplikasi Penyediaan Servis Kendaraan Bermotor. Halaman ini hanya dappat diakses ketika pengguna melakukan proses *login*. Sistem akan memberikan tampilan yang berbeda sesuai hak akses tiap pengguna.

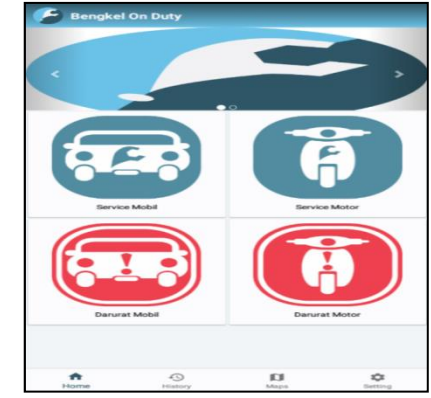

Gambar L10. 64 Halaman Awal Aplikasi Customer

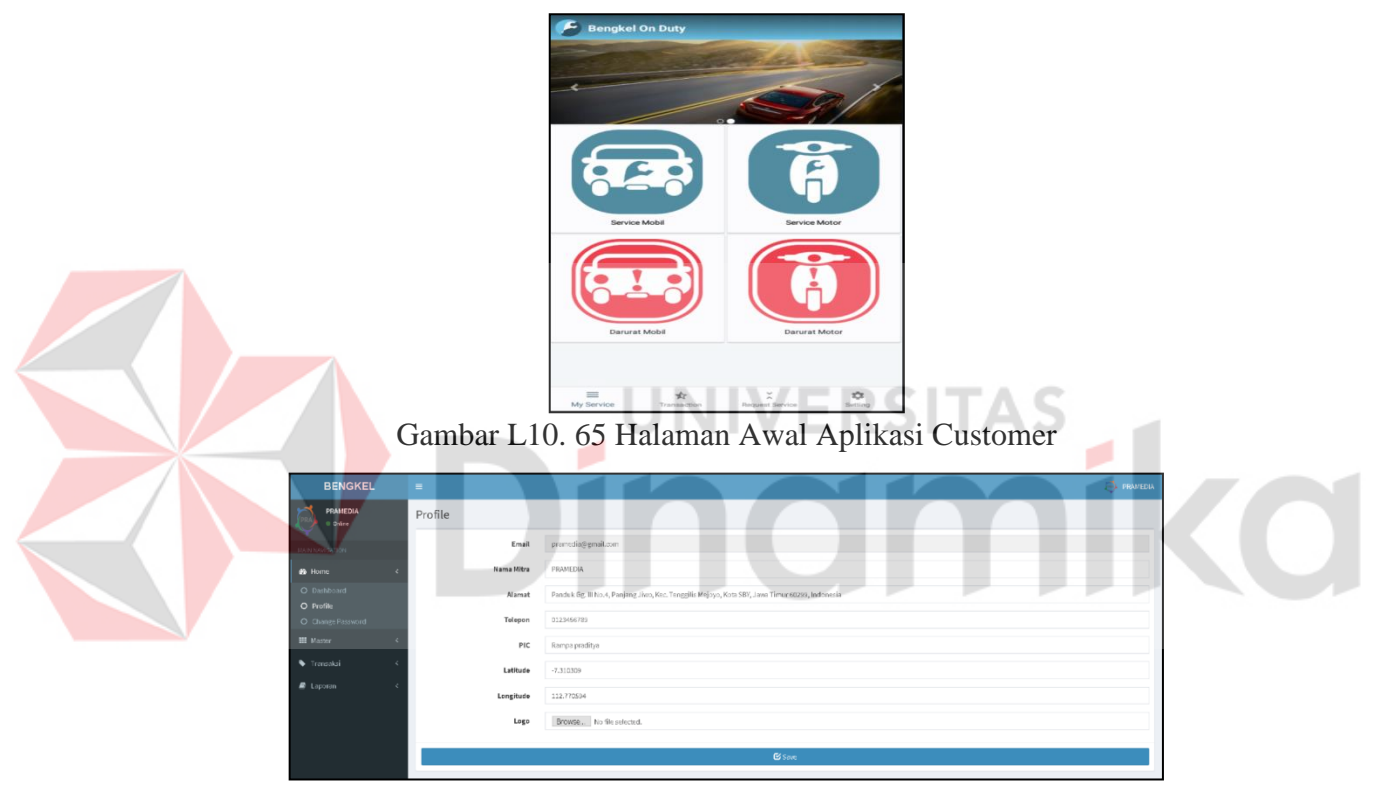

Gambar L10. 66 Halaman Awal Website Mitra

# **16. Tampilan Registrasi Pengguna**

Berikut merupakan implementasi tampilan awal dari halaman registrasi pengguna.
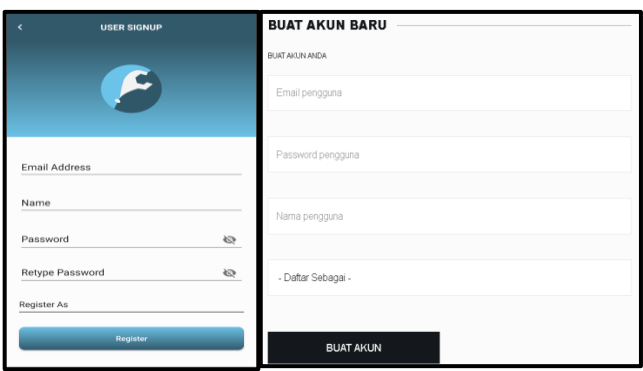

Gambar L10. 67 Tampilan Registrasi Pengguna

Ketika berhasil melakukan proses registrasi dengan benar, sistem akan menampilkan *notifikasi* bahwa registrasi berhasil dan melakukan proses verifikasi dengan *email*. Ketika gagal melakukan proses registrasi karena ada kolom yang belum terisi, maka sistem akan menampilkan *notifikasi* bahwa ada kolom yang harus diisi. Selain itu sistem juga akan melakukan pengecekan jika kedua kata sandi yang digunakan berbeda.

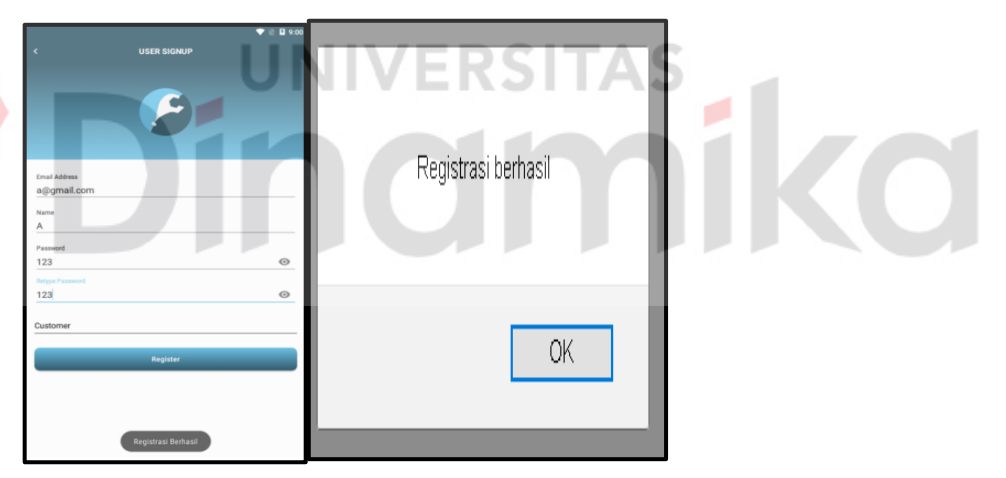

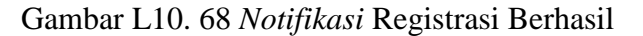

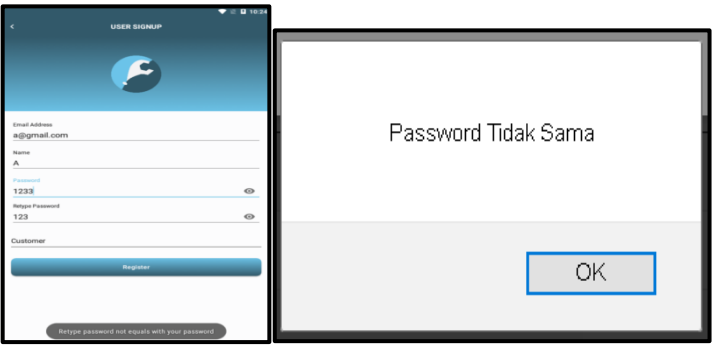

Gambar L10. 69 *Notifikasi* Kata Sandi Berbeda

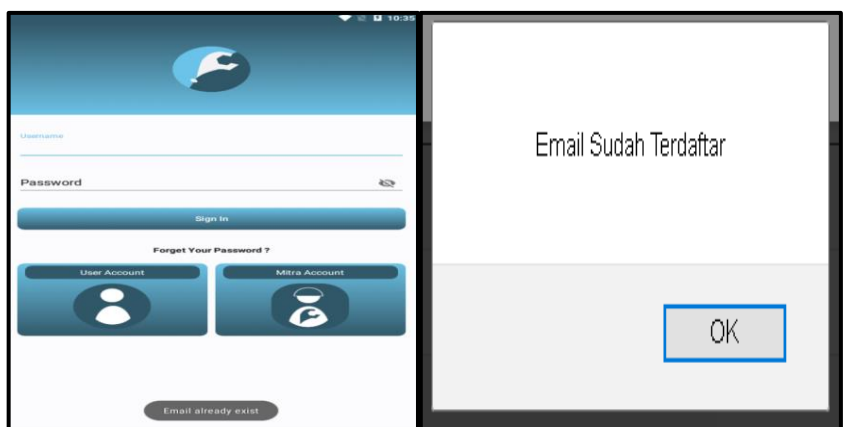

Gambar L10. 70 *Notifikasi Email* Sudah Terdaftar

#### **17. Tampilan Registrasi Customer**

Berikut implementasi tampilan registrasi customer yang terdiri dari registrasi data diri, registrasi kendaraan dan registrasi alamat.

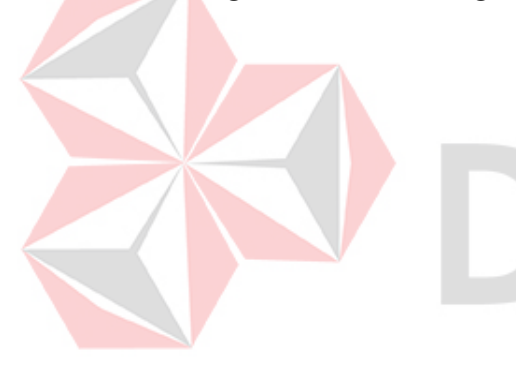

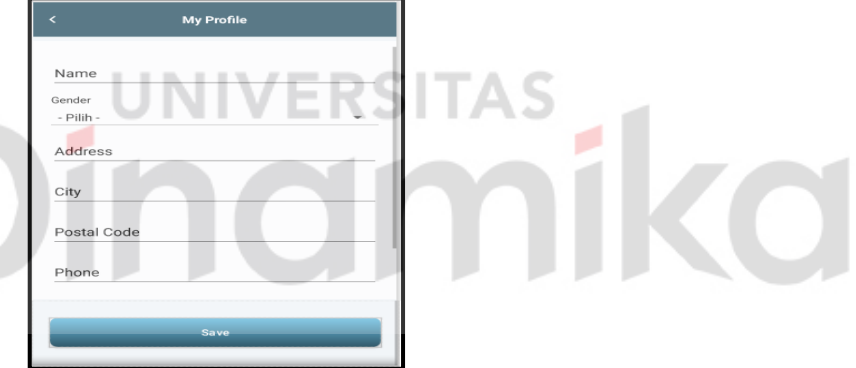

Gambar L10. 71 Tampilan Registrasi Customer – Profile

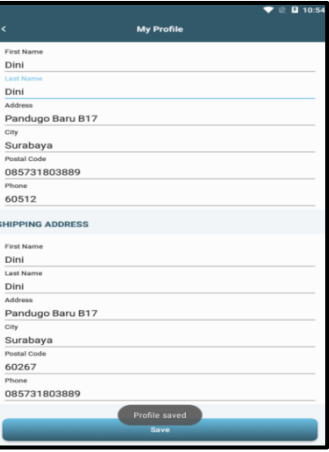

Gambar L10. 72 Tampilan Registrasi Customer – Profile Tersimpan

|                         | <b>Q</b> 10:56 |  |  |  |  |  |
|-------------------------|----------------|--|--|--|--|--|
| ¢<br><b>My Profile</b>  |                |  |  |  |  |  |
|                         |                |  |  |  |  |  |
| First Name              |                |  |  |  |  |  |
| Dini                    |                |  |  |  |  |  |
| <b>Last Name</b>        |                |  |  |  |  |  |
| Dini                    |                |  |  |  |  |  |
| Address                 |                |  |  |  |  |  |
| Pandugo Baru B17        |                |  |  |  |  |  |
| City                    |                |  |  |  |  |  |
| Surabaya                |                |  |  |  |  |  |
| Postal Code             |                |  |  |  |  |  |
| 085731803889            |                |  |  |  |  |  |
| Phone                   |                |  |  |  |  |  |
| 60512                   |                |  |  |  |  |  |
| <b>SHIPPING ADDRESS</b> |                |  |  |  |  |  |
| <b>First Name</b>       |                |  |  |  |  |  |
| <b>Last Name</b>        |                |  |  |  |  |  |
| Dini                    |                |  |  |  |  |  |
| Address                 |                |  |  |  |  |  |
| Pandugo Baru B17        |                |  |  |  |  |  |
| City                    |                |  |  |  |  |  |
| Surabaya                |                |  |  |  |  |  |
| Postal Code             |                |  |  |  |  |  |
| 60267                   |                |  |  |  |  |  |
| Phone                   |                |  |  |  |  |  |
| 085731803889            |                |  |  |  |  |  |
| Please fill your name   |                |  |  |  |  |  |
| Save                    |                |  |  |  |  |  |
|                         |                |  |  |  |  |  |

Gambar L10. 73 Tampilan Registrasi Customer – Profile Kolom Kosong

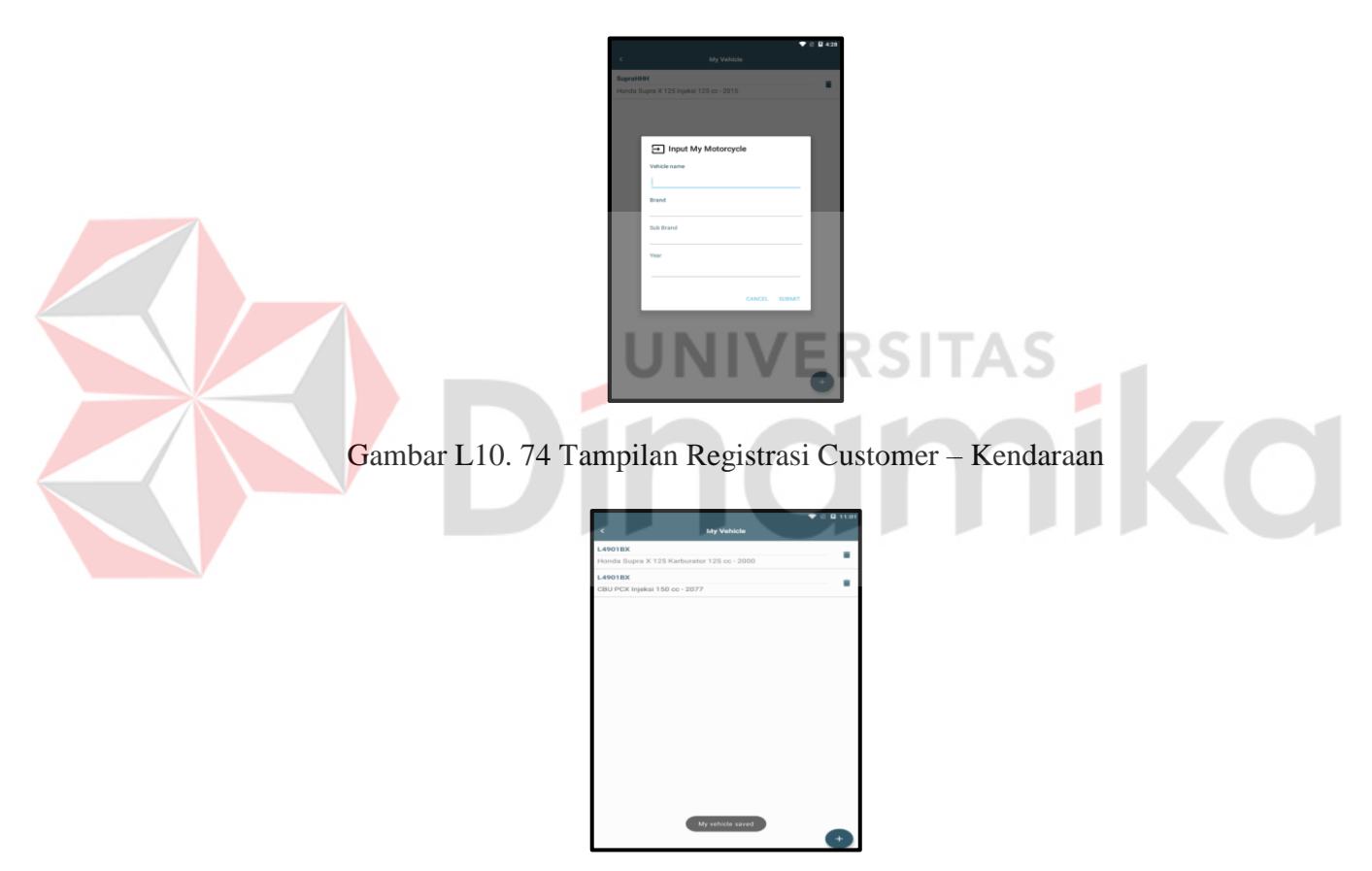

Gambar L10. 75 Tampilan Registrasi Customer – Kendaraan Tersimpan

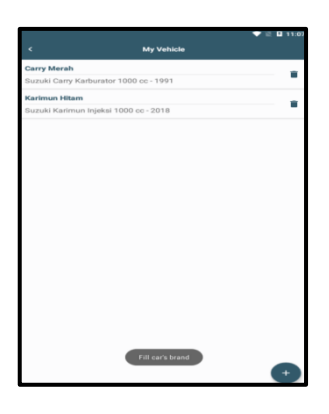

Gambar L10. 76 Tampilan Registrasi Customer – Profile Kolom Kosong

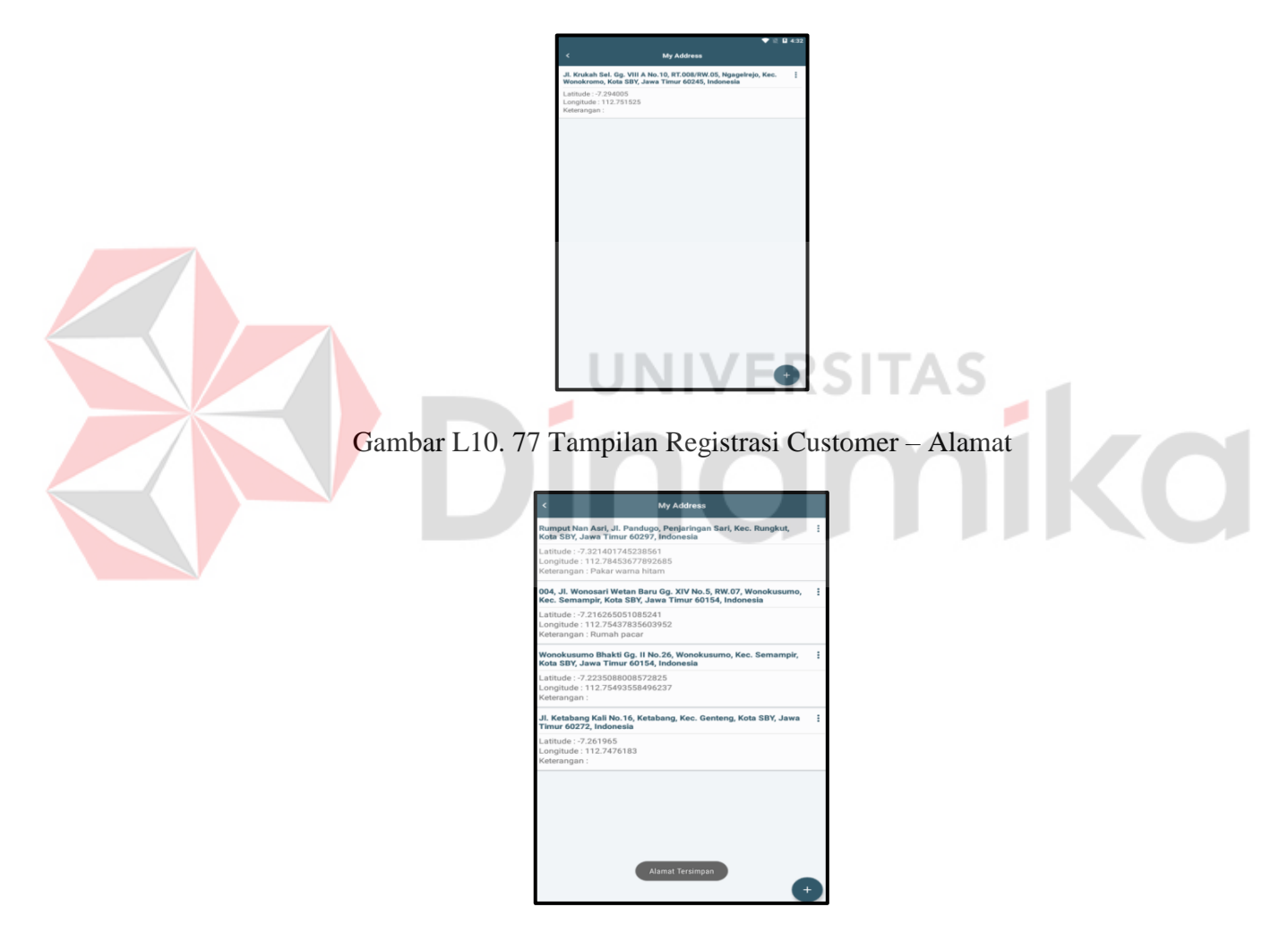

Gambar L10. 78 Tampilan Registrasi Customer – Alamat Tersimpan

#### **18. Tampilan Registrasi Mitra**

Please fill yo

Berikut implementasi tampilan registrasi mitra yang terrdiri dari registrasi data diri, registrasi montir dan registrasi layanan mitra.

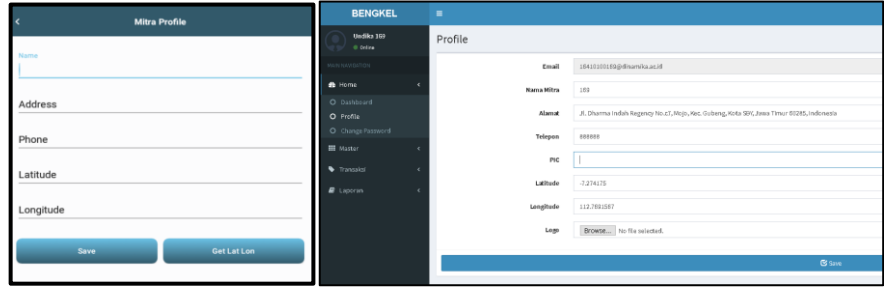

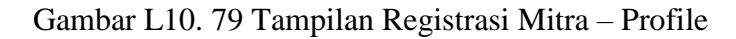

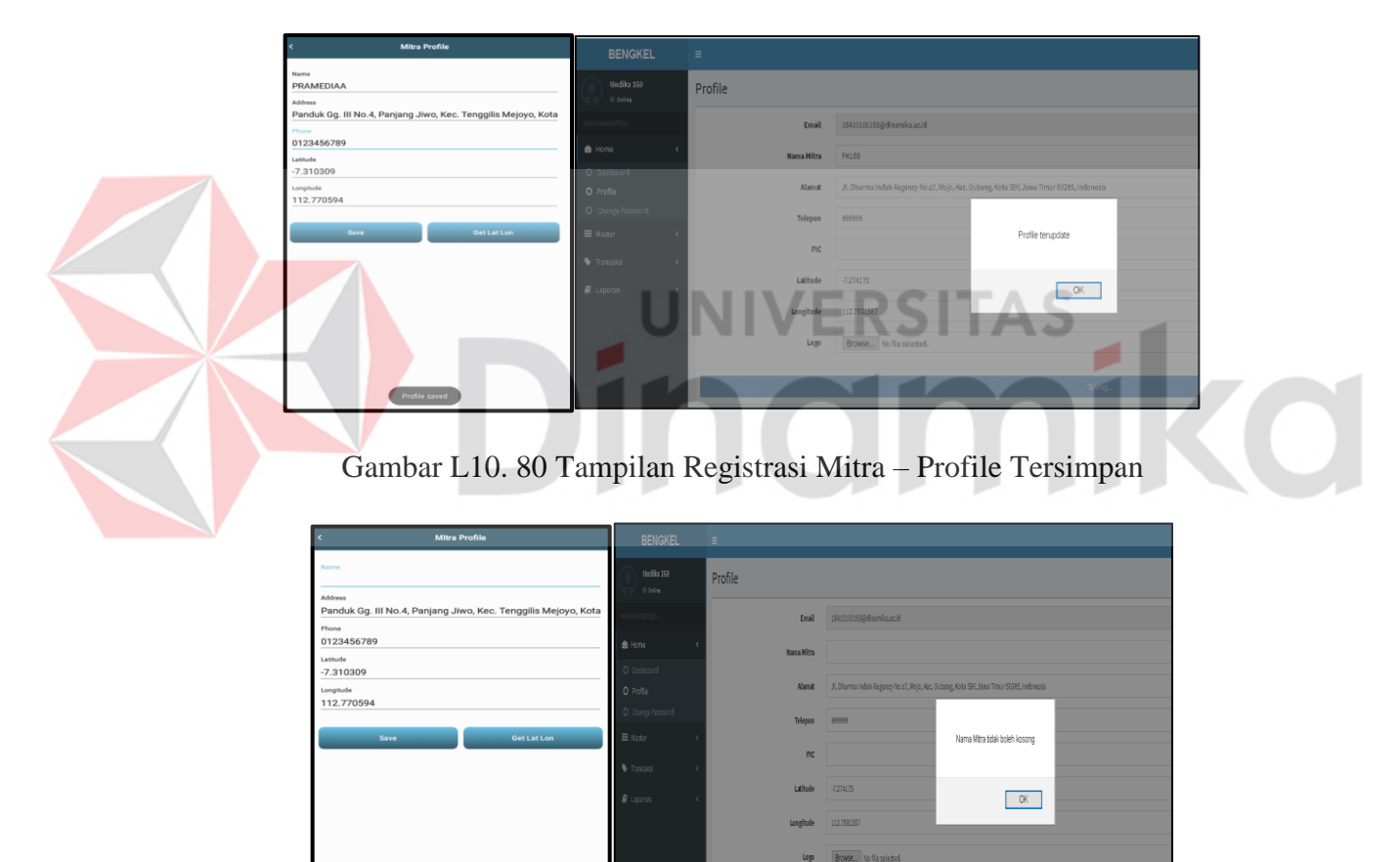

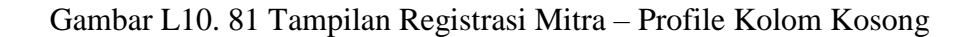

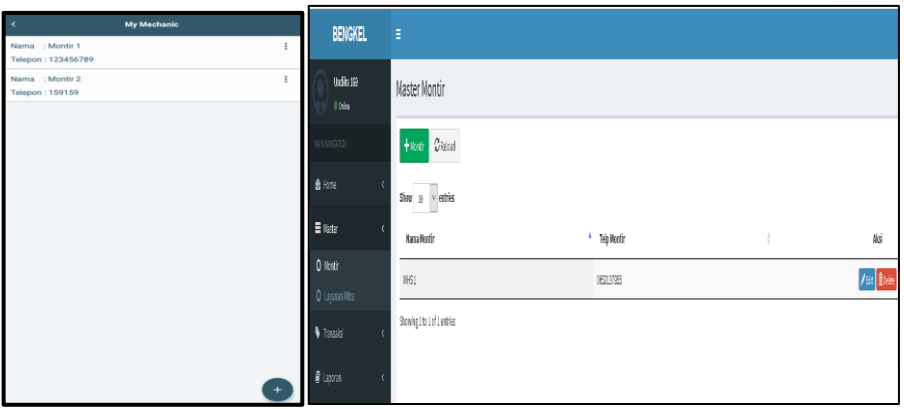

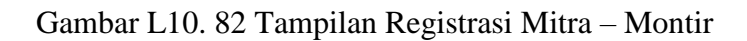

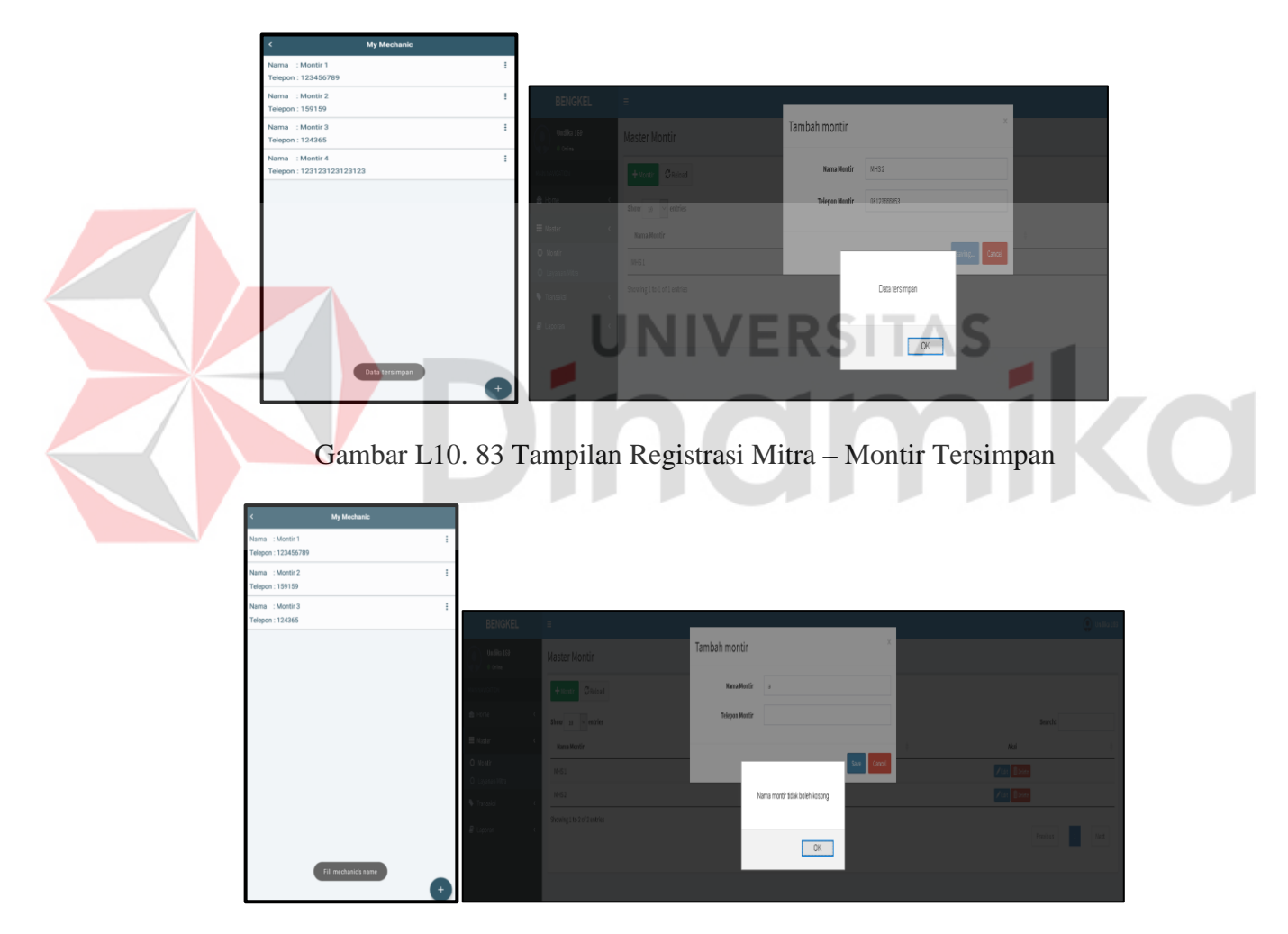

Gambar L10. 84 Tampilan Registrasi Mitra – Montir Kolom Kosong

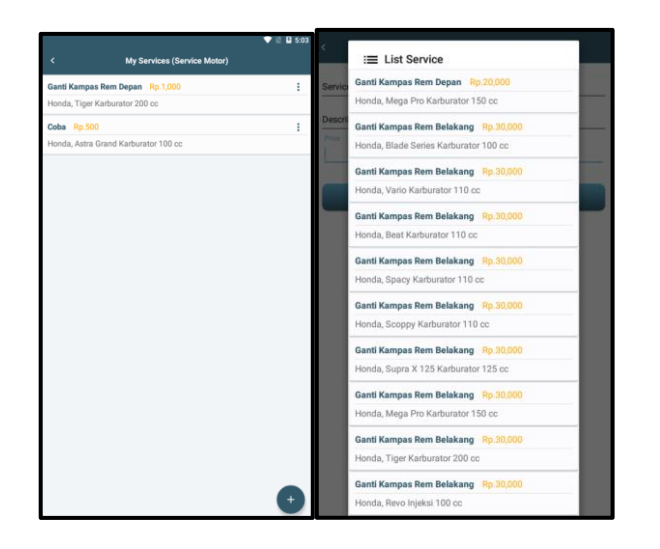

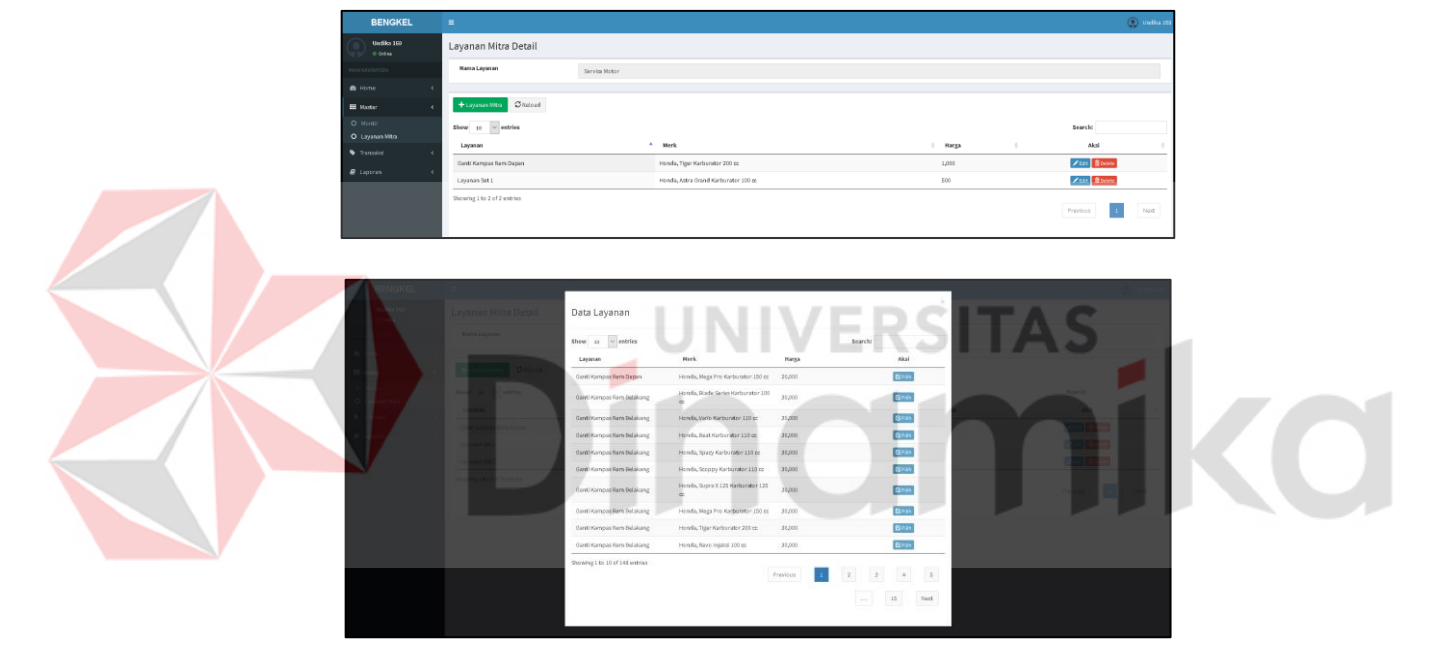

Gambar L10. 85 Tampilan Registrasi Mitra – Layanan

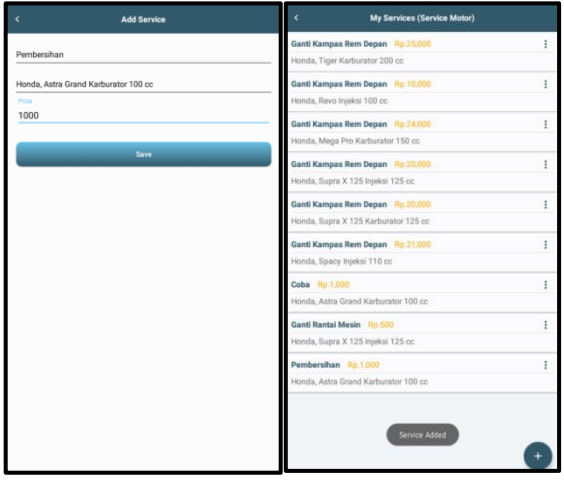

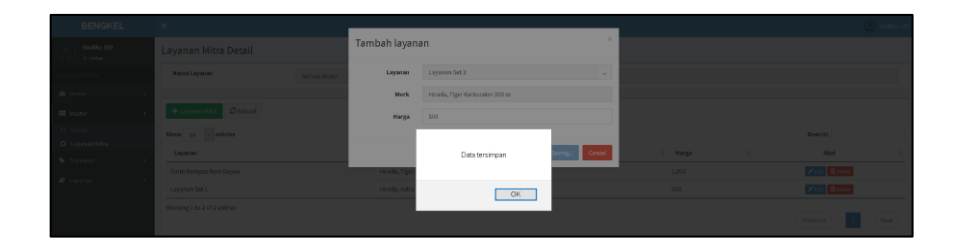

Gambar L10. 86 Tampilan Registrasi Mitra – Layanan Tersimpan

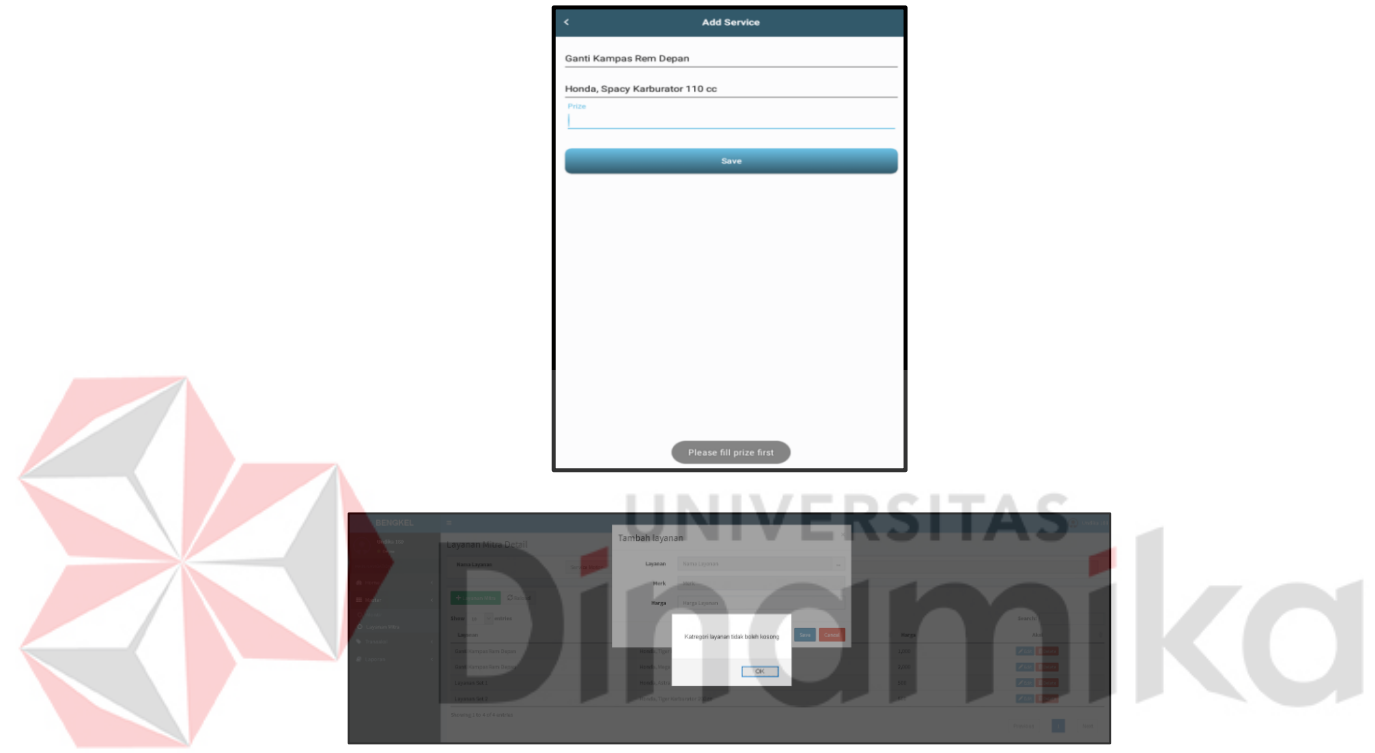

Gambar L10. 87 Tampilan Registrasi Mitra – Layanan Kolom Kosong

#### **19. Halaman Pengiriman Montir**

Berikut halaman pemillihan montir. Halaman ini hanya dapat diakses oleh mitra dan hanya dapat digunkan ketika customer melakukan pesanan layanan kepada mitra tersebut.

|          | 20 January 2021 15:57:35                                                                               |  |  |  |  |  |
|----------|----------------------------------------------------------------------------------------------------|--|--|--|--|--|
|          | Total : Rp. 1,000<br>Status: settlement                                                                |  |  |  |  |  |
| Tuiuan : | Rumput Nan Asri, Jl. Pandugo, Penjaringan Sari, Kec. Rungkut, Kota SBY,<br>Jawa Timur 60297, Indonesia |  |  |  |  |  |
| Montir:  |                                                                                                    |  |  |  |  |  |

Gambar L10. 88 Halaman Tampilan Respon Mitra

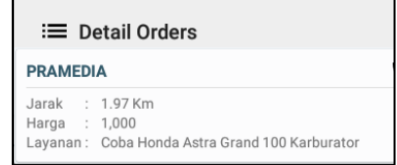

#### Gambar L10. 89 Halaman Rincian Layanan

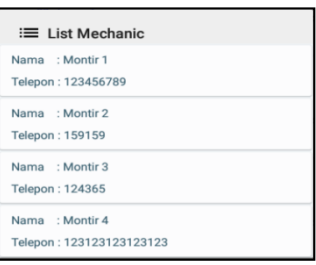

#### Gambar L10. 90 Halaman Pemilihan Montir

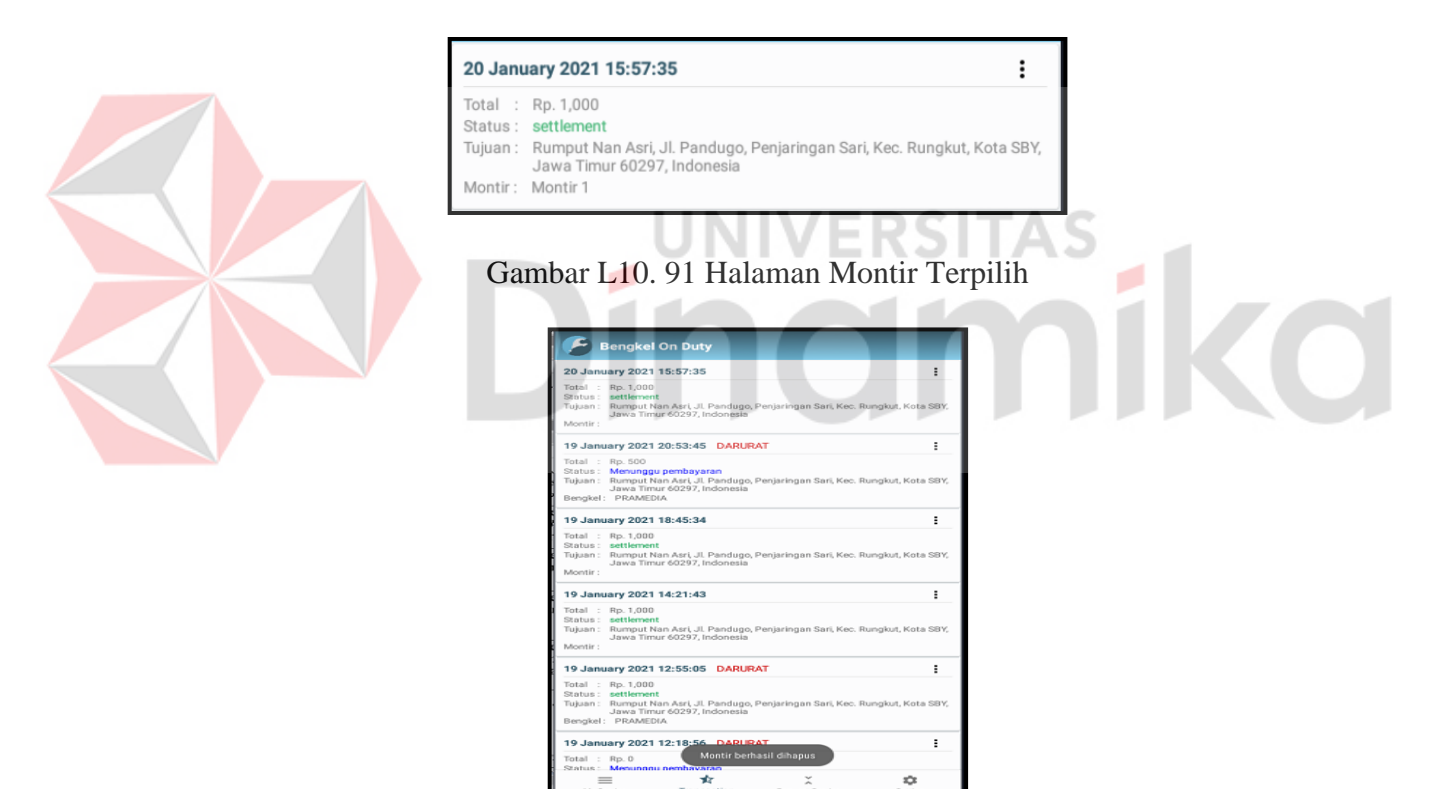

Gambar L10. 92 Halaman Montir Dihapus

#### **20. Halaman Penilaian**

Berikut halaman penilaian. Halaman penilaian hanya dapat diakses customer dan digunakan untuk melakukan penilaian terhadap kinerja suatu mitra.

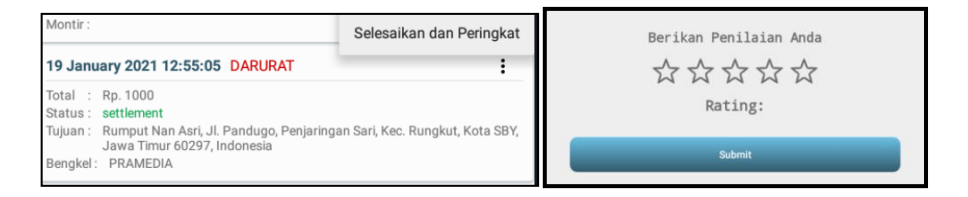

#### Gambar L10. 93 Halaman Penilaian

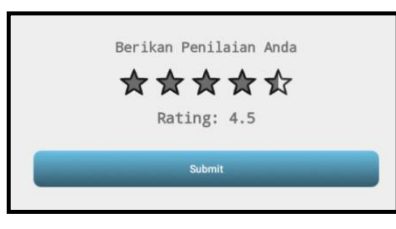

#### Gambar L10. 94 Halaman Skala Penilaian

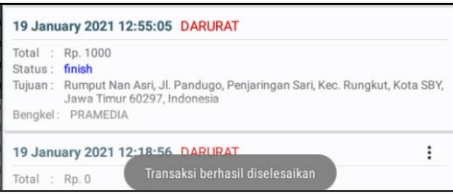

# Gambar L10. 95 Halaman Selesai Penilaian

#### **21. Halaman Laporan Customer Teraktif**

Berikut merupakan halaman laporan customer teraktif. Halaman ini hanya bisa diakses oleh admin. Halaman ini digunakan untuk mengetahui berapa banyak pemesanan yang telah dilakukan.

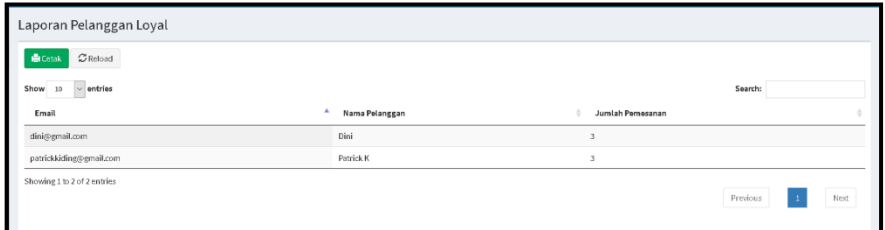

Gambar L10. 96 Halaman Laporan Customer Teraktif

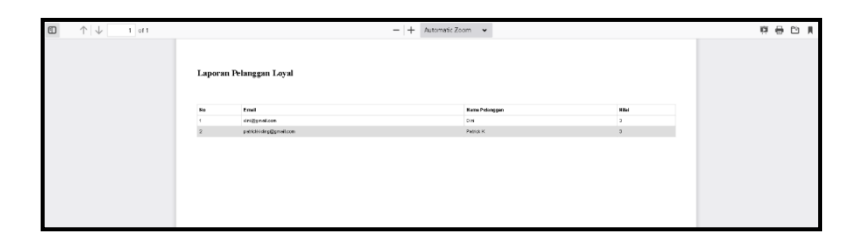

Gambar L10. 97 Cetak Laporan Customer Teraktif

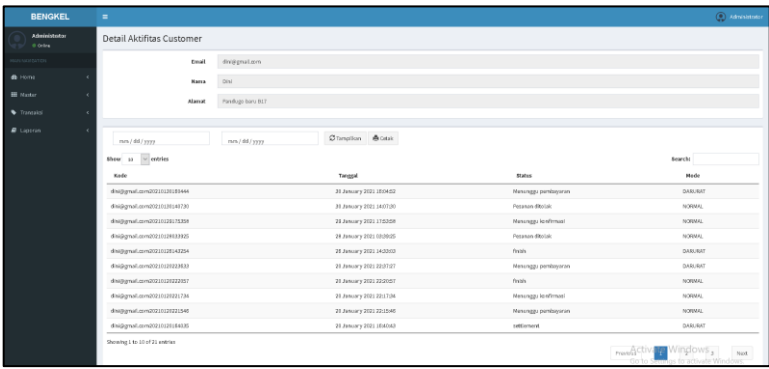

Gambar L10. 98 Halaman Detail Aktivitas Customer

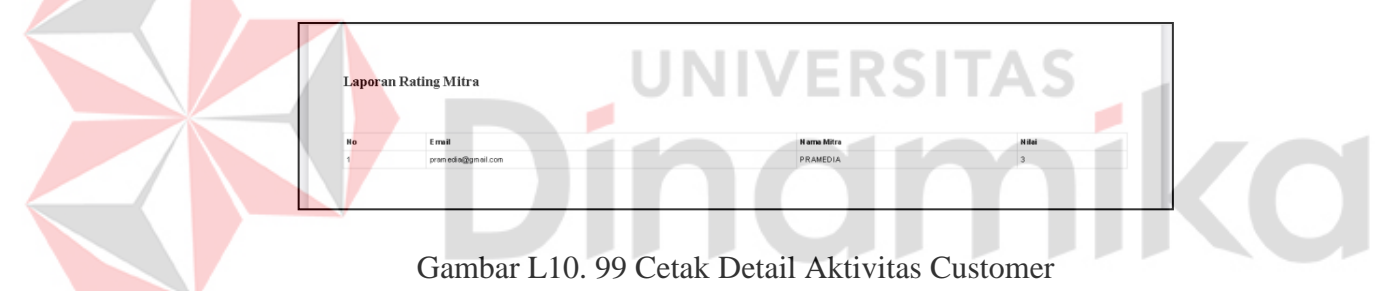

# **22. Halaman Laporan Aktivitas Mitra**

Berikut merupakan halaman laporan aktivitas mitra. Halaman ini hanya bisa diakses oleh admin. Halaman ini digunakan untuk mengetahui detail aktivitas mitra dan juga pembagian hasil dengan mitra.

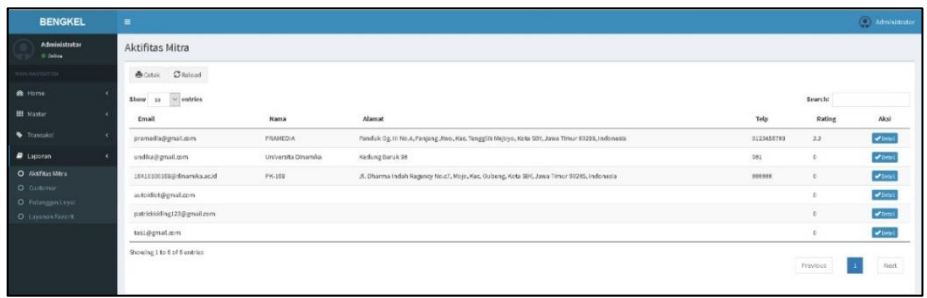

Gambar L10. 100 Halaman Laporan Aktivitas Mitra

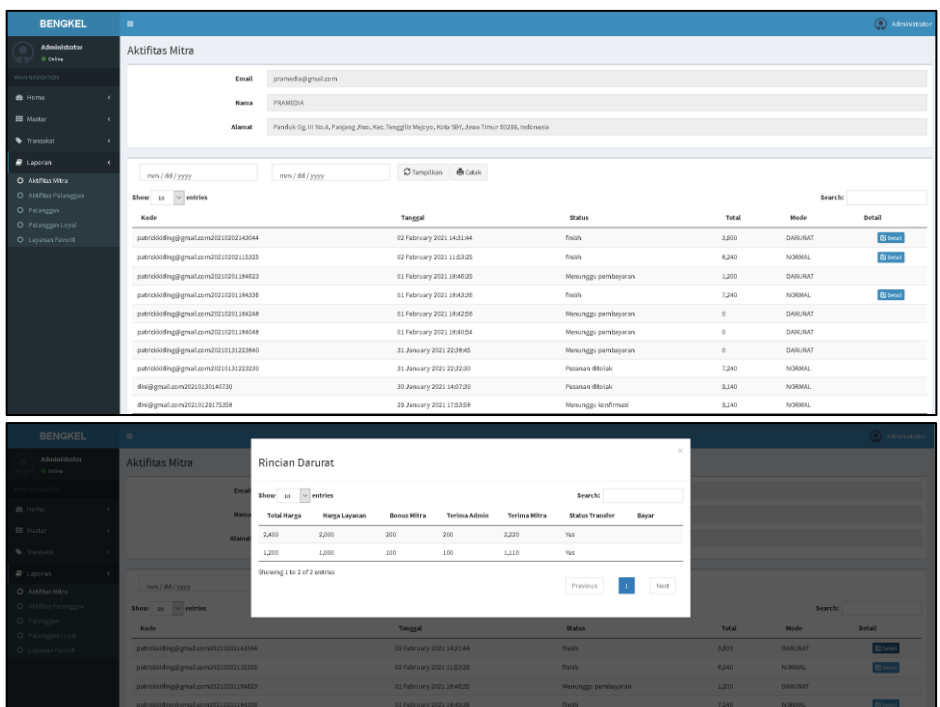

# Gambar L10. 101 Cetak Laporan Detail Aktivitas Mitra

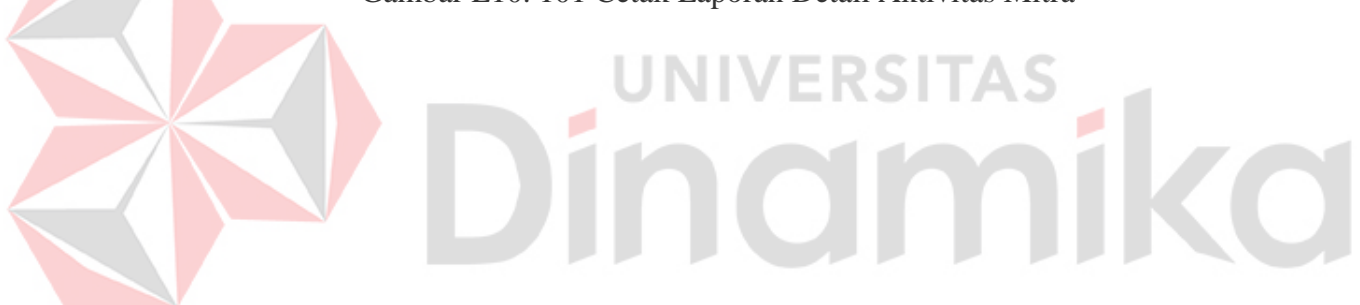

#### **Lampiran 11 Hasil** *Testing* **Sistem**

#### **1. Hasil** *Testing* **Tampilan** *Login*

Aplikasi dan Website Penyediaan Servis Kendaraan Bermotor diawali dengan tampilan *login.* Pengguna diwajibkan memasukan *email* dan password untuuk dapat meengakses aplikasi Penyediaan Servis Kendaraan Bermotor.

Tabel L11. 1 Hasil Testing Tampilan *Login*

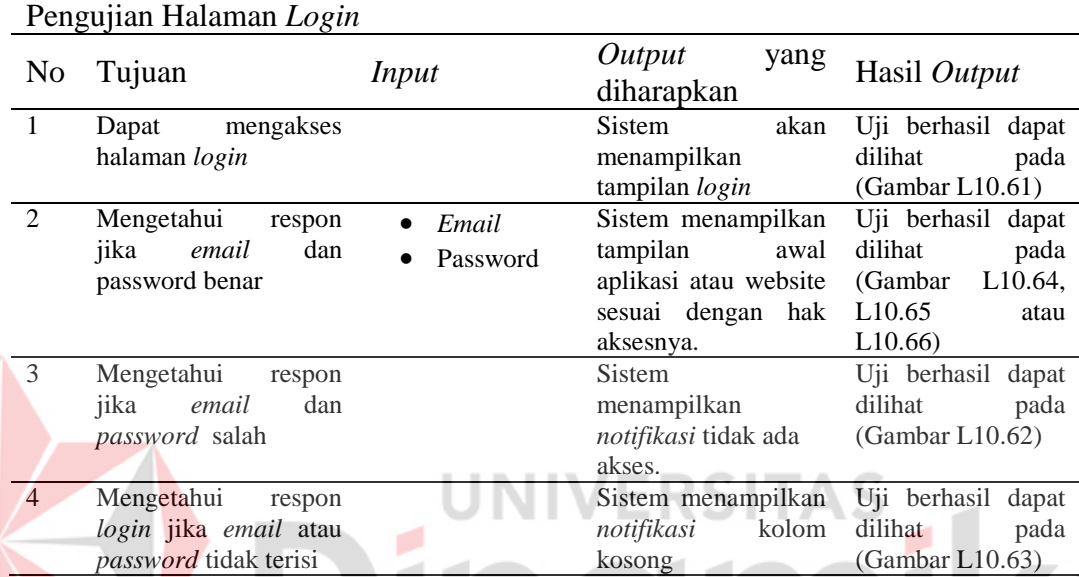

# **2. Hasil** *Testing* **Tampilan Master Hak Akses / Role**

Berikut hasil pengujian tampilan master hak akses.

Tabel L11. 2 Hasil *Testing* Tampilan Master Hak Akses / Role

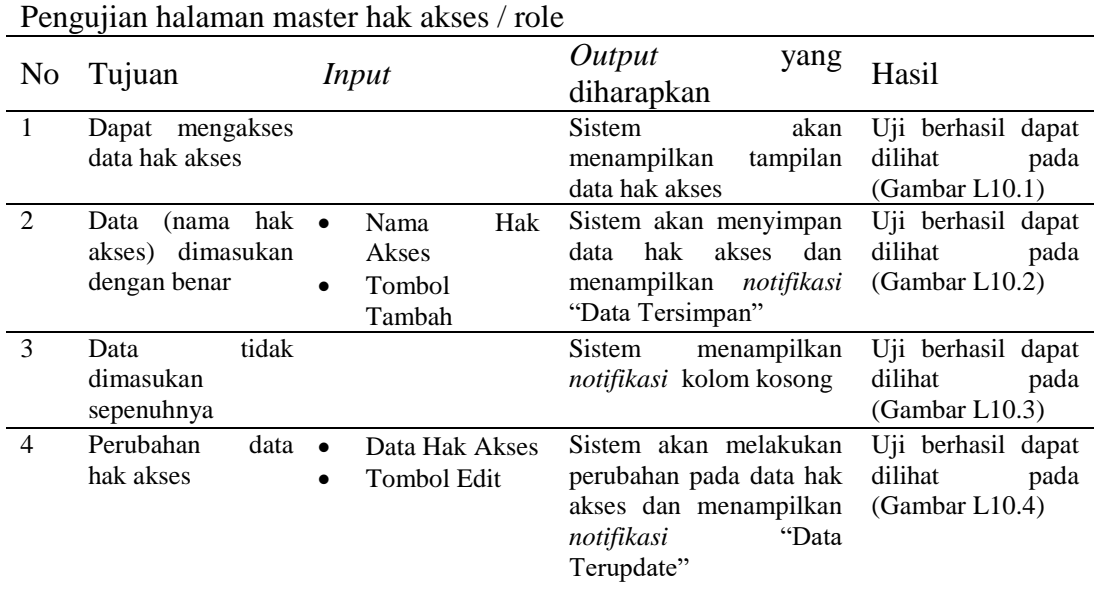

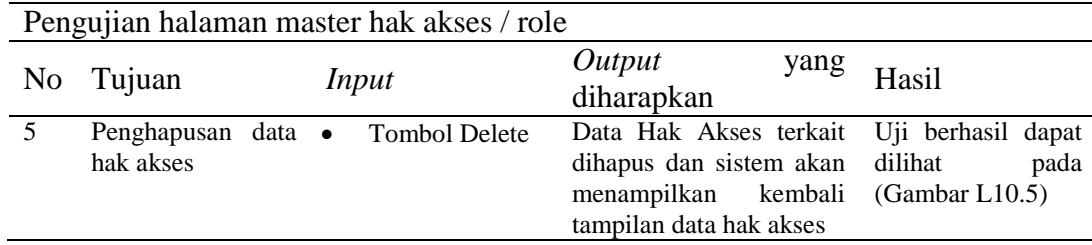

#### **3. Hasil** *Testing* **Tampilan Master Jenis Kendaraan**

Tabel L11. 3 Hasil *Testing* Tampilan Master Jenis Kendaraan

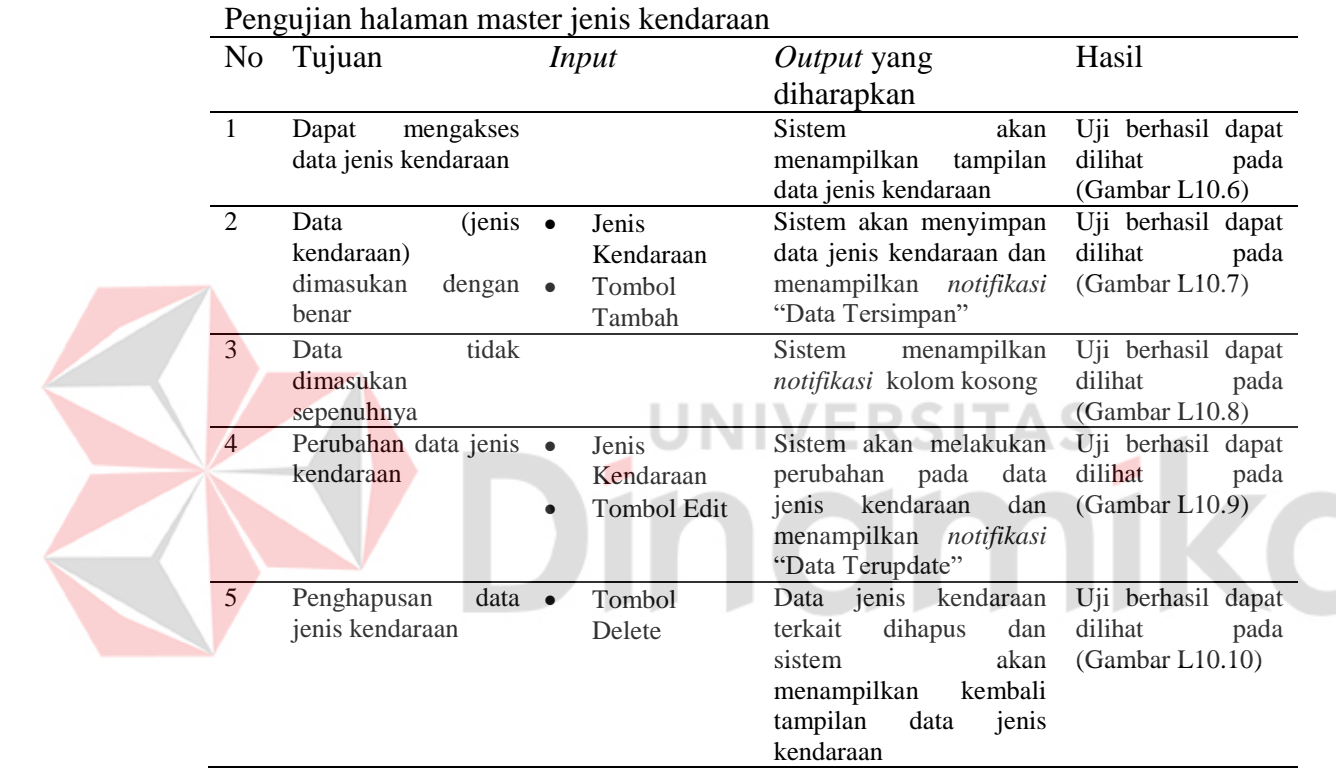

#### **4. Hasil** *Testing* **Tampilan Master Merk Kendaraan**

Tabel L11. 4 Hasil *Testing* Tampilan Master Merk Kendaraan

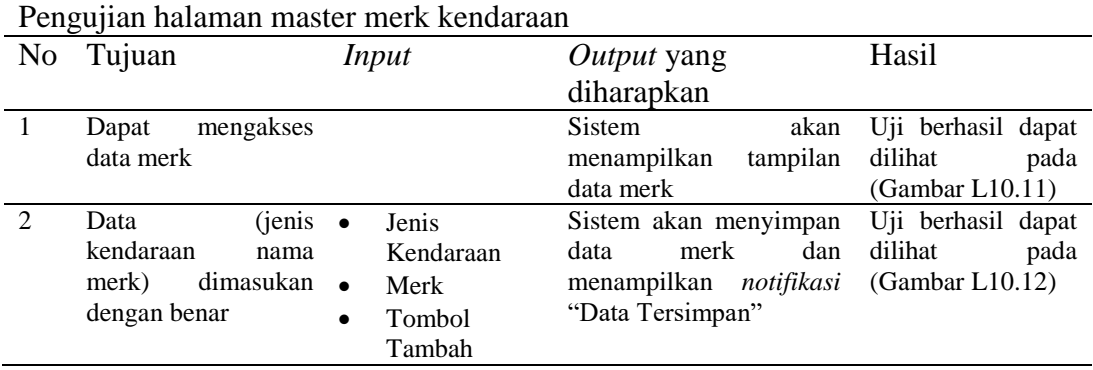

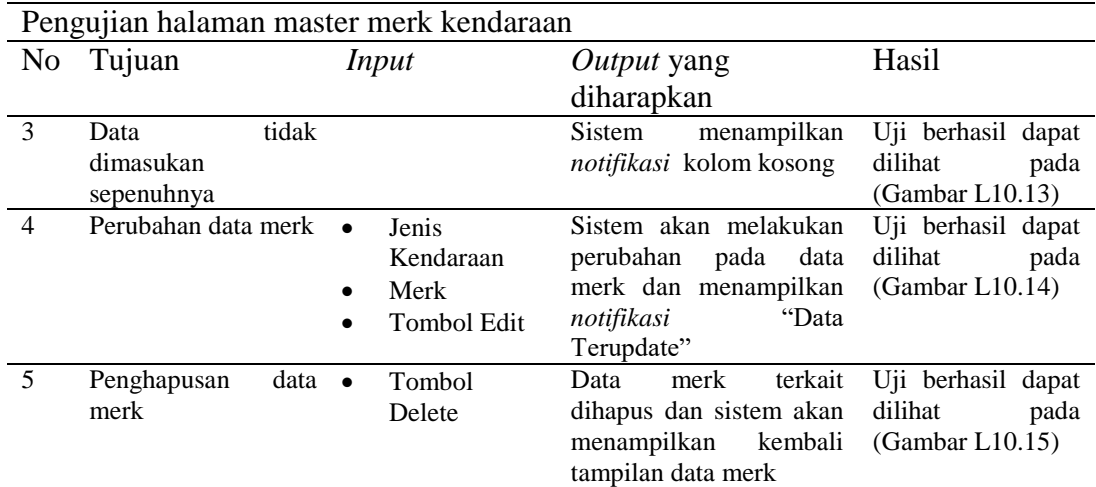

#### **5. Hasil** *Testing* **Tampilan Master Submerk Kendaraan**

Tabel L11. 5 Hasil *Testing* Tampilan Master Submerk Kendaraan

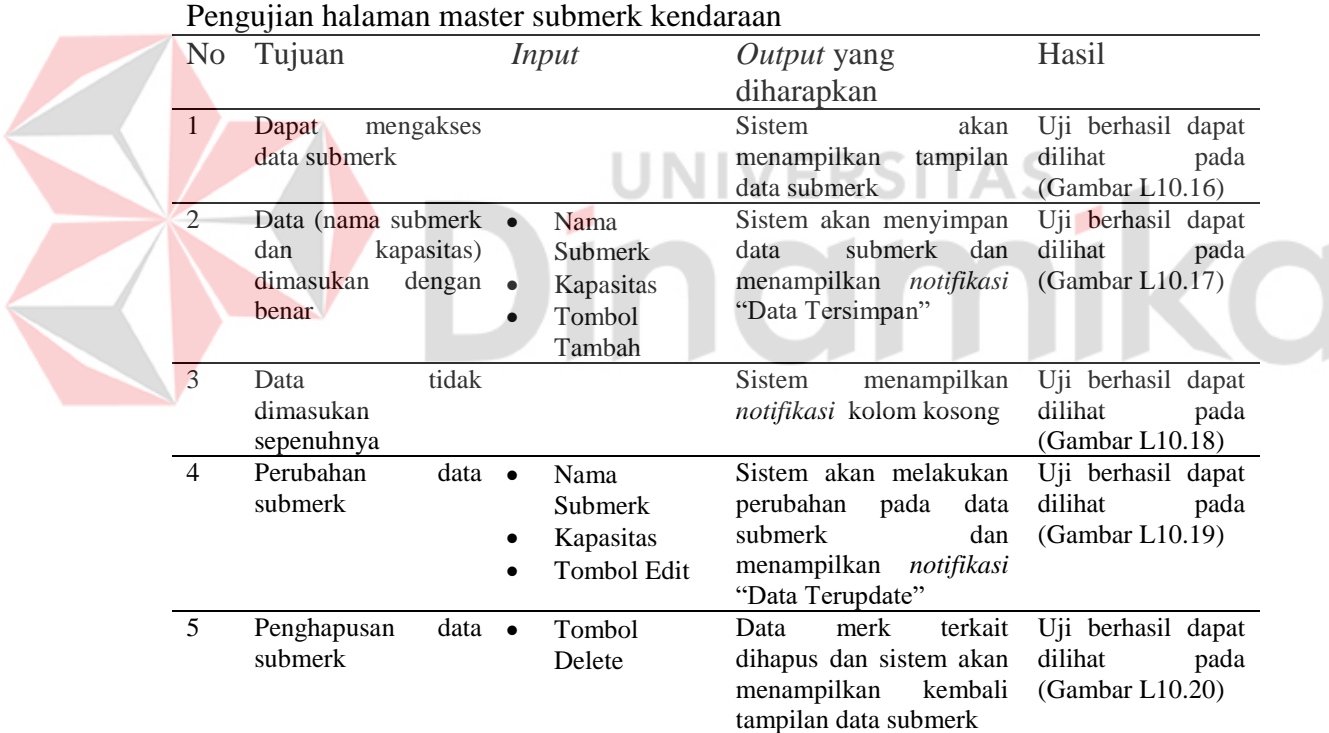

# **6. Hasil** *Testing* **Tampilan Master Kategori Layanan**

Tabel L11. 6 Hasil *Testing* Tampilan Master Kategori Layanan

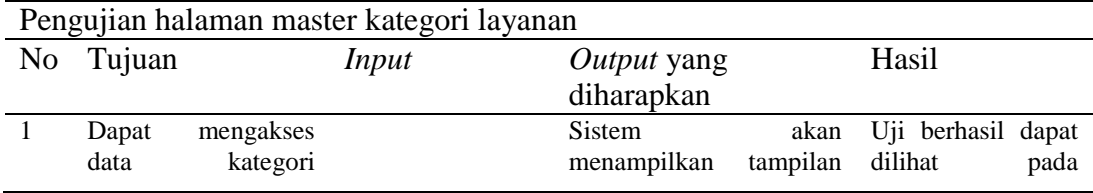

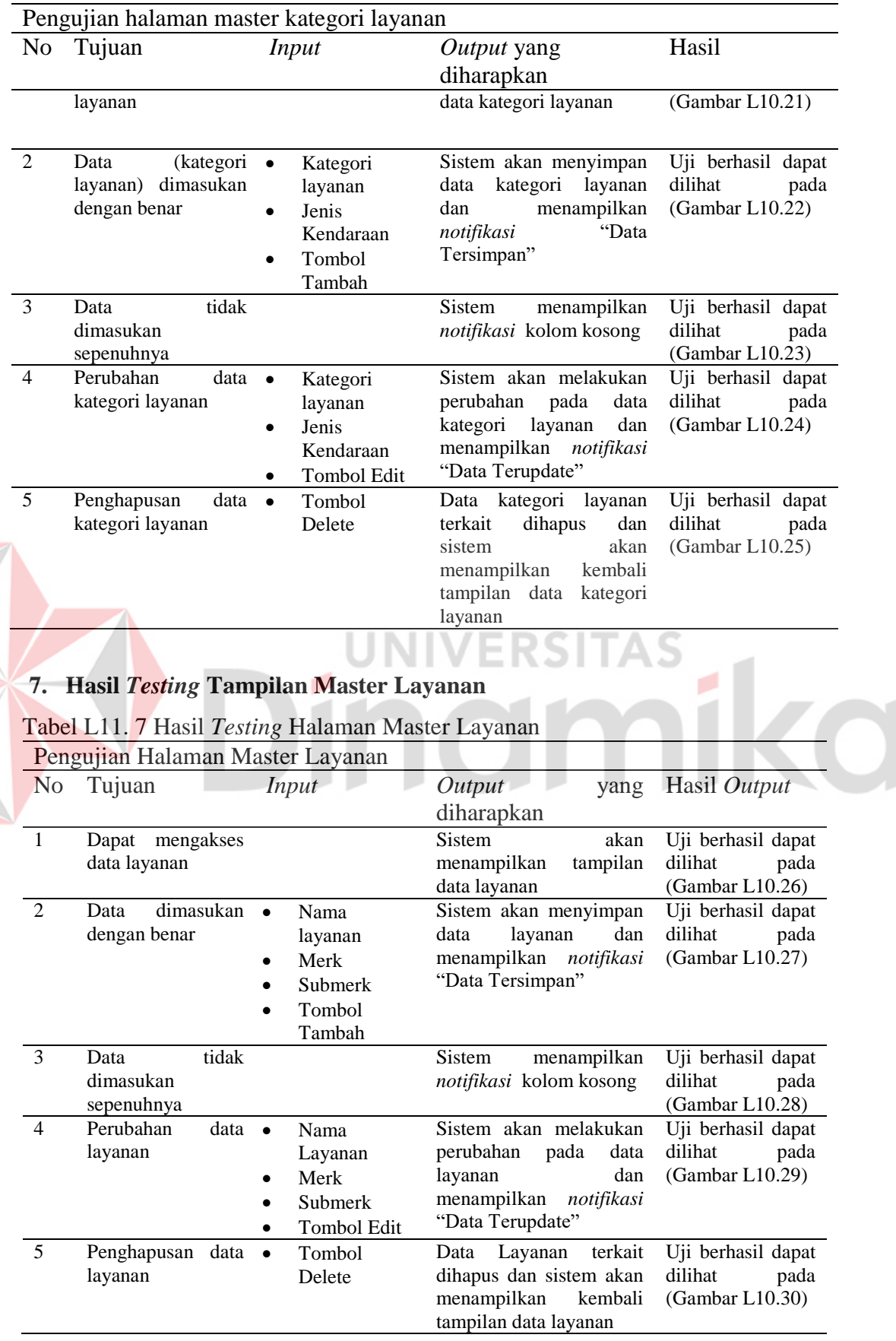

## **8. Hasil** *Testing* **Tampilan Master Cara Kerja**

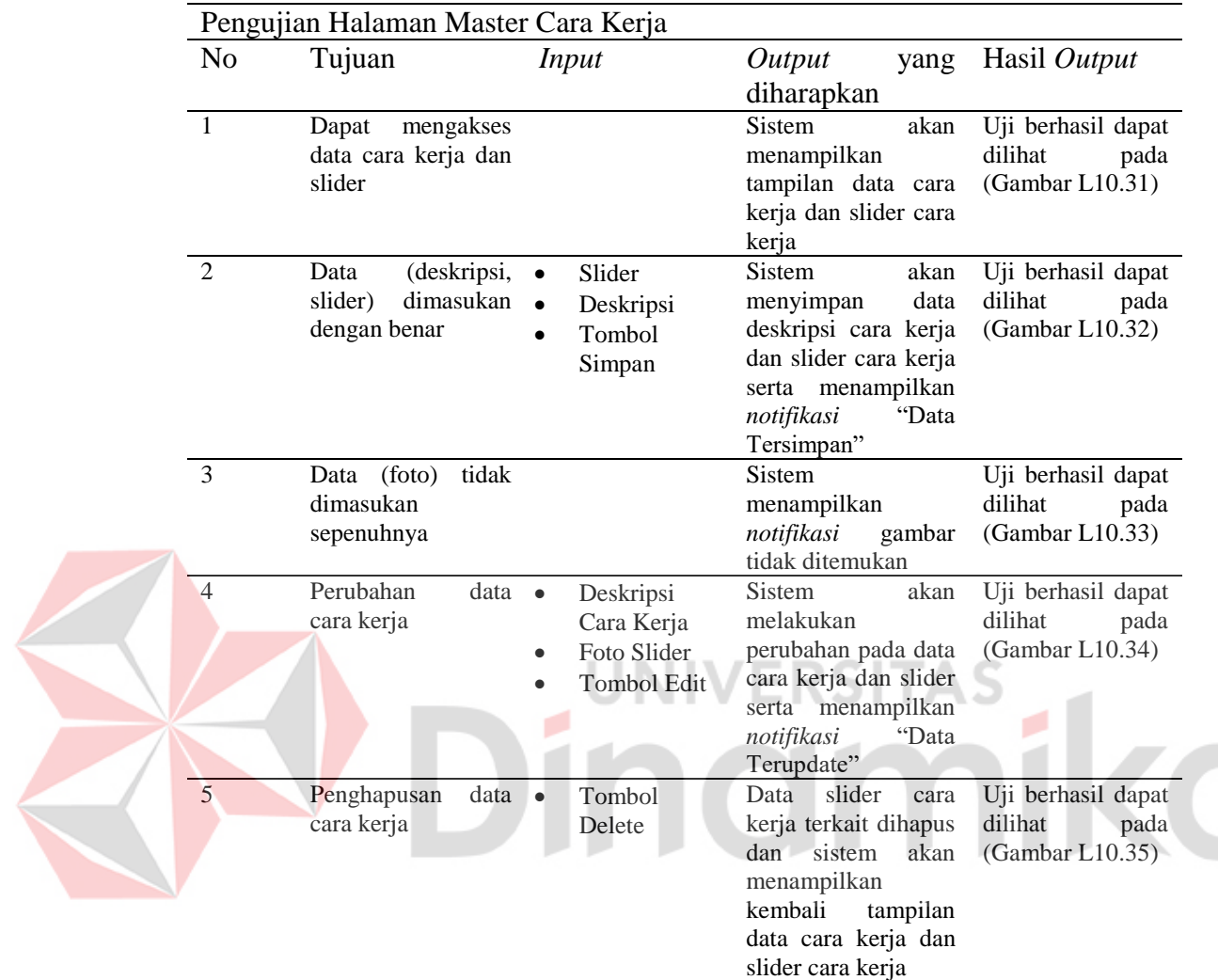

Tabel L11. 8 Hasil *Testing* Halaman Master Cara Kerja

#### **9. Hasil** *Testing* **Tampilan Master Keunggulan**

Tabel L11. 9 Hasil *Testing* Halaman Master Keunggulan

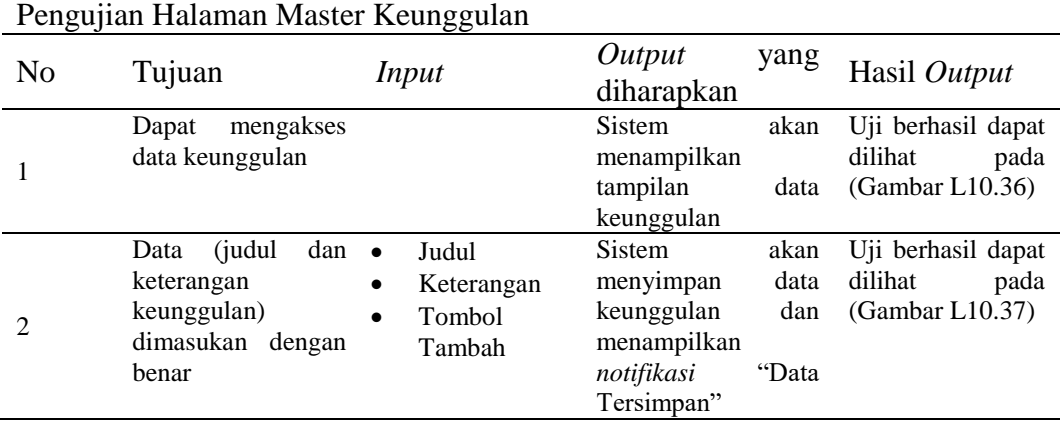

176

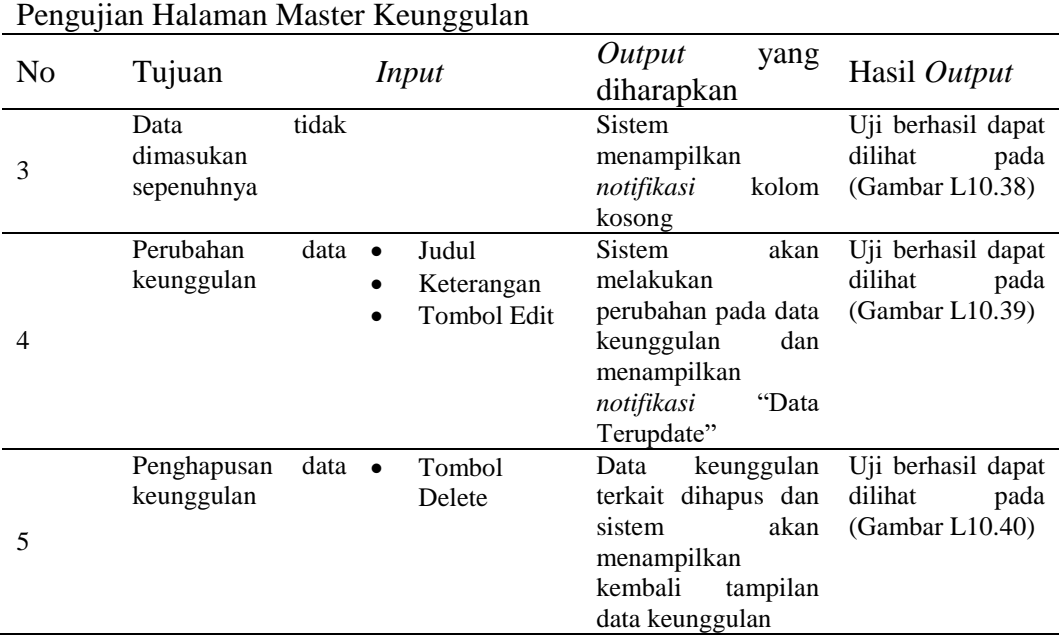

# **10. Hasil** *Testing* **Tampilan Master Promosi**

Z

Tabel L11. 10 Hasil *Testing* Tampilan Master Promosi

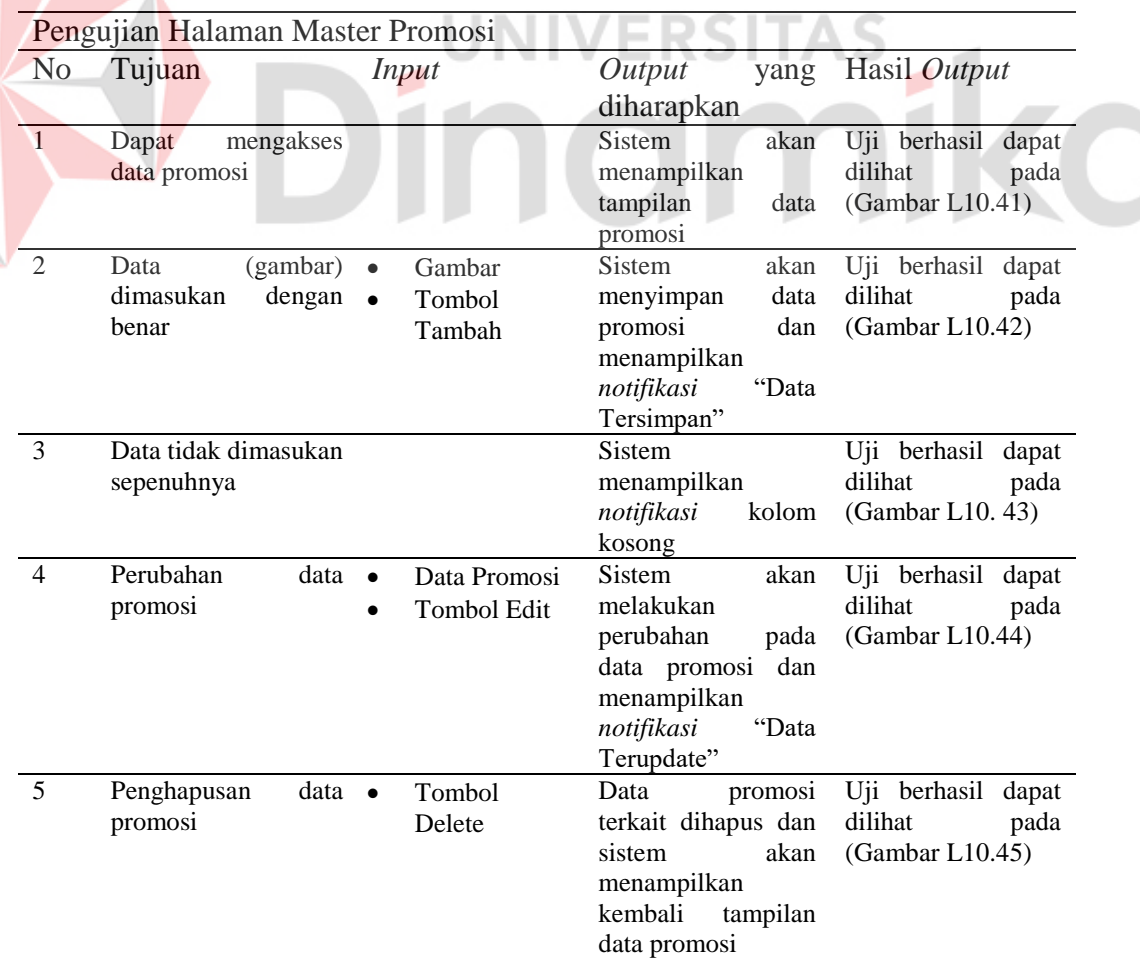

## **11. Hasil** *Testing* **Tampilan Master Syarrat Ketentuan**

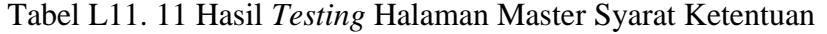

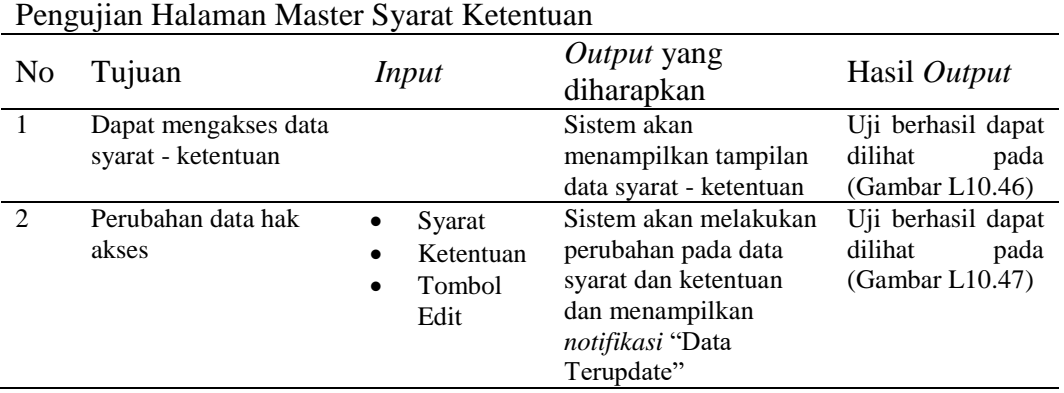

#### **12. Hasil** *Testing* **Tampilan Master Slogan**

n.

Tabel L11. 12 Hasil *Testing* Tampilan Master Slogan

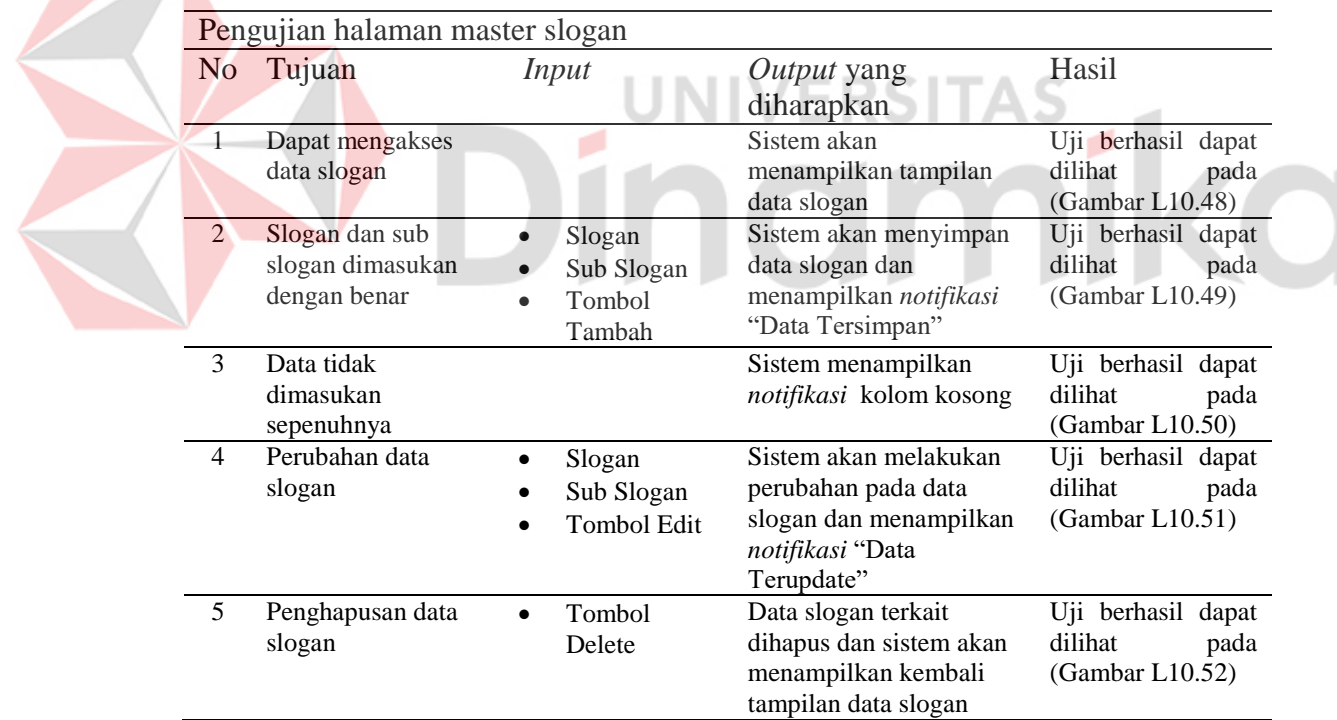

## **13. Hasil** *Testing* **Tampilan Kotak Pesan**

Tabel L11. 13 Hasil *Testing* Tampilan Kotak Pesan

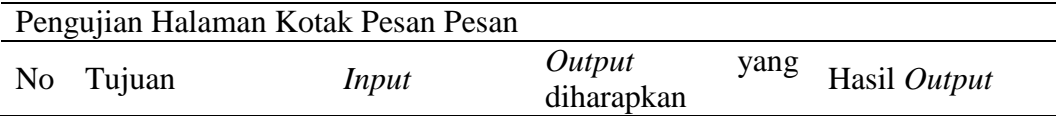

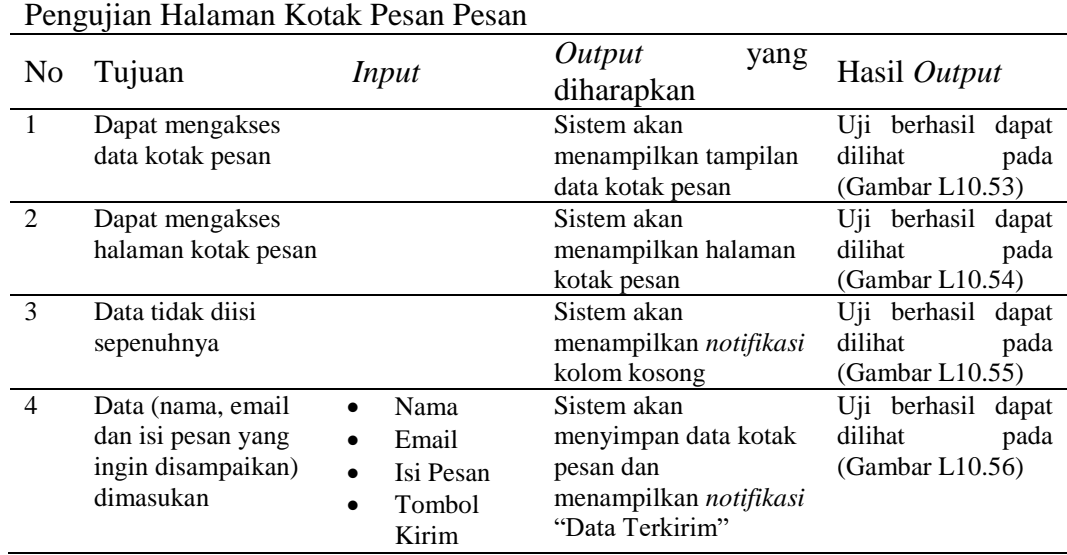

#### **14. Hasil** *Testing* **Tampilan Pengadaan Layanan**

Z

Tabel L11. 14 Hasil *Testing* Halaman Pengadaan Layanan

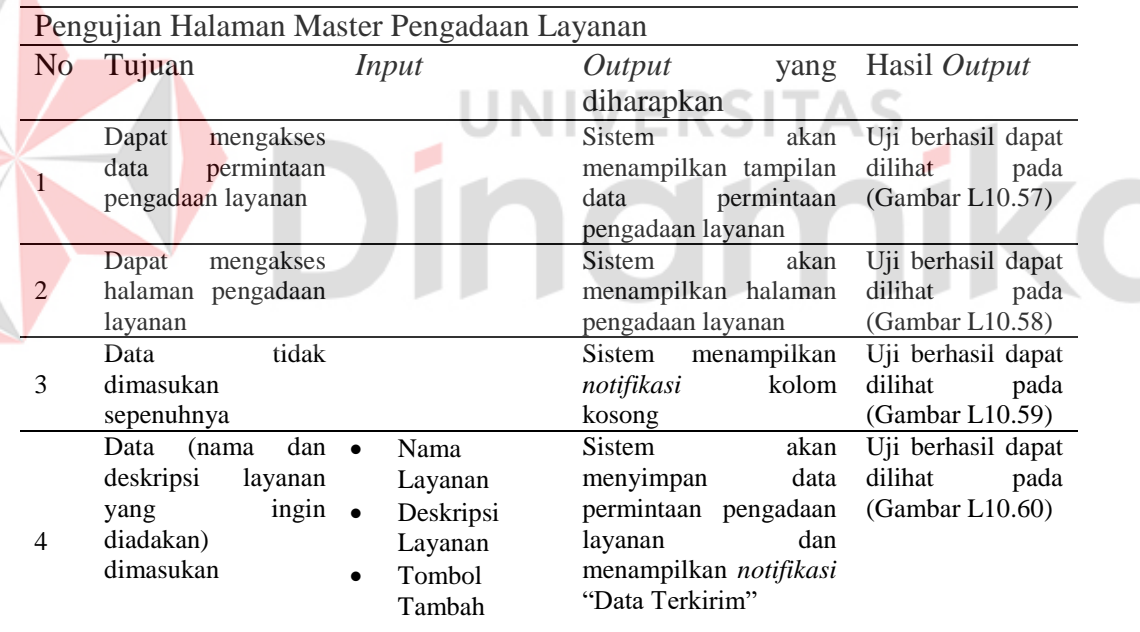

# **15. Hasil** *Testing* **Tampilan Registrasi Pengguna**

Tabel L11. 15 Hasil *Testing* Tampilan Registrasi Pengguna

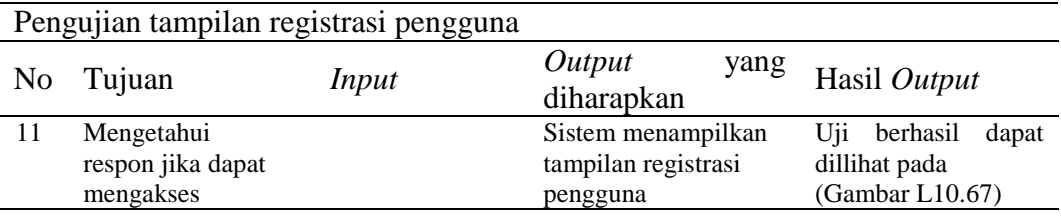

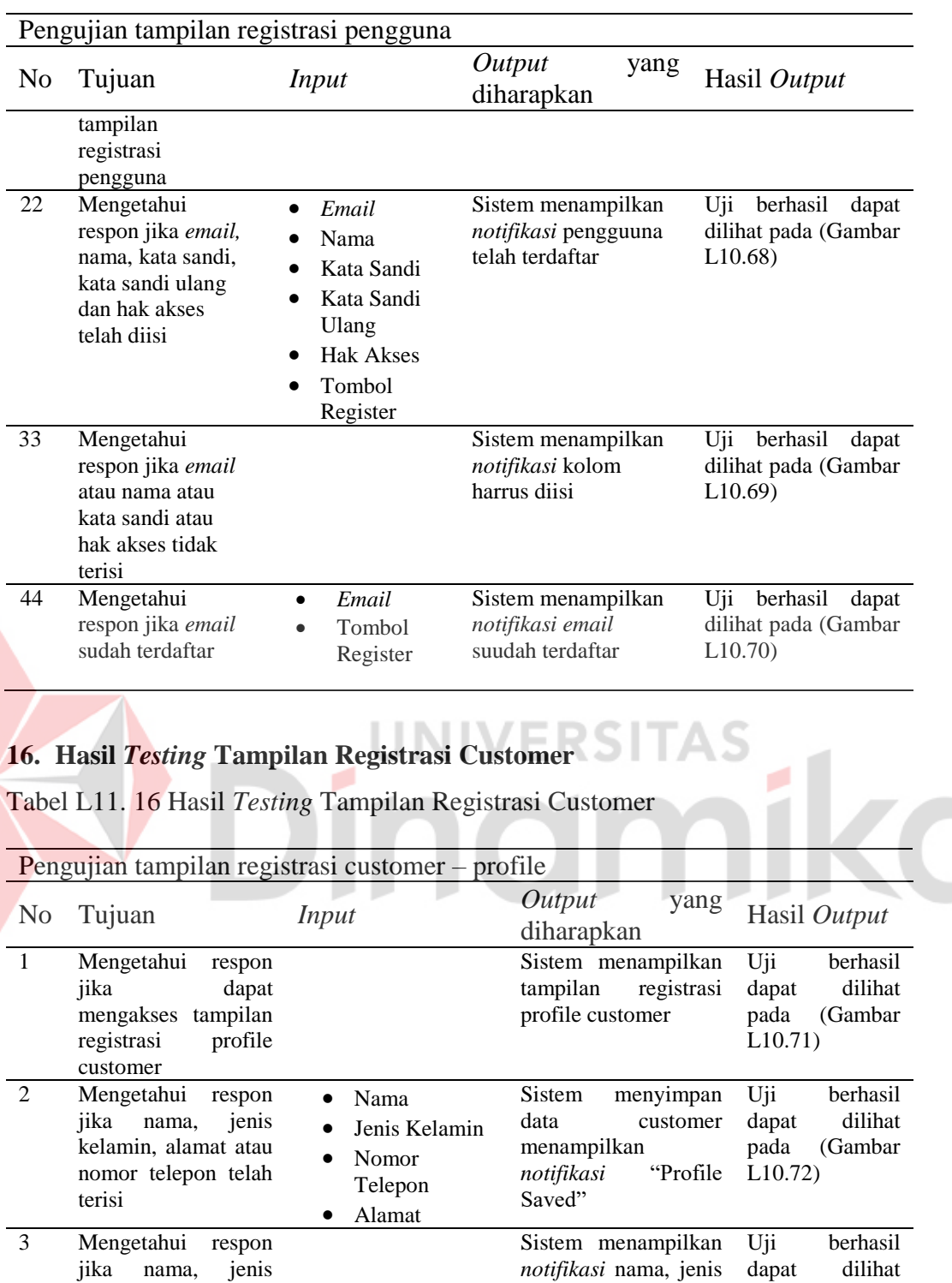

kelamin, alamat atau nomor telepon harus

Sistem menampilkan tampilan registrasi kendaraan customer

pada (Gambar

Uji berhasil dapat dilihat pada (Gambar

L10.73)

 $\rm \dot{L}$ 10.74)

dimasukan

kelamin, alamat atau nomor telepon tidak

4 Mengetahui respon jika dapat mengakses tampilan registrasi kendaraan

terisi

customer

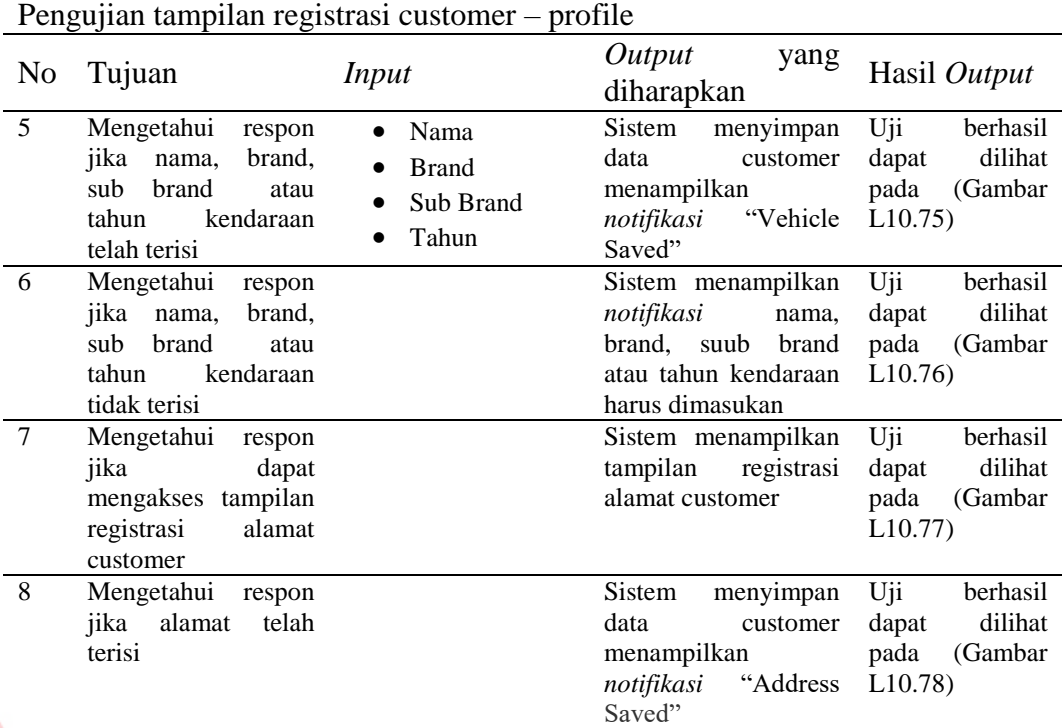

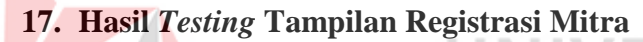

Tabel L11. 17 Hasil *Testing* Tampilan Registrasi Mitra

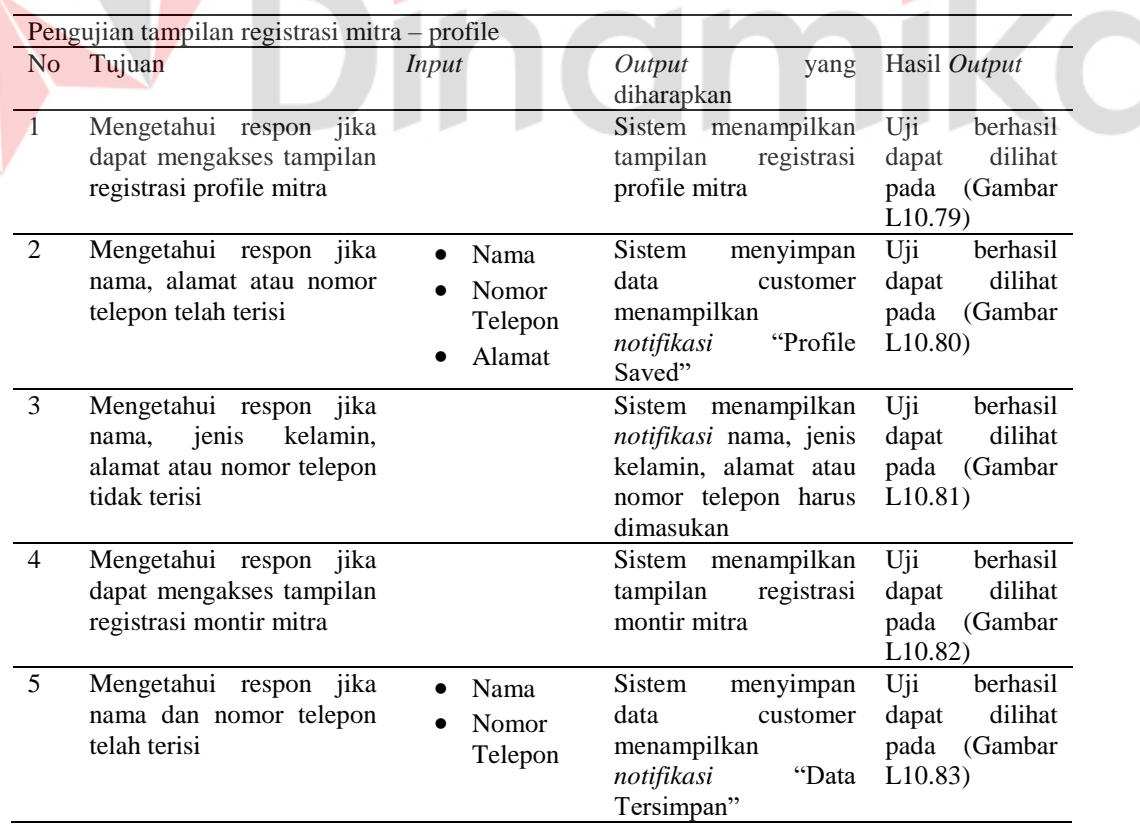

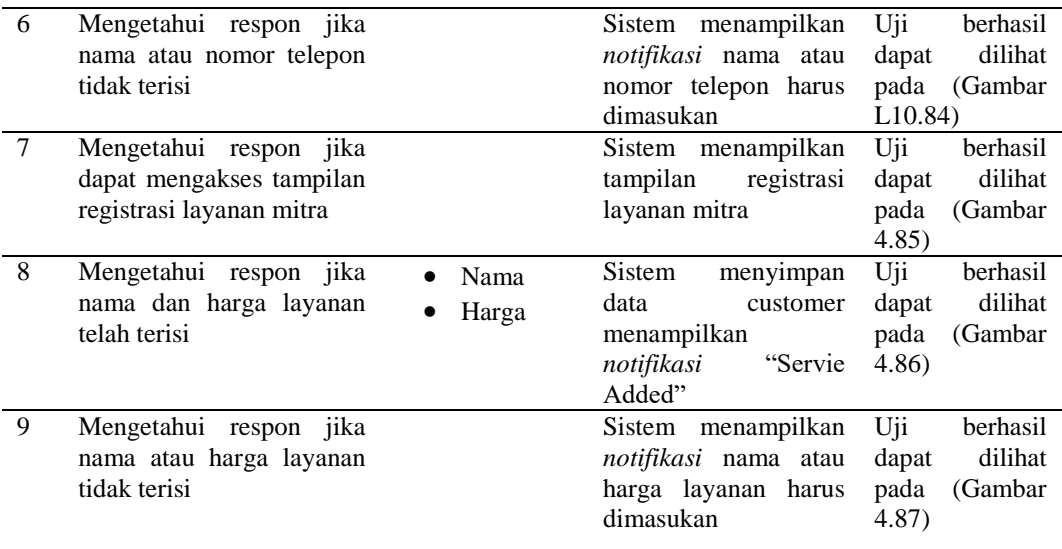

# **18. Hasil** *Testing* **Tampilan Pengiriman Montir**

Tabel L11. 18 Hasil *Testing* Halaman Pengiriman Montir

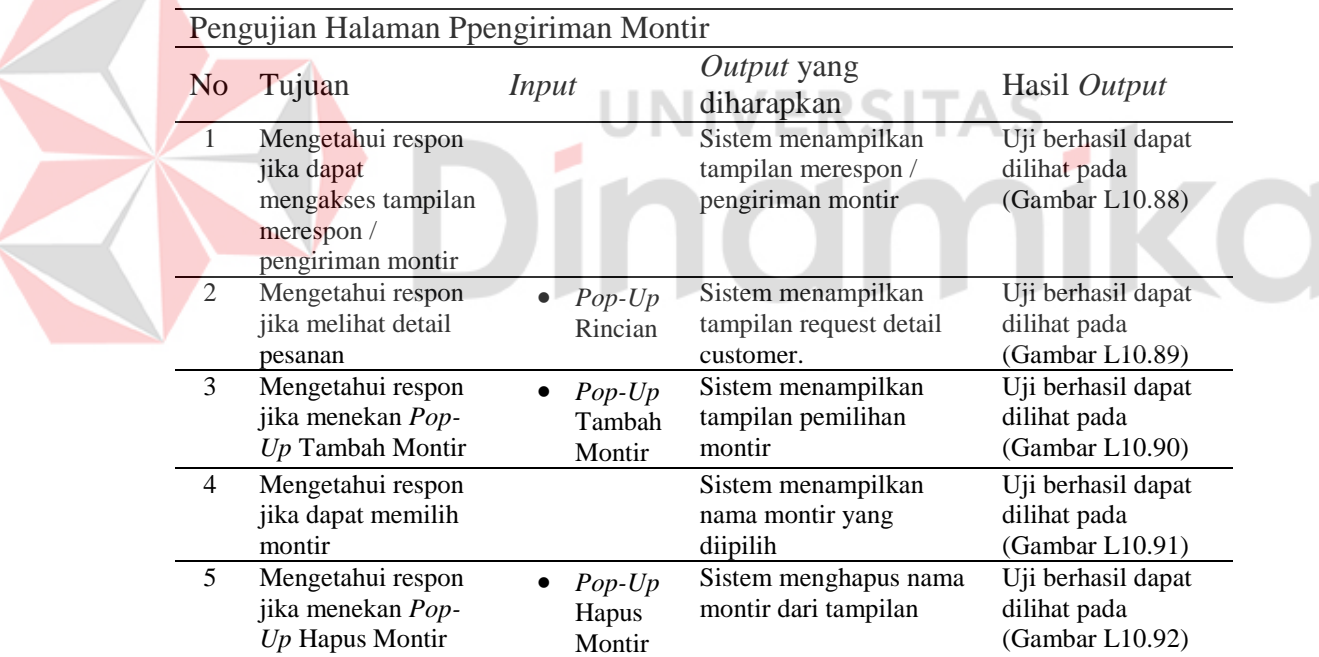

# **19. Hasil** *Testing* **Tampilan Penilaian**

Tabel L11. 19 Hasil *Testing* Halaman Penilaian

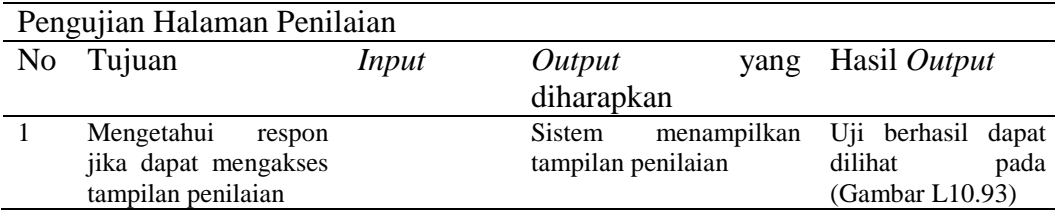

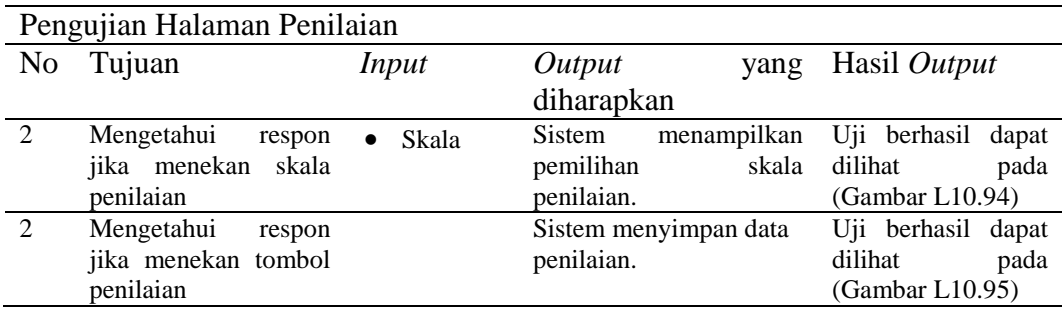

## **20. Hasil** *Testing* **Halaman Laporan Customer Teraktif**

Tabel L11. 20 Hasil *Testing* Halaman Laporan Customer Teraktif

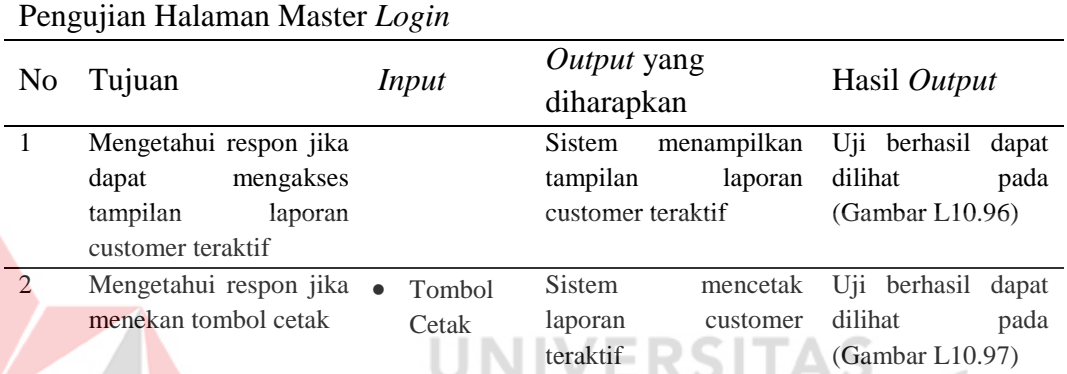

# **21. Hasil** *Testing* **Laporan Aktivitas Mitra bbb**

Tabel L11. 21 Desain *Testing* Halaman Laporan Aktivitas Mitra

٠

Pengujian Halaman Laporan Aktivitas Mitra

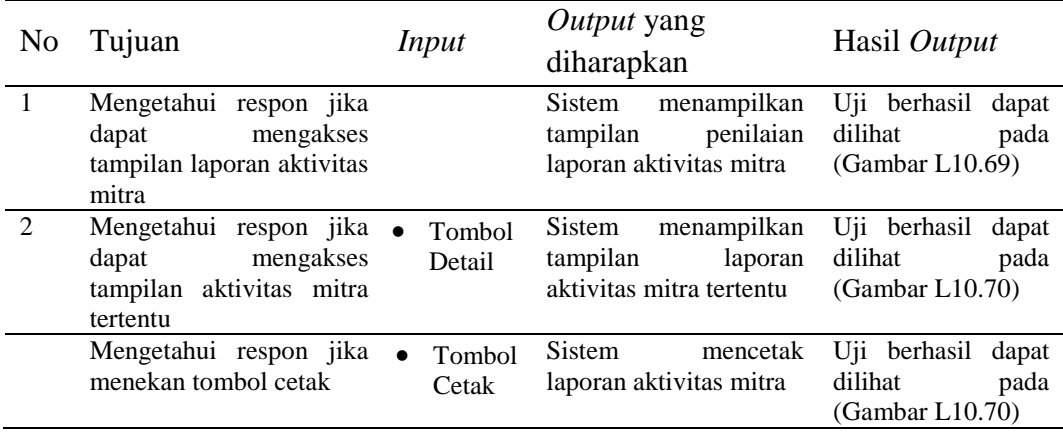

۸

#### **28. Hasil** *Testing* **Tampilan Pemesanan Layanan**

Tabel L11. 22 Hasil *Testing* Tampilan Pemesanan Layanan

| N <sub>0</sub> | Tujuan                                                            | Input               | Output yang<br>diharapkan                                                                                | Hasil Output                                        |
|----------------|-------------------------------------------------------------------|---------------------|----------------------------------------------------------------------------------------------------|-----------------------------------------------------|
| $\overline{1}$ | Mengetahui respon<br>jika dapat mengakses<br>tampilan pemesanan   |                     | Sistem menampilkan<br>tampilan pemesanan<br>layanan                                                      | Uji berhasil dapat<br>dilihat pada<br>(Gambar 4.22) |
|                | layanan                                                           |                     |                                                                                                    |                                                     |
| 2              | Mengetahui respon<br>jika pemilihan<br>layanan telah<br>dilakukan | Layanan             | Sistem menampilkan<br>tampilan alamat dan<br>mitra terkait layanan<br>yang dipesan                       | Uji berhasil dapat<br>dilihat pada<br>(Gambar 4.23) |
| 3              | Mengetahui respon<br>jika alamat customer<br>belum diisi          |                     | Sistem menampilkan<br>tampilan<br>alamat<br>customer untuk diisi                                         | Uji berhasil dapat<br>dilihat pada<br>(Gambar 4.24) |
| $\overline{4}$ | Mengetahui respon<br>jika alamat dan mitra<br>telah dipilih       | Alamat<br>Mitra     | Sistem menampilkan<br>kembali<br>daftar<br>layanan<br>dengan<br>jumlah layanan yang<br>dipesan bertambah | Uji berhasil dapat<br>dilihat pada<br>(Gambar 4.25) |
| 5              | Mengetahui respon<br>memilih melihat<br>barang pesanan            |                     | Sistem menampilkan<br>tampilan daftar<br>layanan yang dipesan                                            | Uji berhasil dapat<br>dilihat pada<br>(Gambar 4.26) |
| 6              | Mengetahui respon<br>ketika menekan<br>tombol <i>Check Out</i>    | Tombol Check<br>Out | Sistem menampilkan<br>tampilan notifikasi<br>kepada mitra bahwa<br>ada pemesanan<br>layanan              | Uji berhasil dapat<br>dilihat pada<br>(Gambar 4.27) |

Pengujian tampilan pemesanan layanan

# **29. Hasil** *Testing* **Tampilan Pemesanan Layanan Darurat**

Tabel L11. 23 Hasil *Testing* Tampilan Pemesanan Layanan Darurat

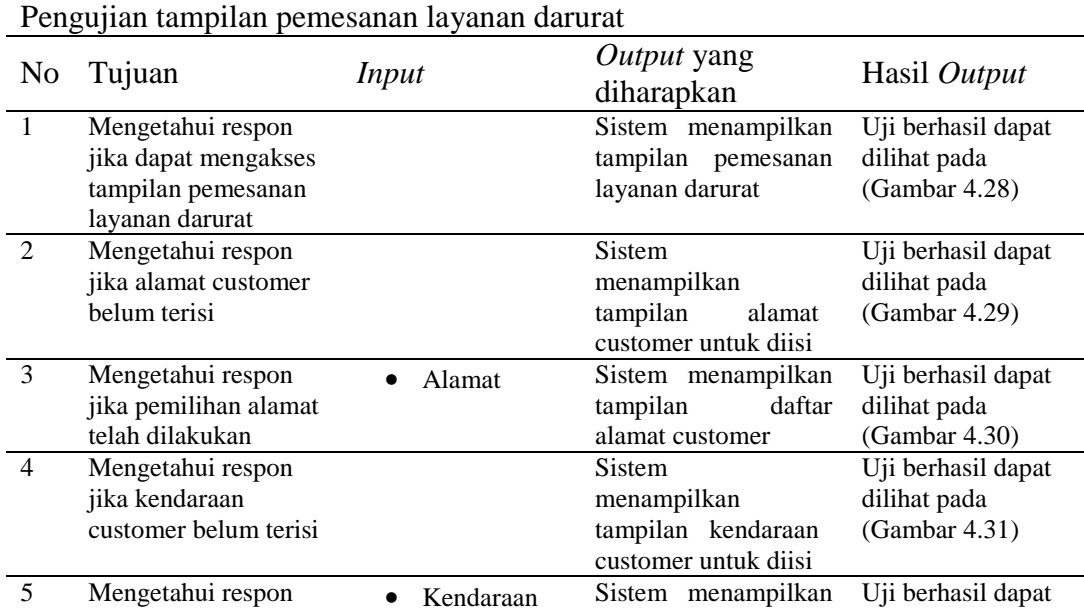

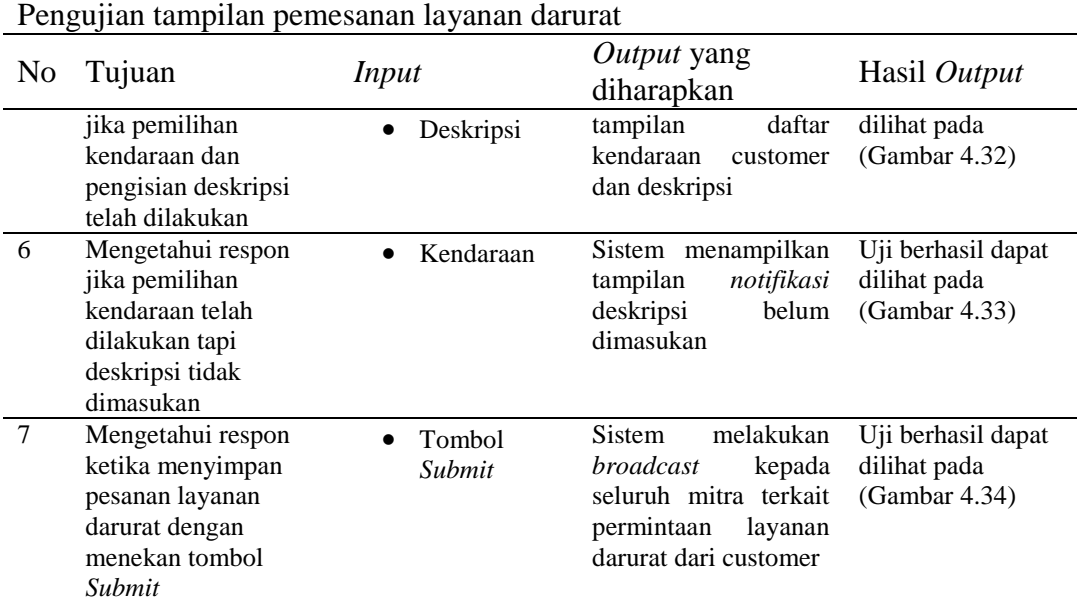

# **30. Hasil** *Testing* **Verifikasi Pesanan Layanan**

Tabel L11. 24 Hasil *Testing* Verifikasi Pesanan Layanan

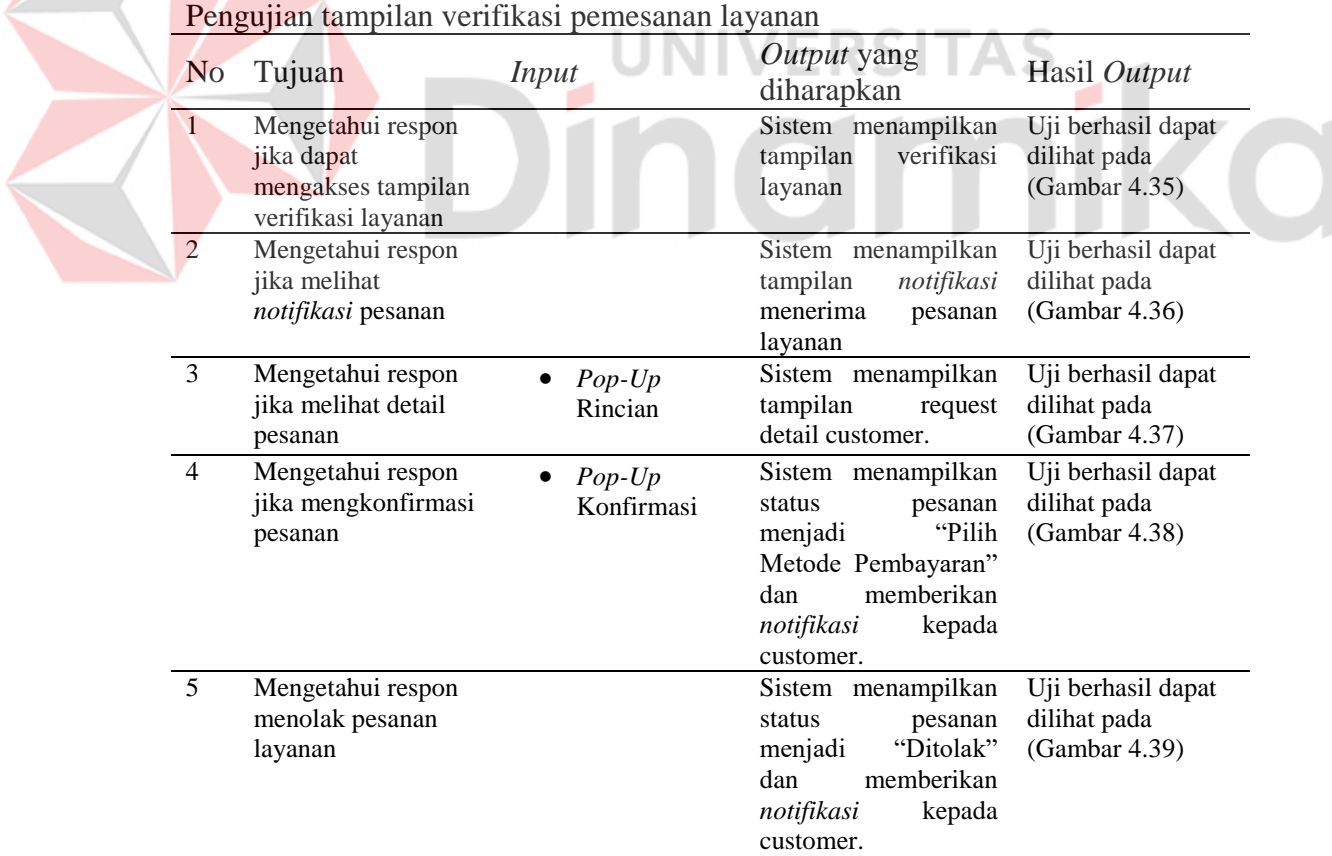

# **31. Hasil** *Testing* **Verifikasi Pesanan Layanan Darurat**

Tabel L11. 25 Hasil *Testing* Verifikasi Pesanan Layanan Darurat

| Pengujian tampilan verifikasi pemesanan layanan darurat |                                                                                                    |                            |                                                                                                    |                                                     |  |
|---------------------------------------------------------|----------------------------------------------------------------------------------------------------|----------------------------|----------------------------------------------------------------------------------------------------|-----------------------------------------------------|--|
| N <sub>o</sub>                                          | Tujuan                                                                                             | <i>Input</i>               | <i>Output</i> yang<br>diharapkan                                                                                                 | Hasil Output                                        |  |
| $\mathbf{1}$                                            | Mengetahui respon<br>jika dapat mengakses<br>tampilan verifikasi<br>layanan darurat                |                            | Sistem menampilkan<br>tampilan<br>verifikasi<br>layanan darurat                                                                  | Uji berhasil dapat<br>dilihat pada<br>(Gambar 4.40) |  |
| $\overline{2}$                                          | Mengetahui respon<br>jika melihat notifikasi<br>pesanan darurat                                    |                            | Sistem menampilkan<br>tampilan<br>notifikasi<br>menerima<br>pesanan<br>layanan darurat                                           | Uji berhasil dapat<br>dilihat pada<br>(Gambar 4.41) |  |
| $\overline{3}$                                          | Mengetahui respon<br>jika melihat detail<br>pesanan                                                | $Pop$ - $Up$<br>Rincian    | Sistem menampilkan<br>tampilan<br>request<br>detail<br>darurat<br>customer                                                       | Uji berhasil dapat<br>dilihat pada<br>(Gambar 4.42) |  |
| $\overline{4}$                                          | Mengetahui respon<br>jika mengkonfirmasi<br>pesanan                                                | $Pop$ - $Up$<br>Konfirmasi | Sistem menampilkan<br>nama mitra<br>yang<br>mengambil<br>pesanan<br>tersebut<br>dan<br>mengganti<br>status<br>menjadi "On going" | Uji berhasil dapat<br>dilihat pada<br>(Gambar 4.43) |  |
| 5                                                       | Mengetahui respon<br>jika membuka<br>tampilan solusi                                               |                            | Sistem menampilkan<br>tampilan solusi                                                                                            | Uji berhasil dapat<br>dilihat pada<br>(Gambar 4.44) |  |
| 6                                                       | Mengetahui respon<br>jika menyimpan data<br>solusi dengan tidak<br>lengkap pada<br>tampilan solusi |                            | <b>Sistem</b><br>akan<br>menampilkan<br>notifikasi<br>kolom<br>harus diisi                                                       | Uji berhasil dapat<br>dilihat pada<br>(Gambar 4.45) |  |
| $\overline{7}$                                          | Mengetahui respon<br>jika menyimpan<br>solusi pada tampilan<br>solusi                              | Solusi<br>Tombol<br>Submit | Sistem mengirimkan<br>detail solusi kepada<br>customer<br>yang<br>layanan<br>memesan<br>darurat tersebut                         | Uji berhasil dapat<br>dilihat pada<br>(Gambar 4.46) |  |

Pengujian tampilan verifikasi pemesanan layanan darurat

#### **32. Hasil** *Testing* **Pembayaran**

Tabel L11. 26 Hasil *Testing* Pembayaran

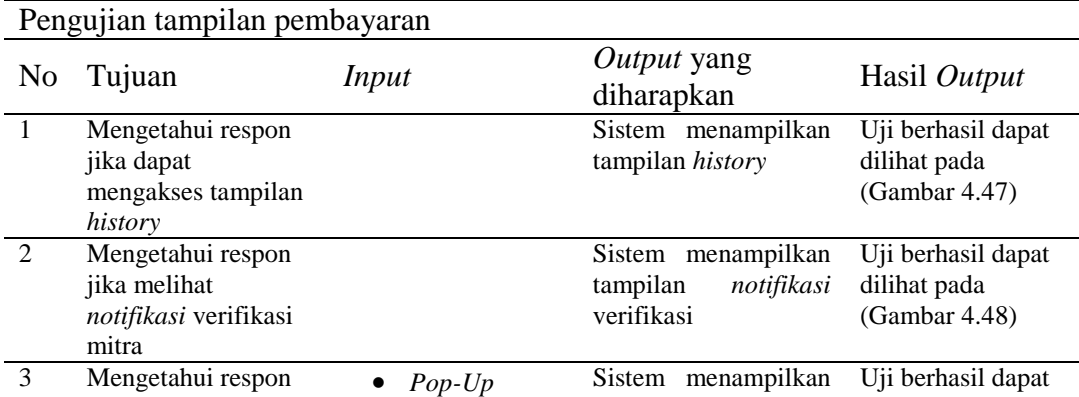

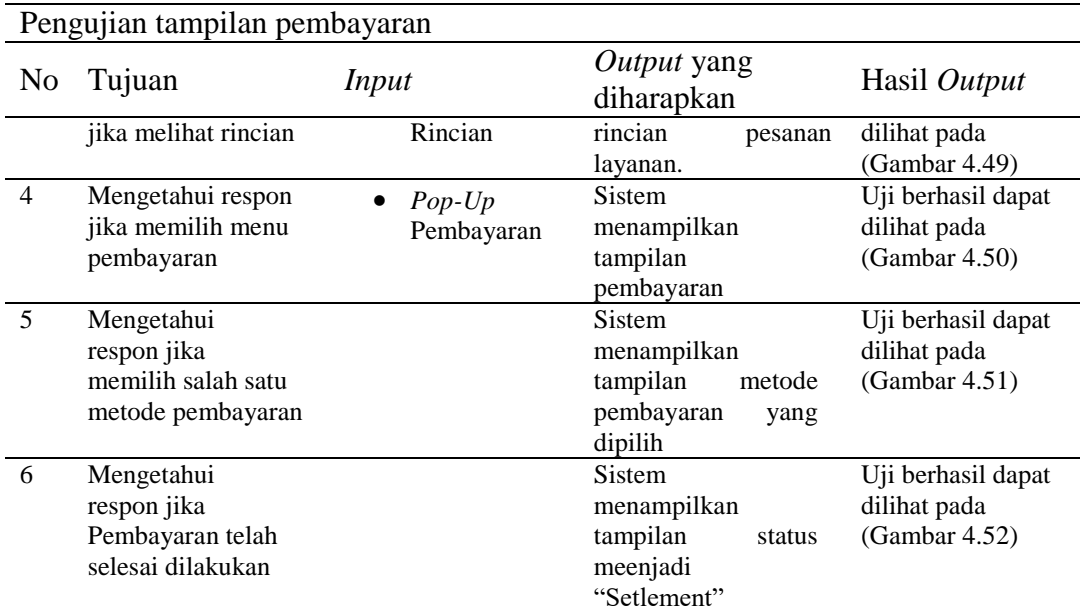

# **33. Hasil** *Testing* **Pembayaran Darurat**

E

Tabel L11. 27 Hasil *Testing* Pembayaran Darurat

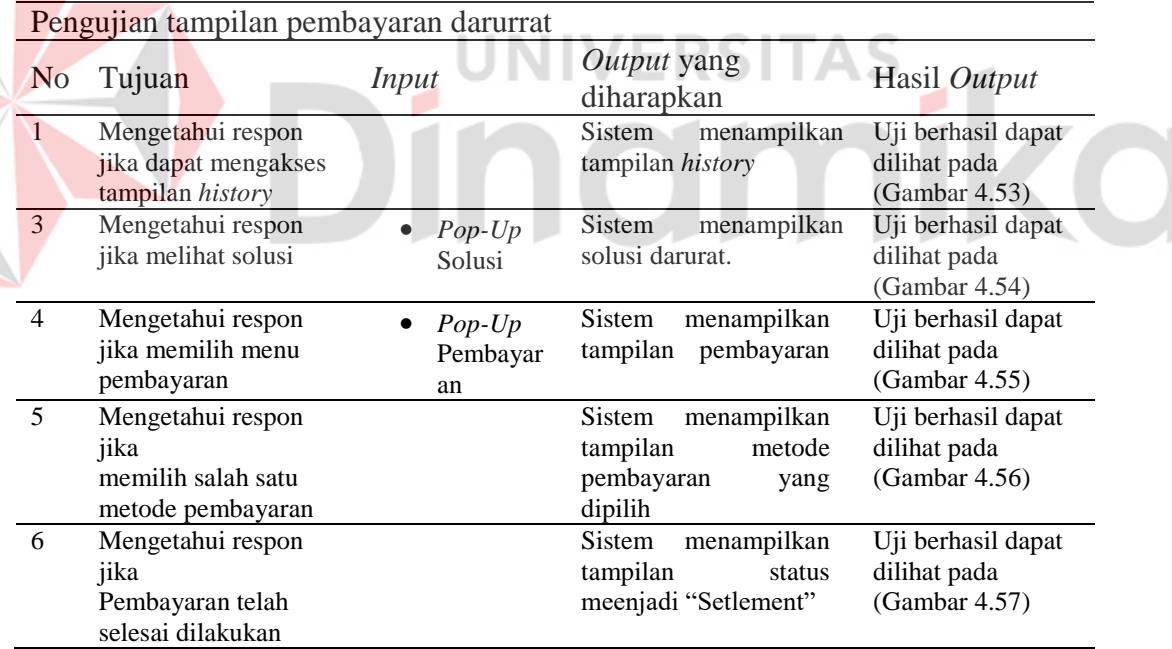